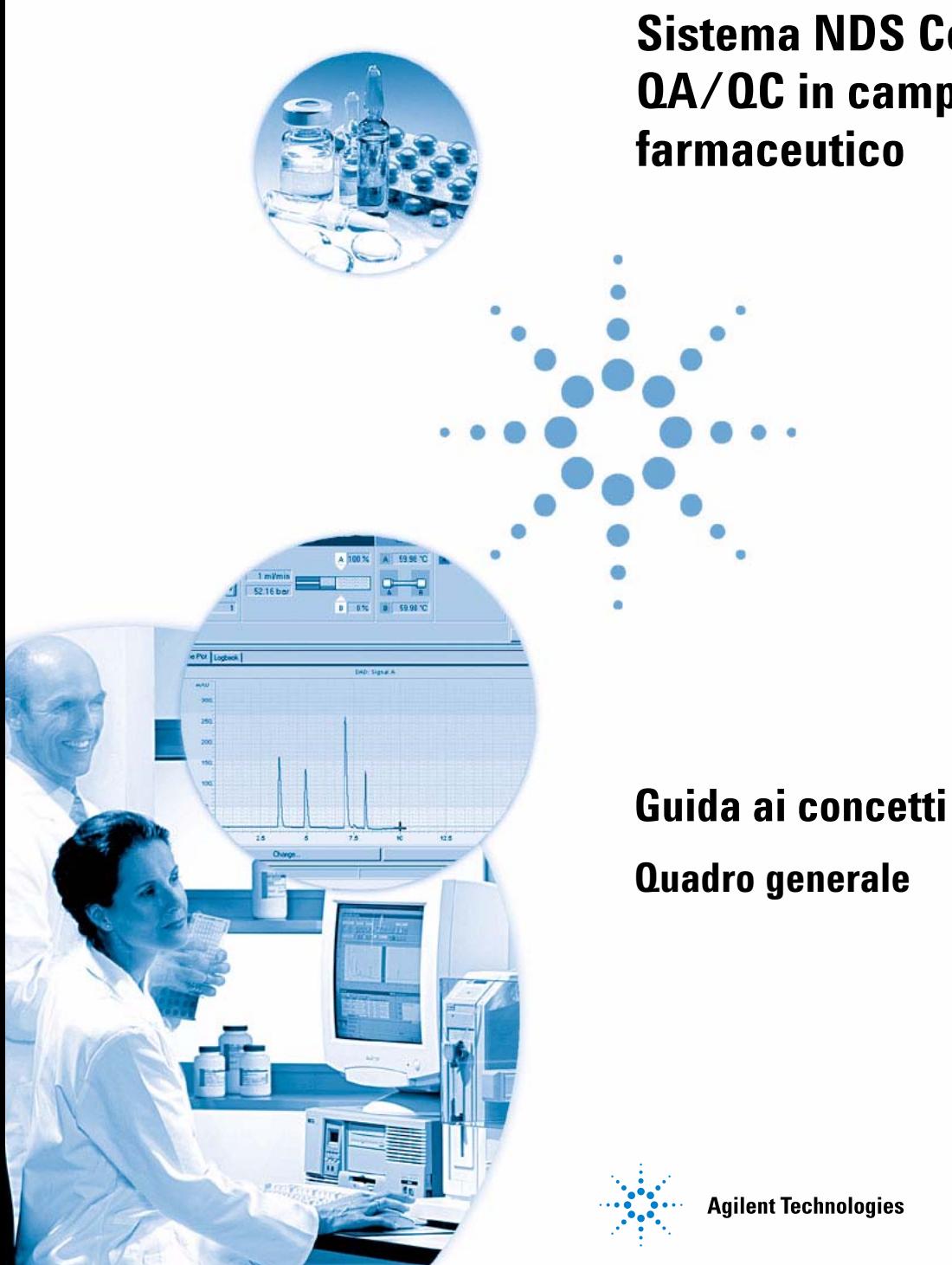

# **Sistema NDS Cerity per QA/QC in campo farmaceutico**

## **Avvisi**

© Agilent Technologies, Inc. 2003

Nessuna parte di questo manuale può essere riprodotta in alcun formato o con alcun mezzo (inclusa l'archiviazione e la scansione elettroniche o la traduzione in una lingua straniera) senza previo consenso scritto di Agilent Technologies, Inc. secondo le disposizioni di legge sul diritto d'autore degli Stati Uniti, internazionali e locali applicabili.

#### **Codice del manuale**

G4000-94024

#### **Edizione**

12/2003

Stampato in Germania

Agilent Technologies Deutschland GmbH Hewlett-Packard-Strasse 8 76337 Waldbronn

Microsoft ® è un marchio registrato negli Stati Uniti di Microsoft Corporation.

#### **Revisione software**

Questa guida si riferisce alle versioni A.02.xx del software Sistema NDS Cerity per QA/QC in campo farmaceutico dove xx indica modifiche minori del prodotto che non influiscono in alcun modo sull'accuratezza tecnica della presente guida.

#### **Garanzia**

**Le informazioni contenute in questo documento sono fornite allo stato corrente e sono soggette a modifiche senza preavviso nelle edizioni future. Agilent non rilascia alcuna garanzia, esplicita o implicita, relativamente al presente manuale e alle informazioni in esso contenute. Salvo il caso di dolo o colpa grave Agilent non sarà responsabile di errori o danni diretti o indiretti relativi alla fornitura o all'uso di questo documento o delle informazioni in esso contenute. In caso di separato accordo scritto fra Agilent e l'utente con diverse condizioni di garanzia relativamente al contenuto di questo documento in conflitto con le condizioni qui riportate, prevarranno le condizioni dell'accordo separato.**

#### **Licenze sulla tecnologia**

I componenti hardware e/o software descritti in questo documento vengono forniti con licenza e possono essere utilizzati o copiati solo in conformità ai termini di tale licenza.

#### **Indicazioni di sicurezza**

### **AVVERTENZA CAUTION**

#### L'indicazione **AVVERTENZA**

segnala un rischio. Richiama l'attenzione su una procedura operativa o analoga operazione che, se non eseguita correttamente o non rispettata, può provocare danni al prodotto o la perdita di dati importanti. Non eseguite mai alcuna operazione ignorando l'**AVVERTENZA**, fatelo solo dopo aver compreso e applicato completamente le indicazioni di Agilent.

### **ATTENZIONE**

**L'indicazione ATTENZIONE segnala un rischio serio. Richiama l'attenzione su una procedura operativa o analoga operazione che, se non eseguita correttamente o non rispettata, può provocare lesioni personali o morte. Non eseguite mai alcuna operazione ignorando l'indicazione ATTENZIONE, fatelo solo dopo aver compreso e applicato completamente le indicazioni di Agilent.**

### **Contenuto della Guida**

La presente Guida ai concetti descrive i concetti principali relativi al sistema di gestione dati in rete NDS Cerity per QA/QC in campo farmaceutico, che facilitano la comprensione dei vari componenti di NDS Cerity e del loro funzionamento.

Il volume contiene informazioni su: principi di progettazione, comportamento del sistema, controllo e flusso di informazioni relativi al sistema di gestione dati in rete (NDS Cerity). Particolare attenzione è riservata alla sicurezza ed all'integrità dei dati, come prescritto dal 21 CFR Parte 11 dell'FDA (registrazioni e firme elettroniche) e da normative di uso comune come GMP, cGMP, GLP, ecc.

Per ulteriori informazioni utilizzare le seguenti risorse:

- **•** Per informazioni sui calcoli utilizzati in NDS Cerity per QA/QC in campo farmaceutico: la guida di riferimento
- **•** Per informazioni specifiche per contesto: la guida in linea
- **•** Per informazioni sull'installazione e la preparazione del laboratorio: la guida all'installazione
- **•** Per informazioni sui principi di amministrazione del sistema e le relative funzioni: la guida in linea per l'amministrazione del sistema

*Grazie per aver scelto Agilent Technologies.*

#### **1 [Architettura del sistema Cerity](#page-12-0)**

[Questo capitolo descrive i componenti del sistema NDS Cerity per QA/QC in](#page-12-1)  [campo farmaceutico nonché il loro funzionamento.](#page-12-1)

#### **2 [Sicurezza del sistema ed integrità dei dati](#page-22-0)**

Questo capitolo descrive gli strumenti preinstallati per la sicurezza e l'integrità, e spiega in che modo NDS Cerity per QA/QC in campo farmaceutico è conforme al 21 CFR Parte 11 dell'FDA.

#### **3 [Concetti di base del sistema Cerity per QA/QC in campo farmaceutico](#page-66-0)**

Questo capitolo descrive l'interfaccia utente e le quattro finestre principali che si utilizzano con Cerity.

#### **4 [Acquisizione dei dati](#page-86-0)**

Questo capitolo fornisce un'introduzione al procedimento di acquisizione dati in NDS Cerity per QA/QC in campo farmaceutico.

#### **5 [Controllo dello strumento di Cerity](#page-96-0)**

Questo capitolo descrive i diversi aspetti del controllo dello strumento in NDS Cerity per QA/QC in campo farmaceutico.

#### **6 [Lavorare con i metodi Cerity](#page-100-0)**

Questo capitolo illustra dettagliatamente il metodo, che costituisce una parte fondamentale dell'applicazione NDS Cerity per QA/QC in campo farmaceutico.

#### **7 [Concetti per l'elaborazione dei dati](#page-124-0)**

Il Capitolo 7 illustra i concetti del procedimento di elaborazione dei dati, dall'integrazione alla formattazione del rapporto.

#### **8 [Stesura di rapporti](#page-236-0)**

Il Capitolo 8 contiene una descrizione di Report Template Editor, che costituisce la base per la creazione dei rapporti di Cerity.

#### **9 [Amministrazione e gestione](#page-276-0)**

Questo capitolo spiega, fra le altre cose, il funzionamento dell'utilità Administration and Maintenance di Cerity.

#### **10 [Definizione dei termini](#page-296-0)**

Il Capitolo 10 definisce i termini utilizzati in NDS Cerity per QA/QC in campo farmaceutico.

### **Sommario**

**[1 Architettura del sistema Cerity](#page-12-2)** 13 [Introduzione](#page-13-0) 14 [Sistema in uso](#page-13-1) 14 [Sistema Professional \(Agilent G4000AA\)](#page-13-2) 14 [Sistema client/server \(Agilent G4001AA\)](#page-14-0) 15 [Architettura client/server](#page-15-0) 16 [Server terminale](#page-20-0) 21 **[2 Sicurezza del sistema ed integrità dei dati](#page-22-1)** 23 [Sicurezza](#page-23-0) 24 [Accesso autorizzato](#page-23-1) 24 [Verifiche di autorizzazione](#page-27-0) 28 [Integrità](#page-30-0) 31 [Dati affidabili e veridici](#page-30-1) 31 [Gestione dei dati ed integrità dei riferimenti](#page-31-0) 32 [Protezione delle registrazioni](#page-36-0) 37 [Blocco dei risultati](#page-40-0) 41 [Conformità - IQ/OQ](#page-41-0) 42 [Qualificazione dell'installazione \(IQ\)](#page-41-1) 42 [Qualificazione operativa/Verifica delle prestazioni \(OQ/PV\)](#page-42-0) 43 [Qualificazioni disponibili](#page-43-0) 44 [Resilienza agli errori](#page-45-0) 46 [Memorizzazione in transito dei dati di acquisizione](#page-45-1) 46 [Clustering](#page-45-2) 46

[Rintracciabilità](#page-48-0) 49 [Auditing](#page-49-0) 50 [Controllo delle revisioni](#page-55-0) 56 [Firme elettroniche](#page-57-0) 58 [Revisione di meta dati e stesura di rapporti](#page-58-0) 59 [Utilità di visualizzazione dello storico](#page-60-0) 61

[Elementi che rendono NDS Cerity conforme ai requisiti previsti dal 21 CFR](#page-61-0) [Parte 11 dell'FDA](#page-61-0) 62

#### **[3 Concetti di base del sistema Cerity per QA/QC in campo farmaceutico](#page-66-1)** 67

[L'area di lavoro di Cerity](#page-67-0) 68 [La struttura di selezione](#page-68-0) 69 [Assistenza in linea](#page-70-0) 71 [Le quattro finestre](#page-73-0) 74 [Finestra Sample](#page-73-1) 74 [Finestra Method](#page-74-0) 75 [Finestra Instrument](#page-76-0) 77 [Finestra Result](#page-77-0) 78 [Stesura di rapporti](#page-79-0) 80 [Ricerche nel database](#page-80-0) 81 [Gestione dei dati](#page-82-0) 83 [Memorizzazione dei dati](#page-82-1) 83 [Salvataggi nel database](#page-82-2) 83 [Registri elettronici di audit](#page-83-0) 84 [Esportazione di risultati](#page-85-0) 86

#### **[4 Acquisizione dei dati](#page-86-1)** 87

[Inserimento di campioni o sequenze](#page-87-0) 88 [Inserimento di campioni singoli](#page-87-1) 88 [Inserimento di sequenze](#page-89-0) 90

#### **Sommario**

[Preparazione dell'analisi](#page-91-0) 92 [Programmazione e tracciamento dell'analisi](#page-92-0) 93 [Programmazione di campioni o sequenze](#page-92-1) 93 [Rilevazione dell'andamento di un campione o di una sequenza](#page-93-0) 94 [Acquisizione di spettri](#page-94-0) 95 [Parametri di acquisizione degli spettri](#page-94-1) 95 **[5 Controllo dello strumento di Cerity](#page-96-1)** 97 [Controllo di strumenti riconosciuti automaticamente](#page-97-0) 98 [Controllo di strumenti di altri produttori](#page-98-0) 99 [Early Maintenance Feedback \(EMF\)](#page-99-0) 100 **[6 Lavorare con i metodi Cerity](#page-100-1)** 101 [Metodi di NDS Cerity per QA/QC in campo farmaceutico](#page-101-0) 102 [Metodi master](#page-101-1) 102 [Metodi dello strumento](#page-102-0) 103 [Metodi per campioni singoli o sequenze](#page-103-0) 104 [Metodi collegati a campioni e risultati](#page-103-1) 104 [Voci e modifiche del metodo](#page-104-0) 105 [Revisioni del metodo](#page-104-1) 105 [Sezioni del metodo in NDS Cerity per QA/QC in campo farmaceutico](#page-105-0) 106 [Calibrazione](#page-112-0) 113 [Opzioni di calibrazione di NDS Cerity per QA/QC in campo farmaceutico](#page-112-1) 113 [Calibrazione di aggiornamento singola](#page-114-0) 115 [Bracketing](#page-115-0) 116 [Bracketing globale](#page-116-0) 117 [Procedimenti di calibrazione](#page-117-0) 118

```
Layout di revisione dei dati 119
       Tipi di layout 119
       Selezioni di visualizzazione 119
       Selezioni dei risultati per la tavola dei risultati 120
       Anteprima delle selezioni 120
       System suitability 121
    Tipi di rapporto 122
7 Concetti per l'elaborazione dei dati 125
    Integrazione 126
       Panoramica 126
```
[Principio di funzionamento](#page-126-0) 127 [Riconoscimento del picco](#page-130-0) 131 [Allocazione della linea di base](#page-140-0) 141 [Codici di separazione del picco](#page-152-0) 153 [Eventi di integrazione](#page-157-0) 158 [Integrazione automatica](#page-161-0) 162 [Integrazione manuale](#page-163-0) 164 [Identificazione dei picchi](#page-165-0) 166 [Panoramica](#page-165-1) 166 [Principi di identificazione dei picchi](#page-167-0) 168 [Regole per l'identificazione dei picchi](#page-169-0) 170 [Tecniche di identificazione dei picchi](#page-170-0) 171 [Identificazione dei picchi utilizzando tempi di ritenzione assoluti](#page-171-0) 172 [Identificazione dei picchi utilizzando tempi di ritenzione corretti](#page-173-0) 174 [Identificazione dei picchi utilizzando tempi di ritenzione relativi](#page-176-0) 177 [Identificazione dei picchi in analisi multisegnale](#page-177-0) 178 [Risoluzione di conflitti di identificazione](#page-177-1) 178 [Correlazione del segnale: assegnazione di picchi incogniti in](#page-178-0)  [analisi multisegnale](#page-178-0) 179 [Raggruppamento di picchi](#page-179-0) 180 [Conferma dei composti UV](#page-179-1) 180

[Purezza UV](#page-181-0) 182 [Intervallo di lunghezze d'onda](#page-181-1) 182 [Spettri del picco](#page-181-2) 182 [Correzione del fondo](#page-182-0) 183 [Calcoli](#page-182-1) 183 [Livelli](#page-183-0) 184 [Gestione degli spettri](#page-184-0) 185 [Intervallo di lunghezze d'onda](#page-184-1) 185 [Spettri del picco](#page-184-2) 185 [Correzione del fondo](#page-185-0) 186 [Calibrazione](#page-186-0) 187 [Panoramica](#page-186-1) 187 [Principi di calibrazione](#page-187-0) 188 [Calibrazione iniziale](#page-189-0) 190 [Ricalibrazione](#page-195-0) 196 [Aggiornamento del tempo di ritenzione](#page-198-0) 199 [Aggiornamento del punto di calibrazione](#page-200-0) 201 [Quantificazione](#page-202-0) 203 [Panoramica](#page-202-1) 203 [Principi di quantificazione](#page-203-0) 204 [Calcoli personalizzati](#page-206-0) 207 [Creazione di calcoli personalizzati](#page-207-0) 208 [Impostazione del foglio di lavoro per i calcoli](#page-209-0) 210 [Esempi di calcoli personalizzati](#page-217-0) 218 [Relazione tra fogli di lavoro](#page-218-0) 219 [Rifiuto o approvazione dei risultati](#page-221-0) 222 [Livelli di accettazione dei campioni](#page-221-1) 222 [Diritti di revisione degli utenti](#page-222-0) 223 [Modalità di revisione](#page-222-1) 223

#### **Sommario**

[Rielaborazione dei metodi calibrati](#page-224-0) 225 [Opzioni di rielaborazione disponibili](#page-224-1) 225 [Selezione delle opzioni di rielaborazione](#page-225-0) 226 [Reintegrazione](#page-229-0) 230 [Revisioni dei risultati e della tavola di calibrazione](#page-230-0) 231 [Revisioni dei risultati](#page-230-1) 231 [Modifiche di revisione nel contesto dei risultati](#page-230-2) 231 [Revisioni della tavola di calibrazione](#page-233-0) 234 **[8 Stesura di rapporti](#page-236-1)** 237 [Report Template Editor di Cerity](#page-237-0) 238 [Modelli di rapporto](#page-237-1) 238 [Creazione e memorizzazione di un modello di rapporto](#page-244-0) 245 [Dizionario di dati](#page-244-1) 245 [Layout del modello](#page-247-0) 248 [Stile del modello](#page-248-0) 249 [Formati dei dati](#page-249-0) 250 [Memorizzazione di modelli di rapporto](#page-249-1) 250 [Creazione di rapporti](#page-252-0) 253 [Ordine di memorizzazione dei rapporti](#page-252-1) 253 [Modelli di rapporto predefiniti](#page-254-0) 255 [Modelli di rapporto singoli](#page-255-0) 256 [Modelli di rapporto compositi](#page-271-0) 272 [Funzioni di stesura rapporti](#page-272-0) 273 [Curva di calibrazione](#page-272-1) 273 [Impostazioni e risultati del metodo spettrale](#page-272-2) 273 [Stesura di rapporti sui risultati spettrali](#page-272-3) 273 [Stesura di rapporti di risultati di calcolo personalizzati](#page-274-0) 275 [Stesura di rapporti condizionale](#page-274-1) 275

#### **[9 Amministrazione e gestione](#page-276-1)** 277

[Impostazione dopo l'installazione](#page-277-0) 278 [Applicazione Administration di NDS Cerity](#page-278-0) 279 [Collegamento al database](#page-279-0) 280 [Licenza per NDS Cerity](#page-280-0) 281 [Licenza per spettri UV](#page-281-0) 282 [Gestione degli utenti](#page-282-0) 283 [Gestione degli strumenti](#page-283-0) 284 [NDS Cerity - Amministrazione del sistema e manutenzione](#page-284-0) 285

[Protezione e audit](#page-286-0) 287 [Gestione del database](#page-291-0) 292

#### **[10 Definizione dei termini](#page-296-1)** 297

[Integrazione](#page-297-0) 298 [Gestione degli spettri](#page-299-0) 300 [Identificazione](#page-300-0) 301 [Calibrazione](#page-302-0) 303 [Quantificazione](#page-305-0) 306

#### **Sommario**

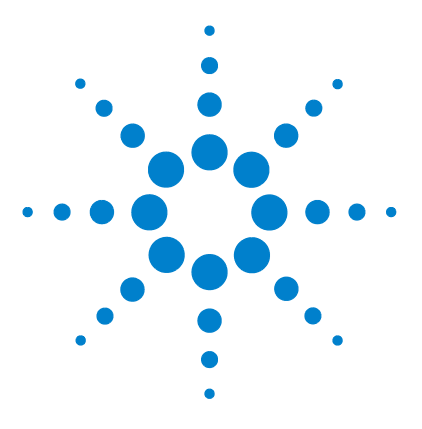

<span id="page-12-0"></span>**1**

**Sistema NDS Cerity per QA/QC in campo farmaceutico Guida ai concetti**

# <span id="page-12-2"></span>**Architettura del sistema Cerity**

[Sistema Professional \(Agilent G4000AA\)](#page-13-2) 14 [Sistema client/server \(Agilent G4001AA\)](#page-14-0) 15 [Architettura client/server](#page-15-0) 16 [Server terminale](#page-20-0) 21

<span id="page-12-1"></span>Questo capitolo descrive i componenti del sistema NDS Cerity per QA/QC in campo farmaceutico nonché il loro funzionamento.

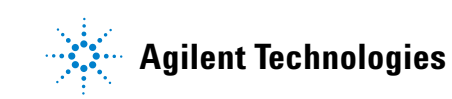

**1 Architettura del sistema Cerity Introduzione**

## <span id="page-13-0"></span>**Introduzione**

Il sistema di gestione dati in rete NDS Cerity gestisce tutte le funzioni legate all'acquisizione, all'elaborazione ed alla memorizzazione di dati analitici. Il sistema di gestione del database Cerity memorizza tutti i dati grezzi, i meta dati ed i risultati garantendo sicurezza, integrità dei dati ed affidabilità del sistema.

### <span id="page-13-1"></span>**Sistema in uso**

Il sistema NDS Cerity può essere:

- **•** di tipo Professional con una sola workstation (vedere la [Figura 1\)](#page-14-1) o
- **•** di tipo client/server (vedere la [Figura 2 a pagina 16](#page-15-1)).

### <span id="page-13-2"></span>**Sistema Professional (Agilent G4000AA)**

Il sistema NDS Cerity Professional funziona su workstation in ambiente Windows.

Benché venga fornito con cinque licenze utente nominative per Oracle, il sistema può essere utilizzato da un solo utente di NDS Cerity alla volta.

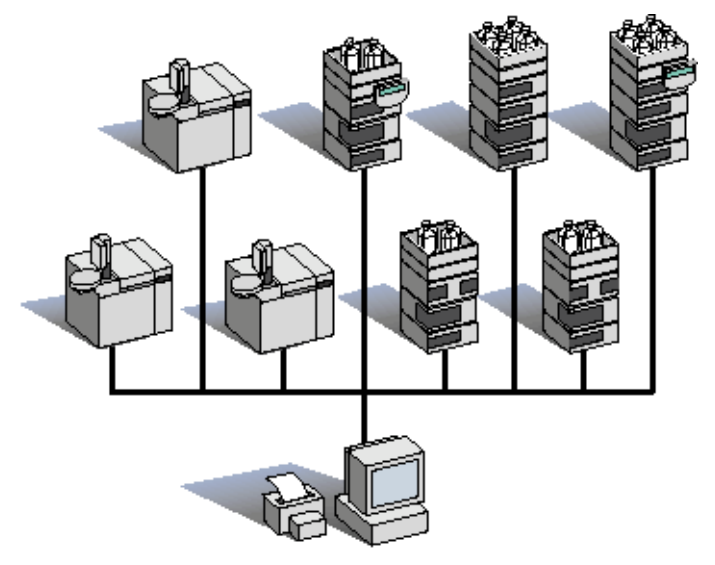

<span id="page-14-1"></span>**Figura 1** Sistema NDS Cerity Professional

### <span id="page-14-0"></span>**Sistema client/server (Agilent G4001AA)**

I componenti NDS Cerity per il sistema client/server vengono installati ed eseguiti sulle workstation Microsoft® Windows specificate. Il cluster comprende tutte le periferiche di rete configurate per il sistema client/server NDS Cerity, quali strumenti, stampanti e client.

È possibile configurare il numero di utenti desiderato su un unico cluster NDS Cerity. Gli utenti di NDS Cerity ed il controllo dello strumento richiedono il possesso di licenze separate. Per ogni utente definito nel sistema, è richiesta una licenza Oracle. Cinque licenze Oracle nominative specifiche per l'applicazione sono comprese con il sistema client/server.

**PC client di revisione Controllore di acquisizione 1 Server di database PC client di revisione 2 Controllore di acquisizione 2 PC client di revisione Server di acquisizione 1 Server di acquisizione 2**

<span id="page-15-1"></span>**Figura 2** Sistema client/server NDS Cerity

### <span id="page-15-0"></span>**Architettura client/server**

Il sistema client/server di NDS Cerity è un sistema multi-livello costituito da:

- **•** un server di database centrale basato su Oracle 9i per la memorizzazione permanente di dati, la gestione centralizzata e la stesura di rapporti;
- **•** diversi controllori di acquisizione che fungono da server di calcolo ed effettuano il controllo dello strumento;

**•** client Cerity ad alta densità che abilitano più utenti ad utilizzare il sistema per l'inserimento e la revisione dei dati.

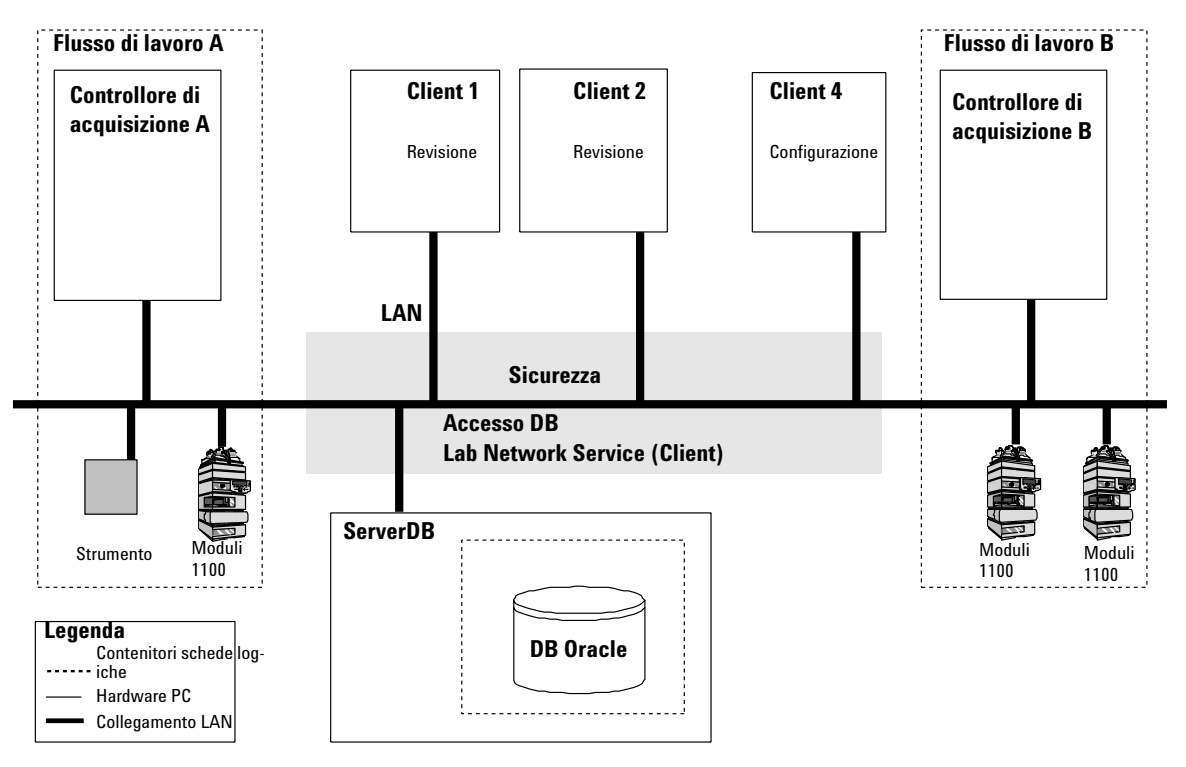

<span id="page-16-1"></span><span id="page-16-0"></span>**Figura 3** Panoramica dell'architettura del sistema client/server di NDS Cerity

Il sistema NDS Cerity utilizza servizi dedicati che comunicano utilizzando il modello di oggetto a componente distribuito (DCOM) per controllare e gestire il flusso di informazioni fra i componenti del sistema (vedere la [Figura 3](#page-16-0)). Un utente autorizzato può rivedere o configurare i dati che il sistema memorizza nel server di database centrale da qualsiasi computer client di NDS Cerity. I controllori di acquisizione dedicati gestiscono il controllo dello strumento e l'acquisizione dei dati degli strumenti collegati al sistema NDS Cerity.

#### **1 Architettura del sistema Cerity**

**Introduzione**

#### **Server di database**

Il sistema client/server di NDS Cerity contiene un solo server di database. Il server di database Cerity garantisce la sicurezza del sistema, controlla l'utilizzo della licenza software ed i servizi della rete Cerity per il laboratorio. Il server di database Cerity memorizza i dati in un database per oggetti relazionale Oracle.

Il server di database garantisce la sicurezza per la creazione di rapporti, l'uso della licenza ed i servizi di rete per il laboratorio. Il sistema di gestione del database memorizza i dati che il database relazionale Oracle utilizza.

#### **Controllore di acquisizione**

In alternativa uno o più computer possono essere configurati come controllori di acquisizione. I controllori di acquisizione eseguono i procedimenti richiesti per il controllo, l'acquisizione e l'elaborazione dei dati del campione provenienti dagli strumenti collegati ai driver dei dispositivi Cerity. Per un esempio, vedere la [Figura 4](#page-18-0). Il motore di automazione controlla le risorse disponibili per effettuare il lavoro. Le risorse possono essere strumenti o luoghi dove vengono memorizzati i dati.

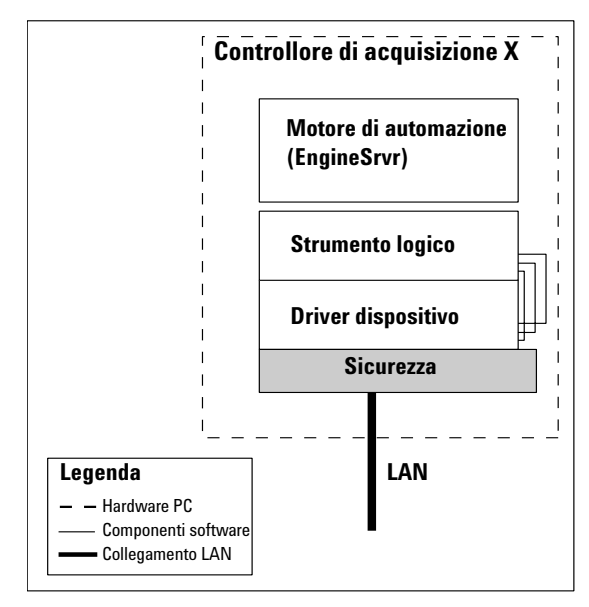

<span id="page-18-0"></span>**Figura 4** Controllore di acquisizione

I controllori di acquisizione possono essere usati per il bilanciamento dei carichi nelle funzioni di rielaborazione dei dati. Un controllore di acquisizione senza nessuno strumento collegato funge da server di rielaborazione nel sistema.

### **1 Architettura del sistema Cerity**

**Introduzione**

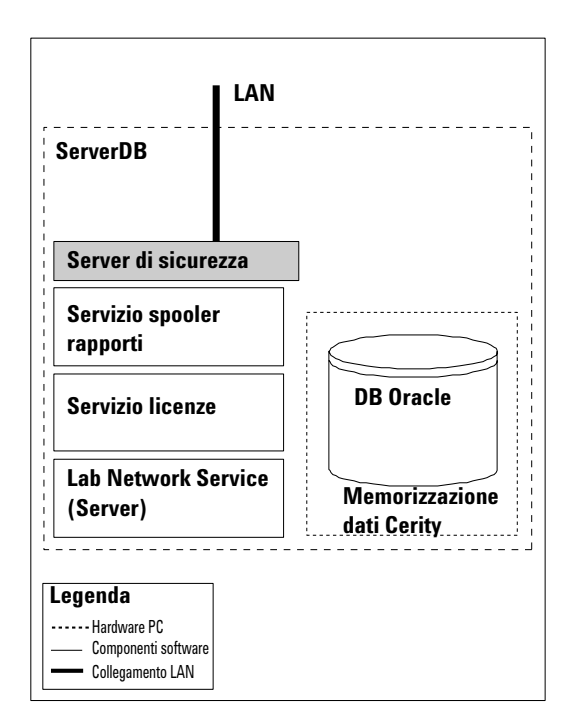

**Figura 5** Sicurezza del server di database

#### **Client di revisione**

I computer client di Cerity possono essere utilizzati per funzioni di sistema comuni, come l'impostazione di metodi analitici, l'esecuzione di analisi, la revisione di risultati e l'amministrazione della sicurezza del sistema con ruoli utenti e procedure di uscita elettronica. La [Figura 3 a pagina 17](#page-16-0) mostra il client 4 che esegue l'applicazione **Cerity Software Administration** basata su Microsoft Management Console (MMC). Un amministratore autorizzato Cerity può utilizzare il Client X per configurare ruoli e diritti di tutti gli utenti del laboratorio. Gli utenti autorizzati possono accedere al sistema da qualsiasi computer Cerity (es. "Client n"). Dopo l'accesso al sistema, gli utenti possono effettuare tutte le attività ad essi assegnate relativamente al loro incarico, come l'impostazione di sequenze, la revisione di risultati o l'approvazione di dati.

### <span id="page-20-0"></span>**Server terminale**

#### **Configurazione del server terminale**

Nell'impostazione del server terminale, il software Cerity Review Client risiede su un server centrale anziché su singoli client ed i client accedono al software secondo necessità. Ciò riduce lo spazio su disco richiesto per l'hardware sui terminali client.

Ad ogni client viene assegnata una parte delle risorse del server (vedere la [Figura 6\)](#page-20-1). Quindi il numero di client è limitato solo dalle risorse disponibili sul server.

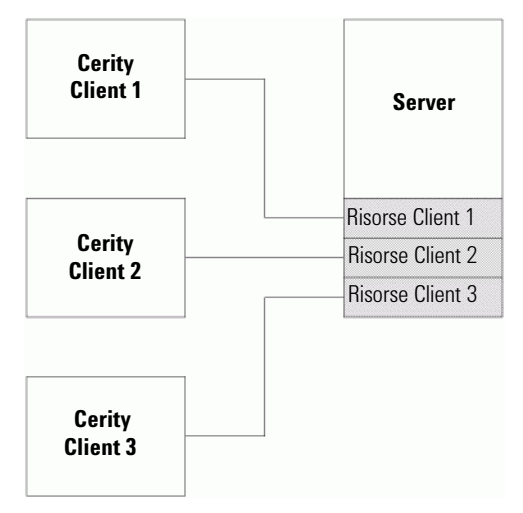

<span id="page-20-1"></span>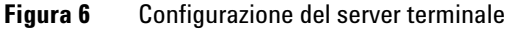

### **1 Architettura del sistema Cerity**

**Introduzione**

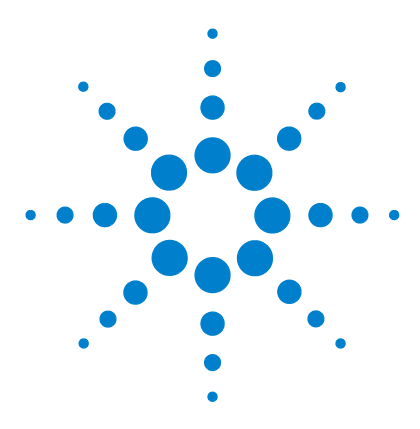

**Sistema NDS Cerity per QA/QC in campo farmaceutico Guida ai concetti**

# <span id="page-22-1"></span><span id="page-22-0"></span>**2 Sicurezza del sistema ed integrità dei dati**

[Sicurezza](#page-23-0) 24 [Verifiche di autorizzazione](#page-27-0) 28 [Conformità - IQ/OQ](#page-41-0) 42 [Resilienza agli errori](#page-45-0) 46 [Rintracciabilità](#page-48-0) 49 [Elementi che rendono NDS Cerity conforme ai requisiti previsti dal 21](#page-61-0)  [CFR Parte 11 dell'FDA](#page-61-0) 62

Questo capitolo descrive gli strumenti preinstallati per la sicurezza e l'integrità, e spiega in che modo NDS Cerity per QA/QC in campo farmaceutico è conforme al 21 CFR Parte 11 dell'FDA.

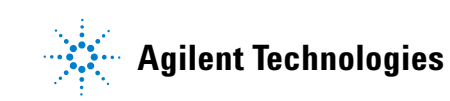

#### **2 Sicurezza del sistema ed integrità dei dati Sicurezza**

# <span id="page-23-0"></span>**Sicurezza**

Il sistema di gestione dati in rete NDS Cerity fornisce le procedure ed i controlli necessari per garantire la sicurezza del sistema, l'integrità dei dati, la rintracciabilità dei registri elettronici. Il design di NDS Cerity aiuta i laboratori farmaceutici QA/QC a conformarsi alle norme ed a mantenere registri accurati ed affidabili in un sistema chiuso.

Ogni volta che un utente accede al sistema NDS Cerity ed avvia un'applicazione Cerity, il sistema NDS autentica e consente al client di accedere ai dati memorizzati in modo sicuro.

### <span id="page-23-1"></span>**Accesso autorizzato**

Le norme del 21 CFR Parte 11.10d e Parte 11.300 stabiliscono che i laboratori devono limitare l'accesso ai sistemi chiusi unicamente alle persone autorizzate. Il sistema NDS Cerity riutilizza lo schema di autenticazione del sistema operativo Windows in modo che l'identità di qualsiasi utente autorizzato ad utilizzare Cerity sia nota al sistema operativo. L'amministratore del sistema operativo crea un account utente per ogni utente del sistema. L'amministratore di Cerity utilizza il pannello di configurazione dell'utente nell'applicazione Software Administration di Cerity per configurare l'accesso di ogni utente al sistema NDS Cerity. Non è possibile accedere a Cerity senza un account utente. Vedere la [Figura 8 a pagina 29.](#page-28-0)

#### **Accesso a Software Administration di Cerity**

L'amministratore di Cerity deve prima accedere al sistema operativo Windows con diritti di amministratore e le relative autorizzazioni di accesso. Il programma di installazione di Cerity imposta l'account utente Windows dell'amministratore di Cerity e l'account utente Cerity con le autorizzazioni per l'accesso totale a tutti i componenti del sistema.

L'amministratore di Cerity può accedere a tutti i componenti del Software Administration di Cerity per configurare i limiti di accesso al sistema di tutti gli utenti. L'amministratore di sistema locale di Windows deve aver già assegnato un account utente a tutti gli utenti di Cerity prima che essi avviino l'applicazione. Solo l'amministratore di Cerity ha accesso totale ai componenti del Software Administration di Cerity prima che vengano configurati i diritti di accesso e le autorizzazioni di tutti gli utenti sul sistema NDS Cerity.

#### **Accesso a NDS Cerity per QA/QC in campo farmaceutico**

Ogni volta che un utente avvia Cerity, il sistema consente di accedere alle sorgenti di dati disponibili. Una sessione, o quando un utente si collega ed avvia Cerity, stabilisce il contesto di sicurezza dell'utente. La sessione fornisce un modo di collegarsi ad una delle sorgenti di dati. Un utente può collegarsi ad una sorgente di dati per sessione. L'utente deve collegarsi ad un database prima di poter avviare Cerity. Il collegamento ad un database richiede un'autenticazione dell'accesso come meccanismo di validazione. Su una rete locale (LAN) possono essere presenti numerosi database. Ogni sistema NDS Cerity contiene un server di database ed ogni sessione è caratterizzata dal database associato.

#### **2 Sicurezza del sistema ed integrità dei dati**

**Sicurezza**

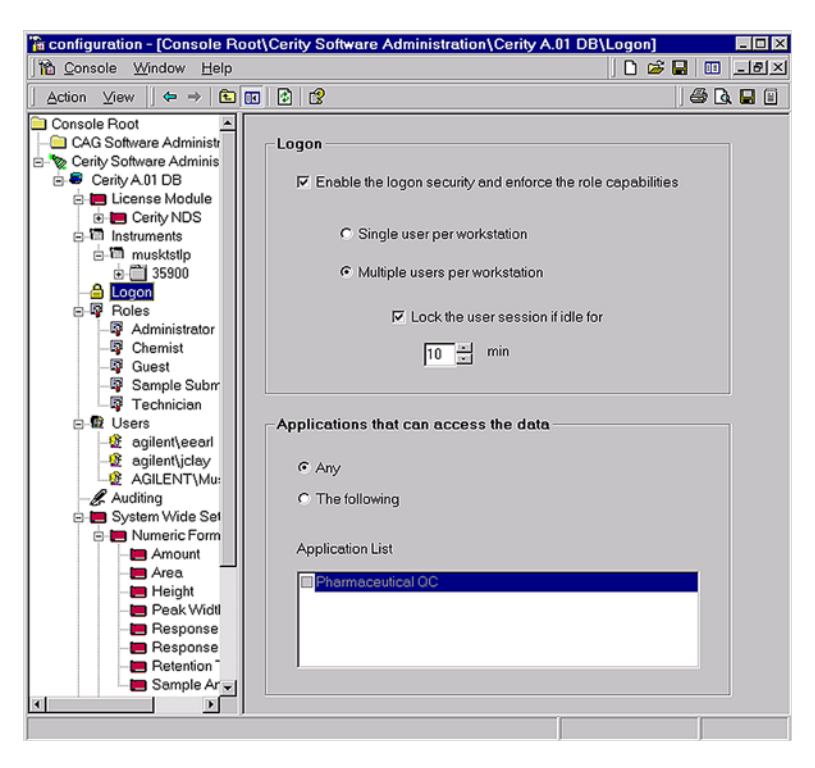

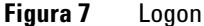

NDS Cerity opera come sistema in rete indipendente dal sistema operativo ed amministra il controllo di accesso dopo l'accesso iniziale di un utente al sistema operativo. Se un altro utente ha bisogno di utilizzare il sistema NDS Cerity, dovrà avviare un'altra sessione per accedere al sistema e collegarsi ad un database.

**Utenti multipli** Diversi utenti del laboratorio possono dover condividere gli stessi strumenti e le stesse applicazioni. Il 21 CFR Parte 11.10g dell'FDA impone l'uso di controlli sull'accesso per limitare l'uso del sistema solo agli utenti autorizzati in modo che, per ogni transazione, i servizi di sicurezza stabiliscano se l'utente attualmente registrato nel sistema è autorizzato ad utilizzarlo. Quando numerosi utenti possono accedere a Cerity, la soluzione Cerity consente un accesso condiviso al sistema operativo Windows ed accessi personali ad ogni sessione di Cerity.

Per evitare di cambiare l'utente corrente con accesso al sistema operativo dopo aver chiuso la sessione di Cerity corrente, il sistema NDS provvede alla configurazione di procedure di accesso aggiuntive per **workstation a più utenti.** Questa impostazione consente ad utenti multipli di accedere all'applicazione NDS Cerity, ognuno con credenziali di accesso. Questo tipo di configurazione viene in genere usata in ambienti che lavorano su più turni. Il sistema NDS Cerity richiede all'utente di inserire le proprie credenziali di accesso (cioè codice di identificazione utente Windows e password) per accedere all'applicazione e collegarsi al database. I diritti di accesso dell'utente attuale a NDS Cerity sono ora in vigore per rintracciabilità e responsabilità. Se un altro utente cerca di eseguire Cerity sullo stesso computer, deve avviare una nuova sessione di Cerity ed immettere il codice identificativo di accesso e la password a lui assegnati.

Il 21 CFR Parte 11.200 dell'FDA impone controlli rigidi che impediscono l'anonimato. Per proteggere la sessione da un altro utente o da un utente Cerity che acceda al posto di un utente autorizzato ad eseguire la sessione, l'utente può bloccare la sessione Cerity. Per sbloccare la sessione si richiede all'utente il codice di identificazione e la password personali. Cerity NDS fornisce sicurezza aggiuntiva per utenti multipli su workstation bloccando automaticamente la sessione se rimane inattiva per un periodo di tempo selezionato. L'implementazione di queste misure di sicurezza evita e salvaguarda il laboratorio da accessi anonimi e accidentali e persino da falsificazioni intenzionali dei registri.

#### **2 Sicurezza del sistema ed integrità dei dati Sicurezza**

#### **Accesso ai rapporti Cerity**

Qualsiasi utente può accedere a **Cerity Report Viewer** per visualizzare un rapporto. Solo gli utenti dotati dei diritti di modifica dei modelli di rapporto possono accedere a **Cerity Report Template Editor**. L'applicazione **Cerity Report Template Editor** consente all'utente di modificare modelli di rapporto predefiniti che sono documenti HTML memorizzati nel file system di Cerity.

Gli utenti che richiedono il diritto di modificare e salvare i modelli di rapporto devono anche avere l'autorizzazione alla scrittura in **CerityReports** e nelle seguenti directory:

<CerityReports>\pharmaqc\pharmaqc.dd

<CerityReports>\pharmaqc\templates\ and subfolders

Gli utenti che dispongono dell'autorizzazione alla scrittura in **CerityReports** sono l'amministratore di Cerity e gli utenti ai quali l'amministratore assegna tali autorizzazioni.

### <span id="page-27-0"></span>**Verifiche di autorizzazione**

Il 21 CFR Parte 11.10d dell'FDA prescrive che l'amministratore di sistema limiti l'accesso agli utenti autorizzati. Il sistema NDS Cerity limita l'accesso al sistema tramite un serie di verifiche di autorizzazione. Ogni utente autorizzato ad utilizzare il sistema deve disporre di un **ruolo corrente** e dei diritti necessari per effettuare un insieme di operazioni per quel ruolo.

#### **Ruoli e diritti degli utenti**

L'amministratore di Cerity deve assegnare un **ruolo corrente** ad ogni utente che utilizza il sistema NDS Cerity. Il **ruolo corrente** fornisce l'autorizzazione o i diritti ad effettuare una serie specifica di operazioni impostate dall'amministratore di Cerity.

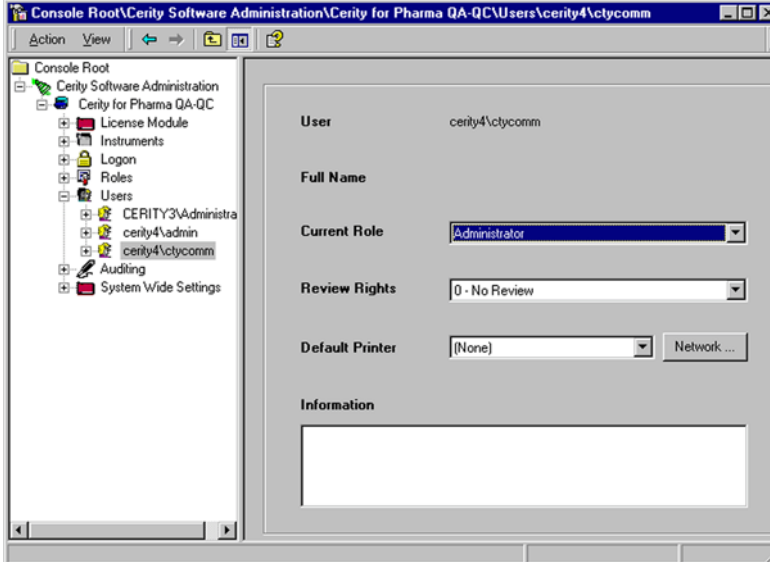

<span id="page-28-0"></span>**Figura 8** Configurazione dell'utente

La configurazione di ruoli deve essere conforme alle procedure operative standard (SOP, Standard Operating Procedures) del laboratorio. I ruoli forniscono un quadro per le applicazioni Cerity per implementare interfacce configurazioni e funzionalità. Il sistema Cerity definisce un'operazione o attività come "Method Editing" (Modifica del metodo) che l'amministratore di Cerity può associare ad un ruolo ed assegnare diritti ad effettuare. Quando l'utente avvia un'applicazione Cerity, il gruppo di attività associate al ruolo corrente dell'utente determina le capacità di accesso dell'utente, la funzionalità e il layout dell'applicazione Cerity. Le impostazioni delle attività di un ruolo servono come *opzioni* che personalizzano il comportamento delle applicazioni di Cerity per ogni utente.

#### **2 Sicurezza del sistema ed integrità dei dati Sicurezza**

#### **Diritti dell'utente**

Il sistema NDS Cerity fornisce un insieme definito di attività per ogni ruolo. Queste attività descrivono diverse opzioni dell'IU e selezioni, mappando ognuno di esse con un nome di attività. Durante la modifica dei ruoli, l'amministratore del sistema Cerity ha a disposizione un elenco di attività in modo da poter impostare o cancellare diritti per ogni ruolo. Una volta che ad un utente viene assegnato un ruolo ed un insieme di attività dall'amministratore di Cerity, le interfacce disponibili all'utente vengono modificate. Ad esempio, se un utente non dispone delle autorizzazioni di accesso necessarie ad effettuare un'operazione, l'opzione o la selezione IU corrispondente è disattivata. La modifica dell'impostazione delle attività è sicura e disponibile unicamente per l'amministratore di Cerity.

**NOTA** Per impostazione predefinita il ruolo **Guest** non ha diritti ed ottiene quindi un'applicazione vuota al momento del login. L'impostazione del ruolo **Guest** è di competenza dell'amministratore del sistema.

### <span id="page-30-1"></span><span id="page-30-0"></span>**Integrità**

### **Dati affidabili e veridici**

La validazione e la qualificazione del sistema diventano cruciali quando un ispettore richiede la riproduzione di determinati dati per confermarne l'autenticità. Il 21 CFR Parte 11 dell'FDA impone la validazione dei sistemi per garantire accuratezza, affidabilità, prestazioni coerenti e capacità di distinguere dati non validi o alterati. Il sistema NDS Cerity fornisce mezzi tali da ricostruire l'analisi utilizzando esattamente lo stesso metodo e la stessa attrezzatura, anche se una particolare analisi non viene più effettuata nel laboratorio. Il sistema NDS Cerity garantisce l'integrità dei dati, verificando che:

- **•** i metodi utilizzati non vengano modificati, né deliberatamente né accidentalmente;
- **•** i dati grezzi vengano memorizzati in modo sicuro, unitamente ai risultati ed ai meta dati associati;
- **•** i risultati non vengano modificati, né deliberatamente né accidentalmente.

Agilent Technologies fornisce qualificazione dell'installazione Qualification (IQ) e qualificazione operativa/validazione delle prestazioni (OQ/PV) per hardware e software per verificare la protezione e la validazione dell'attività e delle informazioni riportate nelle analisi.

#### **2 Sicurezza del sistema ed integrità dei dati Integrità**

#### **Installazione e qualificazione operativa**

I controlli per la conformità alle normative dei sistemi chiusi prevedono la conferma dell'esecuzione di verifiche sulle singole parti hardware da parte del produttore unitamente a documenti di validazione del software che riportino il programma di prova, i risultati ed il codice sorgente. Agilent Technologies fornisce una **Dichiarazione di validazione del sistema** per tutti i prodotti. I documenti relativi alla **Dichiarazione di validazione del sistema** confermano che il prodotto è stato sviluppato, verificato e validato con successo in base ai procedimenti di controllo qualità seguiti da Agilent Technologies. Le attività di Agilent Technologies sono state certificate in base a standard internazionali come ISO 9001 e mantengono da anni il proprio status di certificazione.

### <span id="page-31-0"></span>**Gestione dei dati ed integrità dei riferimenti**

Il componente di gestione dati di Cerity NDS impiega un modello di oggetto informativo con un metodo di recupero ed archiviazione di dati grezzi. Il modello informativo è un modello di dati comune o condiviso per tutte le applicazioni Cerity. Il modello di dati Cerity fornisce una soluzione ottimale per mantenere l'uniformità di tutte le revisioni di metodi, dati di calibrazione, dati relativi ai risultati, meta dati e le loro relazioni. Solo gli utenti ai quali è consentito l'accesso alle informazioni di configurazione possono configurare diritti di accesso a funzioni fondamentali, come campioni, metodi e strumenti. Vedere [Figura 3 a pagina 17.](#page-16-1)

#### **Il ruolo dei meta dati**

Il sistema NDS Cerity gestisce dati grezzi, meta dati e risultati. I meta dati devono descrivere come i risultati sono stati derivati a partire dai dati grezzi. Ciò comprende parametri di controllo dello strumento, parametri di elaborazione, calcoli registri elettronici e tracce per l'audit. Tutte le informazioni richieste per la verifica di risultati sono sempre sotto completo controllo di revisione e soggetti ad audit. Il sistema di gestione Cerity è basato su database oggetti relazionale memorizza e mantiene, per caratteristiche di prestazione, integrità referenziale fra dati grezzi, meta dati e risultati.

#### **Archiviazione e ripristino**

Il 21 CFR Parte 11.10b dell'FDA prevede l'obbligo di mantenere copie complete ad accurate delle registrazioni. L'applicazione Archive and Restore di Cerity consente al laboratorio di memorizzare copie di tutte le modifiche ai dati esistenti.

L'applicazione Archive and Restore consente al laboratorio di mantenere uno storico completo delle registrazioni e di documentare le singole responsabilità per la creazione, la modifica o la cancellazione di dati (21 CFR Parte 11.10e c75 dell'FDA). L'applicazione di archiviazione e ripristino effettua le operazioni di database più comuni:

- **•** Archiviazione
- **•** Cancellazione
- **•** Ripristino

#### **2 Sicurezza del sistema ed integrità dei dati Integrità**

L'amministratore di Cerity o gli utenti ai quali sia stato assegnato il diritto di utilizzare l'applicazione di archiviazione e ripristino, devono avviare un'applicazione, selezionare un database ed accedere al sistema NDS Cerity per poter accedere a tale applicazione.

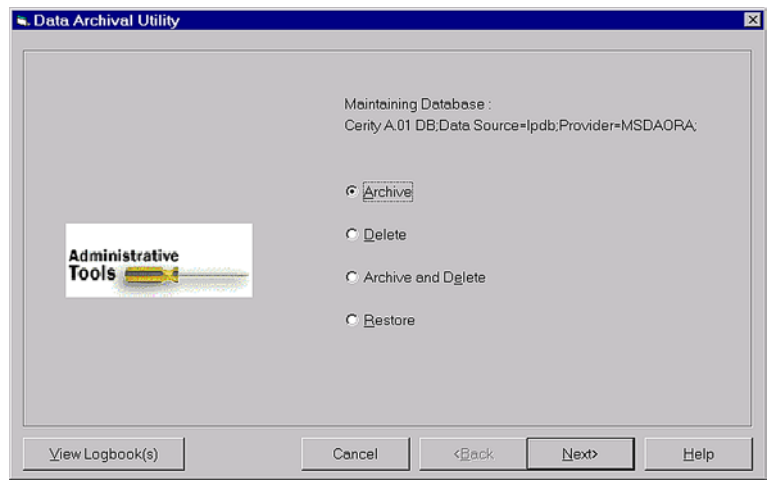

**Figura 9** Utilità di archiviazione dati

**Archiviazione Archive** consente all'utente di memorizzare le informazioni su supporti basati su file system. L'utente può archiviare campioni, metodi e strumenti. La finestra di dialogo **Archive** consente all'utente di selezionare o ricercare gli oggetti da archiviare. Durante il procedimento di archiviazione, gli oggetti selezionati e le loro revisioni precedenti vengono archiviati unitamente a qualsiasi oggetto associato agli oggetti selezionati.

**Cancellazione** Il procedimento di **cancellazione** è basato su ricerca ed è simile a quello di archiviazione. Tuttavia prima di cancellare un oggetto dal database, gli oggetti di dati devono essere già archiviati. Questo procedimento è conforme al 21 CFR Parte 11.10c, e 21 CFR Parte 11.10f dell'FDA relativi alle procedure ed ai controlli per sistemi chiusi.

**NOTA** La cancellazione di dati richiede il possesso delle autorizzazioni di accesso necessarie e prevede l'inclusione nella traccia per l'audit.

**Ripristino** Il ripristino richiede il recupero di informazioni utilizzando l'applicazione **Archive and Restore**. Vengono visualizzate le stesse finestre di dialogo mostrate durante la procedura di archiviazione. Durante il procedimento di ripristino, l'utente ripristina tutti gli oggetti, compresi quelli associati all'oggetto selezionato, per mantenere integrità e rintracciabilità.

> I dati possono essere ripristinati nella loro versione originale da un archivio offline o da un database Cerity diverso tramite l'utilità apposita. Il sistema assicura la coerenza dei dati ripristinati. Se viene registrata una revisione storica (cioè non la più recente) di un dato, il sistema non consentirà di modificarla. Solo la revisione più recente di una registrazione può essere disponibile per la rielaborazione se ripristinata nel database originale. Ciò corrisponde ai criteri del 21 CFR Parte 11.10e dell'FDA secondo la quale le modifiche apportate ai dati registrati non devono nascondere informazioni precedentemente registrate.

**Ritenzione** La ritenzione dei dati equivale semplicemente alla gestione dei dati memorizzati. Il 21 CFR Parte 11.10c dell'FDA richiede che le registrazioni siano protette per consentire un recupero pronto ed accurato per tutto il periodo di archiviazione dei dati. I dati devono essere conservati per periodi variabili fra i 10 ed i 30 anni. È estremamente importante disporre di sufficienti mezzi per archiviare e ripristinare i dati.

> L'archiviazione dei dati protegge i dati da guasti hardware o errori non intenzionali oltre che da virus ed altri problemi. I sistemi conformi a GMP, cGMP, GAMP devono essere associati a dati grezzi in diverse forme e precisamente supporti magnetici (nastri, cassette, dischi rigidi e floppy disk), dischi ottici, computer o stampe da strumenti oltre che film o microfiche.

> Il sistema di gestione dell'archiviazione di Cerity supporta la ritenzione dei dati, richiedendo che tutti gli oggetti di dati utilizzino gli oggetti di interfaccia comuni per memorizzare ed organizzare i dati grezzi. Il sistema di gestione della memorizzazione di Cerity fornisce un modello di oggetto che descrive la partizione e le relazioni di tutti i dati salvati nel database. Tutte le applicazioni Cerity devono corrispondere a questo modello.

**2 Sicurezza del sistema ed integrità dei dati Integrità**

> L'obsolescenza del sistema può determinare una necessità forzata di migrazioni di dati elettronici da un sistema all'altro. Il procedimento di migrazione deve validare i dati grezzi per garantire l'integrità. Quando la migrazione di dati grezzi non risulta pratica, il sistema NDS Cerity consente al cliente di trasferire i dati grezzi ad un altro supporto prima di distruggere l'originale delle registrazioni elettroniche. Il sistema NDS Cerity valida inoltre il fatto che le registrazioni elettroniche sono una copia esatta dei dati grezzi originali.

#### **Specifiche di importazione/esportazione**

La creazione di un percorso di compatibilità per un file di dati grezzi per più di dieci anni richiede la capacità di archiviare dati grezzi in un formato capace resistere al fattore obsolescenza della tecnologia moderna basata su computer.

Il componente Import/Export del sistema NDS Cerity fornisce uno scambio di dati astratto in grado di importare o esportare campioni, elenchi di lavoro, sequenze e risultati da un sistema LIMS.

**Importazione di campioni o sequenze** Il sistema NDS Cerity è dotato di un'interfaccia utente per l'importazione di campioni o sequenze. Il componente da importare richiede un file XLM ed un XML DTD (Document Type Definition) generico per impostare un protocollo per il formato di trasferimento dati che definisca cosa può essere importato in Cerity. Dopo aver impostato il formato di trasferimento dei dati, l'utente può completare la finestra di dialogo **Import Sample XML Data** per importare campioni o sequenze (vedere la guida in linea).
### **Protezione delle registrazioni**

L'integrità dei dati del sistema NDS Cerity richiede una gestione severa da parte dell'amministratore. La configurazione ed il supporto della rintracciabilità degli eventi, che modificano un oggetto in qualsiasi modo e che designano amministratori ed utenti come responsabili delle azioni iniziate, sono estremamente importanti per l'integrità dei dati e la gestione del laboratorio. Cerity cattura, elabora e memorizza dati come parte di un procedimento automatizzato in base ai principi stabiliti nelle linee guida GMP.

Per garantire l'integrità dei dati condivisi, l'amministratore di Cerity deve gestire le seguenti aree per assicurare la conformità alle normative:

- **•** Sincronizzazione dell'accesso agli oggetti
- **•** Dati danneggiati
- **•** Controlli dei dispositivi

### <span id="page-36-0"></span>**Sincronizzazione dell'accesso agli oggetti (Blocco)**

Il blocco si riferisce ad un meccanismo per la sincronizzazione dell'accesso agli oggetti di database. Il blocco è conforme al 21 CFR Parte 11.10f dell'FDA per l'implementazione di controlli di sistema per rendere effettiva la messa in sequenza di operazioni ed eventi. Il blocco assicura una corretta serializzazione quando un utente accede ad un oggetto, in modo che le interazioni dell'utente con l'oggetto si verifichino in un ordine accettabile.

Se due utenti cercano di accedere ad un oggetto, il blocco consente di controllare l'ordine ed il livello di accesso consentito per quell'oggetto. Il primo utente che accede all'oggetto viene bloccato; dopo di che tutte le richieste degli utenti verranno bloccate. L'utente che blocca completa l'accesso all'oggetto e sblocca l'oggetto. L'utente bloccato può ora richiedere l'oggetto. Ciò evita che entrambi gli utenti accedano contemporaneamente alle funzioni dell'oggetto e ottengano risultati incoerenti.

L'utente che esegue il blocco ha due responsabilità:

**•** Coordinare l'accesso ad oggetti del database in condivisione in tempo reale.

- **2 Sicurezza del sistema ed integrità dei dati Integrità**
	- **•** Controllare la modifica di un oggetto memorizzato nel database.

Il blocco assicura una sincronizzazione cooperativa dell'accesso ad un oggetto senza essere un meccanismo di sicurezza. Il blocco deve essere a breve termine. L'utente deve bloccare un oggetto per non più del tempo necessario per la sincronizzazione dell'accesso e l'integrità. Se un utente ha accesso ad un oggetto, può accedere ad esso a condizione che disponga delle necessarie caratteristiche per effettuare il blocco.

#### <span id="page-37-0"></span>**Controlli dei dispositivi**

Il 21 CFR Parte 11.10h dell'FDA prescrive: "Use of device (e.g., terminal) checks to determine, as appropriate, the validity of data input or operational instruction". (Uso di controlli dei dispositivi (ad esempio i terminali) per determinare, come necessario, la validità dei dati immessi o le istruzioni per il funzionamento). I controlli dei dispositivi si riferiscono in primo luogo all'inserimento manuale di dati per validare la sorgente di provenienza degli stessi e la qualificazione degli strumenti per cromatografia collegati ad un sistema Chromatography Data System (CDS). Cerity implementa i seguenti controlli:

- **•** Rileva il numero di serie dello strumento e la versione di firmware quando supportati dal modello e supporta l'uso delle etichette di identificazione della colonna per tracciare e registrare informazioni sulla colonna analitica nei sistemi per HPLC Agilent 1100.
- **•** Contrassegna in rosso qualsiasi campo con valori mancanti per la verifica del formato corretto o serie di parametri numerici e celle bloccate, dipendenti dall'impostazione di parametri corretti per l'inserimento dei dati.
- **•** Effettua un test di calibrazione del convertitore analogico-digitale utilizzato per acquisire dati dall'uscita del rivelatore del segnale.
- **•** Effettua un test di qualificazione dei parametri del cromatografo che comprende flussi della pompa, iniezione del campionatore automatico, temperatura del riscaldatore della colonna ed accuratezza della lunghezza d'onda del rivelatore.
- **•** Consente alle prestazioni cromatografiche di essere inserite come parte dell'analisi automatizzata che implementa i controlli di limite e comprende verifiche di system suitability per confermare che l'esecuzione dell'analisi sia accettabile.
- **•** Fornisce un sistema di ruoli e diritti impostato in Cerity Software Administration per effettuare operazioni che limitano l'accesso dell'utente ad alcune attività effettuate nel laboratorio.
- **•** Effettua automaticamente test di qualificazione operativa OQ) e verifica delle prestazioni (PV) a livello basso, medio e alto supportati da Agilent Technologies nel sistema NDS Cerity.
- **•** Registra automaticamente gli inserimenti dell'utente con data ed ora stampati tramite il sistema di audit Cerity e può far in modo che l'utente qualifichi le proprie azioni con una firma elettronica.

I controlli del dispositivo garantiscono il corretto funzionamento della strumentazione ed evitano l'inserimento di dati non corretti tramite la conferma della validità dei dati sorgente immessi nel sistema NDS Cerity. L'applicazione Cerity Software Administration assicura che solo gli utenti qualificati effettuino operazioni in laboratorio. I test OQ/PV assicurano che i sistemi di protezione dell'integrità dei dati condivisi funzionino correttamente e che la strumentazione funzioni in base agli standard di settore. Il sistema NDS Cerity continua a salvaguardare l'inserimento manuale di dati con l'ausilio visivo di una finestra di testo rossa che avvisa e nello stesso tempo costringe l'utente ad inserire dati in modo corretto. Cerity blocca inoltre le funzioni che l'utente non è autorizzato ad utilizzare e rende le opzioni non disponibili a seconda delle selezioni effettuate dell'utente nell'applicazione. Cerity implementa controlli di limite e comprende calcoli di system suitability per facilitare l'analisi e la revisione dei dati relativi al campione per accertarne l'accuratezza. Infine, il sistema NDS Cerity registra automaticamente ogni azione che l'utente effettua per rintracciarne gli inserimenti. Cerity memorizza il nome di host del PC client che origina l'inserimento ogni volta che una registrazione elettronica viene creata o modificata, in modo che l'utente possa isolare facilmente zone dalle quali l'inserimento erroneo può aver avuto origine.

### <span id="page-39-0"></span>**Gestione degli errori**

La complessità e la natura distribuita del sistema NDS Cerity rendono la gestione degli errori e lo stato del sistema una responsabilità notevole per le applicazioni Cerity e le utilità per la protezione dell'integrità dei dati condivisi. L'applicazione per la conformità, che comprende IQ per la verifica della corretta installazione ed OQ/PV per la verifica di hardware e software, assicura quanto segue:

- **•** corretto funzionamento delle operazioni fondamentali necessarie ad effettuare un'operazione;
- **•** verifica automatica dei dati per la messa in sequenza di operazioni di verifica del motore di sequenziazione oltre che dei calcoli di calibrazione e di ricalibrazione;
- **•** verifica interattiva dei moduli di amministrazione del software;
- **•** verifica interattiva delle funzioni di archiviazione, cancellazione e ripristino.

Gli errori che possono verificarsi durante il funzionamento del sistema di gestione dati Cerity appaiono nel registro elettronico applicabile all'operazione o alla funzione. Tutti gli altri errori sono riportati in una finestra a comparsa che descrive le condizioni di errore quando l'utente non può riportare il sistema ad una nuova condizione. Riferire tali errori ai servizi di supporto tecnico Agilent unitamente agli eventuali codici di errore visualizzati nella finestra.

### **Blocco dei risultati**

I risultati (campioni singoli o sequenze) possono essere impostati in uno stato di sola lettura a livello di approvazione da parte di un utente dotato dei necessari diritti. Il blocco può essere esaminato ma non può essere modificato fino al momento dello sblocco. Solo gli utenti dotati dei necessari diritti possono sbloccare il risultato e modificarlo; qualsiasi tentativo di sblocco di un risultato bloccato da parte di un utente privo dei necessari diritti di accesso provoca la comparsa di un messaggio di errore. Tutte le attività di blocco e sblocco vengono registrate nella traccia per l'audit. Il numero di revisione del risultato non viene influenzato dall'attività di blocco/sblocco.

**2 Sicurezza del sistema ed integrità dei dati Conformità - IQ/OQ**

# **Conformità - IQ/OQ**

I controlli per la conformità alle normative dei sistemi chiusi prevedono la conferma dell'effettuazione in fabbrica di verifiche sulle singole parti hardware unitamente a documenti di validazione del software che riportino il programma di prova, i risultati ed il codice sorgente. Agilent Technologies fornisce una Dichiarazione di validazione del sistema per tutti i prodotti. I documenti relativi alla Dichiarazione di validazione del sistema confermano che il prodotto è stato sviluppato, verificato e validato con successo in base ai procedimenti di controllo qualità seguiti da Agilent Technologies. Le attività di Agilent Technologies sono state certificate in base a standard internazionali come ISO 9001 e mantengono da anni il proprio status di certificazione.

### **Qualificazione dell'installazione (IQ)**

IQ assicura che i nuovi hardware e software Agilent siano installati correttamente dal momento in cui vengono tolti dalla confezione fino a quando sono pronti per l'uso, documentando la completezza della spedizione, l'ambiente operativo ed i componenti del sistema.

#### **Tempi consigliati**

- **•** Installazione di nuovo hardware o software
- **•** Riparazione di un componente hardware importante
- **•** Modifiche del software tali per cui la sicurezza del sistema, l'integrità dei dati o i sistemi di controllo amministrativo possano subire variazioni
- **•** Periodicamente, per confermare la configurazione del sistema

### **Funzioni**

- **•** Verifica e documenta la completezza della fornitura.
- **•** Inserisce elenchi di controllo dettagliati per l'installazione e specifiche.
- **•** Verifica l'integrità del software e dell'hardware installati in base agli standard noti.

### **Qualificazione operativa/Verifica delle prestazioni (OQ/PV)**

Dopo una IQ, viene effettuata una OQ/PV per verificare e documentare la capacità dell'hardware o del software Agilent di rispondere a criteri di prestazione specifici. La procedura OQ/PV comporta una verifica completa dell'intero sistema utilizzando condizioni stabilite e caratteristiche note del campione. I principali vantaggi di tale procedimento sono la garanzia di accuratezza e precisione di base dello strumento e del sistema e la scoperta di potenziali problemi prima che si verifichino. Agilent consiglia di effettuare la manutenzione preventiva sullo strumento prima di sottoporlo ad OQ/PV.

#### **Tempi consigliati**

- **•** Installazione di nuovo hardware o software
- **•** Riparazione di un componente hardware importante
- **•** Modifiche del software tali per cui la sicurezza del sistema, l'integrità dei dati o i sistemi di controllo amministrativo possano subire variazioni
- **•** Periodicamente, per verificare le prestazioni sul sistema in base all'utilizzo ed alla tolleranza al rischio (in genere ogni 12 mesi)

#### **2 Sicurezza del sistema ed integrità dei dati Conformità - IQ/OQ**

### **Funzioni**

- **•** Utilizza strumenti di misura e kit di standard conformi agli standard nazionali ed internazionali.
- **•** Verifica e documenta la capacità del sistema di soddisfare i criteri cGMP, GLP, ISO 9000, ISO 19075 ed altri standard di regolamentazione.
- **•** Crea automaticamente campioni e metodi.

### **Qualificazioni disponibili**

Il sistema NDS Cerity per QA/QC in campo farmaceutico può fornire la qualificazione dei seguenti sistemi:

- **•** IQ del software Agilent Cerity
- **•** IQ & OQ/PV del client Agilent Cerity TSE Thin
- **•** OQ/PV del software Agilent Cerity
- **•** OQ/PV delle comunicazioni strumentali Agilent Cerity
- **•** IQ di sistemi per HPLC Agilent Serie 1100
- **•** OQ/PV di sistemi per HPLC Agilent Serie 1100
- **•** IQ di ADC Agilent 35900E
- **•** OQ/PV di ADC Agilent 35900E
- **•** IQ del GC Agilent 6890
- **•** OQ/PV di GC Agilent Serie 6890
- **•** IQ del GC Agilent 6850
- **•** OQ/PV di GC Agilent Serie 6850
- **•** IQ di sistemi per HPLC Waters Alliance
- **•** OQ/PV di sistemi per HPLC Waters Alliance

### **Funzioni**

- **•** Protocolli di esempio per l'approvazione pre-qualificazione
- **•** Protocolli che comprendono particolari del sistema al momento della qualificazione e descrivono chiaramente la preparazione e l'esecuzione di test specifici per configurazione
- **•** Automazione di test per aumentare l'efficienza e ridurre al minimo gli errori dell'operatore
- **•** Rapporti per ogni test automatico che comprendano i risultati e lo stato superato/non superato
- **•** Certificati per ogni qualificazione che comprendano un sommario dei risultati del test e lo stato complessivo della qualificazione
- **•** Memorizzazione sicura di protocolli, rapporti e certificati in modo che possano essere ricreati se necessario
- **•** Memorizzazione di informazioni chiave per la qualificazione che possono essere richiamate per qualificazioni periodiche

### **Consegna**

Le qualificazioni sopra elencate devono essere ordinate come servizio presso Agilent Technologies e verranno fornite da operatori addestrati e certificati da Agilent.

**2 Sicurezza del sistema ed integrità dei dati Resilienza agli errori**

## **Resilienza agli errori**

### **Memorizzazione in transito dei dati di acquisizione**

La funzione di memorizzazione in transito dei dati di acquisizione Cerity assicura che, in caso di guasti della rete che comportino la perdita di connettività al database, non si verifichino perdite di dati per sequenze già in esecuzione. L'acquisizione è completata ma l'attività di analisi dei dati viene sospesa. I dati acquisiti, compresi i meta dati (ad esempio i registri elettronici) vengono memorizzati in una zona dotata di buffer nel controllore di acquisizione; viene inoltre applicato uno speciale contrassegno nell'elenco di lavoro per indicare che la sequenza è parziale a causa di un guasto della rete.

Quando i collegamenti di rete vengono ripristinati, i dati vengono inviati al database e possono essere recuperati e rielaborati utilizzando le normali funzioni Cerity. Ciò comporta la produzione di un'ulteriore revisione di questi test.

### **Clustering**

Il concetto di clustering organizza due o più computer affinché lavorino insieme per fornire disponibilità ed affidabilità più elevate di quanto possibile per un sistema singolo. Se in un cluster si verifica un guasto, le risorse vengono ridirette ed il carico di lavoro ridistribuito. L'utente sperimenta il guasto solo in modo limitato mentre la ridirezione e la ridistribuzione vengono completate.

### **Principi di clustering**

Il cluster consente di ottenere disponibilità elevata rendendo il software applicativo ed i dati disponibili su due o più server (nodi) indipendenti legati fra loro da una rete privata. Se un server dovesse guastarsi, il carico di lavoro del server guasto viene passato automaticamente ad un altro server del cluster grazie al procedimento di *failover*.

Cerity supporta **Microsoft Cluster Server (MSCS)** e **Oracle Fail Safe (OFS)**. I servizi di sistema Cerity non interagiscono direttamente con il sistema operativo per raggiungere e reagire agli eventi del cluster ma, tramite MSCS, rispondono a failover del cluster pianificati o non pianificati. I servizi Cerity che girano su controllori di acquisizione e client si ricollegano automaticamente al server di database una volta che il failover è stato completato; essi si collegano efficacemente al cluster. La durata del failover è stata quantificata in meno di un minuto ma le transazioni in corso durante il guasto vanno perse. Per l'elaborazione dei dati, queste scritture in corso scatenano la memorizzazione in transito dei dati di acquisizione menzionata sopra.

### **Configurazione di clustering**

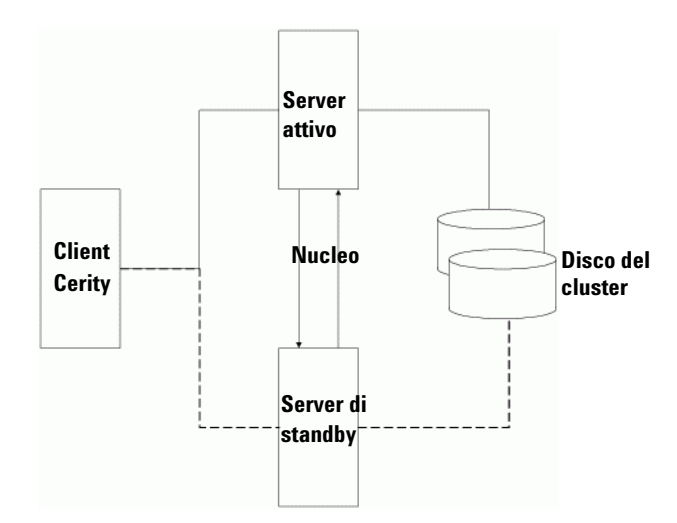

<span id="page-46-0"></span>**Figura 10** Clustering Cerity

#### **2 Sicurezza del sistema ed integrità dei dati Resilienza agli errori**

Con **MS Advanced Server**, viene fornito supporto per il clustering a livello di sistema operativo. Nel contesto di Cerity viene utilizzata la modalità attiva-passiva (chiamata anche standby attivo).

In ogni cluster Cerity, ogni sistema server è supportato da un sistema identico sia per hardware che per software (vedere la [Figura 10\)](#page-46-0). Entrambi server vengono collegati in rete al database Oracle che viene memorizzato su un array di dischi esterno (il *disco del cluster*). I due sistemi di server sono in contatto costante per verificare la disponibilità (il *nucleo*). Se il server principale non funziona, il procedimento di *failover* passa l'applicazione al server di backup che prende in carico il lavoro fino a che il server principale non torna di nuovo in linea. La disponibilità viene interrotta solo per il tempo necessario al procedimento di *failover* per effettuare la commutazione.

**Sicurezza del sistema ed integrità dei dati 2 Rintracciabilità**

# **Rintracciabilità**

La rintracciabilità dei registri elettronici in un sistema chiuso richiede un'autenticazione. Una traccia computerizzata per l'audit relativa al sistema di gestione dati del laboratorio consente di avere le prove necessarie sulle attività effettuate ognuno su una determinata registrazione e sul momento di effettuazione. Il 21 CFR Parte 11.10e dell'FDA richiede una traccia per l'audit nel caso di "azioni che creino, modifichino o eliminino una registrazione elettronica" e prescrive che sia "sicura, creata da un computer e con registrazione oraria".

La traccia per l'audit aiuta a gestire, controllare e visualizzare la cronologia delle modifiche apportate al sistema NDS Cerity. Ad esempio le tracce per l'audit diventano essenziali quando il cliente ha bisogno di poter accettare o rifiutare i risultati. Il processo di approvazione elettronica dei risultati dei diritti di revisione degli utenti e dei livelli di accettazione dei risultati vengono impostati nell'applicazione Cerity Software Administration (21 CFR Parte 11.10f dell'FDA). I risultati di NDS Cerity operano con contrassegni di revisione severa definita dai requisiti di licenza GMP Agilent (21 CFR Parte 11.10e c73 dell'FDA). La cancellazione di registrazioni è un altro esempio di controlli del sistema operativo realizzati dal sistema NDS Cerity. Qualsiasi registrazione cancellata deve essere stata già archiviata ed i diritti dell'utente alla cancellazione fanno parte della traccia per l'audit impostata nell'applicazione Cerity Software Administration.

<span id="page-49-0"></span>**2 Sicurezza del sistema ed integrità dei dati Rintracciabilità**

### **Auditing**

Risalire alla traccia per l'audit di un utente consente di fornire un meccanismo pulito per ispezionare e rivedere le decisioni prese a partire da registrazioni elettroniche. Ad esempio, il registro elettronico del metodo tiene traccia di tutte le modifiche apportate ad un metodo. Le informazioni di supporto, come i registri elettronici del metodo, delle sequenze e del sistema oltre che i registri di manutenzione, sono necessarie per verificare la validità dei dati grezzi o per ricostruire un'analisi memorizzata. È quindi importante che la traccia per l'audit creata da NDS Cerity agisca indipendentemente dagli operatori. Tutto l'auditing di NDS Cerity diventa permanente per evitare la manomissione delle attività registrate (21 CFR Parte 11.10e c73 dell'FDA ). Il sistema NDS Cerity mantiene completamente le tracce per l'audit e mostra tutte le modifiche dei dati senza oscurare i dati originali (21 CFR Parte 11.10e dell'FDA).

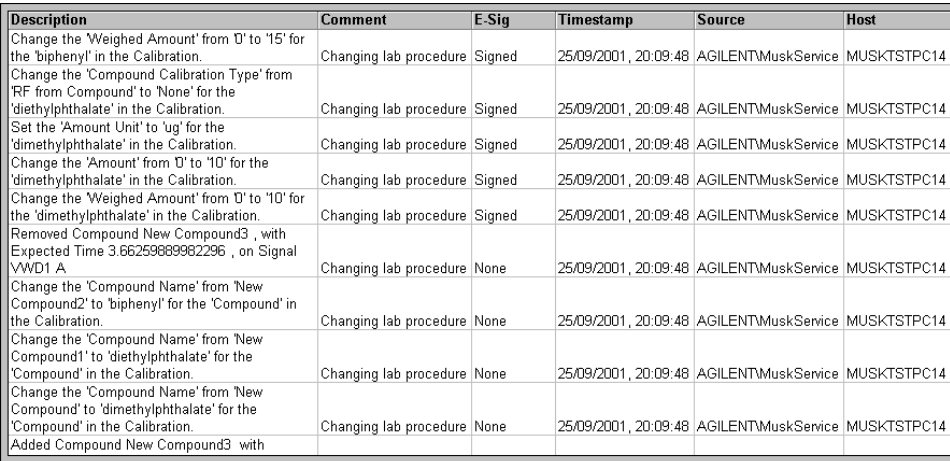

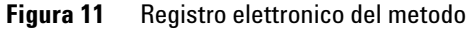

Rintracciabilità significa tenere traccia dell'attività del sistema per la funzionalità da sottoporre ad audit. Il sistema NDS Cerity consente le seguenti implementazioni di rintracciabilità:

- **Attivazione da sistema** Le azioni di un utente richiedono l'autorizzazione del sistema.
- **Firma elettronica** Se le azioni di un utente richiedono autorizzazioni aggiuntive per l'audit, una registrazione su computer in forma elettronica identifica ed autentica un equivalente individuale della firma autografa, come nome utente e password.
- **Attivazione dell'istanza di oggetto** Per ogni istanza di oggetto del database il sistema gestisce un contrassegno per l'audit indipendente. Una modifica effettuata ad una particolare istanza di oggetto richiede l'audit. Ad esempio se un utente crea un metodo nuovo, il sistema gestisce un contrassegno per l'audit indipendente.
- **Attivazione per utente (o per ruolo)** Per ogni utente (o ruolo), il sistema gestisce un contrassegno per l'audit. Una modifica effettuata da un utente specifico (o un membro qualsiasi di un gruppo specificato) a qualsiasi oggetto del sistema richiede un audit.

**2 Sicurezza del sistema ed integrità dei dati Rintracciabilità**

> Quando il sistema chiede all'utente di specificare il motivo per l'audit comparirà la finestra di dialogo **Save Changes to the Database:**

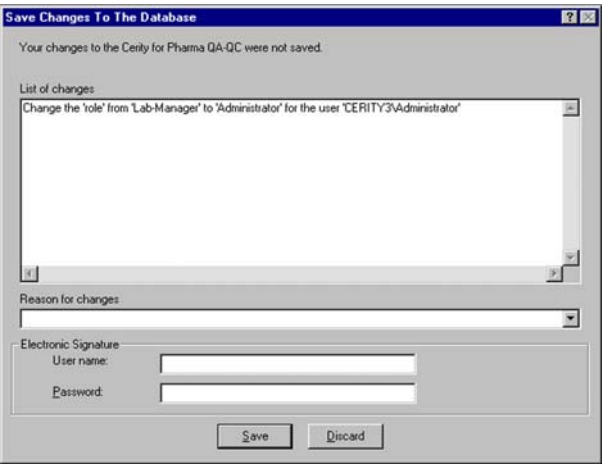

**Figura 12** Motivo per l'audit con firma elettronica

Durante la configurazione del nodo **Auditing** nell'applicazione Cerity Software Administration la sessione blocca la configurazione del sistema di tracciabilità per l'audit fino a che l'amministratore completa le modifiche e rilascia l'oggetto nel sistema. Tutte le modifiche vengono salvate automaticamente nel database predefinito. Il database memorizza tutte le modifiche agli oggetti ed altre attività del sistema crollate richieste per l'audit, purché conformi a quanto richiesto da cGMP/GLP comprese le disposizioni in materia di firma elettronica (21 CFR Parte 11.70 e 11.200 dell'FDA ). Vengono inoltre registrate informazioni aggiuntive nei registri elettronici per quanto riguarda l'attività del sistema ed eventuali errori.

### <span id="page-51-0"></span>**Funzioni amministrative di registro elettronico e traccia per l'audit**

Per creare una traccia per l'audit per determinate attività dell'utente l'amministratore di Cerity deve:

**•** Fornire un pannello con un elenco di motivi

**•** Aggiungere o cancellare l'elenco di motivi per l'audit a disposizione dell'utente

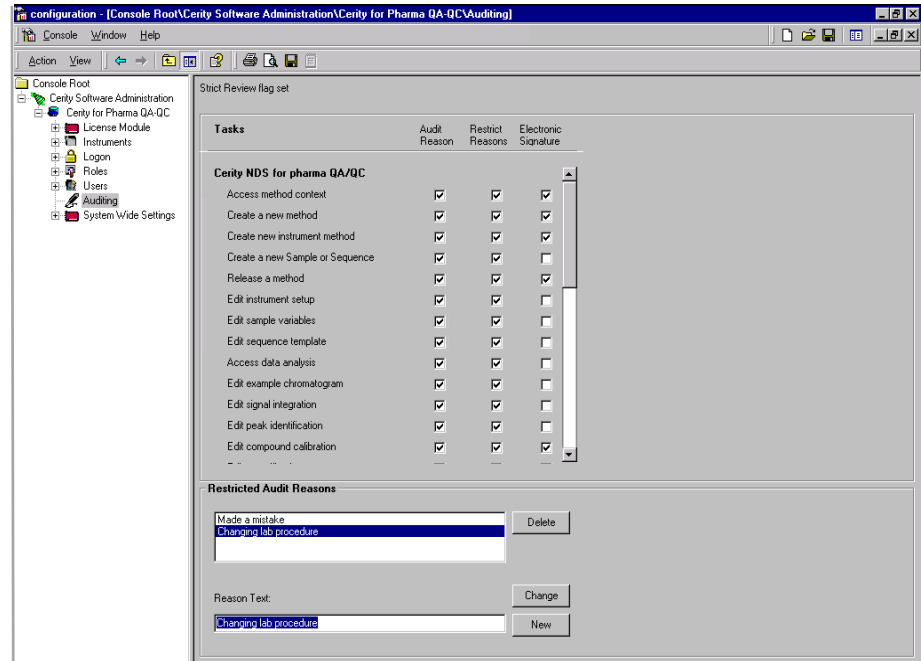

### **Figura 13** Auditing

L'amministratore di Cerity sceglie un'attività dall'elenco NDS Cerity per QA/QC in campo farmaceutico per configurammo per motivi di audit predefiniti oppure per un motivo determinato ed inserisce una firma elettronica per effettuare l'operazione (21 CFR Parte 11.10g dell'FDA).

**NOTA** L'elenco delle attività legate ad ogni ruolo non è identico all'elenco che richiede un motivo per l'audit. Il sistema NDS Cerity fornisce la configurazione per ruoli ed attività che richiedono motivi per l'audit e firme elettroniche.

**2 Sicurezza del sistema ed integrità dei dati Rintracciabilità**

#### **Caratteristiche dell'audit**

La visualizzazione dell'oggetto della traccia per l'audit, l'archiviazione della traccia con l'oggetto e l'aggiunta di una nuova voce alla traccia per l'audit dell'oggetto sono tutte funzioni fondamentali per la rintracciabilità.

La traccia per l'audit cattura tutte le attività relative alla creazione, alla modifica o alla cancellazione di registrazioni elettroniche nel sistema (21 CFR Parte 11.10e c75 dell'FDA), compresi:

- **•** Attività dello strumento
- **•** Acquisizione dei dati
- **•** Elaborazione dei dati
- **•** Errori
- **•** Avvertenze
- **•** Risultati positivi o negativi dei test rispetto alle specifiche
- **•** Configurazione del sistema
- **•** Modifiche agli elenchi di controllo degli accessi (ACL)

I nodi di accesso, audit ed impostazioni generali del sistema nell'applicazione Software Administration di Cerity forniscono un menu abbreviato per accedere al registro elettronico del sistema Cerity. L'utente può fare clic con il tasto destro del mouse sui nodi dalla struttura di selezione e fare clic su Display Logbook. Viene visualizzato Logbook Viewer che riporta il registro elettronico del sistema Cerity System. La visualizzazione della struttura include l'elenco di tutti i registri elettronici disponibili nel database (21 CFR Parte 11.10e dell'FDA).

I nodi di accesso, audit ed impostazioni generali del sistema condividono lo stesso registro elettronico. Altri registri elettronici comprendono:

- **•** Registro elettronico delle licenze
- **•** Registro elettronico dello strumento
- **•** Registro elettronico dei ruoli
- **•** Registro elettronico degli utenti
- **•** Registro elettronico del metodo
- **•** Registro elettronico del campione
- **•** Registro elettronico della sequenza
- **•** Registro elettronico di archiviazione
- **•** Registro elettronico di ripristino
- **•** Registro elettronico delle cancellazioni
- **•** Registrazione dei test di conformità IQ/OQ/PV
- **•** Registro eventi di Windows NT

I server di acquisizione non hanno un registro elettronico perché gli eventi vengono scritti automaticamente nel registro elettronico dello strumento.

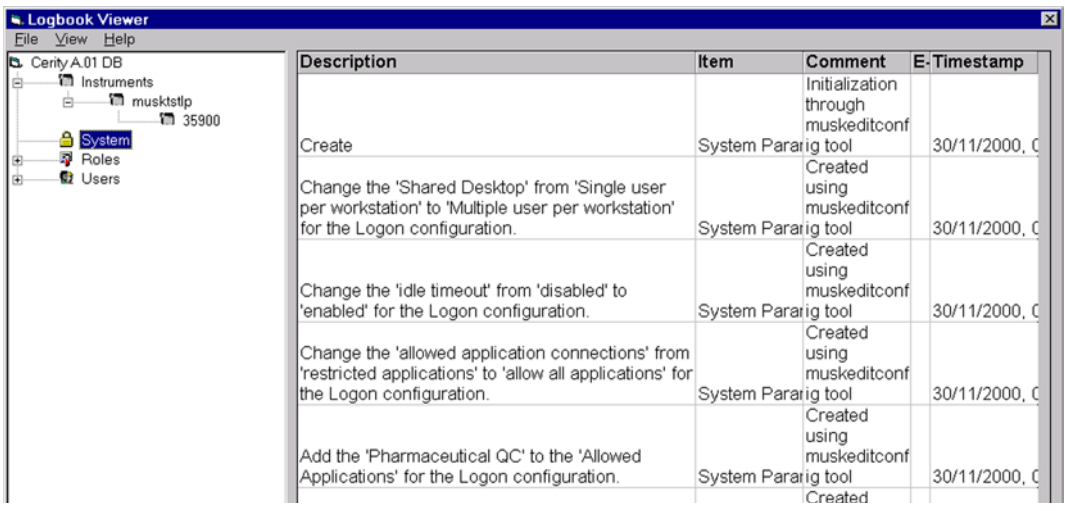

#### **Figura 14** Registro elettronico del sistema

<span id="page-55-0"></span>**2 Sicurezza del sistema ed integrità dei dati Rintracciabilità**

### **Controllo delle revisioni**

Il sistema NDS Cerity è dotato di due meccanismi per l'audit:

- **•** Registri di audit
- **•** Revisione di oggetti di dati

Il 21 CFR Parte 11.10e dell'FDA impone che tutte le modifiche alle registrazioni esistenti siano documentate, indipendentemente dal motivo che le ha provocate, per mantenere uno storico completo e accurato. Cerity fornisce registrazioni di audit contenenti tutti gli eventi e le modifiche ai dati compresi data e ora, motivi per l'audit e firma elettronica. Ad esempio, ogni volta che l'utente modifica il metodo corrente su un campione, il sistema Cerity registra automaticamente informazioni dettagliate negli appositi registri di traccia per l'audit.

La revisione di oggetti di dati garantisce la *ritenzione interna automatica* degli eventi e delle modifiche ai dati. NDS Cerity mantiene uno storico di ogni oggetto di dati modificato e quindi salvato nel sistema di memorizzazione dati (21 CFR Parte 11.10e c73 dell'FDA).

### **Storico dell'oggetto di dati**

Il sistema NDS Cerity mantiene lo storico di ogni oggetto di dati con un numero di revisione (21 CFR Parte 11.10e c75 dell'FDA). Il numero di revisione consente al sistema Cerity di rintracciare il ciclo di revisione di un particolare oggetto. Lo schema di identificazione dell'oggetto di dati mantiene l'integrità dell'oggetto stesso. Lo schema di identificazione interna o triplo di oggetto di dati è una combinazione di:

- **•** Object Global Unique Identifier (GUID)
- **•** Numero di revisione
- **•** Tipo di oggetto

Il GUID fornisce un identificatore univoco associato ad un particolare oggetto di dati. Il numero di revisione è un numero intero lungo che corrisponde a uno per la revisione iniziale e viene incrementato di un'unità per ogni revisione successiva. Il tipo si riferisce alla natura dell'oggetto di dati, come sequenza, campione, metodo o strumento logico. Le revisioni meno recenti dell'oggetto di dati non sono disponibili per la modifica e in quanto tali non possono far parte della revisione corrente dell'oggetto di dati.

Alcuni oggetti di dati, come un campione o un metodo hanno un'identificazione interna ed una esterna. L'identificazione esterna appare come nome di metodo o di campione.

### **Proprietà di revisione dell'oggetto**

Qualsiasi applicazione Cerity può modificare la revisione corrente di un oggetto di dati. Il recupero di un oggetto di dati per la modifica con un'applicazione Cerity che non sia la revisione corrente provoca un errore.

Il recupero di revisioni precedenti è a solo scopo di riferimento. L'utilizzo di una revisione precedente richiede un nuova identificazione dell'oggetto. Per riutilizzare una revisione precedente, effettuarne una copia: il sistema fornirà l'oggetto con un'identificazione interna nuova. Ad esempio se si utilizza un metodo esistente è necessario attribuire al metodo un nome diverso. Il nuovo nome fornisce un'identificazione esterna corrispondente all'identificazione dell'oggetto interno.

<span id="page-57-0"></span>**2 Sicurezza del sistema ed integrità dei dati Rintracciabilità**

### **Firme elettroniche**

Le firme elettroniche sono controlli finalizzati ad assicurare l'autenticità, l'integrità e la riservatezza delle registrazioni elettroniche per sistemi di computer chiusi. Essi assicurano che il firmatario non possa negare di aver firmato la registrazione. Il 21 CFR Parte 11.50 dell'FDA impone l'uso di firme elettroniche contenenti le seguenti informazioni:

- **1** il nome stampato del firmatario;
- **2** la data e l'ora dell'esecuzione della firma;
- **3** il significato associato alla firma.

Il sistema NDS Cerity registra automaticamente il nome del firmatario oltre che la data e l'ora, nel registro elettronico apposito. Le informazioni contenute nel registro elettronico stabiliscono il significato o il contesto della firma elettronica. Le firme che compaiono nel registro elettronico vengono archiviate come parte della registrazione.

Il 21 CFR Parte 11.70 dell'FDAstabilisce che le firme elettroniche debbano essere associate alle rispettive registrazioni, per evitare che possano essere cancellate, copiate o trasferite a scopo di falsificazione. Tutti gli inserimenti di dati che richiedono una firma elettronica per Cerity NDS sono creati dal computer, autenticati, datati e memorizzati in un registro elettronico o in un file di registrazione.

Il 21 CFR Parte 11.200 dell'FDA prevede che un utente che apponga una serie di firme elettroniche durante un solo periodo continuo di accesso controllato all'applicazione apponga la prima firma utilizzando tutti i componenti della firma elettronica; le firme successive devono essere apposte utilizzando almeno un componente. Cerity NDS richiede all'utente l'inserimento di tutte le credenziali per poter accedere all'applicazione. Le firme successive vengono anch'esse apposte utilizzando tutte le credenziali di firma. Il sistema NDS Cerity utilizza le procedure di identificazione dell'utente ed inserimento di password di Windows per le credenziali di firma elettronica. L'utilizzo di una firma elettronica da parte di un utente Cerity richiede la collaborazione dell'amministratore per impostare il codice di identificazione e la password nell'applicazione Software Administration di Cerity. Solo l'amministratore di sistema Cerity può accedere all'applicazione Software Administration.

Il 21 CFR Parte 11.300 dell'FDA richiede controlli dei codici di identificazione e delle password per garantire la sicurezza e l'integrità dell'utente. I controlli devono essere utilizzati per mantenere l'unicità delle combinazioni codice di identificazione/password. La FDA deve poter essere certa che i problemi legati a codice di identificazione e password vengano periodicamente controllati, richiamati o rivisti.

- **•** I laboratori possono gestire le procedure di utilizzo di codici di identificazioni e password nel sistema operativo Windows per NDS Cerity.
- **•** I laboratori possono utilizzare procedimenti di crittografia per le password del sistema operativo Windows per impedire l'utilizzo delle password senza autorizzazione.
- **•** Il sistema operativo Windows supporta blocchi ben definiti degli account dopo un numero specificato di tentativi di accesso al sistema non andati a buon fine.
- **•** La durata della validità delle password può essere impostata nel sistema operativo Windows per mantenere attuali gli utenti del sistema ed evitare che i codici di identificazione e le password non utilizzate vengano richiamate o riviste.

### **Revisione di meta dati e stesura di rapporti**

I meta dati del metodo ad esempio, le impostazioni dello strumento, i parametri di analisi dei dati ed i modelli di rapporto sono disponibili per la stampa sia su schermo sia su stampante. I seguenti modelli di rapporto sono disponibili per la visualizzazione e la stampa di meta dati dei metodi.

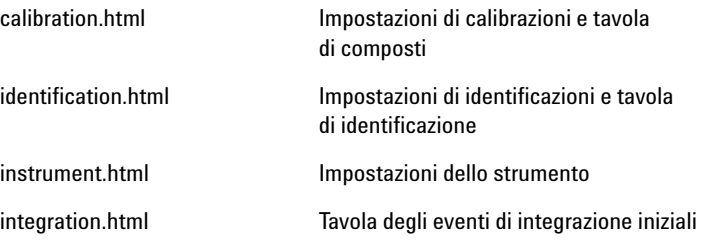

#### **2 Sicurezza del sistema ed integrità dei dati Rintracciabilità**

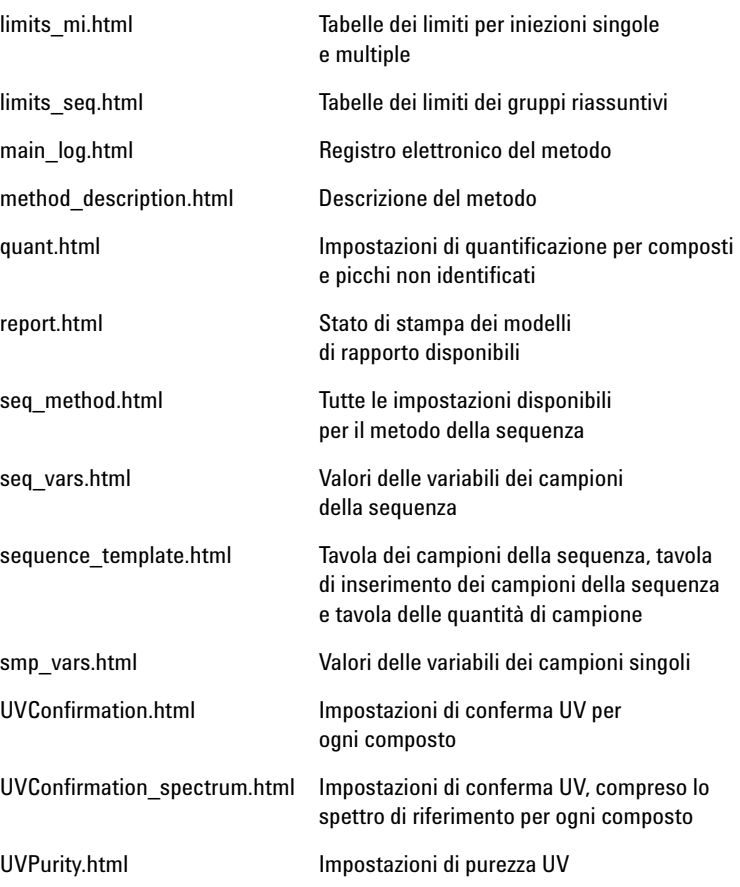

Per una stampa dell'insieme completo dei parametri e delle impostazioni del metodo, utilizzare il modello seq\_method.html.

### **Utilità di visualizzazione dello storico**

Per garantire la rintracciabilità delle revisioni del metodo e la rielaborazione di risultati, tutte le revisioni vengono tracciate e le revisioni precedenti possono essere consultate nella cartella **Old Revisions** per il metodo o il risultato nella struttura di selezione.

### **Metodi**

Le vecchie revisioni dei metodi contengono tutte le impostazioni del metodo e dell'analisi dei dati, che possono essere consultate dalla struttura di selezione con modalità simili alle impostazioni del metodo corrente. Le impostazioni delle vecchie revisioni del metodo possono essere visualizzate, ma il registro è chiuso e i dati non possono essere modificati.

È possibile controllare tutte le impostazioni del metodo per la revisione vecchia nella stampa del metodo.

### **Risultati**

Le revisioni precedenti dei risultati di singoli campioni o sequenze possono essere consultate dalla struttura di selezione con modalità simili a quelle per l'accesso ai risultati correnti. Le vecchie revisioni dei risultati possono essere visualizzate, ma il registro è chiuso e i dati non sono modificabili.

Le vecchie revisioni dei risultati possono essere stampate allo stesso modo di quanto avviene per i risultati correnti.

**Elementi che rendono NDS Cerity conforme ai requisiti previsti dal 21 CFR Parte 11 dell'FDA**

# **Elementi che rendono NDS Cerity conforme ai requisiti previsti dal 21 CFR Parte 11 dell'FDA**

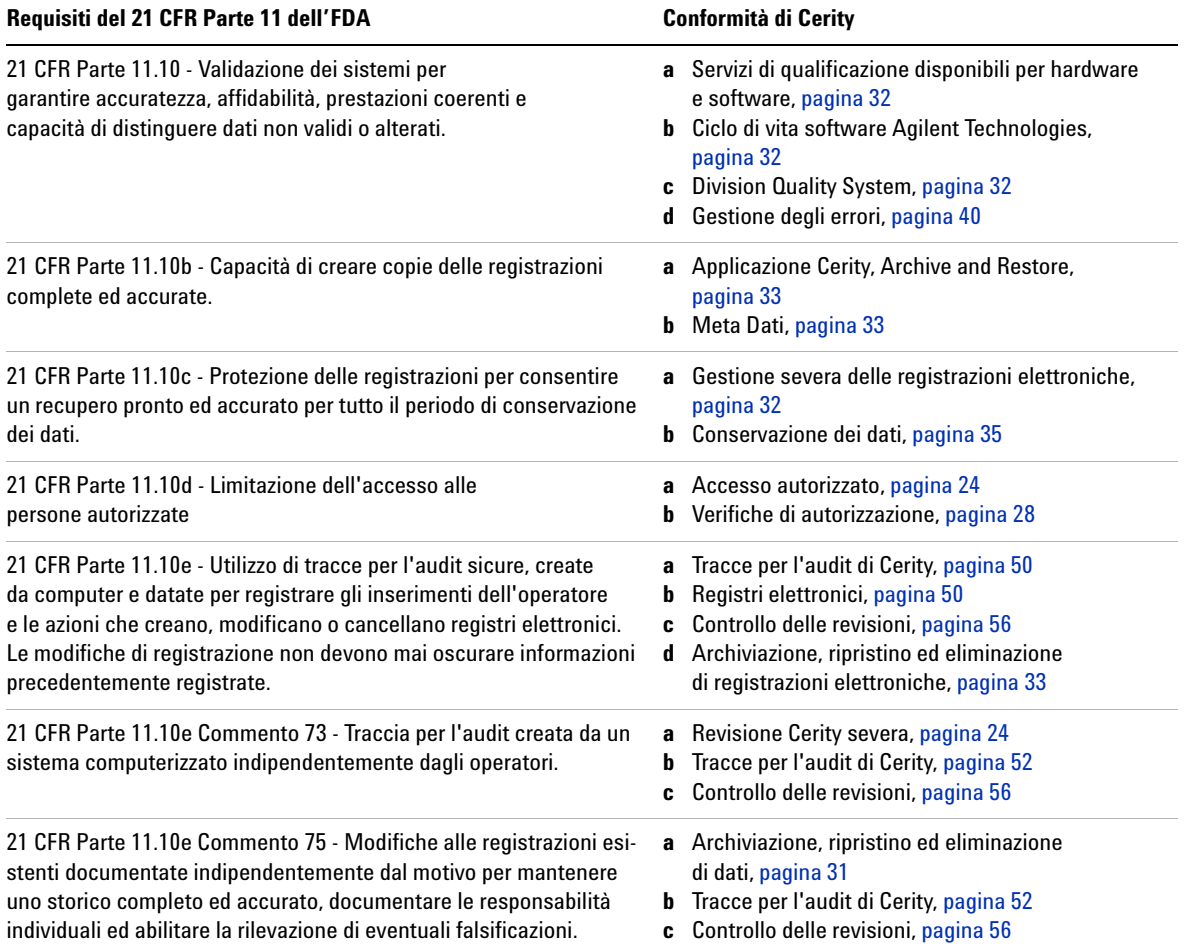

**Tabella 1** Procedure e controlli per la sicurezza del sistema e l'integrità dei dati

**Elementi che rendono NDS Cerity conforme ai requisiti previsti dal 21 CFR Parte 11 dell'FDA**

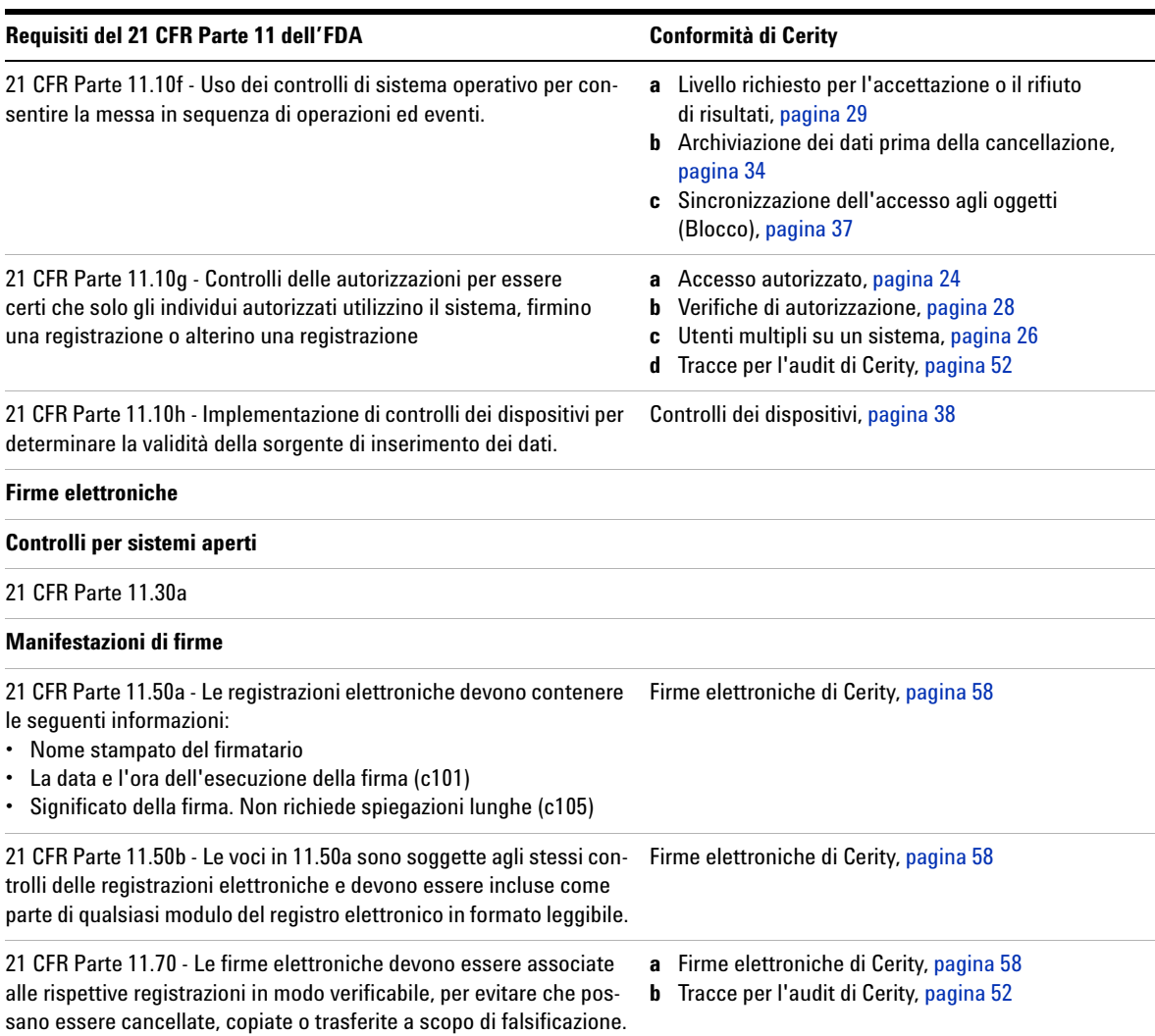

#### **Tabella 1** Procedure e controlli per la sicurezza del sistema e l'integrità dei dati (continua)

**Elementi che rendono NDS Cerity conforme ai requisiti previsti dal 21 CFR Parte 11 dell'FDA**

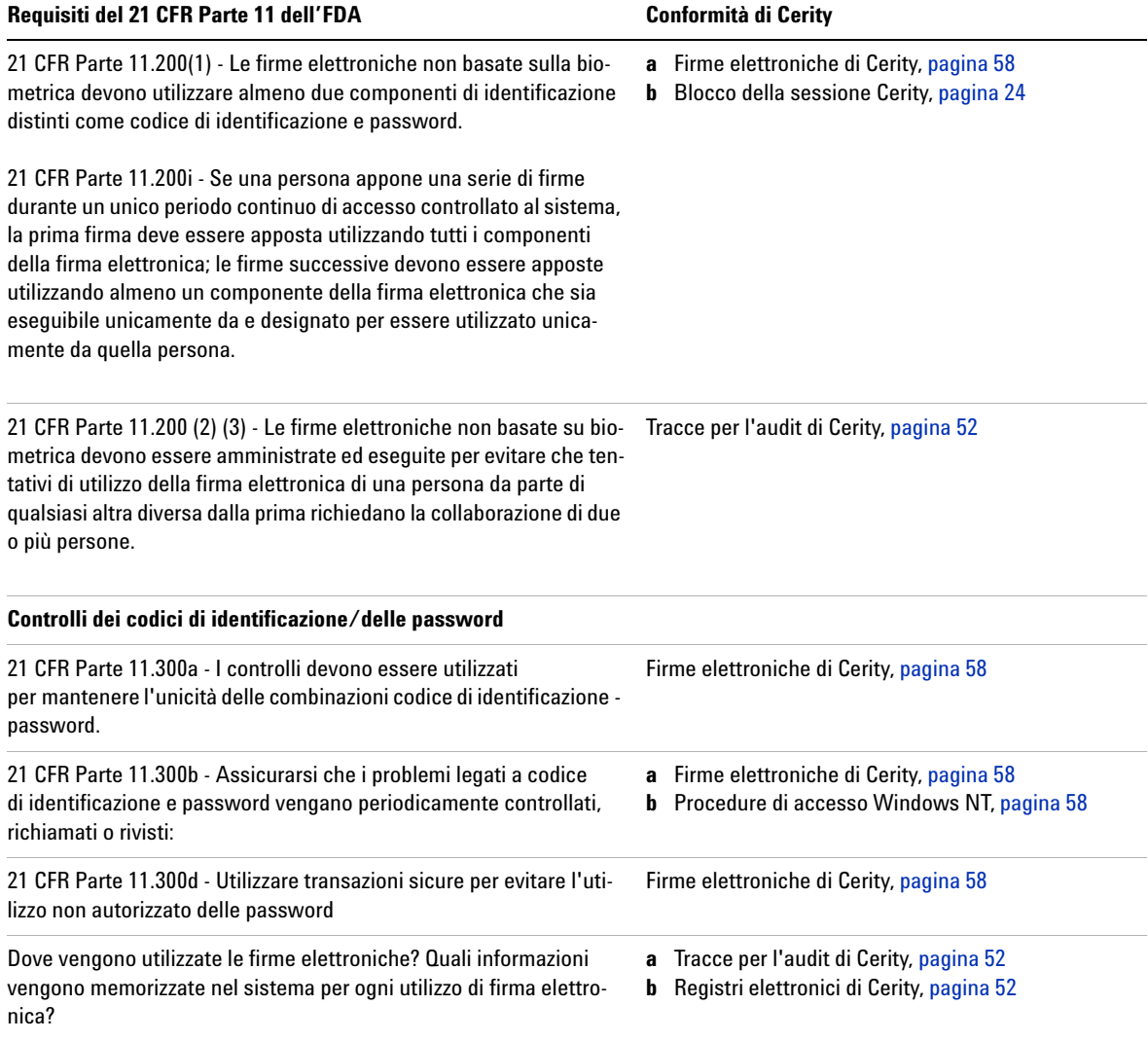

### **Tabella 1** Procedure e controlli per la sicurezza del sistema e l'integrità dei dati (continua)

**Elementi che rendono NDS Cerity conforme ai requisiti previsti dal 21 CFR Parte 11 dell'FDA**

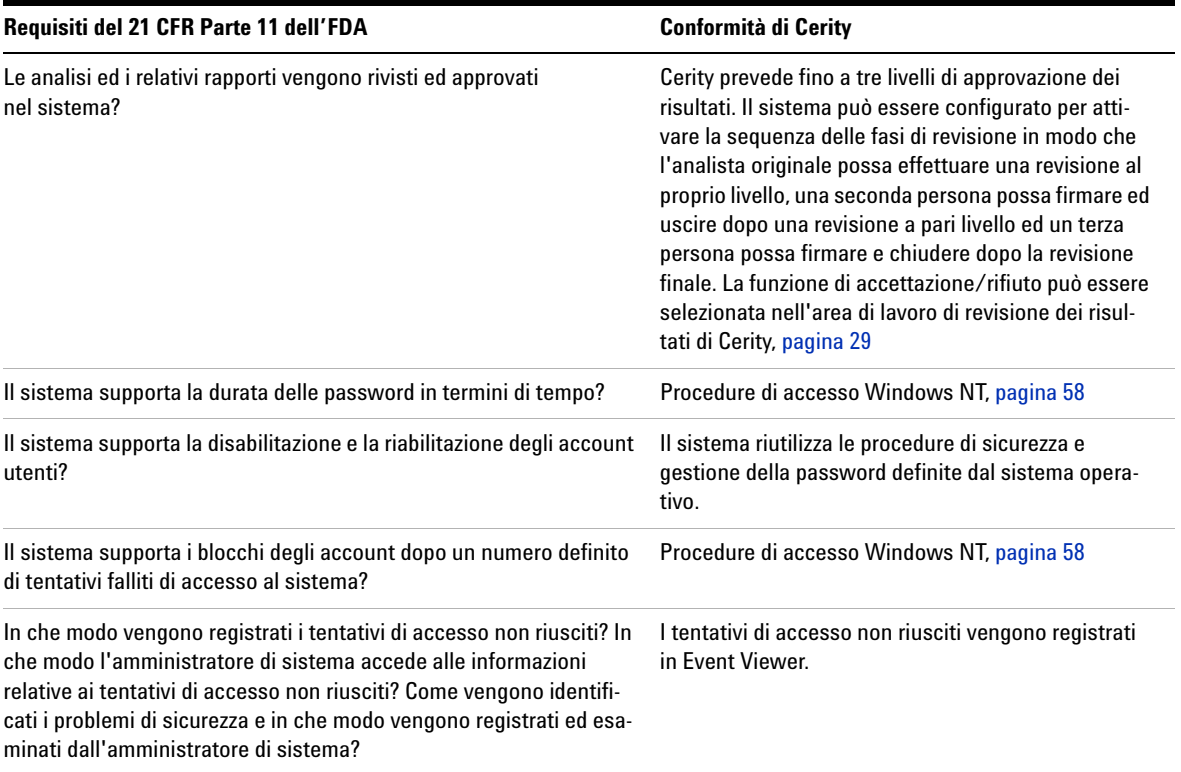

### **Tabella 1** Procedure e controlli per la sicurezza del sistema e l'integrità dei dati (continua)

**Elementi che rendono NDS Cerity conforme ai requisiti previsti dal 21 CFR Parte 11 dell'FDA**

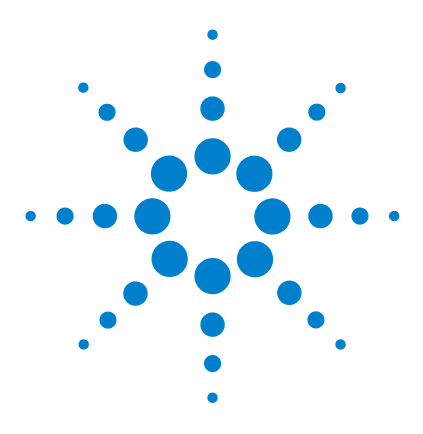

**Sistema NDS Cerity per QA/QC in campo farmaceutico Guida ai concetti**

# **Concetti di base del sistema Cerity per QA/QC in campo farmaceutico**

[L'area di lavoro di Cerity](#page-67-0) 68 [Le quattro finestre](#page-73-0) 74 [Stesura di rapporti](#page-79-0) 80 [Ricerche nel database](#page-80-0) 81 [Gestione dei dati](#page-82-0) 83

**3**

Questo capitolo descrive l'interfaccia utente e le quattro finestre principali del sistema Cerity.

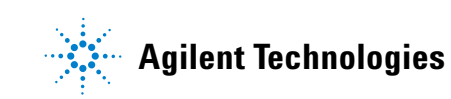

**3 Concetti di base del sistema Cerity per QA/QC in campo farmaceutico L'area di lavoro di Cerity**

# <span id="page-67-0"></span>**L'area di lavoro di Cerity**

L'interfaccia utente di Cerity contiene i seguenti elementi:

- **•** La **barra dei menu**, generalmente visualizzata nella sezione superiore del display, contiene i menu che consentono di lavorare con Cerity. I menu variano a seconda del contesto, ossia in base al lavoro che si sta svolgendo.
- **•** Le **barre degli strumenti** dipendono anch'esse dal contesto e possono essere spostate in diverse parti dello schermo a seconda delle preferenze degli utenti.
- **•** I **menu contestuali**, che possono aperti facendo clic con il pulsante destro del mouse sulle voci visualizzate (ad esempio, tabelle, cromatogrammi e spettri), contengono solo i comandi necessari per lavorare con la voce selezionata.
- **•** La **struttura di selezione**, nella parte sinistra dello schermo, consente di selezionare le singole voci. La struttura è di facile uso e contiene nodi che possono essere espansi e contratti. Per ridimensionare la struttura di selezione, è sufficiente trascinare il bordo destro.
- **•** L'**area di lavoro** contiene gli elementi specifici della voce selezionata. Molti degli elementi del display hanno menu contestuali che possono essere aperti facendo clic con il pulsante destro del mouse all'interno dell'elemento. Per ridimensionare la maggior parte di questi elementi, è sufficiente trascinarne i bordi.

# **La struttura di selezione**

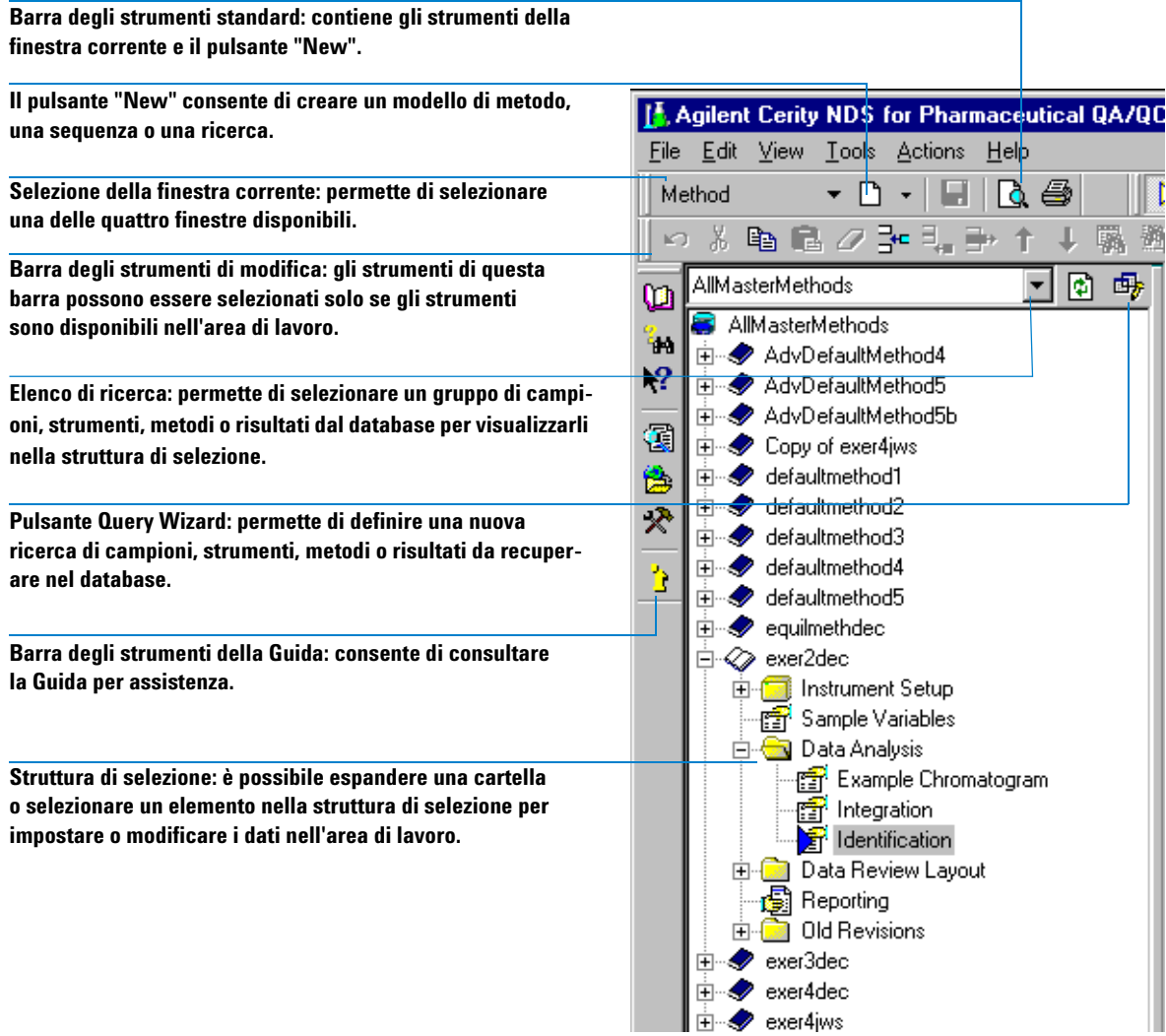

### **3 Concetti di base del sistema Cerity per QA/QC in campo farmaceutico**

**L'area di lavoro di Cerity**

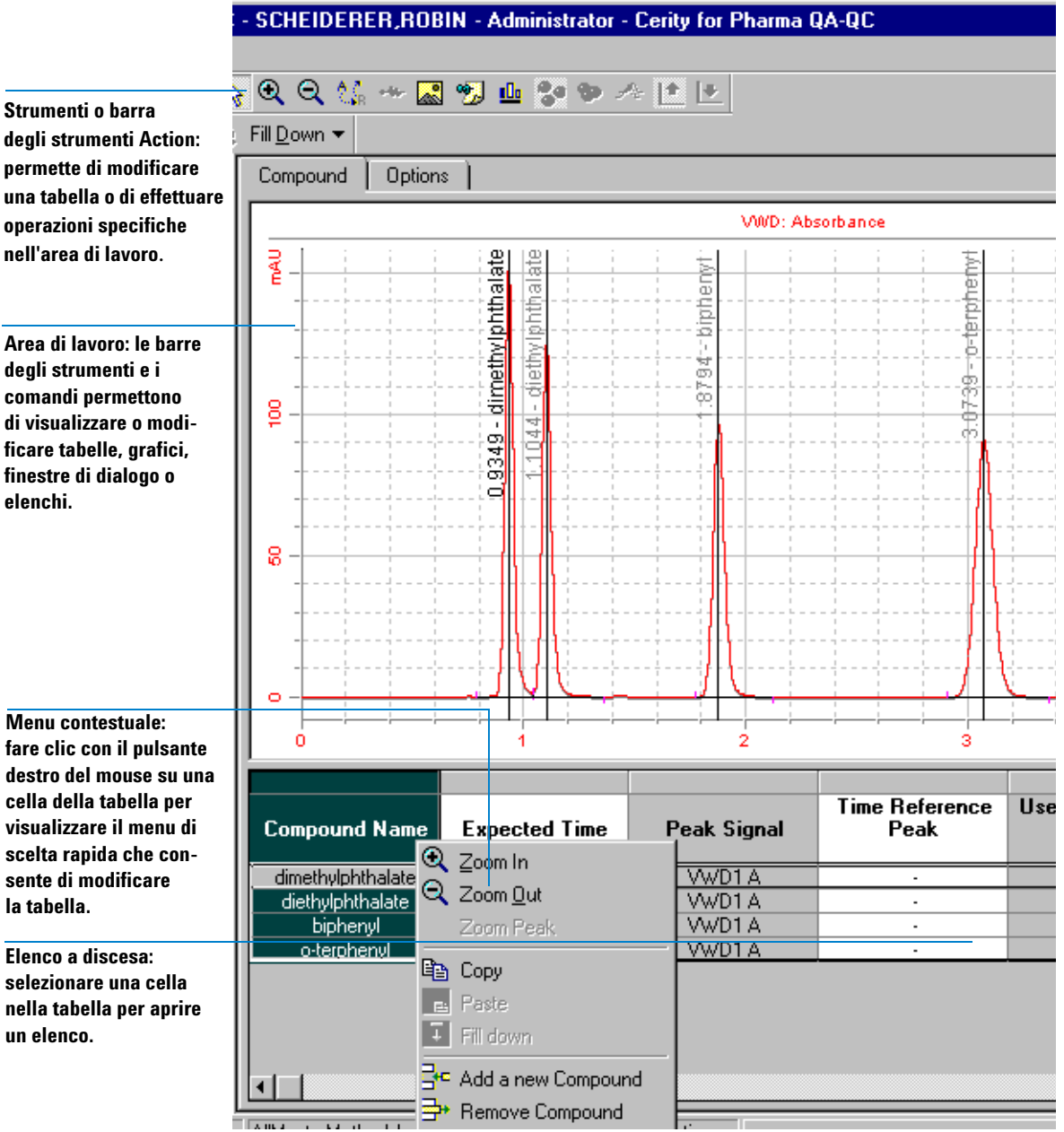

### **Assistenza in linea**

Nelle seguenti aree è possibile richiedere ulteriore assistenza per ogni finestra:

- **•** Guida contestuale
- **•** Barra degli strumenti della Guida
- **•** Menu Help
- **•** Suggerimenti

### **Guida contestuale**

All'interno di un riquadro, una tavola, una finestra di dialogo o un altro elemento dell'interfaccia utente, è generalmente possibile premere il tasto funzione **F1** sulla tastiera per visualizzare la guida contestuale ed una descrizione dell'elemento e del relativo uso. Se la definizione dell'argomento non è chiara e **F1** non funziona (ad esempio nella barra degli strumenti, è possibile selezionare lo strumento **What's this?** nella barra degli strumenti della guida (vedere la sezione che segue) per aprire la guida contestuale.

### **3 Concetti di base del sistema Cerity per QA/QC in campo farmaceutico**

**L'area di lavoro di Cerity**

### **Barra degli strumenti Help**

Di seguito è riportata una descrizione delle icone presenti sulla barra degli strumenti Help.

**Pulsante Contents: consente di visualizzare la Guida in linea. Per visualizzare le procedure, la finestra di dialogo e la procedura guidata corrente, utilizzare gli strumenti Table of Contents (Indice), Index (Indice analitico), Glossary (Glossario) e lo strumento Search (Cerca).**

**Search: questo strumento semplifica la ricerca dell'argomento desiderato.**

**What's this?: quando il puntatore ha la forma di un punto interrogativo, è possibile fare clic all'interno di una finestra, una finestra di dialogo o una procedura guidata per visualizzare le informazioni della Guida. Questa guida è chiamata User Interface Help nella struttura di selezione Contents.**

**Pulsante Online Book: consente di visualizzare la documentazione Cerity in formato Acrobat PDF (Portable Document Format).**

**Pulsante Other Resources: consente di collegarsi al sito Web di Agilent per visualizzare altre risorse come materiali ed assistenza tecnica.**

**SOP: se è stato impostato dall'amministratore di sistema, permette di visualizzare le SOP (procedure operative standard) del laboratorio o di un altro indirizzo nella rete Intranet.**

o

in.  $\mathbf{P}$ 

q

ė

 $\lambda$ 

b
## **Menu Help**

La Guida può essere selezionata dalla relativa barra degli strumenti o dal menu Help.

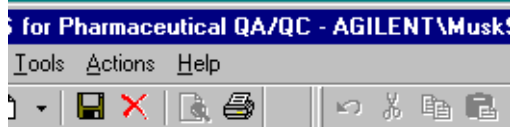

## **Suggerimenti delle barre degli strumenti**

Posizionare il puntatore del mouse su un pulsante della barra degli strumenti per visualizzarne il nome.

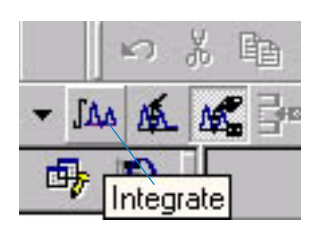

## **3 Concetti di base del sistema Cerity per QA/QC in campo farmaceutico Le quattro finestre**

# **Le quattro finestre**

Le quattro finestre costituiscono l'interfaccia fra l'utente ed i quattro tipi di oggetti primari: campioni inseriti e sequenze, strumenti, risultati relativi a campioni e sequenze, metodi, che NDS Cerity memorizza nel database. I dati includono dati grezzi e risultati calcolati con tutti i meta dati richiesti, come parametri, campi, formule e configurazioni.

## **Finestra Sample**

La finestra **Sample** rappresenta l'area di lavoro in cui vengono immessi i campioni e impostate le sequenze. Per aprire la finestra **Sample**, è sufficiente selezionare l'opzione **Sample** nell'elenco Current View (vedere la [Figura 15](#page-73-0)).

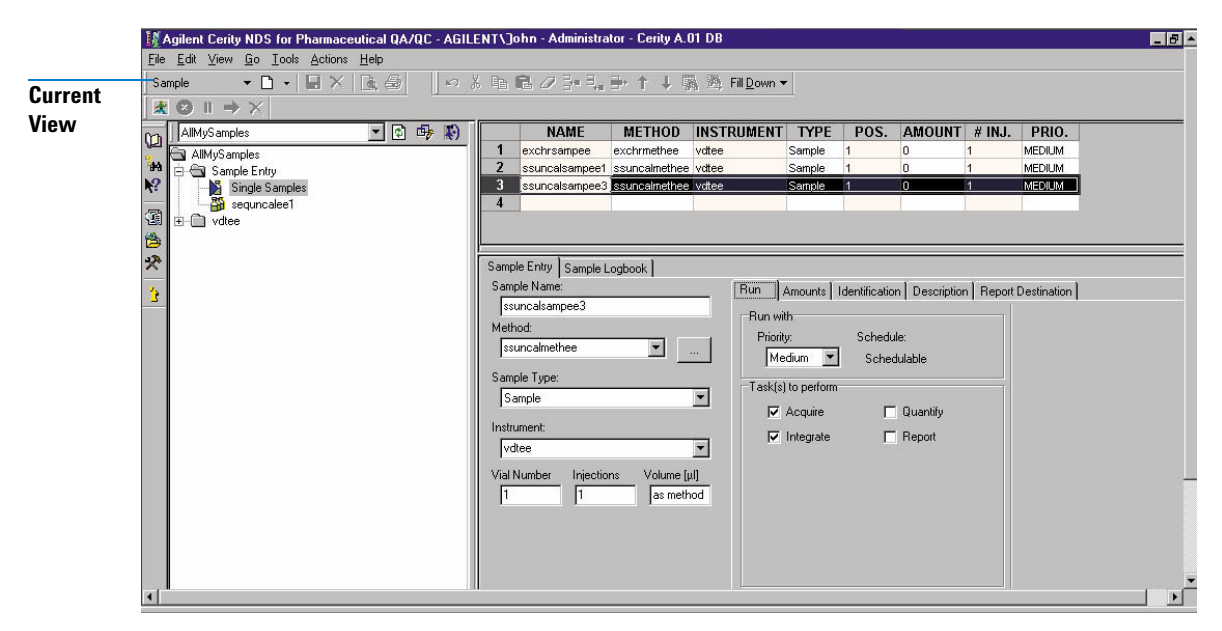

<span id="page-73-0"></span>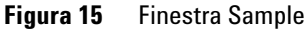

# <span id="page-74-0"></span>**Finestra Method**

La finestra **Method** è l'area di lavoro in cui vengono impostati metodi e rapporti. Un metodo Cerity contiene tutte le informazioni necessarie per acquisire ed elaborare un campione singolo o un insieme di campioni (una *sequenza*). Per aprire la finestra **Method**, scegliere l'opzione **Method** nell'elenco Current View.

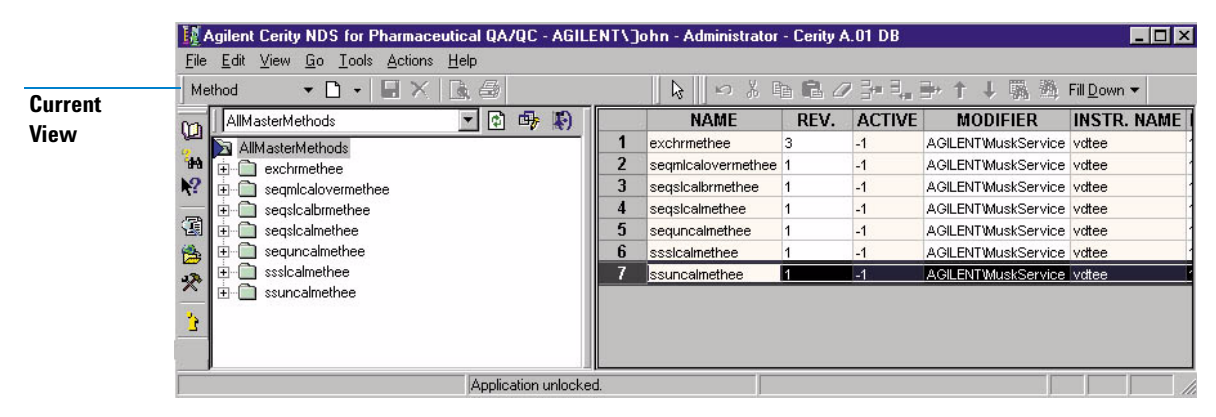

**Figura 16** Finestra Method

## **Uso dei metodi di NDS Cerity per QA/QC in campo farmaceutico**

I metodi di NDS Cerity per QA/QC in campo farmaceutico consentono di eseguire le seguenti operazioni:

- **•** Assegnare un metodo a uno strumento per il controllo dello strumento.
- **•** Utilizzare i propri moltiplicatori e divisori per calcolare una concentrazione per ogni campione.
- **•** Utilizzare le variabili personalizzate del campione per calcoli e rapporti personalizzati.
- **•** Utilizzare una tabella della sequenza come modello per tutte le sequenze simili o ripetute.
- **•** Utilizzare un cromatogramma di esempio per integrare e identificare i picchi.
- **•** Utilizzare gli spettri UV o i composti di riferimento per confermare l'identità dei picchi.

## **3 Concetti di base del sistema Cerity per QA/QC in campo farmaceutico**

**Le quattro finestre**

- **•** Utilizzare gli spettri UV per verificare l'omogeneità di un picco cromatografico.
- **•** Sommare intere aree del cromatogramma.
- **•** Inserire quantità di composto variabili per ogni campione per calibrazioni a livello singolo o multilivello.
- **•** Quantificare i campioni in sequenze utilizzando lo standard prima dei campioni, gli standard prima e dopo i campioni oppure tutti gli standard nella sequenza.
- **•** Analizzare i campioni con un metodo che contiene già i fattori di risposta esistenti o analizzare sequenze la cui quantificazione dei campioni è aggiornata con gli standard di calibrazione nella sequenza.
- **•** Quantificare i composti non calibrati e i picchi non identificati utilizzando i fattori di risposta dei composti calibrati.
- **•** Utilizzare variabili e formule personalizzate per calcolare le statistiche del gruppo di risultati ed effettuare gli altri calcoli richiesti in laboratorio.
- **•** Visualizzare le annotazioni e gli avvisi relativi a processi riusciti e non riusciti quando le variabili e i calcoli non sono compresi nei limiti predefiniti.
- **•** Visualizzare qualsiasi campo, variabile o calcolo disponibile nel layout dei risultati e nei rapporti.
- **•** Utilizzare le variabili di system suitability esistenti per verificare le prestazioni.

Utilizzare i tipi di rapporto predefiniti associati ai modelli modificati o creati per creare i rapporti necessari.

# **Finestra Instrument**

La finestra **Instrument** è l'area di lavoro in cui è possibile visualizzare lo stato di uno strumento. È possibile analizzare campioni e sequenze e tenere traccia del relativo stato dell'analisi nella finestra **Instrument**. Per aprire la finestra **Instrument**, scegliere l'opzione **Instrument** nell'elenco Current View.

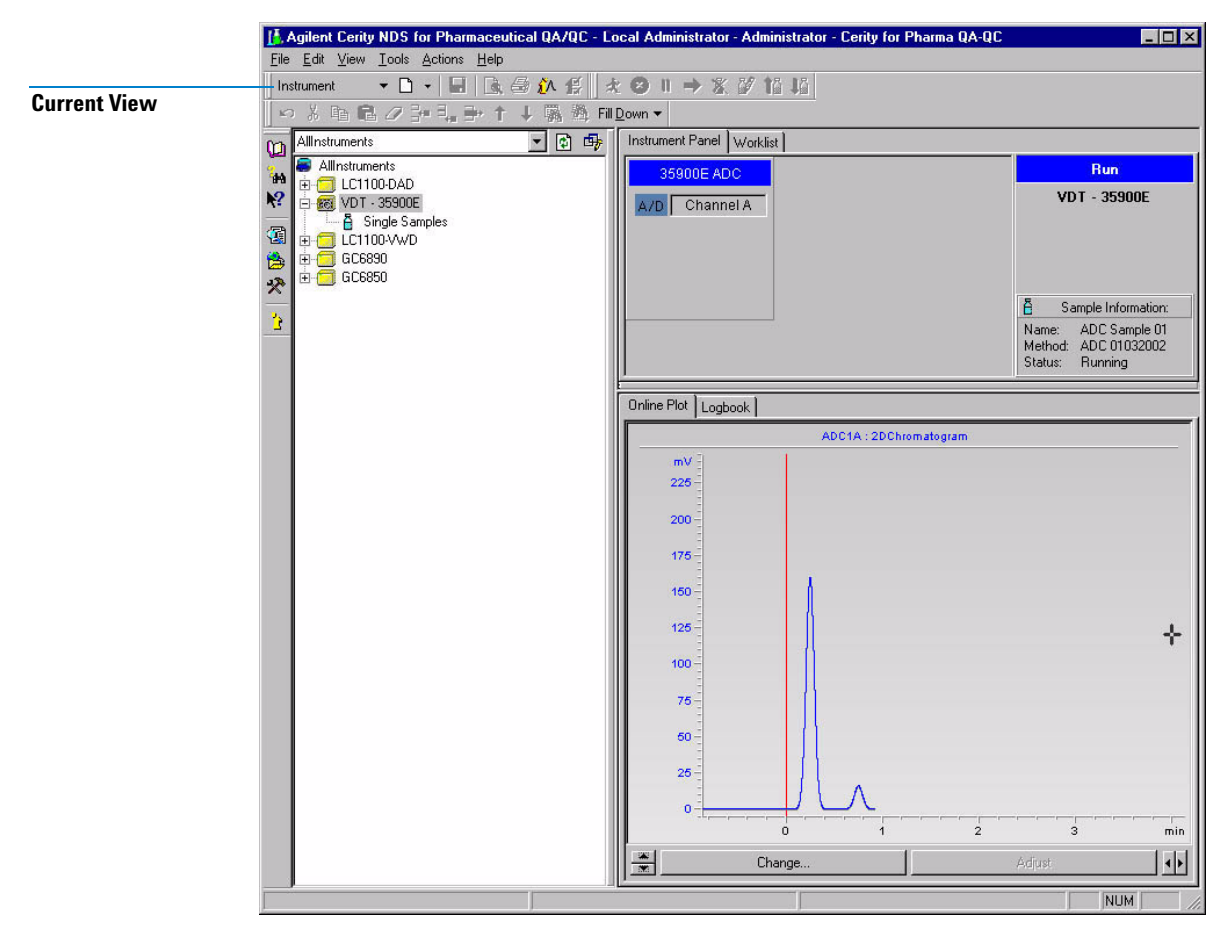

**Figura 17** Finestra Instrument

## **3 Concetti di base del sistema Cerity per QA/QC in campo farmaceutico Le quattro finestre**

# **Finestra Result**

La finestra **Result** è l'area di lavoro che consente di rivedere e rielaborare campioni e sequenze. Per aprire la finestra **Method**, scegliere l'opzione **Method** nell'elenco Current View.

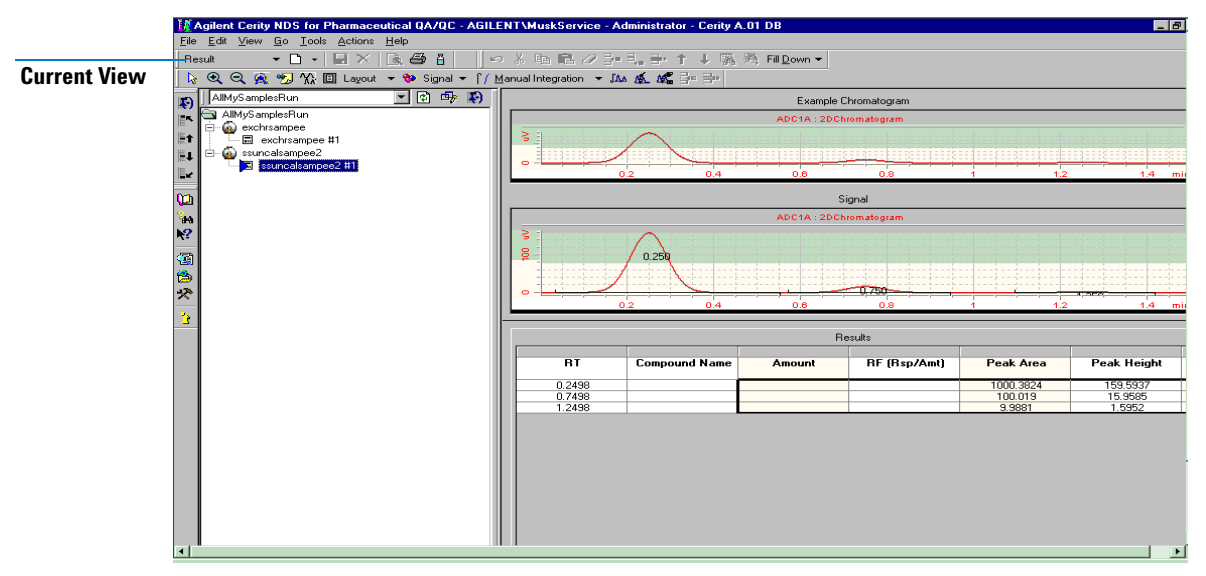

**Figura 18** Finestra Result

### **Uso dei risultati di NDS Cerity per QA/QC in campo farmaceutico**

Durante la revisione, la rielaborazione e l'approvazione dei risultati, è possibile eseguire le seguenti operazioni:

- **•** Rivedere i risultati per tutti i diversi insiemi di dati.
- **•** Eseguire la reintegrazione.
- **•** Modificare le informazioni relative a campioni e sequenze.
- **•** Rimuovere i punti di calibrazione.
- **•** Ricalcolare i valori contenuti in **UV Purity**.
- **•** Eseguire nuovamente i calcoli con il metodo originariamente collegato al risultato.
- **•** Rielaborare con la revisione corrente del metodo.
- **•** Immettere i valori relativi alle aggiunte delle variabili di composto e campione nel metodo.
- **•** Rielaborare con un altro metodo.
- **•** Importare e rielaborare un file della ChemStation Agilent o un file ANDI.
- **•** Accettare o rifiutare un risultato.
- **•** Specificare che un risultato deve essere nuovamente analizzato.
- **•** Bloccare il risultato in modo che non possa essere modificato fino al momento dello sblocco.

# **3 Concetti di base del sistema Cerity per QA/QC in campo farmaceutico**

**Stesura di rapporti**

# **Stesura di rapporti**

*Vedere la guida di riferimento tecnico per ulteriori informazioni sulla creazione di rapporti in NDS Cerity per QA/QC in campo farmaceutico* NDS Cerity per QA/QC in campo farmaceutico consente di creare rapporti in modo semplice e rapido. I rapporti contengono i seguenti tipi di dati:

- **•** Cromatogrammi ed immagini
- **•** Risultati e tabelle riassuntive
- **•** Calcoli standard e personalizzati
- **•** Intestazioni e piè di pagina

I rapporti possono essere creati al termine della quantificazione del campione. Durante la stesura di rapporti, i campi e i valori dei risultati dei rapporti possono essere organizzati e visualizzati mediante modelli predefiniti. Non viene eseguito alcun calcolo. I tipi di rapporto e i modelli possono essere selezionati nel metodo. I rapporti vengono visualizzati o stampati in **Report Viewer** di Cerity.

La mappa seguente mostra il percorso che analisti e utenti avanzati possono essere utilizzati per impostare, creare e visualizzare rapporti. Iniziare da **GO!** 

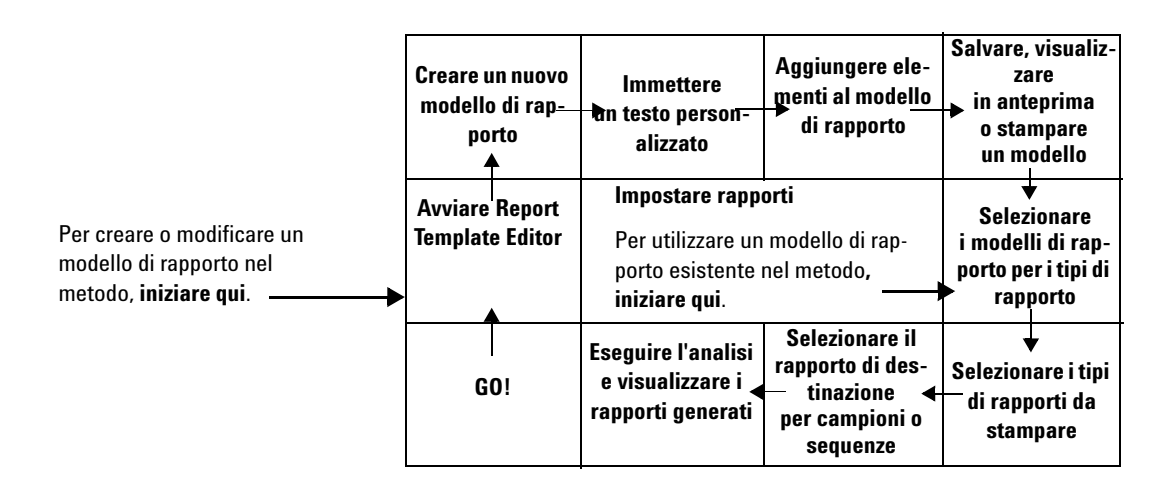

# **Ricerche nel database**

## **Query Wizard**

La procedura guidata **Query Wizard** semplifica la ricerca delle informazioni desiderate. Il sistema NDS Cerity visualizza la procedura guidata **Query Wizard** per ogni finestra View.

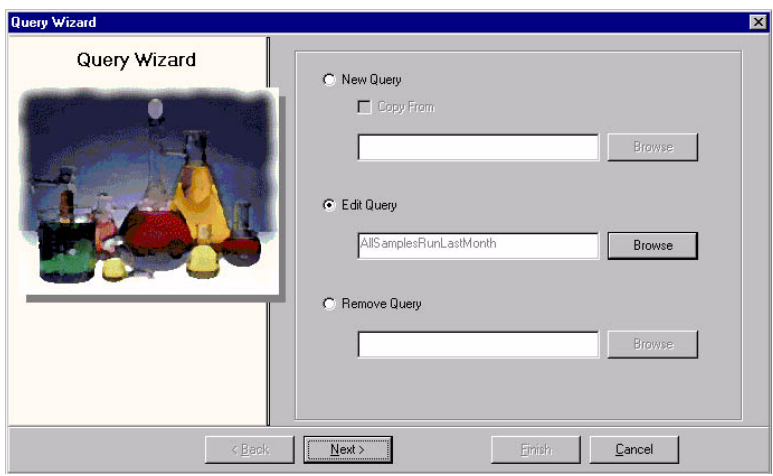

**Figura 19** Query Wizard

Per rivedere o rielaborare i risultati, è necessario innanzitutto trovare i risultati desiderati.

## **Ricerche di risultati**

Per visualizzare i risultati dal database, effettuare una ricerca nel sistema. Il sistema NDS Cerity contiene una serie di ricerche predefinite per semplificare le operazioni per gli utenti.

**•** Selezionare una ricerca dalla **Query List** sopra la struttura di selezione e visualizzare i risultati già creati con **Query Wizard** (vedere la [Figura 20 a pagina 82](#page-81-0)).

#### **3 Concetti di base del sistema Cerity per QA/QC in campo farmaceutico Ricerche nel database**

**•** Gli utenti avanzati possono anche definire ricerche personalizzate con **Query Wizard**. Le ricerche vengono definite quando si impostano i criteri per cercare i risultati desiderati nel database.

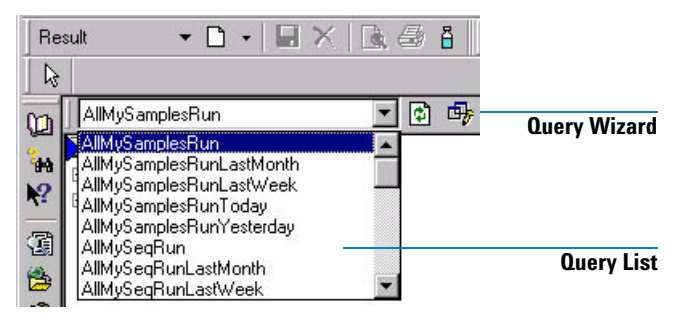

**Figura 20** Query List e Query Wizard

## <span id="page-81-0"></span>**Ricerche di metodi**

Le ricerche permettono di trovare i metodi da modificare.

## **Altre ricerche**

È possibile anche cercare un insieme definito di campioni o sequenze non analizzate o di strumenti configurati, anche se questa operazione viene generalmente eseguita di rado.

# **Gestione dei dati**

# **Memorizzazione dei dati**

Il *server di database* NDS Cerity memorizza metodi e dati acquisiti. Al termine dell'analisi i risultati vengono salvati nel database. È possibile recuperare dati per la revisione mediante gli strumenti di ricerca di NDS Cerity.

La quantità di dati memorizzabili varia in funzione dei seguenti fattori:

- **•** numero di utenti simultanei;
- **•** numero di strumenti simultanei;
- **•** quantità di dati accessibili in linea nel database;
- **•** numero di campioni elaborati;
- **•** numero di cicli di rielaborazione (le revisioni e le informazioni di audit generate con ogni ciclo comportano un incremento del volume di dati).

## **Salvataggi nel database**

Un amministratore di NDS Cerity può configurare i comportamenti specifici per l'audit per NDS Cerity per QA/QC in campo farmaceutico. NDS Cerity contiene un modulo che consente di impostare osservazioni sull'audit e memorizzare un registro specifico durante i salvataggi nel database.

### **Voci di audit**

Quando si salvano le modifiche apportate a un metodo, un campione, una sequenza inserita o un risultato oppure quando si passa da un metodo o da un campione a quello successivo, viene visualizzata la finestra di dialogo **Save Changes to the Database**, ovvero al modulo di NDS Cerity che consente di immettere osservazioni di audit.

### **3 Concetti di base del sistema Cerity per QA/QC in campo farmaceutico Gestione dei dati**

Può essere necessario rivedere l'elenco delle modifiche e selezionare un motivo per le modifiche. Può essere necessario immettere una firma elettronica che comprende nome utente e password per registrare le modifiche.

NDS Cerity consente agli amministratori di sistema di configurare le operazioni che richiedono obbligatoriamente osservazioni e firma elettronica in uscita.

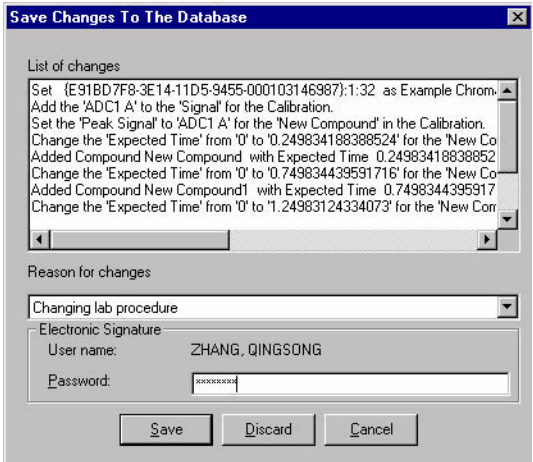

**Figura 21 Finestra di dialogo Save Changes To The Database**

# **Registri elettronici di audit**

Il sistema NDS Cerity mantiene sempre un rigido controllo di revisione e tracce per l'audit indipendenti dall'utente sulle registrazioni elettroniche che gestisce. Tutte le tracce per l'audit sono riportate nei registri elettronici presenti nelle rispettive finestre.

**Metodi** Il registro elettronico del metodo viene visualizzato nell'area di lavoro Description dei metodi se si seleziona un metodo nella struttura di selezione della finestra **Method**.

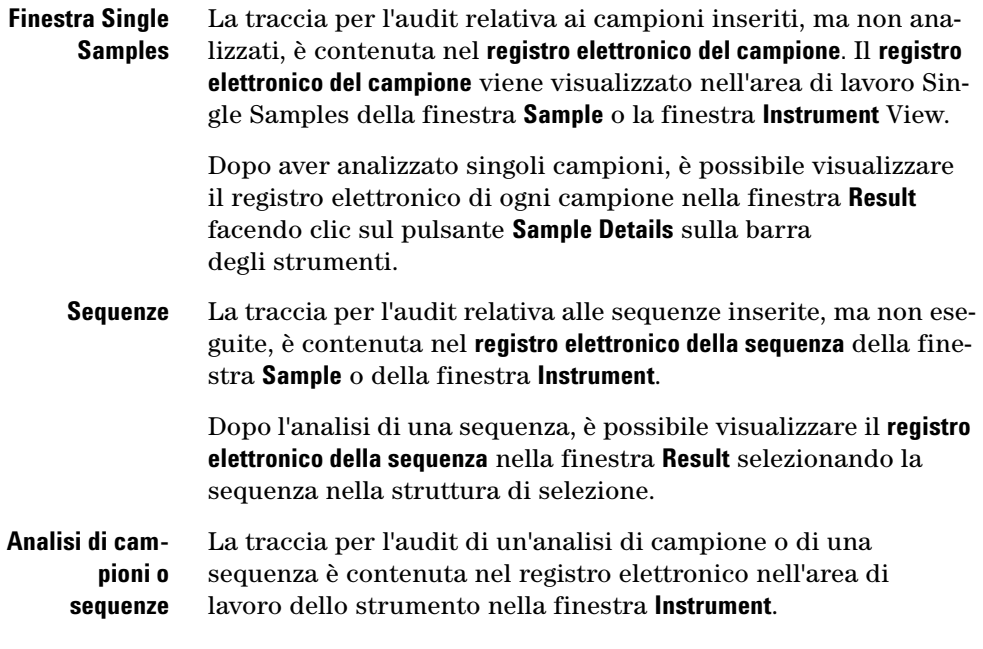

La [Figura 22](#page-84-0) illustra inoltre un esempio di registro elettronico; le colonne dei registri elettronici il cui significato non è evidente, vengono spiegate nella [Tabella 2](#page-85-0).

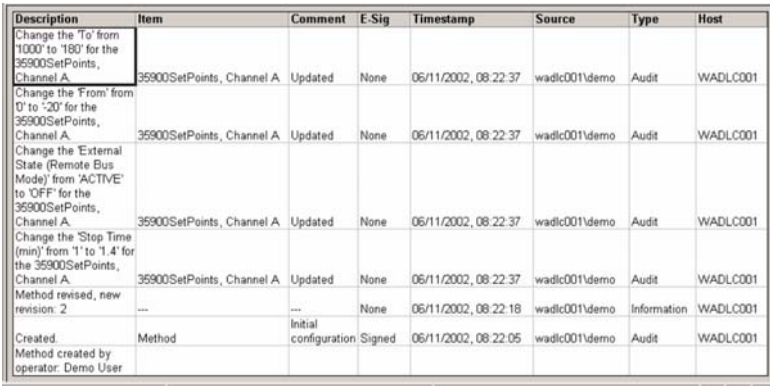

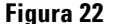

<span id="page-84-0"></span>**Figura 22** Registro elettronico del metodo con tutte le colonne

## **3 Concetti di base del sistema Cerity per QA/QC in campo farmaceutico Gestione dei dati**

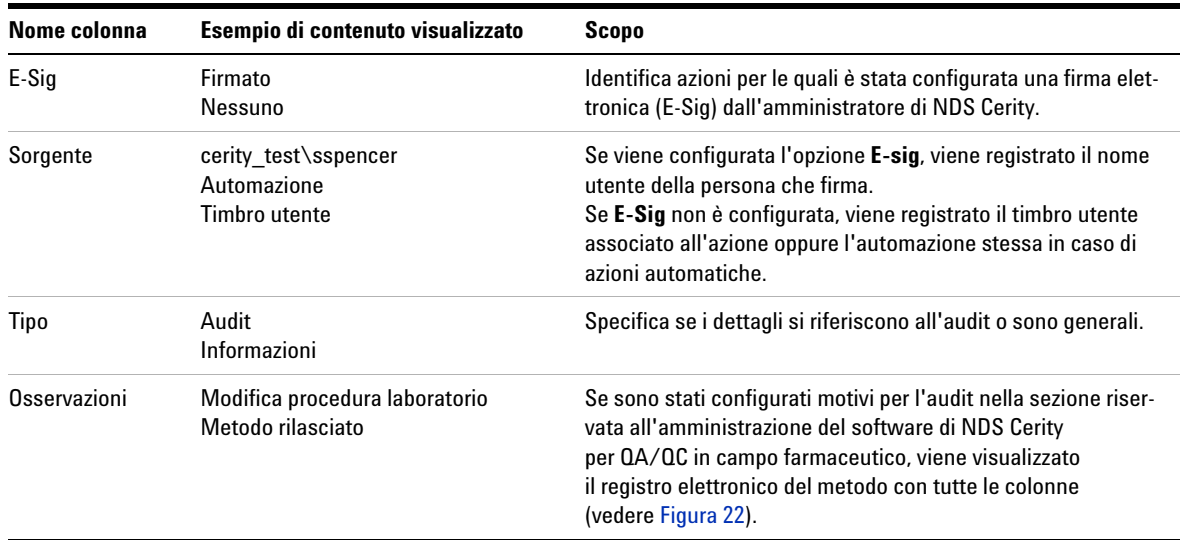

### <span id="page-85-0"></span>**Tabella2** Descrizione del contenuto del registro elettronico

# **Esportazione di risultati**

L'interfaccia comune fornisce un'interfaccia uniforme per i dati relativi all'oggetto, indipendentemente dal formato. È possibile esportare i risultati in un sistema LIMS tramite "closed-loop data entry" o tramite un file di dati ANDI.

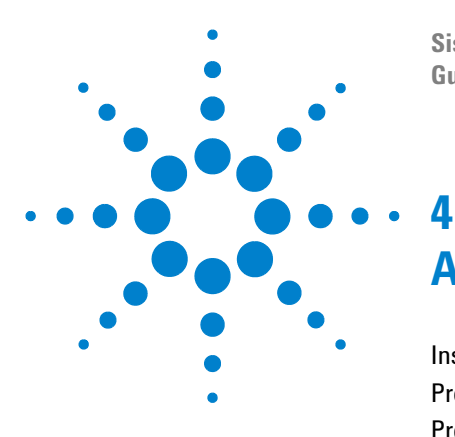

**Sistema NDS Cerity per QA/QC in campo farmaceutico Guida ai concetti**

# **Acquisizione dei dati**

[Inserimento di campioni o sequenze](#page-87-0) 88 [Preparazione dell'analisi](#page-91-0) 92 [Programmazione e tracciamento dell'analisi](#page-92-0) 93 [Acquisizione di spettri](#page-94-0) 95

Questo capitolo fornisce un'introduzione al procedimento di acquisizione dati in NDS Cerity per QA/QC in campo farmaceutico.

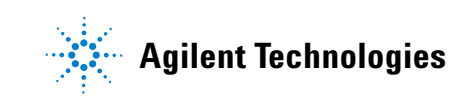

# <span id="page-87-0"></span>**Inserimento di campioni o sequenze**

Il campione singolo o la sequenza NDS Cerity per QA/QC in campo farmaceutico contiene tutte le informazioni sui metodi, i campioni e le sequenze necessarie per acquisire ed elaborare i dati. Queste informazioni vengono aggiunte a tutte le informazioni sull'analisi e ai dati grezzi ed elaborati per ottenere il risultato NDS Cerity per QA/QC in campo farmaceutico per il singolo campione o la singola sequenza.

## **Inserimento di campioni singoli**

È possibile inserire i campioni singoli in una delle tre posizioni seguenti:

- **•** Finestra **Sample**: area di lavoro per campioni singoli nella cartella Sample Entry
- **•** Finestra **Sample**: area di lavoro per campioni singoli nella cartella Instrument
- **•** Finestra **Instrument**: area di lavoro per campioni singoli nella cartella Instrument

Indipendentemente dalla finestra di accesso, la scheda **Sample Entry** consente di immettere le stesse informazioni sul campione. Fare clic sul pulsante **Apply** per verificare il corretto inserimento delle informazioni.

### **Acquisizione dei dati 4**

**Inserimento di campioni o sequenze**

**Attività di elaborazione da eseguire: è necessario selezionare Quantify per identificare i composti.** 

**Aggiornamenti della calibrazione: selezionare il livello e il tipo di aggiornamento per gli standard di calibrazione.**

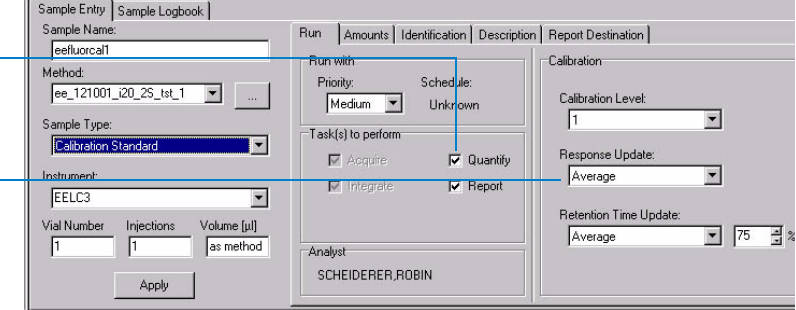

**Variabili del campione: immettere la quantità di campione e i valori per qualsiasi moltiplicatore o divisore impostato come variabile del campione nel metodo.** 

**Quantità di composto: specificare le quantità di composto variabili nel metodo calibrato; queste quantità possono essere modificate.**

**Destinazione del rapporto: per informazioni sull'impostazione, la stesura e la stampa di rapporti, vedere la sezione ["Tipi di rapporto" a](#page-121-0)  [pagina 122.](#page-121-0)**

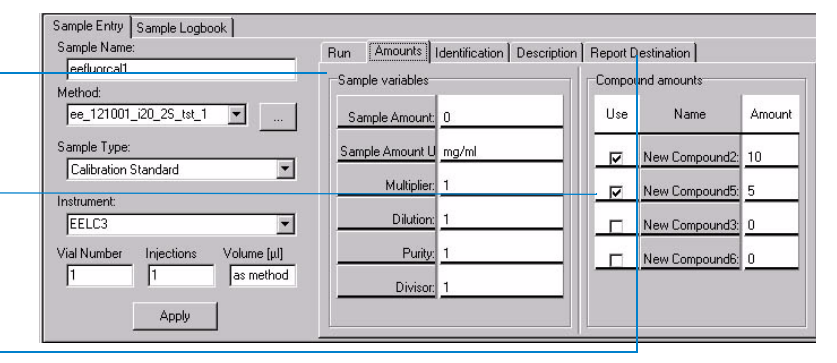

**Salvataggio dei campioni inseriti** Fare clic sul pulsante **Apply**  nell'area di lavoro di inserimento del campione per immettere le informazioni sul campione nella relativa tavola e sul pulsante **Save** per salvare i dati immessi e le modifiche nel database.

**Registro elettronico dello strumento** Quando si salva il campione nel database NDS Cerity, l'audit di NDS Cerity per QA/QC in campo farmaceutico può richiedere l'inserimento di un motivo di audit e della firma elettronica per l'analisi di un campione. **Sample Logbook** visualizza una descrizione delle modifiche.

### **4 Acquisizione dei dati**

**Inserimento di campioni o sequenze**

## **Inserimento di sequenze**

Una sequenza Cerity è un elemento del metodo e comprende un gruppo di campioni che vengono analizzati automaticamente utilizzando lo stesso metodo. I campioni possono essere classificati come **Bianco**, **Campione**, **Calibrazione** o **QC**. Ciascun campione della sequenza viene inserito come linea in una **tabella della sequenza**; le righe della tabella vengono eseguite all'avvio della sequenza stessa.

**Nuove sequenze** Utilizzare il pulsante **New** per creare nuove sequenze.

Dopo aver creato una sequenza, è possibile immetterne le informazioni in tre posizioni:

- **•** finestra **Sample** in Sample Entry;
- **•** finestra **Sample** nella cartella Instrument;
- **•** finestra **Instrument** nella cartella Instrument.

**Opzioni della sequenza** È possibile immettere informazioni sui campioni nello stesso pannello **Sample Entry** come per i campioni singoli, ma le **attività di analisi da eseguire** e la **destinazione del rapporto** sono elencate in Sequence Options.

**Attività di elaborazione da eseguire: corrispondono alle attività relative ai campioni singoli, sebbene l'opzione Allow Online Editing si applichi solo alle sequenze.**

**Destinazione del rapporto: immettere la destinazione del rapporto per l'intera sequenza in questo campo anziché in Sample Entry.**

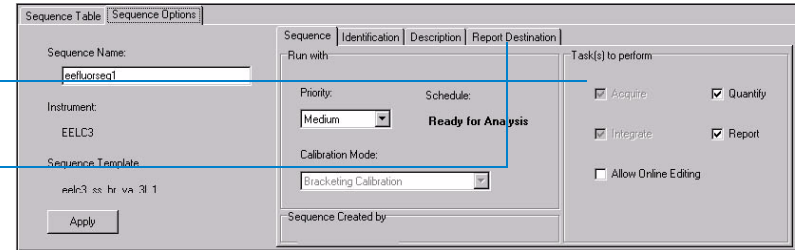

**Salvataggio delle sequenze inserite** Fare clic sul pulsante **Apply**  nell'area di lavoro di inserimento del campione per immettere le informazioni sul campione nella relativa tabella e sul pulsante **Save** per salvare i dati immessi e le modifiche nel database.

Quando si inserisce un campione singolo o una sequenza, il numero di revisione viene impostato su 1 e incrementato quando si modifica il campione singolo o la sequenza.

**Registro elettronico della sequenza** Quando si salva la sequenza nel database NDS Cerity, l'audit NDS Cerity per QA/QC in campo farmaceutico può richiedere l'inserimento di un motivo di audit e della firma elettronica per l'analisi della sequenza. Il **registro elettronico** della sequenza visualizza una descrizione delle modiche.

# <span id="page-91-0"></span>**Preparazione dell'analisi**

### **Equilibrazione di strumento e colonna**

Quando si crea uno strumento, il numero di revisione viene impostato su 1 e incrementato se la configurazione dello strumento viene modificata in modo interattivo.

Lo strumento e la colonna possono essere equilibrati nel pannello Instrument nella finestra **Instrument**.

Il pannello Instrument descrive i moduli dello strumento configurabili. Fare clic su un modulo per visualizzare le voci di menu ed immettere i parametri dello strumento. Ad esempio, è possibile avviare o arrestare una pompa.

Immettere i parametri di equilibrazione nella finestra di dialogo **Set Pump**. È possibile avviare la pompa e monitorare la linea di base visualizzata nel diagramma in tempo reale.

## **Valori effettivi**

Selezionare **Device Actuals** nel menu **View** per visualizzare e impostare i valori in tempo reali dei parametri per lo strumento selezionato.

Per immettere i valori effettivi nella finestra **Device Actuals** selezionare la voce **Setup Actuals Window** nel menu **View**, quindi aggiungere o rimuovere le impostazioni.

### **Diagramma in tempo reale**

Prima di analizzare un campione o una sequenza, impostare gli assi e l'aspetto del diagramma in tempo reale e fare clic sul pulsante **Change**. Se si utilizza un rivelatore in grado di raccogliere spettri (ad esempio un rivelatore a serie di diodi o un rivelatore a fluorescenza), è possibile selezionare la casella **Show Spectra** per visualizzare gli spettri durante l'acquisizione.

# <span id="page-92-0"></span>**Programmazione e tracciamento dell'analisi**

## **Programmazione di campioni o sequenze**

Analizzare i campioni singoli o le sequenze dalle seguenti finestre:

- **•** Nella cartella Sample Entry per la finestra **Sample**
- **•** Nella cartella Sample Entry per la finestra **Sample**
- **•** Nella cartella Instrument per la finestra **Instrument**

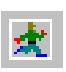

Indipendentemente dal punto in cui si decide di avviare l'analisi, selezionare un solo campione o un gruppo di campioni da analizzare dalla tavola di campioni. Dopo aver selezionato i campioni singoli o le sequenze da analizzare, avviare l'analisi facendo clic sul pulsante **Run**.

Utilizzare le regole riportate di seguito per pianificare le analisi:

- **•** Quando si avvia un'analisi per un gruppo di campioni singoli o sequenze, viene analizzato il primo campione o la prima sequenza selezionata. I campioni o le sequenze restanti vengono inseriti nella coda di analisi.
- **•** L'ordine di avvio dell'analisi di un campione o di una sequenza determina l'ordine di analisi nella coda.
- **•** È possibile impostare l'ordine di analisi di campioni singoli per priorità. L'ordine delle priorità è **alta**, **media** e **bassa**.

Non è necessario impostare una programmazione per programmare un campione o una sequenza.

## **4 Acquisizione dei dati**

**Programmazione e tracciamento dell'analisi**

## **Rilevazione dell'andamento di un campione o di una sequenza**

È possibile rilevare l'andamento di un campione o di una sequenza in due punti:

- **•** Nella cartella Instrument per la finestra **Sample** la colonna **Status** della tabella indica che l'analisi del campione è in corso. Il campione in analisi viene evidenziato come **Running(x:y)**, dove x corrisponde al numero di linea della sequenza ed y al numero di iniezione.
- **•** Nella cartella Instrument della finestra **Instrument** la scheda **Instrument Panel** mostra lo stato corrente dello strumento e riporta il nome della sequenza corrente o del campione nel pannello **Sequence Information**.

# <span id="page-94-0"></span>**Acquisizione di spettri**

Se si sta utilizzando un rivelatore in grado di acquisire spettri, ad esempio un rivelatore a serie di diodi o un rivelatore a fluorescenza, è possibile acquisire spettri durante la creazione del metodo. Quindi sarà possibile acquisire spettri per:

- **•** la verifica del composto, dove gli spettri acquisiti vengono comparati con uno spettro di esempio;
- **•** la purezza del picco, dove gli spettri acquisiti in un picco cromatografico vengono utilizzati per analizzare l'omogeneità del picco.

Inoltre è possibile modificare e rivedere gli spettri, nonché creare un rapporto.

# **Parametri di acquisizione degli spettri**

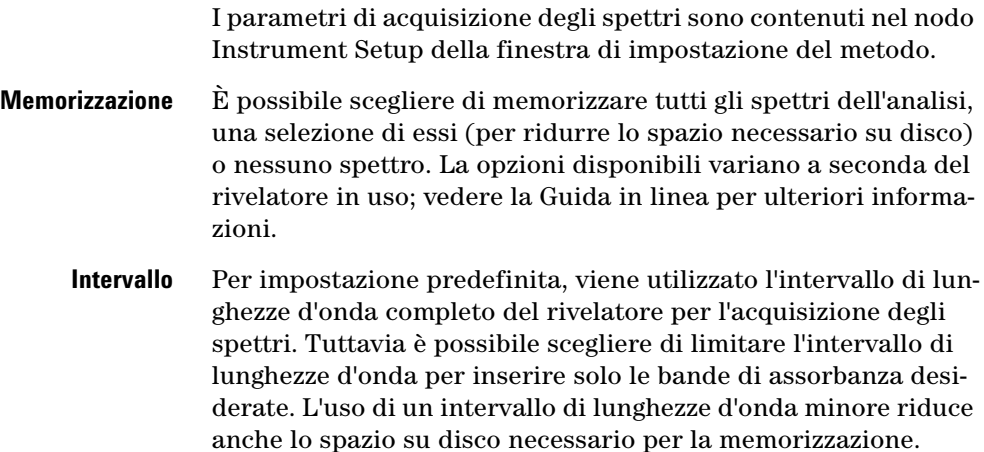

## **4 Acquisizione dei dati**

**Acquisizione di spettri**

- **Fase** La dimensione della fase specifica la risoluzione dell'acquisizione spettrale. La risoluzione più elevata corrisponde ad una dimensione della fase pari a 1nm; l'acquisizione di spettri ad una risoluzione inferiore (dimensione della fase superiore) riduce non solo lo spazio su disco ma anche l'accuratezza degli spettri.
- **Soglia** Un ulteriore metodo per ridurre lo spazio su disco necessario per l'archiviazione consiste nell'impostare un valore di soglia per il segnale del rivelatore, al di sotto del quale non vengono acquisiti spettri.

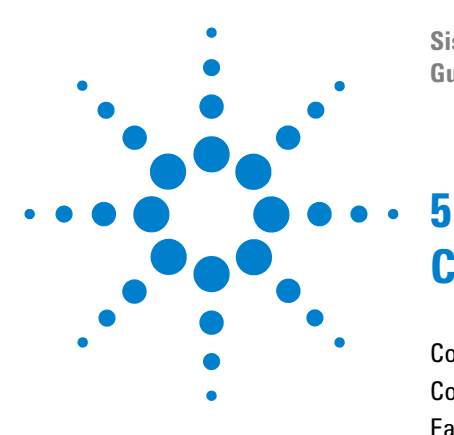

**Sistema NDS Cerity per QA/QC in campo farmaceutico Guida ai concetti**

# **Controllo dello strumento di Cerity**

[Controllo di strumenti riconosciuti automaticamente](#page-97-0) 98 [Controllo di strumenti di altri produttori](#page-98-0) 99 [Early Maintenance Feedback \(EMF\)](#page-99-0) 100

Questo capitolo descrive i diversi aspetti del controllo dello strumento in NDS Cerity per QA/QC in campo farmaceutico.

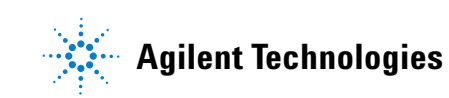

## <span id="page-97-0"></span>**Controllo di strumenti riconosciuti automaticamente**

I moduli per HPLC Agilent Serie 1100 ed i sistemi per GC Agilent 6850 e 6890 vengono riconosciuti automaticamente da Cerity se sono accesi quando lo strumento è avviato. Ogni strumento, che nel caso di un sistema per HPLC 1100 è composto da un certo numero di moduli, è collegato e gestito tramite un controllore di acquisizione, che può essere incorporato in un sistema Cerity Professional (indipendente) o essere un'entità separata in un sistema client-server. Ogni strumento viene identificato nel sistema tramite un **nome di strumento** univoco assegnato quando lo strumento viene inizialmente aggiunto al controllore di acquisizione.

#### **Aggiunta ed eliminazione di strumenti**

Gli strumenti possono essere aggiunti ed eliminati utilizzando le funzioni dell'utilità Software Administration di Cerity. Per aggiungere gli strumenti ai controllori di acquisizione esistenti, è necessario utilizzare **Add Instrument Wizard**, disponibile nel menu **Action** quando si seleziona il nome del controllore nella struttura di selezione.

#### **Aggiunta ed eliminazione di moduli**

I moduli Agilent 1100, chiamati **dispositivi** (device) nell'utilità Software Administration di Cerity, vengono riconosciuti automaticamente dal sistema se sono accesi quando lo strumento è avviato. I dispositivi che non vengono riconosciuti automaticamente possono essere aggiunti con il comando **Add Device**, disponibile nel menu **Action** quando viene selezionato il nome dello strumento nella struttura di selezione.

I dispositivi possono essere eliminati solo da strumenti inattivi; lo strumento può essere arrestato utilizzando il comando **Stop and Suspend,** disponibile nel menu **Action** quando viene scelto il nome dello strumento dalla struttura di selezione.

#### **Interfaccia di controllo dello strumento**

È possibile accedere al controllo dello strumento dalla finestra **Instrument**. Quando si seleziona il nome dello strumento nella struttura di selezione, la parte superiore dell'area di lavoro visualizza un pannello per ognuno dei moduli che compongono lo strumento selezionato. Il colore della barra del titolo indica lo stato del modulo, come indicato nella tabella seguente:

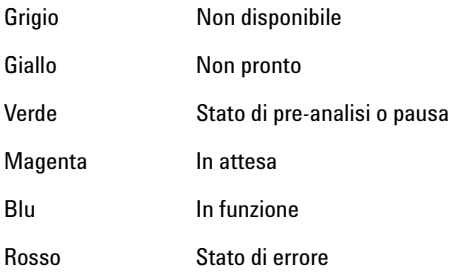

Il menu contestuale di ogni modulo, al quale è possibile accedere facendo clic con il pulsante destro del mouse sul pannello corrispondente, contiene una serie di comandi che consentono di controllare e configurare il modulo.

I valori di impostazione del metodo associati al modulo diventano attivi se si seleziona il modulo dalla sezione Instrument dell'impostazione del metodo nella finestra **Method**.

## <span id="page-98-0"></span>**Controllo di strumenti di altri produttori**

I moduli per HPLC diversi dai moduli Agilent Serie 1100, ad esempio gli strumenti di altri produttori, vengono gestiti dall'applicazione Controllo generico dello strumento (Generic Instrument Control, GIC). Il GIC fornisce un controllo dello strumento di livello 3 mediante uno speciale driver per dispositivo appositamente sviluppato. Per ulteriori informazioni consultare il manuale del GIC.

## <span id="page-99-0"></span>**Early Maintenance Feedback (EMF)**

L'icona EMF a sinistra della barra del titolo del modulo nel pannello dello strumento mostra lo stato corrente del modulo (vedere la [Tabella 3\)](#page-99-1).

| <b>Icona IMF</b> | <b>Stato dello strumento</b>                                          |
|------------------|-----------------------------------------------------------------------|
|                  | Tutti i valori EMF sono compresi nei limiti.                          |
| Er               | Almeno un limite EMF è stato superato; effettuare<br>la manutenzione. |
|                  | Il modulo è in uno stato non definito, ad esempio<br>non è in linea.  |

<span id="page-99-1"></span>**Tabella3** Indicatori di stato di EMF

Il superamento di un limite EMF viene riportato nei registri elettronici del campione e dello strumento per ogni iniezione. La stampa diagnostica relativa allo strumento contiene le informazioni EMF.

I contatori EMF, che costituiscono la base della visualizzazione EMF, vengono reimpostati utilizzando un modulo di controllo portatile Agilent 1100. I contatori EMF possono essere reimpostati solo se lo strumento è inattivo. Se non sono stati impostati limiti, lo stato EMF viene visualizzato come OK.

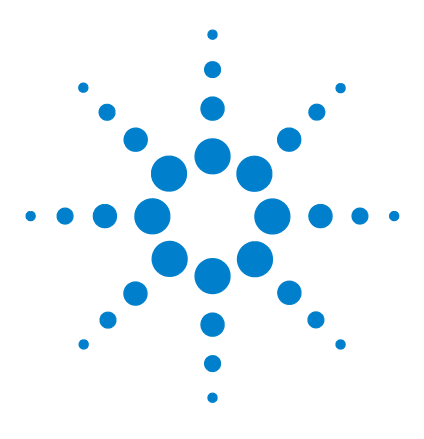

**6**

**Sistema NDS Cerity per QA/QC in campo farmaceutico Guida ai concetti**

# **Lavorare con i metodi Cerity**

[Metodi di NDS Cerity per QA/QC in campo farmaceutico](#page-101-0) 102 [Calibrazione](#page-112-0) 113 [Layout di revisione dei dati](#page-118-0) 119 [Tipi di rapporto](#page-121-1) 122

Questo capitolo illustra dettagliatamente il metodo, che costituisce una parte fondamentale dell'applicazione NDS Cerity per QA/QC in campo farmaceutico.

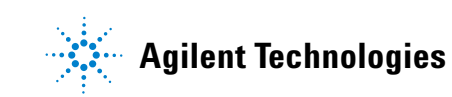

# **6 Lavorare con i metodi Cerity**

**Metodi di NDS Cerity per QA/QC in campo farmaceutico**

# <span id="page-101-0"></span>**Metodi di NDS Cerity per QA/QC in campo farmaceutico**

Il metodo NDS Cerity per QA/QC in campo farmaceutico contiene tutti i parametri richiesti per il controllo degli strumenti e l'acquisizione, l'analisi e la valutazione dei dati. Inoltre, il metodo comprende le variabili del campione e i modelli definiti dall'utente per le sequenze (modello di sequenza), la revisione dei risultati (layout revisione dati) e i rapporti (modello di rapporto).

## **Metodi master**

Un *metodo master* è un metodo che può essere modificato solo dagli utenti assegnati, ma può essere utilizzato da tutti gli utenti. I metodo master possono essere utilizzati come modelli per nuovi metodi master o per metodi strumentali.

Per consentire ad altri utenti di modificare il metodo master, è possibile distribuire la revisione corrente. Se l'amministratore abilita l'audit per l'attività di **distribuzione di un metodo**, è talvolta necessario immettere nome utente e password per eseguire tale attività.

Dopo la distribuzione, il metodo master può essere modificato da chiunque disponga dei diritti per modificare i metodi master. Se si modifica il metodo master, è necessario distribuirlo nuovamente per distribuire la nuova revisione.

Quando un metodo master viene distribuito, può essere assegnato ad uno strumento diverso da quello per il quale è stato creato.

## **Metodi dello strumento**

Un *metodo dello strumento* è un metodo master distribuito assegnato ad uno strumento nuovo. Tutti gli utenti possono modificare o utilizzare un metodo dello strumento. I metodi dello strumento vengono sempre creati utilizzando un modello.

Dopo aver distribuito un metodo master, è possibile assegnarlo a un altro strumento in **Method Wizard**. Per assegnare il metodo, è necessario creare un *metodo dello strumento* con il metodo distribuito come modello. Successivamente, gli utenti che dispongono dei diritti adeguati, impostati dall'amministratore del sistema NDS Cerity, possono modificare qualsiasi impostazione originale nella finestra **Method**.

Se lo strumento a cui si assegna il metodo è configurato in modo diverso rispetto al metodo originale, è necessario modificare i parametri dello strumento nella finestra **Method**.

Per creare un metodo dello strumento, selezionare **Instrument Method** dall'elenco **New** sulla barra degli strumenti standard.

Un *metodo di equilibrazione* viene configurato con i parametri dello strumento solo al fine di equilibrare la colonna e stabilizzare la linea di base.

È possibile impostare un metodo per equilibrare lo strumento e la colonna prima di un'analisi o alla fine di una sequenza per preparare la colonna alla sequenza successiva. Verificare che il volume di iniezione del campionatore automatico sia impostato su zero.

Vedere ["Finestra Method" a pagina 75](#page-74-0) per ulteriori informazioni sulla finestra **Method** e ["Sezioni del metodo in NDS Cerity per](#page-105-0)  [QA/QC in campo farmaceutico"](#page-105-0) *a pagina 106* per ulteriori informazioni sulle relative sezioni.

### **6 Lavorare con i metodi Cerity**

**Metodi di NDS Cerity per QA/QC in campo farmaceutico**

## **Metodi per campioni singoli o sequenze**

NDS Cerity per QA/QC in campo farmaceutico consente di creare metodi per campioni singoli e metodi per sequenze. Poiché la tabella della sequenza è un elemento del metodo, viene utilizzato solo un metodo per tutti i campioni della sequenza.

Esistono alcune differenze tra un metodo per campioni singoli e un metodo per sequenze.

- **•** Il metodo per sequenze contiene una tabella in cui è possibile impostare una sequenza di uso frequente.
- **•** Il metodo per sequenze ripartisce i campioni e gli standard in gruppi per calcoli e rapporti personalizzati, come il gruppo di campioni QC, il gruppo standard di calibrazione, il gruppo di campioni e i gruppi di campioni personalizzati.
- **•** È possibile inserire i **calcoli di rumore** per le sequenze, ma non per i singoli campioni.
- **•** Per le sequenze è possibile selezionare l'ordine e la procedura di calibrazione.

## **Metodi collegati a campioni e risultati**

Quando si inserisce un campione singolo o si crea una nuova sequenza, è necessario selezionare il metodo da utilizzare con il campione o con la sequenza. Le informazioni e le istruzioni contenute in questo metodo restano collegate al campione o alla sequenza per tutta l'analisi e nei risultati.

Pertanto, se si modifica il valore di una voce di campione o un'impostazione di integrazione e si esegue la rielaborazione, vengono ripetuti i calcoli con la revisione del metodo originariamente collegata al risultato. Per modificare il metodo o utilizzare un altro metodo per rielaborare i risultati, è necessario innanzitutto collegare al risultato la revisione corrente o il nuovo metodo.

### **Lavorare con i metodi Cerity 6**

**Metodi di NDS Cerity per QA/QC in campo farmaceutico**

## **Voci e modifiche del metodo**

Gli inserimenti effettuati in Method Wizard al momento della creazione del metodo vengono visualizzati nel riquadro **Method Description**. Le modifiche apportate ai parametri del metodo vengono riportate nel **registro elettronico del metodo**. **Method Description** e **Method Logbook** vengono entrambi visualizzati quando si sceglie il nodo del metodo nella finestra **Method** come illustrato dalla figura che segue.

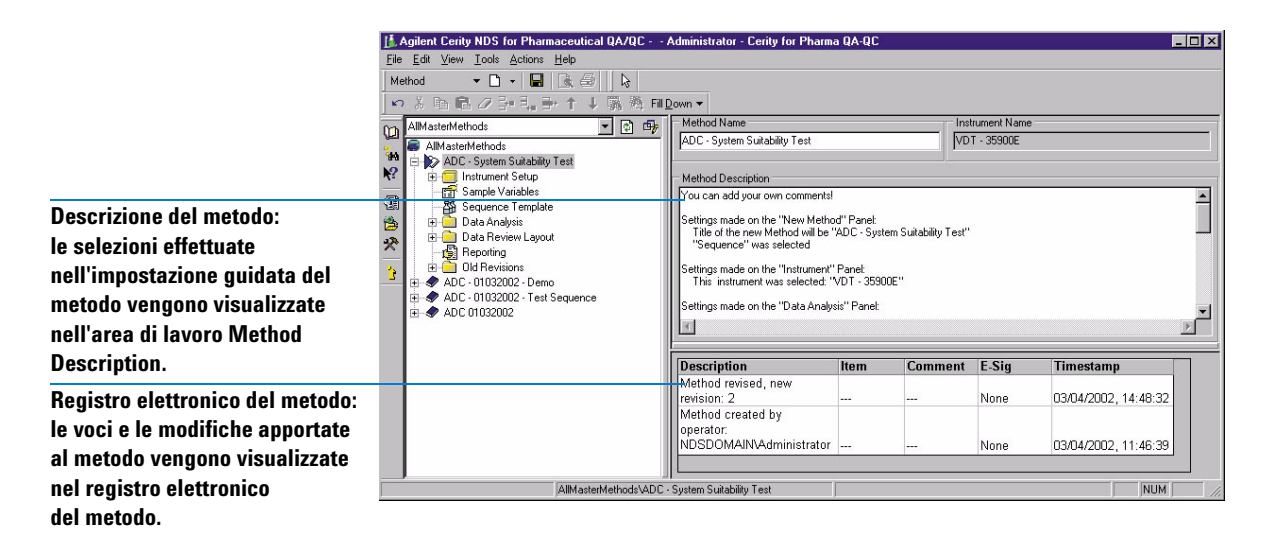

## **Revisioni del metodo**

Quando si crea e si salva un modello di metodo con l'impostazione guidata del metodo, si crea la revisione 1 del metodo. Ogni volta che si modifica e si salva il metodo successivamente alla revisione 1, si crea una nuova revisione, così come quando si distribuisce un metodo master.

Se si seleziona una revisione dalla cartella Old Revisions in una cartella di metodo selezionata, nell'area di lavoro vengono visualizzati **Method Description** e **Method Logbook**.

<span id="page-105-0"></span>**Metodi di NDS Cerity per QA/QC in campo farmaceutico**

# **Sezioni del metodo in NDS Cerity per QA/QC in campo farmaceutico**

Per creare di un metodo master, selezionare **Method** dall'elenco New sulla barra degli strumenti standard. La finestra **Method Wizard** consente di utilizzare la procedura guidata per la creazione dei metodi; in ogni pagina devono essere selezionate le impostazioni di base per una sezione diversa del metodo. Successivamente, è necessario accedere a diverse sezioni del metodo nella finestra **Method** per specificare i parametri specifici.

### **Impostazione degli strumenti**

Questa sezione consente di inserire i parametri per gli strumenti configurati. Ogni modulo dello strumento ha il proprio nodo nella struttura di selezione.

### **Variabili del campione**

Le variabili del campione sono fattori e definizioni di variabili utilizzati per la quantificazione, i calcoli personalizzati e i rapporti.

### **Variabili del campione di sistema**

L'applicazione per QA/QC in campo farmaceutico fornisce le variabili moltiplicatore e divisore per la quantificazione. Assegnare un'intestazione per attivare le variabili.

Quando si assegna un metodo che utilizza queste variabili a un campione o una sequenza, le variabili con i valori predefiniti vengono visualizzate nella scheda **Amounts** del pannello **Sample Entry**. È possibile modificare il valore di queste variabili per ogni campione prima di un'analisi.

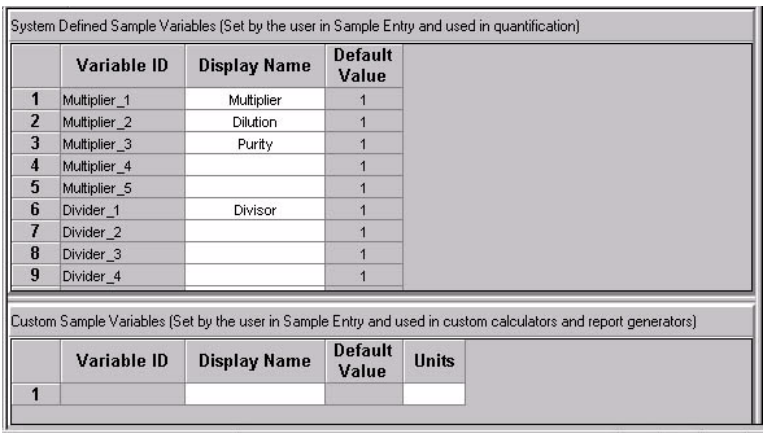

## **Variabili personalizzate del campione**

È possibile definire un gruppo personalizzato di variabili come moltiplicatori o divisori da utilizzare per calcoli e rapporti personalizzati. È possibile inserire intestazioni, valori predefiniti e commenti da visualizzare nelle tabelle dei rapporti sul campione.

### **Modello di sequenza**

Il *modello di sequenza* consente di inserire l'ordine e il numero di standard di calibrazione e campioni incogniti in una tabella della sequenza.

#### **6 Lavorare con i metodi Cerity**

**Metodi di NDS Cerity per QA/QC in campo farmaceutico**

Il modello di sequenza viene visualizzato come tabella della sequenza nella finestra **Sample** dopo la creazione di una sequenza per il metodo che utilizza il campione. È possibile programmare la sequenza per l'analisi senza apportare modifiche alla tabella basata sul modello.

*Per inserire gli standard di calibrazione nel modello di sequenza, è necessario innanzitutto completare l'impostazione della calibrazione in Data Analysis.*

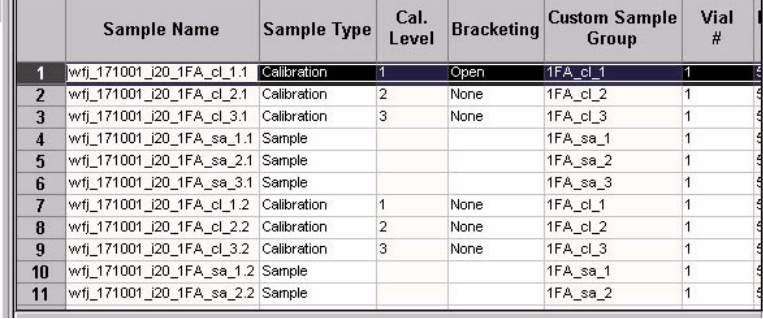

### **Cromatogramma di esempio**

Un *cromatogramma di esempio* è un cromatogramma acquisito da una singola iniezione che si sceglie di utilizzare per impostare l'integrazione e l'identificazione.

È possibile creare un *cromatogramma di esempio* prima di impostare i parametri di analisi dei dati per il metodo. Tale cromatogramma consente di testare i parametri di integrazione e gli eventi, quindi di identificare i composti. È anche possibile utilizzare il cromatogramma per confrontare i risultati per altri campioni.

Selezionare un cromatogramma dal database o analizzare un campione per produrre un cromatogramma di esempio. Per questa operazione, è sufficiente utilizzare la struttura di un metodo costituita esclusivamente dai parametri dello strumento. Non è necessario selezionare un cromatogramma di esempio per impostare l'analisi dei dati.

*Per creare un cromatogramma di esempio iniziale per il metodo, vedere l'argomento relativo nella Guida in linea.*
### **Integration**

**Eventi iniziali e sincronizzati** È possibile impostare gli eventi di integrazione iniziali e sincronizzati per un segnale singolo o per tutti i segnali provenienti da un rivelatore.

**Strumenti per l'integrazione di un cromatogramma** Per modificare l'integrazione predefinita del cromatogramma di esempio, è possibile modificare le impostazioni di integrazione in questa sezione del metodo.

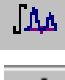

**• Integrate**: questo **pulsante** consente di integrare il cromatogramma di esempio dopo la modifica degli eventi.

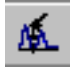

**• Autointegrate**: questa funzione calcola le impostazioni predefinite dal cromatogramma.

#### **Identificazione del composto**

**Opzioni disponibili per l'aggiunta o l'eliminazione dell'identificazione** È possibile utilizzare la barra degli strumenti o i menu di scelta rapida nel cromatogramma e nella tavola dei composti per aggiungere o eliminare l'identificazione. Se si desidera identificare tutti i picchi come composti, il modo più semplice consiste nell'utilizzo del pulsante **Add Times of Signal**.

*Per ulteriori dettagli sugli algoritmi di integrazione e sul processo di identificazione dei composti NDS Cerity per QA/QC in campo farmaceutico, vedere la* guida di riferimento tecnico*.*

**Sommatoria picchi** Per impostare la sommatoria picchi, selezionare l'opzione **Peak Summing** in **Method Wizard**. È possibile delimitare in modo interattivo un'area nel cromatogramma per la sommatoria picchi.

**Conferma** Se il metodo è stato impostato per acquisire spettri, è possibile utilizzarli per confermare l'identità del composto comparando lo spettro dell'apice con uno spettro di riferimento scelto. Lo spettro di riferimento può essere uno spettro singolo o uno spettro di cui è stata calcolata la media, sull'intero intervallo di lunghezze d'onda o su un intervallo specificato, e può comprendere una sottrazione del fondo.

#### **6 Lavorare con i metodi Cerity**

**Metodi di NDS Cerity per QA/QC in campo farmaceutico**

#### **Purezza UV**

Se il metodo è stato impostato per l'acquisizione di spettri, è possibile utilizzare gli spettri acquisiti per verificare l'omogeneità del picco cromatografico. Ogni spettro acquisito del picco viene confrontato allo spettro dell'apice; le differenze vengono calcolate come valori di purezza, che possono essere utilizzati per visualizzare un'avvertenza o un avviso di reiezione. Il calcolo di purezza può essere impostato utilizzando l'intero intervallo di lunghezze d'onda o un intervallo specificato, servendosi di tutti gli spettri o di una selezione di essi e comprendendo la sottrazione del fondo. È inoltre possibile impostare una soglia di rumore per il calcolo di purezza e specificare i livelli al quale l'avvertenza e gli avvisi di reiezione vengono proposti.

#### **Gestione degli spettri**

L'impostazione della gestione degli spettri permette di specificare i parametri per la visualizzazione di spettri nella parte relativa alla revisione dei dati. La revisione degli spettri può essere impostata utilizzando l'intero intervallo di lunghezze d'onda o un intervallo specificato, servendosi di tutti gli spettri o di una selezione di essi e comprendendo la sottrazione del fondo.

#### **Calibrazione**

Nell'applicazione per QA/QC in campo farmaceutico sono disponibili molte opzioni per l'impostazione della calibrazione, due delle quali consentono di distinguere la calibrazione NDS Cerity per QA/QC in campo farmaceutico da altri programmi:

- **•** È possibile immettere quantità di standard di calibrazione per ogni campione.
- **•** È possibile impostare la calibrazione in modo da salvare i fattori di risposta nel metodo e utilizzare solo occasionalmente gli standard di calibrazione per confermare la calibrazione. È anche possibile impostare la calibrazione in modo che sia spesso necessario eseguire la ricalibrazione con gli standard di calibrazione inseriti per tutta la sequenza. Per ulteriori informazioni, vedere ["Calibrazione"](#page-112-0) *a pagina 113*.

#### **Quantificazione**

Un *gruppo di composti* è un gruppo di composti calibrati o non calibrati per il quale è possibile impostare calcoli e limiti personalizzati.

I composti identificati eliminati dalla tavola di calibrazione vengono visualizzati nell'area di lavoro **Quantitation** come composti non calibrati. Per i composti non calibrati e i picchi non identificati, è possibile specificare un fattore di risposta basato su quello di un composto calibrato. È anche possibile impostare *gruppi di composti* per composti calibrati e non calibrati.

### **Calcoli personalizzati**

L'applicazione per QA/QC in campo farmaceutico consente di includere calcoli aggiuntivi e istruzioni condizionali operanti sui dati forniti dalla quantificazione. Questi calcoli personalizzati possono essere utilizzati in altri calcoli, visualizzati nella finestra dei risultati e stampati nei rapporti; vengono memorizzati nel database insieme ai risultati generati automaticamente dal software. Per ulteriori dettagli, vedere ["Layout di revisione](#page-118-0)  dei dati" *[a pagina 119](#page-118-0)*.

#### **Limiti**

È possibile impostare limiti per i seguenti tipi di risultati:

- **•** iniezioni singole;
- **•** riepiloghi di più iniezioni;
- **•** gruppi per tipo di campione, solo per le sequenze.

Le variabili e i calcoli disponibili sono quelli che erano disponibili o che sono stati impostati per diversi tipi di risultato diversi nell'area di lavoro **Custom Calculations**. Entro ogni tipo di risultato è possibile impostare limiti per i diversi gruppi di campioni e applicare questi limiti a tutti i composti o i gruppi di composti impostati nella quantificazione.

Tutti i risultati dei controlli di limite per la stessa voce univoca sono combinati in un solo risultato.

#### **6 Lavorare con i metodi Cerity**

**Metodi di NDS Cerity per QA/QC in campo farmaceutico**

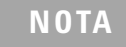

**NOTA** Ad esempio, è possibile impostare i limiti per gli ftalati visualizzati nei risultati dell'iniezione singola per lo standard di calibrazione. In questo campo, è possibile impostare un gruppo di composti denominato ftalati cui si assegnano gli ftalati calibrati e non calibrati.

#### **Data Review Layout**

La tavola dei risultati e le voci riassuntive visualizzate nella finestra **Result** variano a seconda delle selezioni effettuate in Data Review Layout. Per ulteriori informazioni, vedere ["Layout](#page-118-0)  [di revisione dei dati"](#page-118-0) *a pagina 119*.

#### **Stesura di rapporti**

Impostare la stesura di rapporti nel metodo. Successivamente è possibile modificare alcune delle impostazioni del metodo per ogni campione singolo o sequenza. I rapporti vengono generati automaticamente quando si analizza il campione o la sequenza e possono essere rigenerati durante la rielaborazione. Per ulteriori dettagli, vedere ["Stesura di rapporti"](#page-236-0) *a pagina 237*.

# <span id="page-112-0"></span>**Calibrazione**

# **Opzioni di calibrazione di NDS Cerity per QA/QC in campo farmaceutico**

La *calibrazione* determina i fattori di risposta tramite l'utilizzo di standard di calibrazione per calcolare le concentrazioni di componente assolute all'interno dei campioni. Uno *standard di calibrazione* è un campione contenente una quantità nota del composto da quantificare.

Un *fattore di risposta* è il valore della risposta diviso per la quantità di ciascun picco o della quantità divisa per la risposta. In alternativa, viene calcolato dall'adattamento di una curva.

Una *calibrazione a livello singolo* utilizza solo una concentrazione singola di standard per la curva di calibrazione, la quale visualizza una linea retta per due punti: la concentrazione standard singola contro il punto di risposta e il punto zero.

Una *calibrazione multi-livello* utilizza più concentrazioni dello standard di calibrazione e consente di selezionare il tipo di curva più adatto ai dati.

La maggior parte delle selezioni relative alla calibrazione di NDS Cerity per QA/QC in campo farmaceutico si effettuano in **Method Wizard**. Una volta eseguita la procedura guidata **Method Wizard** e dopo aver salvato le selezioni di calibrazione, non è più possibile modificarle. Per utilizzare diverse sezioni di calibrazione, è necessario creare un metodo nuovo con queste nuove selezioni.

#### **Tavola di calibrazione dei composti**

È possibile impostare una nuova tavola di calibrazione, mantenere una tavola di calibrazione da un metodo copiato o impostare una calibrazione manuale.

**6 Lavorare con i metodi Cerity**

**Calibrazione**

#### **Modalità di calibrazione**

È possibile impostare la calibrazione di campioni singoli e sequenze nell'impostazione guidata del metodo, con le seguenti opzioni:

- **•** Calibrazione a livello singolo con quantità fissa o variabile
- **•** Calibrazione multi-livello con quantità fissa o variabile
- **•** Calibrazione manuale

Se si seleziona l'opzione **Variable Amounts** in **Method Wizard**, è possibile immettere una nuova quantità quando si inserisce un campione o una sequenza nella finestra **Sample**. Se si seleziona l'opzione **Fixed Amounts** in **Method Wizard**, è necessario inserire le quantità per ciascun composto in **Calibration** nella finestra **Method**. Non è possibile inserire una nuova quantità quando si inserisce un campione nella finestra **Sample**.

#### **Ricalibrazione e ordine di quantificazione**

Per le sequenze è possibile selezionare il tipo di ricalibrazione e l'ordine di quantificazione del campione con gli standard di calibrazione:

- **Calibrazione ad aggiornamento singolo** Un insieme di campioni viene quantificato in base allo standard di calibrazione o alla media degli standard di calibrazione precedenti l'insieme di campioni.
- **Calibrazione globale**

Vengono analizzati gli standard di calibrazione e ne viene calcolata la media prima della quantificazione dei campioni. Questa operazione è anche detta bracketing media globale.

**• Bracketing**

Un insieme di campioni viene quantificato in base alla media degli standard di calibrazione analizzati prima e dopo l'insieme di campioni.

# **Calibrazione di aggiornamento singola**

Nella calibrazione ad aggiornamento singola, la tavola di calibrazione viene aggiornata dopo ogni standard di calibrazione. La tavola di calibrazione aggiornata viene utilizzata per quantificare i campioni che seguono fino al successivo standard di calibrazione. La sequenza di eventi è illustrata nella [Figura 23.](#page-114-0)

La tavola di calibrazione può essere inizializzata con i tempi di ritenzione e i fattori di risposta utilizzando l'opzione **Replace** per una calibrazione. Questa modalità si utilizza in genere all'inizio di una sequenza di analisi HPLC.

Per creare una media attiva dei tempi di ritenzione e/o dei fattori di risposta degli standard di calibrazione, utilizzare l'opzione **Average** per la calibrazione. Questa modalità si utilizza in genere dopo la sostituzione dei dati di calibrazione.

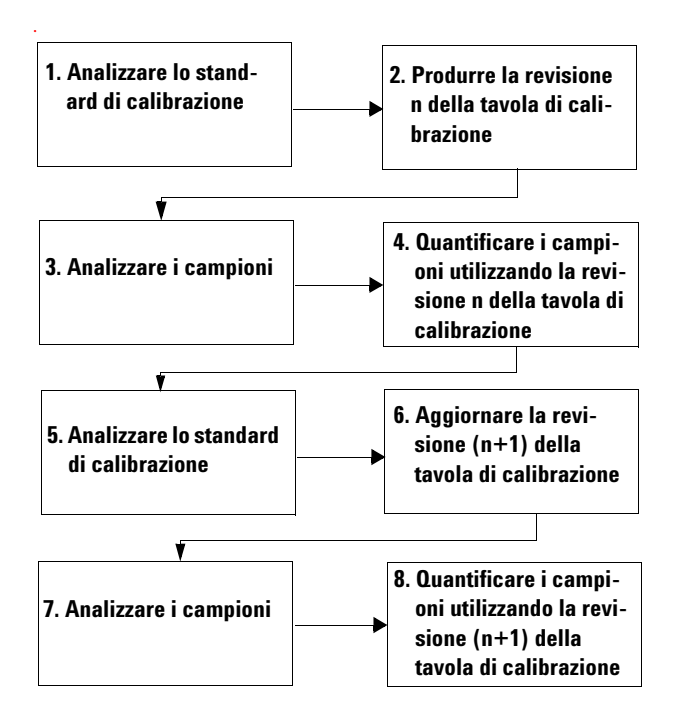

<span id="page-114-0"></span>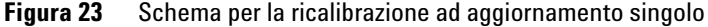

**6 Lavorare con i metodi Cerity Calibrazione**

# **Bracketing**

Nella calibrazione in bracketing, la tavola di calibrazione viene aggiornata utilizzando due gruppi di standard di calibrazione, prima e dopo i campioni. I campioni non vengono quantificati fino alla fine dell'analisi del secondo gruppo di standard di calibrazione. La sequenza di eventi è illustrata nella [Figura 24](#page-115-0).

I fattori di risposta vengono sostituiti all'inizio del bracket e ne viene calcolata la media con i valori di calibrazione ottenuti alla chiusura del bracket. I tempi di ritenzione vengono gestiti come nelle calibrazioni ad aggiornamento singolo.

Per la valutazione delle iniezioni di system suitability, il sistema consente di inserire una calibrazione ad aggiornamento singolo iniziale all'inizio della sequenza, prima delle calibrazioni in bracketing.

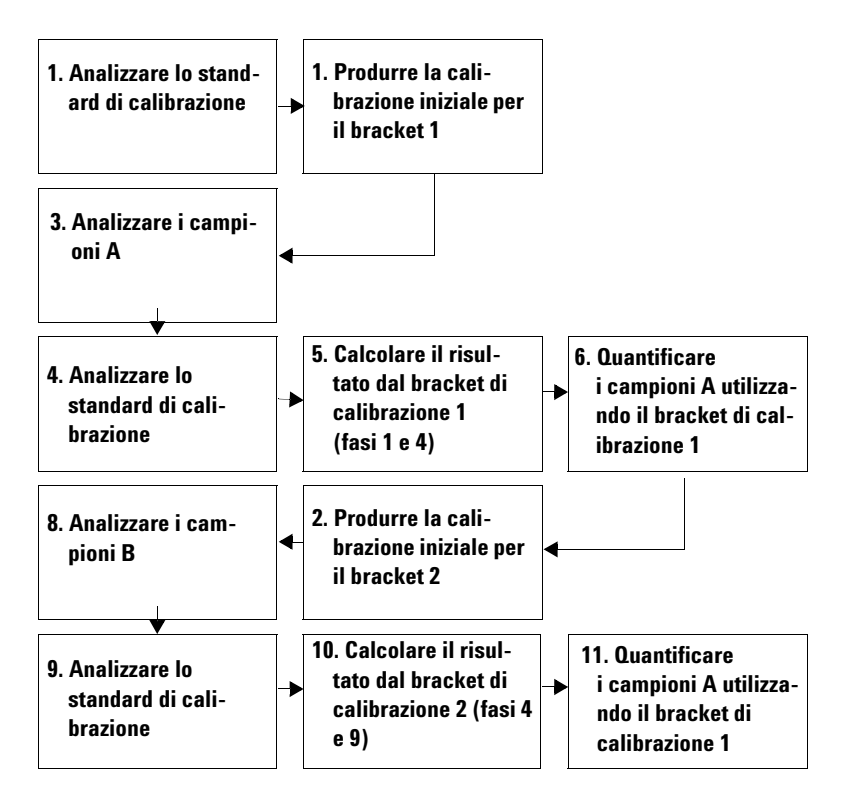

<span id="page-115-0"></span>**Figura 24** Schema per la ricalibrazione in bracketing

# **Bracketing globale**

Nella calibrazione in bracketing globale, la tavola di calibrazione viene inizializzata all'inizio della sequenza. I risultati del primo gruppo di standard della sequenza sostituiscono i risultati di calibrazione esistenti. Tutti gli standard di calibrazione della sequenza vengono utilizzati per produrre una tavola di calibrazione alla fine della sequenza. Quest'ultima viene utilizzata per quantificare tutti i campioni. La sequenza di eventi è illustrata nella [Figura 25](#page-116-0).

I fattori di risposta vengono sostituti all'inizio della sequenza con i valori del primo standard di calibrazione e ne viene calcolata la media con i valori di calibrazione ottenuti durante la sequenza. I tempi di ritenzione vengono gestiti come nelle calibrazioni ad aggiornamento singolo.

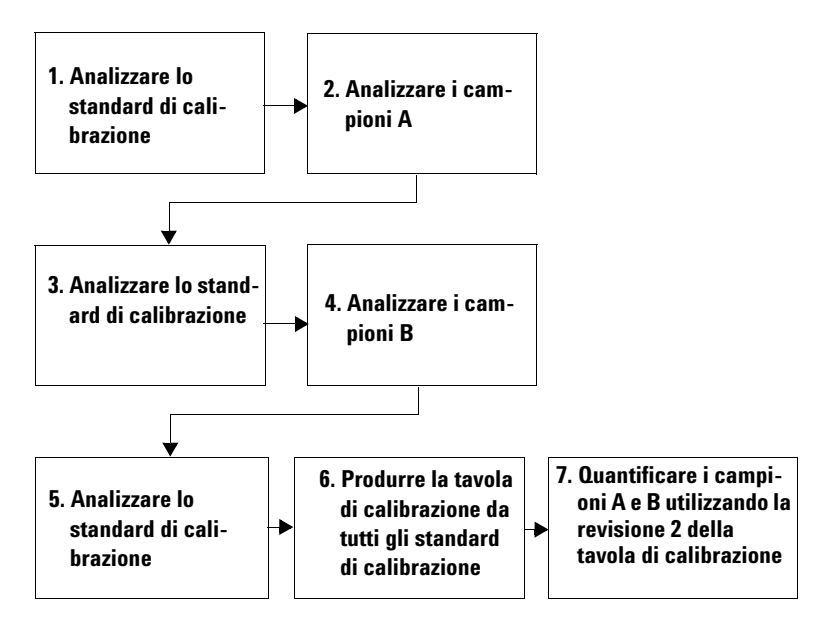

<span id="page-116-0"></span>**Figura 25** Schema per la ricalibrazione in bracketing globale

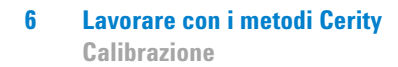

# **Procedimenti di calibrazione**

Per le sequenze è possibile scegliere tra due procedimenti di calibrazione:

- **•** Calibrazione specifica per strumento
- **•** Calibrazione specifica per sequenza

**Calibrazione specifica per strumento** Questo tipo di procedura permette di calibrare lo strumento per un'analisi specifica. Utilizzare questa procedura quando la calibrazione è stabile per un lungo periodo di tempo. Quando si analizzano gli standard di calibrazione con questo metodo, i fattori di risposta e le curve di calibrazione vengono salvati nel metodo. Tutti i campioni che utilizzano questo metodo sono quantificati con i fattori di risposta nel metodo. È possibile scegliere di aggiornare la calibrazione con i nuovi standard di calibrazione. Utilizzare questo procedimento principalmente con le analisi GC. Con questo tipo di procedimento si analizzano campioni singoli.

**Calibrazione specifica per sequenza** Questa procedura di calibrazione permette di calibrare lo strumento solo per la sequenza corrente. Questa procedura viene utilizzata quando la calibrazione è stabile solo per un breve periodo di tempo. I fattori di risposta non vengono salvati nel metodo, ma vengono aggiornati ogni volta che si analizza una sequenza con standard di calibrazione per un metodo. Utilizzare questa procedura principalmente con le analisi LC.

# <span id="page-118-0"></span>**Layout di revisione dei dati**

## **Tipi di layout**

NDS Cerity per QA/QC in campo farmaceutico visualizza i risultati in **Result** View per i seguenti gruppi di risultati:

**•** Iniezione singola, risultati riassuntivi di più iniezioni e calibrazione

Per le sequenze, vengono visualizzati i risultati per i seguenti gruppi per tipo di campione:

- **•** Gruppo di campioni QC
- **•** Gruppo di campioni
- **•** Gruppo di standard di calibrazione
- **•** Gruppo di campioni personalizzati
- **•** Gruppo di qualificatori

# **Selezioni di visualizzazione**

Nella sezione **Data Review Layout** del metodo è possibile scegliere di visualizzare nella finestra **Result** i risultati e le tabelle riassuntive, i titoli delle informazioni e le righe di stato per ogni insieme di risultati con le seguenti differenze.

- **•** Solo per la visualizzazione di risultati di iniezioni singole, è possibile scegliere di visualizzare il segnale.
- **•** Solo per la visualizzazione di risultati di calibrazione, è possibile scegliere di visualizzare la tavola e la curva di calibrazione e il diagramma residuo.

# **Selezioni dei risultati per la tavola dei risultati**

Per ogni tavola che si sceglie di visualizzare, è possibile selezionare i campi e le variabili che verranno visualizzati come intestazioni di colonne o voci nelle tabelle.

I campi e le variabili visualizzate per ogni insieme di risultati sono quelli forniti dal sistema o impostati come variabili o variabili di calcolo personalizzate. Solo le variabili impostate per ciascun gruppo per tipo di campione nei calcoli personalizzati vengono visualizzate per il rispettivo gruppo per tipo di campione in questo punto.

# **Anteprima delle selezioni**

Quando si effettua o si modifica una selezione, la modifica viene visualizzata nella sezione Preview dell'area di lavoro **Data Review Layout**. La modifica non viene visualizzata finché non si fa clic sul pulsante **Apply**.

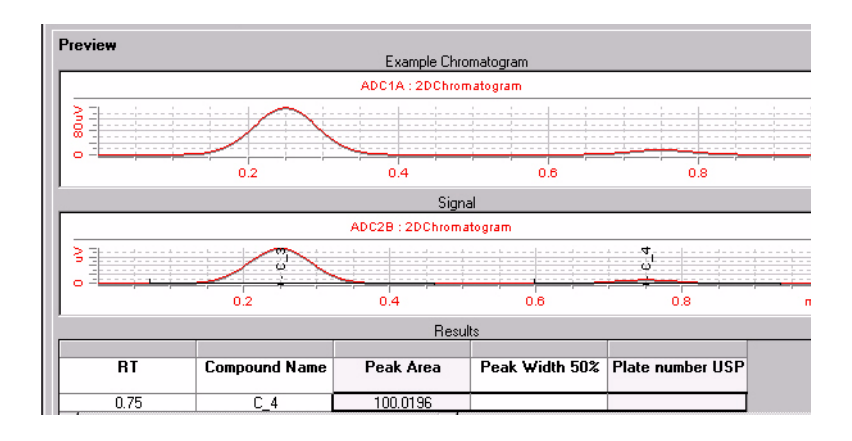

# **System suitability**

È possibile produrre valori di system suitability nella finestra **Result**, effettuando le due azioni riportate di seguito in NDS Cerity per QA/QC in campo farmaceutico:

- **•** Selezionare la casella di controllo di system suitability in **Method Wizard**.
- **•** Selezionare i calcoli di system suitability di cui si desidera ottenere i valori nell'elemento **Data Review Layout** per iniezioni singole.

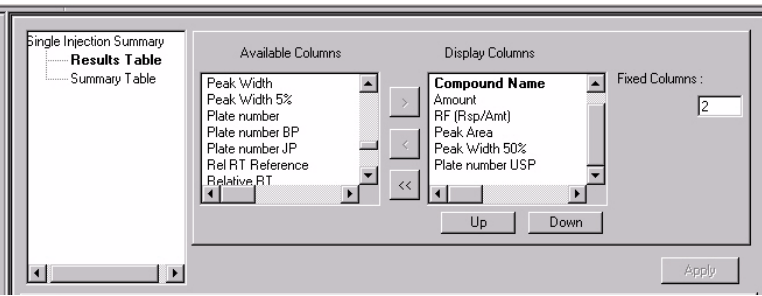

I risultati di system suitability vengono visualizzati nella tavola **Results** per iniezioni singole.

**6 Lavorare con i metodi Cerity Tipi di rapporto**

# **Tipi di rapporto**

Per *tipo di rapporto* si intende la categoria di rapporto generato per un tipo di risultato.

Quando si imposta un metodo per la prima volta, è necessario selezionare i tipi di rapporto che si desidera stampare durante le analisi del campione o della sequenza con il metodo specificato. I tipi di rapporto disponibili per il metodo vengono visualizzati nell'area di lavoro **Reporting**. Non è possibile aggiungere nuovi tipi di rapporto all'elenco relativo.

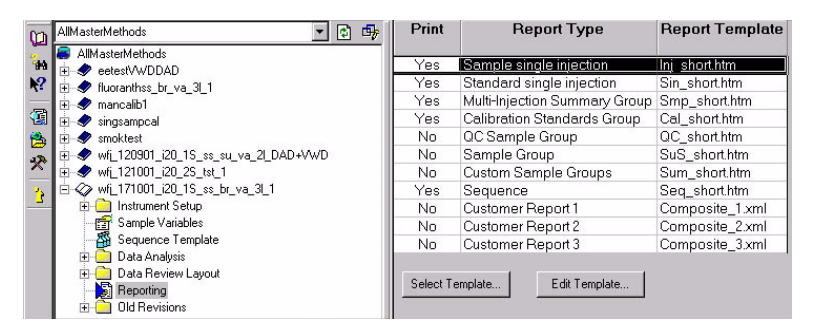

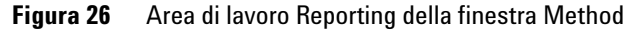

#### **Tipi di rapporto per campioni singoli**

I metodi impostati per campioni singoli forniscono tipi di rapporto per tre tipi di risultato:

- **•** Sample single injection
- **•** Standard single injection
- **•** Multi-injection summary

#### **Tipi di rapporto per sequenze**

I metodi impostati per le sequenze includono undici tipi di rapporto:

- **•** Sample single injection
- **•** Standard single injection
- **•** Multi-injection summary
- **•** Calibration standard group
- **•** QC sample group
- **•** Sample group
- **•** Custom sample groups
- **•** Sequence
- **•** Customer Reports 1, 2 o 3

#### **Destinazione del rapporto**

Quando si inserisce un campione singolo o si imposta una sequenza, è possibile modificare i tipi di rapporto da stampare, già definiti nella finestra **Method**. Questa operazione si esegue dalla scheda **Report Destination** del pannello **Sample Entry** nella finestra **Sample**.

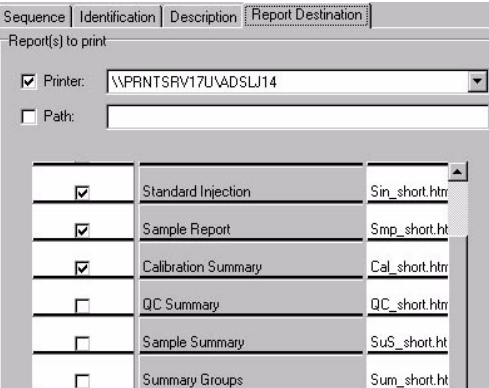

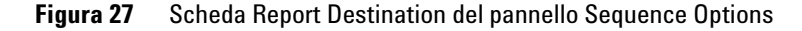

**Tipi di rapporto**

**NOTA** È necessario aggiungere il nome del campione o della sequenza al percorso per consentire la rapida individuazione dei rapporti per il campione o la sequenza.

> L'amministratore NDS Cerity imposta il percorso e la stampante per il salvataggio e la stampa dei rapporti. Nella scheda Report Destination in Sample Entry, è possibile modificare la stampante per la stampa dei rapporti e/o il percorso per il salvataggio.

#### **Report Viewer di Cerity**

L'amministratore NDS Cerity imposta il percorso della directory in cui sono memorizzati i rapporti. Da **Report Viewer** di Cerity si accede alla directory contenente i rapporti per campioni e sequenze. Il rapporto può essere stampato solo da questa applicazione.

È possibile stampare i rapporti sui metodi dal menu **File** nella finestra **Method**. Il database completa i campi all'interno del modello del metodo e inserisce il rapporto in **Report Viewer** di Cerity. Il rapporto può essere stampato da **Report Viewer.**

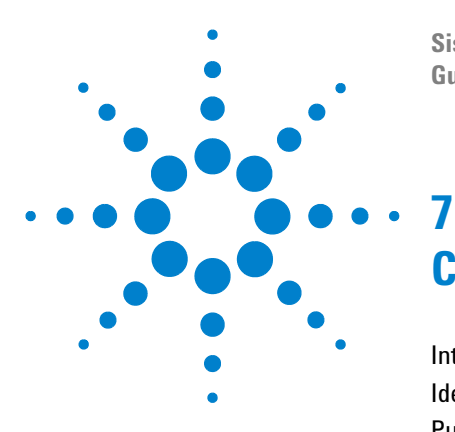

**Sistema NDS Cerity per QA/QC in campo farmaceutico Guida ai concetti**

# **Concetti per l'elaborazione dei dati**

[Integrazione](#page-125-0) 126 [Identificazione dei picchi](#page-165-0) 166 [Purezza UV](#page-181-0) 182 [Gestione degli spettri](#page-184-0) 185 [Calibrazione](#page-186-0) 187 [Quantificazione](#page-202-0) 203 [Calcoli personalizzati](#page-206-0) 207 [Rielaborazione dei metodi calibrati](#page-224-0) 225 [Revisioni dei risultati e della tavola di calibrazione](#page-230-0) 231

Il Capitolo 7 illustra i concetti del procedimento di elaborazione dei dati, dall'integrazione alla formattazione del rapporto.

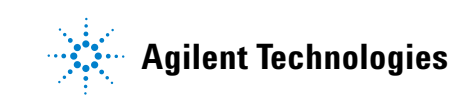

# <span id="page-125-0"></span>**Integrazione**

# **Panoramica**

Per integrare un cromatogramma, l'integratore effettua le seguenti operazioni.

- **1** Definisce la linea di base iniziale.
- **2** Rileva e aggiorna continuamente la linea di base.
- **3** Identifica il punto di inizio di un picco lo contrassegna con una piccola riga verticale.
- **4** Rileva l'apice di ogni picco e stampa il tempo di ritenzione/migrazione.
- **5** Identifica il punto di termine di un picco e lo contrassegna con una piccola riga verticale.
- **6** Costruisce una linea di base.
- **7** Calcola l'area, l'altezza e l'ampiezza per ogni picco.

Questo processo è controllato dagli *eventi di integrazione*. Gli eventi più importanti sono la **sensibilità iniziale della pendenza**, **l'ampiezza del picco**, **lo scarto di area** e **di altezza**. Il software consente di impostare i valori iniziali per questi e per altri eventi. I valori iniziali hanno effetto a partire dall'inizio del cromatogramma. Inoltre, la funzione di integrazione automatica fornisce un insieme di eventi iniziali che possono essere ulteriormente ottimizzati.

Nella maggior parte dei casi gli eventi iniziali danno buoni risultati di integrazione per l'intero cromatogramma, ma possono verificarsi situazioni in cui può essere utile un maggiore controllo dell'andamento dell'integrazione.

Il software consente di controllare come viene effettuata l'integrazione abilitando alla programmazione di nuovi eventi di integrazione in determinati punti del cromatogramma.

Per ulteriori informazioni vedere ["Eventi di integrazione"](#page-157-0) [a pagina 158.](#page-157-0)

# **Principio di funzionamento**

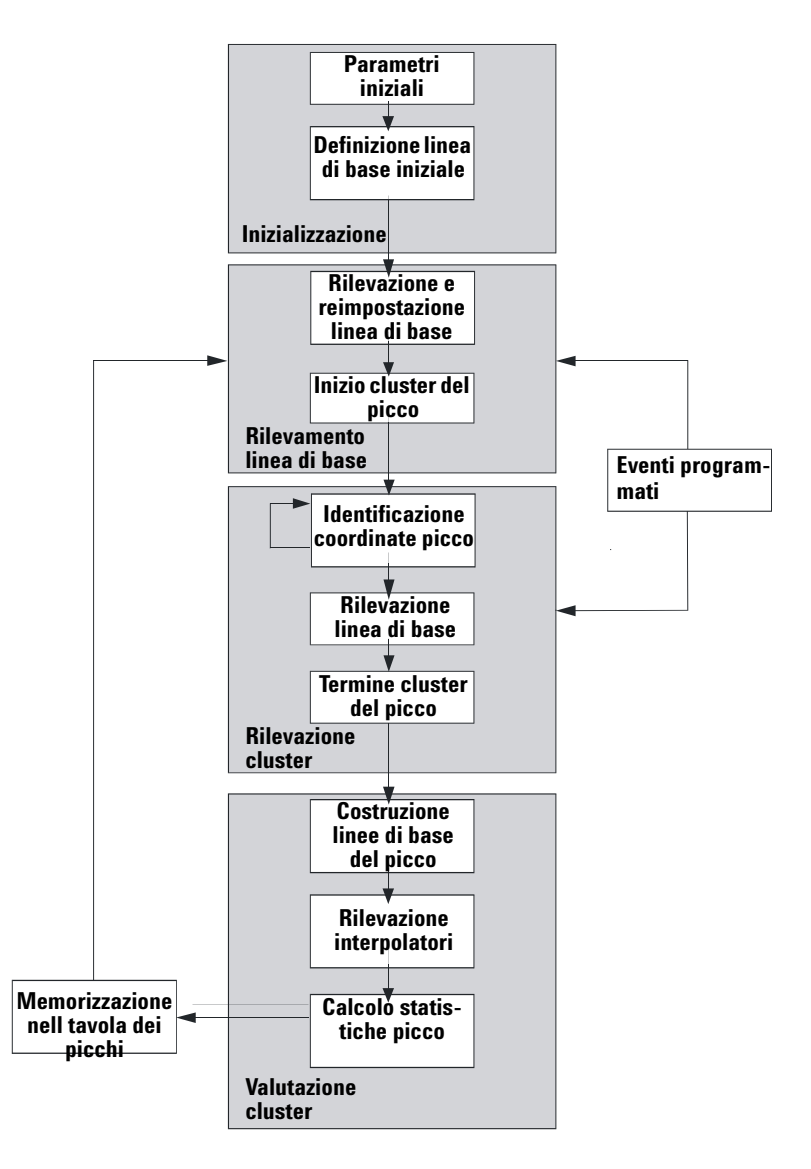

**Figura 28** Diagramma di flusso dell'integratore

**7 Concetti per l'elaborazione dei dati Integrazione**

#### **Definizione della linea di base iniziale**

Poiché le condizioni della linea di base variano in base all'applicazione e l'hardware del rivelatore, l'integratore utilizza parametri sia dal metodo che dal file di dati per ottimizzare la linea di base.

Per poter integrare i picchi, l'integratore deve stabilire un *punto della linea di base*. All'inizio dell'analisi l'integratore stabilisce un livello iniziale della linea di base prendendo il primo punto di dati come punto potenziale della linea di base. Lo strumento prova quindi a ridefinire il punto iniziale della linea di base basandosi sulla media del segnale in ingresso. Se l'integratore non ottiene un punto iniziale della linea di base ridefinito, mantiene il primo punto di dati come punto potenziale iniziale della linea di base.

#### **Tracciamento della linea di base**

L'integratore campiona i dati digitali ad una velocità determinata dall'ampiezza del picco iniziale o l'ampiezza del picco calcolata, man mano che l'analisi procede. Ogni punto di dati viene considerato come potenziale punto iniziale della linea di base.

L'integratore determina un *inviluppo della linea di base* a partire dalla pendenza della linea di base, utilizzando un algoritmo di rilevazione della linea di base nel quale la pendenza è determinata dalla derivata prima e la curvatura dalla derivata seconda. L'inviluppo della linea di base può essere rappresentato come un cono, con la punta sul punto di dati corrente. I livelli di accettazione superiore ed inferiore del cono sono:

+ pendenza ascendente + curvatura + l'inclinazione della linea di base deve essere inferiore al livello di soglia

- pendenza ascendente - curvatura + l'inclinazione della linea di base deve essere più positiva (cioè meno negativa) del livello di soglia

Man mano che vengono accettati nuovi punti di dati, il cono si sposta in avanti fino a che si verifica un'interruzione.

Per essere accettato come punto della linea di base, un punto di dati deve soddisfare le seguenti condizioni:

- **•** deve giacere entro l'inviluppo della linea di base definito;
- **•** la curvatura della linea di base al punto di dati (determinare tramite i filtri di derivata), deve essere al di sotto di un valore critico, come determinato dall'impostazione corrente di sensibilità della pendenza corrente.

Il punto iniziale della linea di base, stabilito all'inizio dell'analisi viene quindi continuamente reimpostato ad una velocità determinata dall'ampiezza del picco, alla *media mobile* dei punti di dati che giacciono *entro l'inviluppo della linea di base* per un periodo determinato dall'ampiezza del picco. L'integratore rileva e periodicamente reimposta la linea di base per compensare la deriva finché viene rilevata una pendenza ascendente del picco.

#### **Allocazione della linea di base**

L'integratore alloca la linea di base cromatografica durante l'analisi ad una frequenza determinata dal valore di ampiezza del picco. Quando l'integratore ha campionato un certo numero di punto di dati, reimposta la linea di base dal punto iniziale al punto corrente. L'integratore riprende a rintracciare la linea di base per l'insieme di dati successivo ed imposta di nuovo la linea di base. Il processo continua fino a che l'integratore identifica l'inizio di un picco.

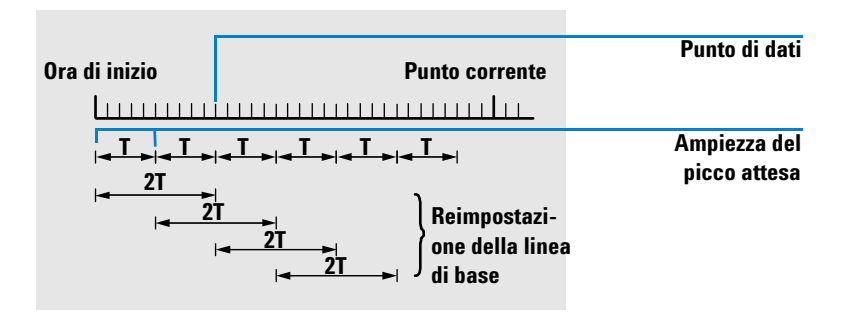

#### <span id="page-128-0"></span>**Figura 29** Linea di base

#### **7 Concetti per l'elaborazione dei dati Integrazione**

All'inizio dell'analisi questa impostazione della linea di base viene utilizzata all'inizio della linea. Se la linea di base non è impostata, viene utilizzato il primo punto di dati. Il punto della linea di base viene quindi periodicamente reimpostato in base alla formula riportata di seguito.

Le aree vengono sommate per un periodo di tempo T (ampiezza del picco attesa). Questo tempo non può mai essere inferiore ad un punto di dati. Ciò continua finché esiste una condizione di linea di base. Vengono inoltre registrati pendenza e curvatura. Se sia la pendenza che la curvatura sono inferiori alla soglia, due aree sommate vengono aggiunte l'una all'altra e comparate alla linea di base precedente. Se il nuovo valore è inferiore alla linea di base precedente, il valore nuovo sostituisce immediatamente il vecchio. Se il valore nuovo è superiore al precedente, viene memorizzato come nuovo valore della linea di base tentativo e viene confermato se un valore in più soddisfa i criteri di piattezza di pendenza e curvatura. Quest'ultima limitazione non si verifica se sono consentiti picchi negativi. Durante la linea di base, deve essere effettuato anche un controllo per esaminare i solventi che si innalzano rapidamente. Essi possono infatti risultare troppo rapidi per la rilevazione di pendenze ascendenti. Una volta confermata la pendenza ascendente, il criterio del solvente potrebbe non essere più valido. Al primo tempo attraverso il primo punto di dati è la linea di base che viene sostituita dalla media 2T se il segnale è sulla base. La linea di base viene reimpostata ogni T (vedere la [Figura 29 a](#page-128-0)  [pagina 129\)](#page-128-0).

#### **Identificazione dei punti cardinali di un picco**

L'integratore determina che un picco può iniziare quando potenziali punti della linea di base giacciono al di fuori dell'inviluppo della linea dei base e la curvatura della linea di base supera un certo valore, come determinato dal parametro di sensibilità della pendenza dell'integratore. Se la condizione persiste, l'integratore riconosce che si trova sulla pendenza ascendente di un picco ed il picco viene elaborato.

#### **Inizio**

- **1** La pendenza e la curvatura sono comprese entro il limite: la rilevazione della linea di base prosegue normalmente.
- **2** La pendenza e la curvatura sono al di sopra del limite esiste la possibilità di un picco.
- **3** La pendenza continua ad essere al di sopra del limite: il picco viene riconosciuto; viene definito il punto cardinale.
- **4** La curvatura diventa negativa: punto di flesso ascendente.

#### **Apice**

- **5** La pendenza passa per zero e diventa negativa: indica l'apice di picco; viene definito il punto cardinale.
- **6** La curvatura diventa positiva: punto di flesso discendente.

#### **Fine**

- **7** La pendenza e la curvatura sono comprese entro il limite: la fine del picco è prossima.
- **8** La pendenza e la curvatura rimangono entro il limite: viene definito il punto cardinale di fine del picco.
- **9** L'integratore ritorna alla modalità di rilevazione della linea di base.

## **Riconoscimento del picco**

L'integratore utilizza diversi *strumenti* per riconoscere e caratterizzare un picco.

- **•** Ampiezza del picco
- **•** Filtri di riconoscimento del picco
- **•** Raggruppamento
- **•** Algoritmo di riconoscimento del picco
- **•** Algoritmo dell'apice del picco
- **•** Calcoli non gaussiani (ad esempio picchi scodati, sovrapposti)

#### **7 Concetti per l'elaborazione dei dati Integrazione**

#### **Ampiezza del picco**

Durante l'integrazione, l'ampiezza del picco viene calcolata a partire dall'area e dall'altezza del picco:

*Width = Area/Height* 

Oppure, se sono disponibili punti di flesso, dalla distanza fra di essi.

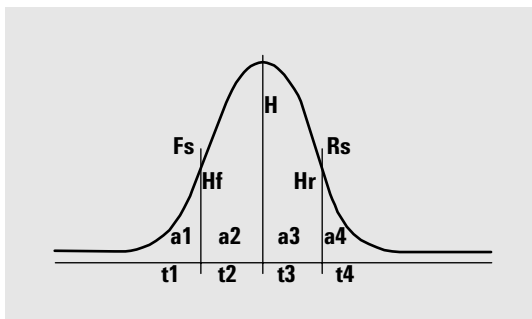

<span id="page-131-0"></span>**Figura 30** Calcolo dell'ampiezza del picco

Nella [Figura 30](#page-131-0), l'area totale, A, è la somma delle aree a1, a2, a3 e a4. Fs è la pendenza anteriore al punto di flesso, Rs è la pendenza posteriore al punto di flesso. Se entrambi i punti di flesso non vengono trovati, l'ampiezza del picco viene definita come:

 $Width = Adjusted area / Adjusted height$ 

L'impostazione dell'ampiezza del picco controlla la capacità dell'integratore di distinguere i picchi dal rumore della linea di base. Per ottenere buone prestazioni, la linea di base del picco deve essere impostata vicina all'ampiezza dei picchi cromatografici effettivi.

L'ampiezza del picco può essere modificata in tre modi:

- **•** Prima dell'analisi, è possibile specificare l'ampiezza iniziale del picco.
- **•** Durante l'analisi, l'integratore aggiorna automaticamente l'ampiezza del picco come necessario per mantenere una buona corrispondenza con i filtri di riconoscimento del picco.
- **•** Durante l'analisi, è possibile reimpostare o modificare l'ampiezza del picco utilizzando un evento programmato nel tempo.

Per le definizioni di ampiezza del picco utilizzate dai calcoli di system suitability, vedere la guida di riferimento tecnico.

#### **Filtri di riconoscimento del picco**

L'integratore ha tre filtri di riconoscimento del picco utilizzabile per riconoscere i picchi rilevando le modifiche della pendenza e della curvatura entro un insieme di punti di dati contigui. Questi filtri contengono la derivata prima (per misurare la pendenza) e la derivata seconda (per misurare la curvatura) dei punti di dati esaminati dall'integratore. I filtri di riconoscimento sono:

- **Filtro 1** Pendenza (curvatura) due (tre) punti di dati contigui
- **Filtro 2** Pendenza di quattro punti dati contigui e curvatura di tre punti di dati non contigui
- **Filtro 3** Pendenza di otto punti dati contigui e curvatura di tre punti di dati non contigui

Il filtro effettivo utilizzato è determinato dall'impostazione di ampiezza del picco Ad esempio, all'inizio di un'analisi, può essere utilizzato il Filtro 1. Se l'ampiezza del picco aumenta durante l'analisi, il filtro viene cambiato dapprima in Filtro 2 e poi in Filtro 3. Per ottenere buone prestazioni dai filtri di riconoscimento, l'ampiezza del picco deve essere impostata ad un valore vicino all'ampiezza dei picchi cromatografici effettivi. Durante l'analisi, l'integratore aggiorna l'ampiezza del picco come necessario per ottimizzare l'integrazione.

# **7 Concetti per l'elaborazione dei dati**

**Integrazione**

L'integratore calcola l'ampiezza del picco aggiornata in diversi modi, a seconda della configurazione dello strumento:

*Per configurazioni LC*, il calcolo dell'ampiezza del picco predefinita utilizza un tipo calcolo composito

 $(0,3 \times$  Right inflection point – Left inflection point) +  $0.7 \times$  *Area/Height* 

*Per configurazioni GC*, il calcolo dell'ampiezza del picco predefinita utilizza l'area/altezza. Questo calcolo non sopravvaluta l'ampiezza quando i picchi vengono uniti al di sopra del punto di metà altezza.

In alcuni tipi di analisi, ad esempio le isoterme in GC e le analisi isocratiche in LC, i picchi diventano notevolmente più ampi man mano che l'analisi procede. Per compensare tale fenomeno, l'integratore aggiorna automaticamente l'ampiezza del picco man mano che i picchi aumentano la loro ampiezza durante l'analisi. Ciò avviene automaticamente, a meno che l'aggiornamento non sia stato disabilitato oppure l'ampiezza del picco sia stata impostata ad un valore specifico con un evento programmato.

L'aggiornamento dell'ampiezza del picco viene pesata nel seguente modo:

 $0.75 \times$  (existing peak width) +  $0.25 \times$  (width of current peak)

Se un evento di integrazione programmato disabilita o imposta l'ampiezza del picco ad un valore specifico, la regolazione automatica dell'ampiezza del picco viene disabilitata.

#### **Raggruppamento**

Il raggruppamento è il mezzo attraverso il quale l'integratore continua ad allargare i picchi entro un intervallo valido dei filtri di riconoscimento del picco in modo da mantenere una buona sensibilità.

L'integratore non può continuare indefinitamente ad aumentare l'ampiezza del picco per allargare i picchi. Alla fine i picchi sarebbero così larghi che potrebbero non essere rilevati dai filtri di riconoscimento. Per superare tale limitazione, l'integratore raggruppa i punti di dati ed effettivamente restringe i picchi mantenendo la stessa area.

Quando i dati vengono raggruppati, i punti di dati sono raggruppati come due elevato alla potenza di raggruppamento, cioè non raggruppato = 1x, raggruppato una volta, = 2x, raggruppato due  $v$ olte =  $4x$  ecc.

Il raggruppamento è basato sulla velocità di trasferimento dei dati e sull'ampiezza del picco. L'integratore utilizza questi parametri per impostare il fattore di raggruppamento per fornire il numero adatto di punti di dati (vedere la [Tabella 4](#page-134-0)).

Il raggruppamento viene effettuato alla seconda potenza, basandosi sull'ampiezza del picco attesa o sperimentata. L'algoritmo di raggruppamento è riassunto nella [Tabella 4](#page-134-0):

| Ampiezza del picco attesa | Filtri utilizzati | Raggruppamento<br>effettuato |
|---------------------------|-------------------|------------------------------|
| Da 0 a 10 punti di dati   | Primo             | Nessuno                      |
| Da 8 a 16 punti di dati   | Secondo           | Nessuno                      |
| Da 12 a 24 punti di dati  | Terzo             | Nessuno                      |
| Da 16 a 32 punti di dati  | Secondo           | Una volta                    |
| Da 24 a 48 punti di dati  | Terzo             | Una volta                    |
| Da 32 a 96 punti di dati  | Terzo, secondo    | Due volte                    |
| Da 64 a 192 punti di dati | Terzo, secondo    | Tre volte                    |

<span id="page-134-0"></span>**Tabella 4** Criteri di raggruppamento

**7 Concetti per l'elaborazione dei dati Integrazione**

#### **Algoritmo di riconoscimento del picco**

L'integratore identifica l'inizio del picco con un punto della linea di base determinato dall'algoritmo di riconoscimento del picco. L'algoritmo di riconoscimento del picco compara dapprima i dati prodotti dai filtri di riconoscimento dei picchi con il valore di sensibilità della pendenza iniziale, per aumentare o diminuire l'accumulatore di pendenza ascendente. L'integratore dichiara il punto al quale il valore dell'accumulatore di pendenza ascendente è >= 15 il punto indicante l'inizio di un picco.

L'algoritmo di riconoscimento del picco è illustrato nella [Figura 31.](#page-135-0)

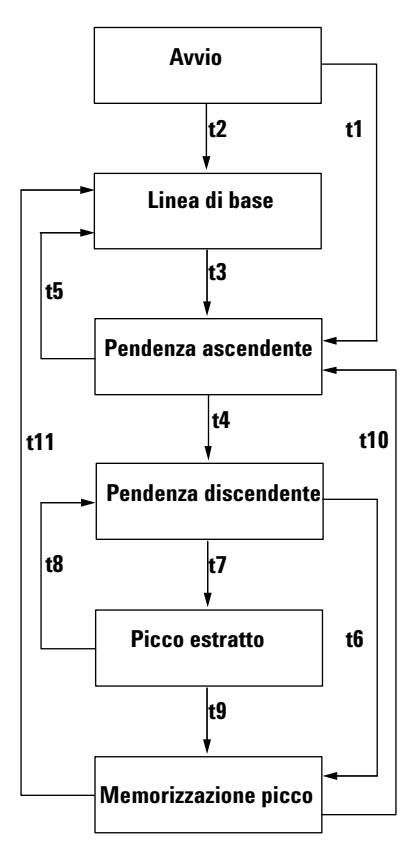

<span id="page-135-0"></span>**Figura 31** Riconoscimento del picco

#### **I criteri sono i seguenti:**

- **t1** Contatore di pendenza ascendente superiore o uguale a 1
- **t2** Valore di pendenza ascendente uguale a zero
- **t3** Valore di pendenza ascendente superiore o uguale a 2
- **t4 a** Apice del picco trovato e ampiezza a metà altezza del picco trovata, oppure
	- **b** Apice del picco trovato e valore di pendenza discendente maggiore o uguale a 2
- **t5 a** Picco abortito
	- **b** Reimpostazione immediata della linea di base
- **t6 a** Valle del picco trovata e valore di pendenza ascendente superiore o uguale a 2
	- **b** Sigma di pendenza discendente superiore a due volte sigma della fine del picco
	- **c** Reimpostazione immediata della linea di base
	- **d** Reimpostazione linea di base alla valle successiva e valle del picco trovata
- **t7** Criterio di pendenza discendente non più soddisfatto
- **t8** Criterio di pendenza discendente nuovamente soddisfatto
- **t9 a** Valle del picco trovata e valore di pendenza ascendente superiore o uguale a 2
	- **b** Valore di pendenza discendente uguale a zero
	- **c** Sigma di pendenza discendente superiore a sigma della fine del picco
	- **d** Reimpostazione immediata della linea di base
	- **e** Reimpostazione linea di base alla valle successiva
- **t10** Valore di pendenza ascendente superiore o uguale a 2
- **t11** Valore di pendenza ascendente inferiore o uguale a 1

#### **7 Concetti per l'elaborazione dei dati**

**Integrazione**

**Inizio picco** Nella [Tabella 5,](#page-137-0) l'ampiezza del picco attesa determina quale pendenza del filtro e valori di curvatura debbano essere comparati con la sensibilità della pendenza. Ad esempio quando l'ampiezza attesa del picco è ridotta, i numeri del Filtro 1 vengono aggiunti all'accumulatore di pendenza ascendente. Se l'ampiezza del picco attesa aumenta, vengono utilizzati i numeri per il Filtro 2 ed eventualmente per il Filtro 3.

> Quando il valore dell'accumulatore di pendenza ascendente è >= 15, l'algoritmo riconosce che il picco può iniziare.

<span id="page-137-0"></span>**Tabella 5** Valori di incremento dell'accumulatore di pendenza ascendente

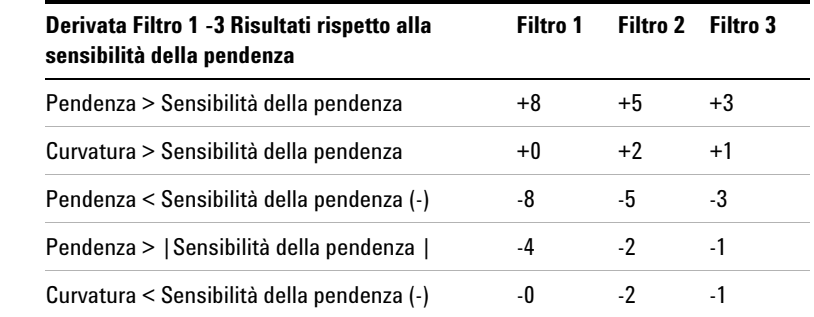

**Fine del picco** Nella [Tabella 6,](#page-138-0) l'ampiezza del picco attesa determina quale pendenza del filtro e valori di curvatura debbano essere comparati con la sensibilità della pendenza. Ad esempio quando l'ampiezza attesa del picco è ridotta, i numeri del Filtro 1 vengono aggiunti all'accumulatore di pendenza discendente. Se l'ampiezza del picco attesa aumenta, vengono utilizzati i numeri per il Filtro 2 ed eventualmente per il Filtro 3.

> Quando il valore dell'accumulatore di pendenza discendente è >= 15, l'algoritmo riconosce che il picco può terminare.

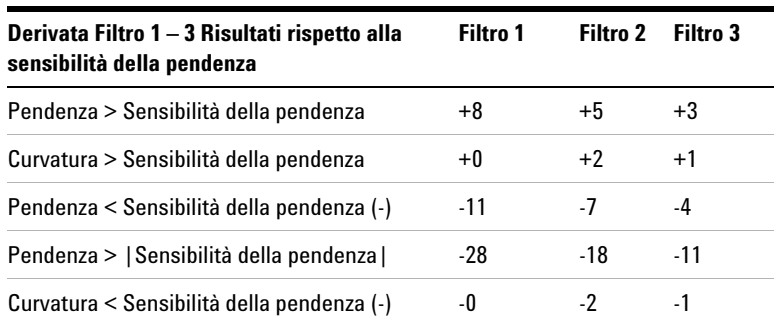

#### <span id="page-138-0"></span>**Tabella 6** Valori di incremento per l'accumulatore di pendenza discendente

**Algoritmo dell'apice del picco** L'apice del picco si riconosce come il punto più elevato del cromatogramma, costruendo un adattamento parabolico che passi attraverso i punti di dati più elevati.

### **Calcoli non gaussiani**

**Picchi uniti** I picchi uniti si verificano quando inizia un nuovo picco prima che la fine del picco venga rilevata. La [Figura 32](#page-138-1) illustra come l'integratore tratta i picchi riuniti.

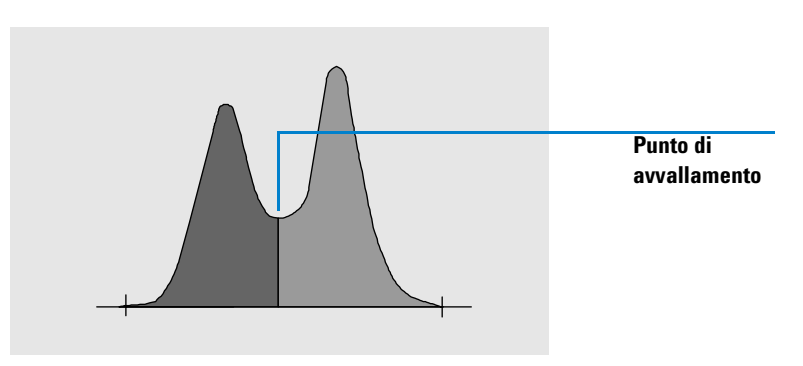

<span id="page-138-1"></span>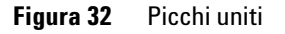

#### **7 Concetti per l'elaborazione dei dati**

**Integrazione**

L'integratore elabora i picchi uniti nel seguente modo:

- **1** Somma l'area del primo picco fino al punto di avvallamento.
- **2** Al punto di avvallamento, la sommatoria dell'area per il primo picco termina ed inizia la sommatoria per il secondo picco.
- **3** Quando l'integratore individuale la fine del secondo picco, la sommatoria di area si interrompe. Tale procedimento può essere visualizzato separando i picchi uniti e tracciando una perpendicolare dal punto di avvallamento fra i due picchi.
- **Spalle** Le spalle sono picchi non risolti sul bordo anteriore o posteriore di un picco più grande. Quando è presente una spalla, non c'è nessuna valle nel senso di pendenza negativa seguita da una positiva. Un picco può avere un numero qualsiasi di spalle anteriori o posteriori.

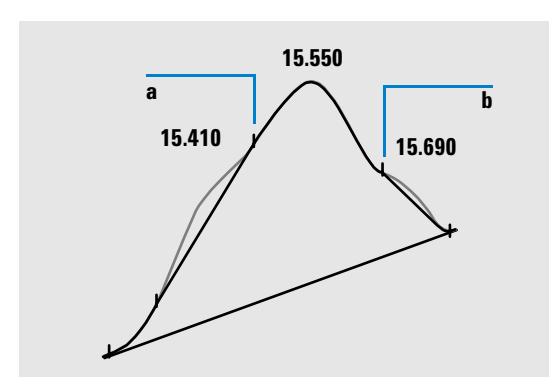

<span id="page-139-0"></span>**Figura 33** Spalle del picco

Le spalle vengono rilevate dalla curvatura del picco come dato dalla derivata seconda. Quando la curvatura va a zero, l'integratore identifica un punto di flesso, come i punti *a* e *b* nella [Figura 33](#page-139-0).

- **•** Una potenziale spalla anteriore esiste quando un secondo punto di flesso viene rilevato prima dell'apice del picco. Se una spalla viene confermata, l'inizio del punto di spalla viene impostato al punto di curvatura massimo positivo prima del punto di flesso.
- **•** Una potenziale spalla anteriore esiste quando un secondo punto di flesso viene rilevato prima della fine del picco o della valle. Se una spalla viene confermata, l'inizio del punto di spalla viene impostato come punto obiettivo dal punto di partenza alla curva.

Il tempo di ritenzione è determinato a partire dal punto della spalla con la massima curvatura negativa. Con un evento di integrazione programmato, l'integratore può calcolare le aree della spalla come picchi normali con perpendicolari ai punti di flesso della spalla.

L'area della spalla viene sottratta da quella del picco principale.

Le spalle del picco possono essere trattate come picchi normali utilizzando un evento programmato dell'integratore.

# **Allocazione della linea di base**

Dopo aver completato tutti i cluster di picchi e dopo aver trovato la linea di base, l'integratore richiede l'algoritmo di allocazione della linea di fase per allocare la linea di base utilizzando una tecnica di tipo "spina e filetto". Essa utilizza l'area trapezoidale e le correzioni di altezza proporzionali per normalizzare e mantenere la linea di base più bassa possibile. Gli inserimenti nell'algoritmo di allocazione della linea di base comprendono anche parametri dai file di dati e metodi che identificano il rivelatore e l'applicazione, che l'integratore utilizza per ottimizzare i propri calcoli.

**7 Concetti per l'elaborazione dei dati Integrazione**

#### **Costruzione della linea di base predefinita**

Nel caso più semplice, l'integratore costruisce la linea di base come una serie di segmenti di linea retta fra:

- **•** L'inizio della linea di base
- **•** I contrassegni
- **•** La fine del picco

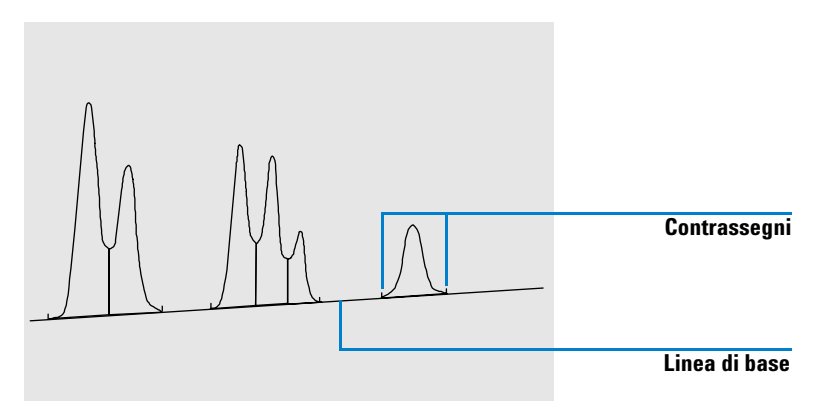

**Figura 34** Costruzione della linea di base predefinita

#### **L'inizio della linea di base**

Se non viene trovata alcuna linea di base all'inizio dell'analisi, l'inizio della linea di base viene stabilito in uno dei seguenti modi:

- **•** Dall'inizio dell'analisi al primo punto della linea di base se l'inizio del punto di analisi è inferiore al primo punto della linea di base
- **•** Dall'inizio dell'analisi al primo punto della linea di base se l'inizio del punto di analisi è inferiore alla prima valle
- **•** Dall'inizio dell'analisi al primo punto di avvallamento se la prima valle penetra una linea immaginaria disegnata dall'inizio dell'analisi alla prima linea di base
- **•** Dall'inizio dell'analisi ad una linea di base orizzontale estesa al primo punto della linea di base

#### **Contrassegni**

I contrassegni identificano l'inizio e la fine di un picco. Le posizioni sono determinate dai tempi di inizio e fine del picco, salvati nella tavola dei picchi.

#### **La fine della linea di base**

L'ultimo punto della linea di base valido viene utilizzato per designare la fine della linea di base. Nei casi in cui l'analisi non termina alla linea di base, la fine della linea di base viene calcolata dall'ultimo punto valido della linea di base alla deviazione della linea di base stabilita.

Se un picco termina in una valle apparente ma il picco successivo si trova al di sotto del valore di scarto di area come è stato impostato, la linea di base viene proiettata dall'inizio del picco al punto della linea di base successivo reale. Se un picco inizia in modo simile, si applicano le stesse regole.

#### <span id="page-142-1"></span>**Penetrazione della linea di base**

La penetrazione si verifica quando il segnale scende al di sotto della linea di base costruita (punto **a** nella [Figura 35\)](#page-142-0). Se si verifica una penetrazione della linea di base, quella parte di linea di base viene generalmente ricostruita, come illustrato in alcuni punti della [Figura 35](#page-142-0).

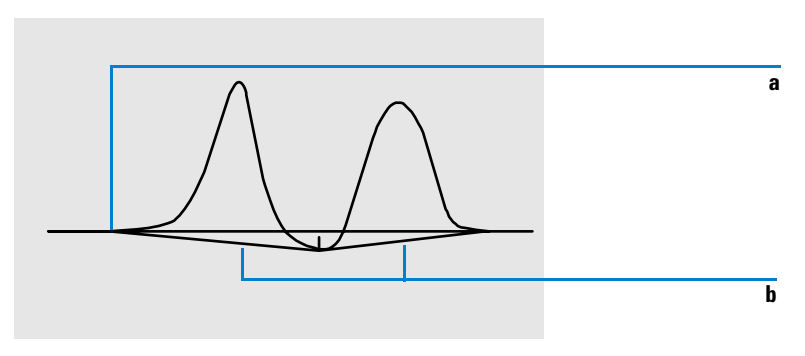

<span id="page-142-0"></span>**Figura 35** Penetrazione della linea di base

#### **7 Concetti per l'elaborazione dei dati Integrazione**

Si possono utilizzare le seguenti opzioni di tracciamento per eliminare le penetrazioni della linea di base:

#### **Classica (nessuna penetrazione)**

Se viene selezionata questa opzione, ogni cluster di picchi viene esaminato per verificare la presenza di penetrazioni. Se queste ultime vengono trovate, i punti di inizio e/o fine del picco vengono spostati fino a che non rimangono più penetrazioni (comparare le linee di base nella [Figura 36](#page-143-0) e nella [Figura 35\)](#page-142-0).

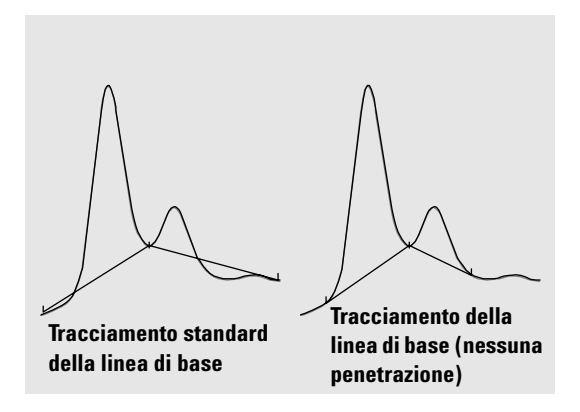

<span id="page-143-0"></span>**Figura 36** Tracciamento standard della linea di base e tracciamento linea di base (nessuna penetrazione)

**NOTA** Il tracciamento della linea di base (nessuna penetrazione) non è possibile per picchi di solvente con i picchi child e spalle.

#### **Tracciamento della linea di base avanzato**

Una forma di correzione della linea di base secondo la quale l'integratore cerca di ottimizzare le posizioni iniziale e finale dei picchi, ristabilisce la linea di base per un cluster di picchi ed elimina le penetrazioni della linea di base (vedere ["Penetrazione](#page-142-1)  [della linea di base" a pagina 143\)](#page-142-1). In molti casi la modalità di tracciamento avanzata della linea di base produce una linea di base più stabile, meno dipendente dalla sensibilità della pendenza.
**Rapporto picco-valle** Questo parametro specificato dall'utente è un elemento della modalità avanzata di tracciamento della linea di base. Viene utilizzato per decidere se due picchi che non presentano separazione alla linea di base vengono separati utilizzando una perpendicolare o una linea di base di valle. L'integratore calcola il rapporto fra l'altezza corretta della linea di base del picco inferiore e l'altezza corretta della linea di base della valle. Quando il rapporto picco-valle è inferiore al valore specificato, viene utilizzata la linea retta; altrimenti viene tracciata la linea di base dal punto di inizio del primo picco sino al punto di valle e da questo sino al punto di fine del secondo picco (comparare la [Figura 36](#page-143-0) con la [Figura 37](#page-144-0)).

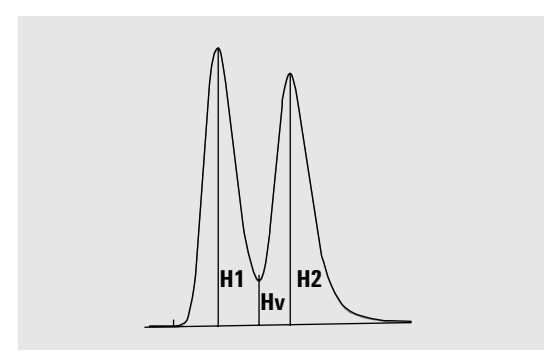

<span id="page-144-0"></span>**Figura 37** Rapporto picco-valle

Il rapporto picco-valle viene calcolato utilizzando le seguenti equazioni:

 $H1 \geq H2$ , Peak valley ratio = H2/Hv

e

 $H1 < H2$ , Peak valley ratio = H1/Hv

#### **7 Concetti per l'elaborazione dei dati Integrazione**

La [Figura 38](#page-145-0) mostra come il valore specificato dall'utente relativo al rapporto valle-picco interessi la linea di base.

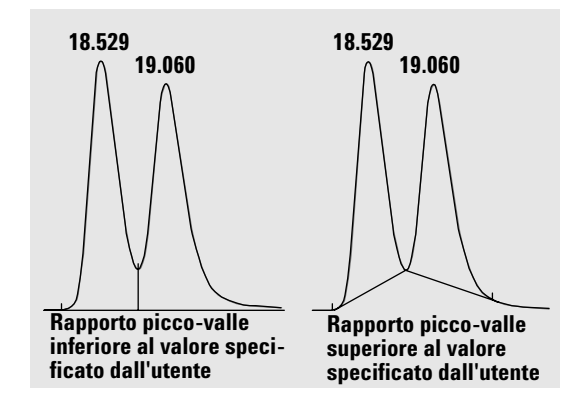

<span id="page-145-0"></span>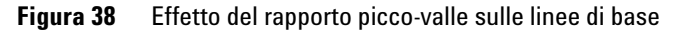

### **Interpolazione della tangente**

L'interpolazione della tangente è una forma di linea di base costruita per i picchi rilevati sulla pendenza ascendente o discendente di un picco. Quando l'interpolazione della tangente è abilitata, sono disponibili quattro modelli per calcolare aree:

- **•** adattamento della curva esponenziale (nuova modalità)
- **•** adattamento della curva esponenziale
- **•** interpolazione della linea retta
- **•** calcoli combinati di linee rette ed esponenziali per un migliore adattamento (interpolazioni standard)

#### **Adattamento della curva esponenziale nella nuova modalità**

Questo modello di interpolazione disegna una curva utilizzando un'equazione esponenziale per approssimare il bordo anteriore o posteriore del picco parent. La curva passa sotto uno o più picchi che seguono il picco parent (picchi child). La zona sotto la curva di interpolazione viene sottratta dai picchi child ed aggiunta al picco principale. È possibile interpolare più di un picco child utilizzando lo stesso modello esponenziale; tutti i picchi dopo il primo picco child vengono separati da perpendicolari, iniziando alla fine del primo picco child, e vengono tracciati solo per l'interpolazione (vedere [Figura 39\)](#page-146-0). Ai picchi interpolati in questo modo viene assegnato un codice di tipo **E**.

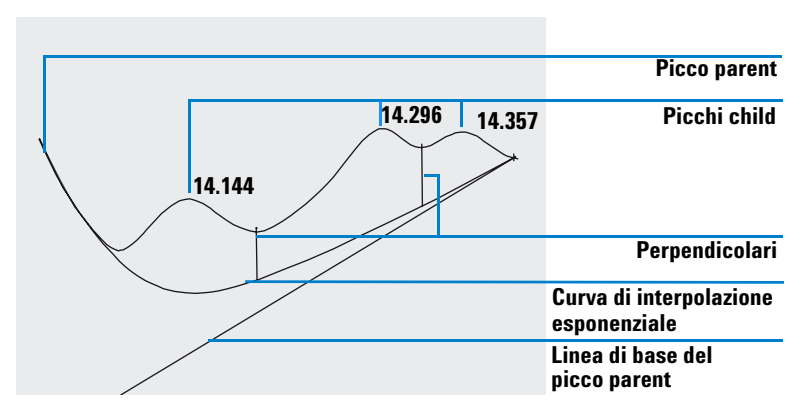

<span id="page-146-0"></span>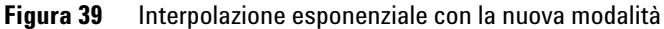

#### **Adattamento della curva esponenziale (vecchia modalità)**

Il modello di interpolazione traccia una curva utilizzando un'equazione esponenziale attraverso l'inizio e la fine del picco child (l'altezza dell'inizio del picco child viene corretto per la pendenza del picco parent). La curva passa sotto ogni picco child che segue il picco parent; la zona sotto la curva di interpolazione viene sottratta dai picchi child ed aggiunta al picco parent (vedere la [Figura 40](#page-147-0)).

### **7 Concetti per l'elaborazione dei dati Integrazione**

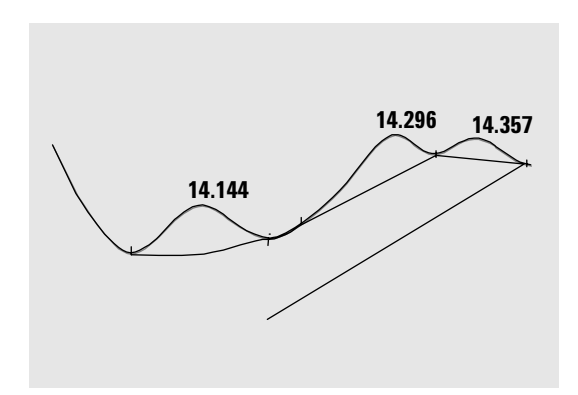

<span id="page-147-0"></span>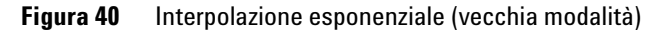

**Interpolazione di una retta** Il modello di interpolazione traccia una linea retta attraverso l'inizio e la fine di un picco child. L'altezza dell'inizio del picco child viene corretta per la pendenza del picco parent. La zona sotto la linea retta viene sottratta dal picco child ed aggiunta al picco parent (vedere la [Figura 41\)](#page-147-1).

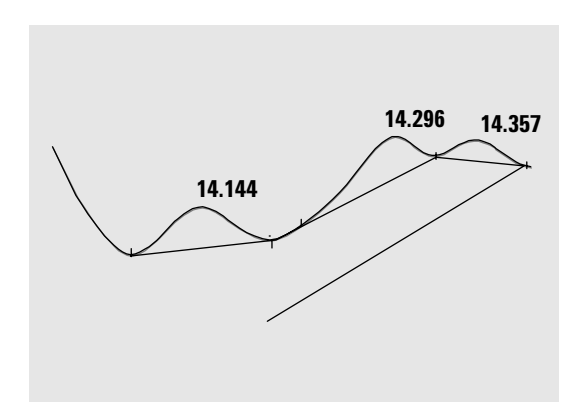

<span id="page-147-1"></span>**Figura 41** Interpolazione di una retta

**Interpolazioni standard** Viene scelto il calcolo adatto ad una particolare applicazione; per impostazione predefinita il metodo scelto è una combinazione di calcoli esponenziali ed in linea retta per trovare l'adattamento migliore.

Il passaggio da un calcolo esponenziale ad uno lineare viene effettuato in modo da eliminare le improvvise discontinuità delle altezze o delle aree.

- **•** Quando un segnale si trova ben al di sopra della linea di base, il calcolo di adattamento della coda è esponenziale.
- **•** Quando il segnale rientra nell'inviluppo della linea di base, il calcolo di adattamento della coda è una linea retta.

I calcoli di combinazione vengono riportati come interpolazione esponenziale o tangente.

### **Criteri di interpolazione**

Due criteri determinano se una linea di interpolazione viene usata per calcolare l'area di un picco child che fluisce sul bordo anteriore di un picco parent:

- **•** rapporto di altezza di interpolazione della coda
- **•** rapporto altezza valle

Questi criteri non vengono utilizzati se un evento programmato per un calcolo esponenziale è attivo o se il picco parent è lui stesso un picco child. Il codice di separazione fra il picco parent ed il picco child deve essere di tipo Valle.

<span id="page-148-1"></span>**Rapporto di altezza di interpolazione della coda** Si tratta del rapporto tra altezza del picco parent (Hp nella [Figura 42\)](#page-148-0) corretto alla linea di base e altezza del picco child (Hc nella [Figura 42\)](#page-148-0) corretto alla linea di base. Il rapporto deve essere superiore al valore specificato per il picco child da interpolare.

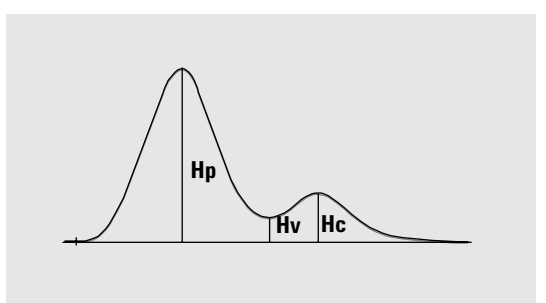

<span id="page-148-0"></span>**Figura 42** Criteri di interpolazione

**7 Concetti per l'elaborazione dei dati**

**Integrazione**

È possibile disabilitare l'interpolazione esponenziale durante l'analisi impostando il valore del rapporto di altezza di interpolazione della coda ad un valore molto elevato o a zero.

<span id="page-149-1"></span>**Rapporto altezza valle** Si tratta del rapporto tra altezza del picco child al di sopra della linea di base (Hc nella [Figura 42\)](#page-148-0) e l'altezza dell'avvallamento al di sopra alla linea di base (Hv nella [Figura 42](#page-148-0)). Il rapporto deve essere superiore al valore specificato per il picco child da interpolare.

### **Calcolo dell'adattamento della curva esponenziale per le interpolazioni**

L'equazione che segue viene utilizzata per calcolare un'interpolazione esponenziale (vedere la [Figura 43\)](#page-149-0):

$$
Hb = Ho \times \exp(-B \times (Tr - To)) + A \times Tr + C
$$

dove

*Hb* = Altezza dell'interpolazione esponenziale al tempo *Tr*

*Ho* = Altezza (al di sopra della linea di base) dell'inizio dell'interpolazione esponenziale

*B* = Fattore di decadenza della funzione esponenziale

*To* = Tempo corrispondente all'inizio dell'interpolazione esponenziale

*A* = Pendenza della linea di base del picco parent

*A* = Differenza della linea di base del picco parent

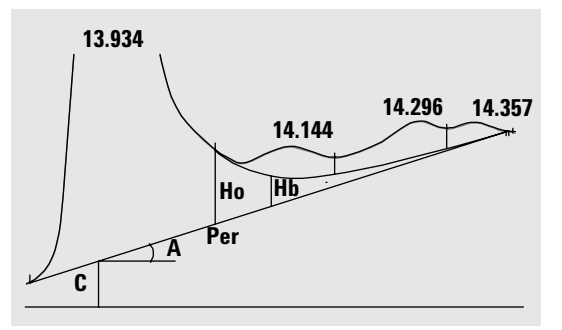

<span id="page-149-0"></span>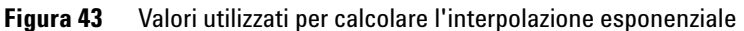

#### **150 NDS Cerity - Guida ai concetti**

Il modello esponenziale viene adattato attraverso la parte della coda del picco parent immediatamente prima del primo picco child. La [Figura 44](#page-150-0) mostra la curva corretta di un picco child dopo l'interpolazione.

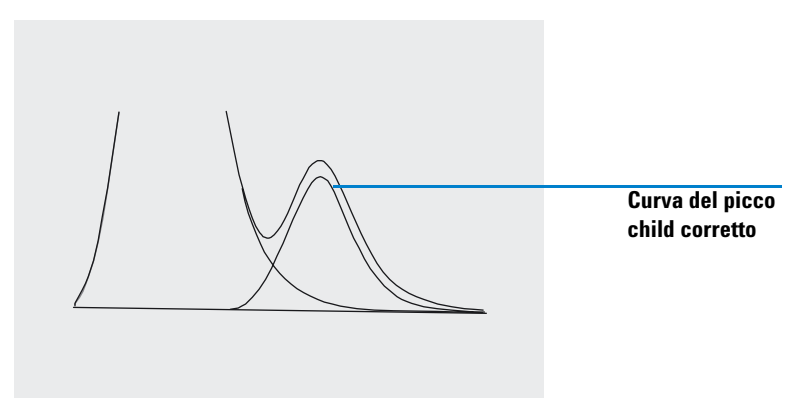

<span id="page-150-0"></span>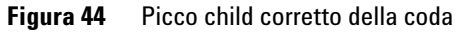

### **Interpolazione del picco anteriore**

Per quanto riguarda i picchi child sulla coda di un picco parent, è richiesta un'integrazione speciale per alcuni picchi sulla parte anteriore/sulla pendenza ascendente di un picco, vedere la [Figura 45.](#page-150-1)

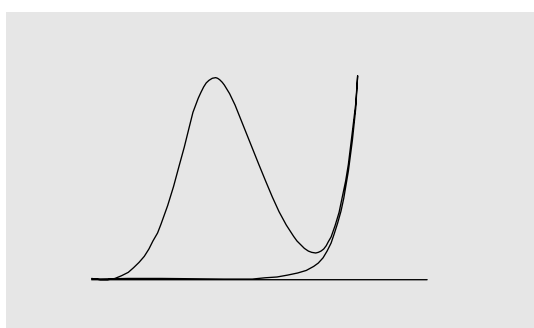

<span id="page-150-1"></span>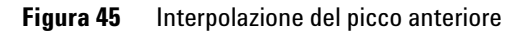

### **7 Concetti per l'elaborazione dei dati**

**Integrazione**

L'interpolazione del flesso anteriore viene trattata allo stesso modo dell'interpolazione del picco di coda, utilizzando gli stessi modelli.

I criteri di interpolazione sono:

- **•** Rapporto di altezza di interpolazione anteriore
- **•** Rapporto altezza valle

Il rapporto di altezza della valle utilizza lo stesso valore sia per l'interpolazione del picco anteriore sia per l'interpolazione del picco di coda (vedere ["Rapporto altezza valle" a pagina 150\)](#page-149-1); il rapporto di altezza dell'interpolazione anteriore viene calcolato nello stesso modo del rapporto di altezza di interpolazione di coda (vedere ["Rapporto di altezza di interpolazione della coda"](#page-148-1) [a pagina 149\)](#page-148-1), ma può avere un valore diverso.

### **Picchi non assegnati**

Con alcune costruzioni di linea di base, ci sono piccole aree al di sopra della linea di base ed al di sotto del segnale che non fanno parte di picchi riconosciuti. Normalmente queste aree non vengono misurate né inserite in rapporti. Se la funzione relativa ai picchi non assegnati è attiva, le aree vengono misurate ed inserite nel rapporto come picchi non assegnati. Il tempo di ritenzione di tali aree è il punto medio fra l'inizio e la fine dell'area, come riportato nella [Figura 46.](#page-151-0)

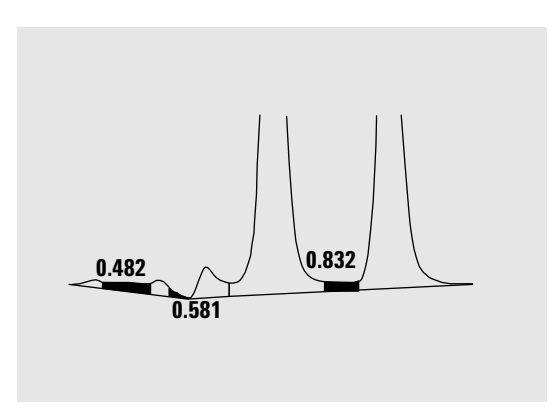

<span id="page-151-0"></span>**Figura 46** Picchi non assegnati

# **Codici di separazione del picco**

Nei rapporti ad ogni picco viene assegnato un codice a due-tre caratteri che descrive la modalità con cui è stata tracciata la linea di base del segnale.

### **Caratteri 1 e 2**

Il primo carattere descrive la linea di base all'inizio del picco ed il secondo carattere descrive la linea di base alla fine del picco.

- **B** Il picco è iniziato o terminato sulla linea di base.
- **V** Il picco è iniziato o terminato con una perpendicolare al punto di avvallamento.
- **P** Il picco è iniziato o terminato durante una penetrazione della linea di base.
- **H** Il picco è iniziato o terminato su una linea di base orizzontale forzata.
- **F** Il picco è iniziato o terminato su un punto forzato.
- **M** Il picco è stato integrato manualmente
- **U** Il picco è rimasto non assegnato.

Possono essere aggiunti ulteriori contrassegni (in ordine di precedenza):

### **Carattere 3**

Il terzo carattere (che per un picco normale è un bianco) descrive il tipo di picco:

- **S** Il picco è un picco di solvente.
- **N** Il picco è un picco di negativo.
- **+** Il picco è un picco con sommatoria di area.
- **T** Il picco è sottoposto ad interpolazione tangente (interpolazione standard).
- **X** Il picco è sottoposto ad interpolazione tangente (interpolazione esponenziale nella vecchia modalità).

### **7 Concetti per l'elaborazione dei dati**

**Integrazione**

- **E** Il picco è sottoposto ad interpolazione tangente (interpolazione esponenziale nella nuova modalità).
- **m** Il picco è definito dalla linea di base manuale.
- **n** Il picco negativo è definito dalla linea di base manuale.
- **t** Il picco è sottoposto ad interpolazione tangente definito da linea di base manuale.
- **R** Il picco è un picco di solvente ricalcolato.
- **f** Il picco è definito da una tangente della spalla anteriore.
- **b** Il picco è definito da una tangente della spalla posteriore.
- **F** Il picco è definito da una perpendicolare della spalla anteriore.
- **B** Il picco è definito da una perpendicolare della spalla posteriore.
- **U** Il picco è rimasto non assegnato.
- **D** Il picco è stato distorto.
- **A** L'integrazione è stata interrotta.
- **U** Si è verificata una condizione al di sotto dell'intervallo.
- **O** Si è verificata una condizione al di sopra dell'intervallo.

# **Punto 1. Misurazione dell'area del picco**

La fase finale dell'integrazione del picco determina l'area finale del picco.

Le aree del picco sono calcolate a partire dai contenuti del file del punto cardinale. I punti cardinali sono punti scelti dall'integratore per definire e quantificare un picco (vedere ["Identificazione dei punti cardinali di un picco" a pagina 130](#page-129-0)). Comprendono punti della linea di base, punti di avvallamento, apice del picco, punti del picco a metà altezza. I punti cardinali includono una coordinata orizzontale del tempo trascorso, una coordinata orizzontale dell'altezza dalla linea base, area ed altri parametri che l'integratore utilizza per calcolare le aree del picco.

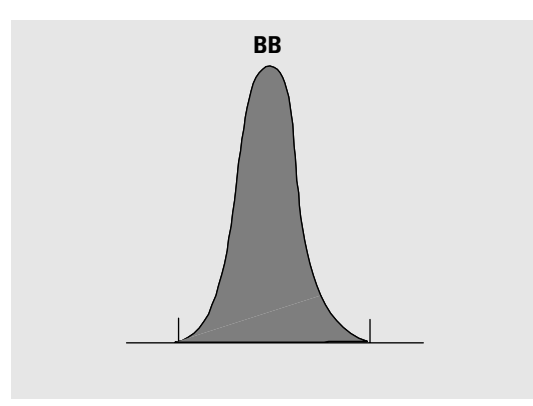

<span id="page-154-0"></span>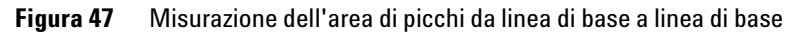

Nel caso di un picco isolato semplice, l'area del picco viene determinata dall'area accumulata al di sopra della linea di base fra l'inizio e la fine del picco (identificata dagli appositi segni).

**7 Concetti per l'elaborazione dei dati Integrazione**

### **Determinazione dell'area**

L'area che l'integratore calcola durante l'integrazione viene determinata come segue:

- **•** per picchi da linea di base a linea di base (BB), l'area al di sopra della linea di base fra i contrassegni, come nella [Figura 47 a pagina 155;](#page-154-0)
- **•** per picchi da valle a valle (VV), l'area al di sopra della linea di base segmentata con linee rette verticali a partire dai contrassegni, come nella [Figura 48;](#page-155-0)

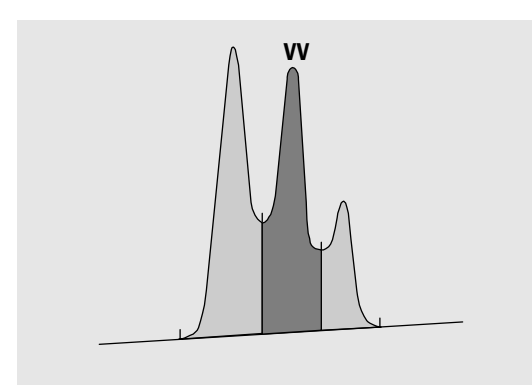

<span id="page-155-0"></span>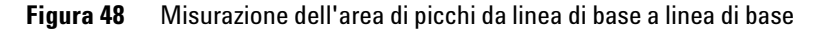

- **•** per i picchi tangenti (T), l'area al di sopra della linea di base reimpostata;
- **•** per i picchi di solvente (S), l'area al di sopra dell'estensione orizzontale dall'ultimo punto della linea di base trovato ed al di sotto della linea di base reimpostata data ai picchi tangenti (T). Un picco di solvente può innalzarsi troppo lentamente per essere riconosciuto oppure può esserci un gruppo di picchi ben all'interno dell'analisi, che si desidera trattare come picchi di solvente, con un insieme di picchi guida. Ciò in genere coinvolge un gruppo di picchi uniti dove il primo è molto più grande del resto. Il semplice trattamento della perpendicolare esagererebbe i picchi successivi perché essi si trovano effettivamente sulla coda del primo picco. Forzando il primo picco affinché venga riconosciuto come solvente, il resto del gruppo viene interpolato fuori dalla coda;

**•** i picchi negativi che si trovano al di sotto della linea di base hanno un'area positiva come illustrato nella [Figura 49 a](#page-156-0)  [pagina 157.](#page-156-0)

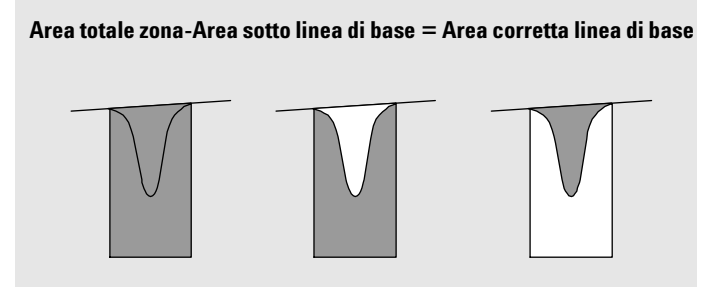

<span id="page-156-0"></span>**Figura 49** Misurazione dell'area di picchi negativi

### **Unità e fattori di conversione**

Esternamente i dati contengono un insieme di punti di dati; possono essere dati campionati o dati integrati. Nel caso dei dati integrati, ogni punto di dati corrisponde ad un'area, espressa come *Height x Time* . Nel caso di dati campionati, ogni punto di dati corrisponde ad un'altezza.

Quindi nel caso dei dati integrati, l'altezza è un'entità calcolata, ottenuta dividendo l'area per il tempo trascorso a partire dal punto di dati precedente. Nel caso dei dati campionati, l'area viene calcolata moltiplicando i dati per il tempo trascorso a partire dal punto di dati precedente.

Il calcolo di integrazione fa quindi uso di entrambe le entità. Le unità portate internamente nell'integratore sono *counts × milli seconds* per l'area e *counts* per l'altezza. Ciò avviene allo scopo di fornire una base comune alle troncature dell'integratore, quando necessarie. Le misurazioni di tempo, area ed altezza vengono riportate in unità fisiche reali, indipendentemente da come vengono misurate, calcolate e memorizzate nel software.

<span id="page-157-0"></span>**7 Concetti per l'elaborazione dei dati Integrazione**

# **Eventi di integrazione**

L'integratore fornisce una serie di eventi di integrazione iniziali e programmati. Molti eventi sono di tipo on/off o start/stop.

### **Eventi iniziali**

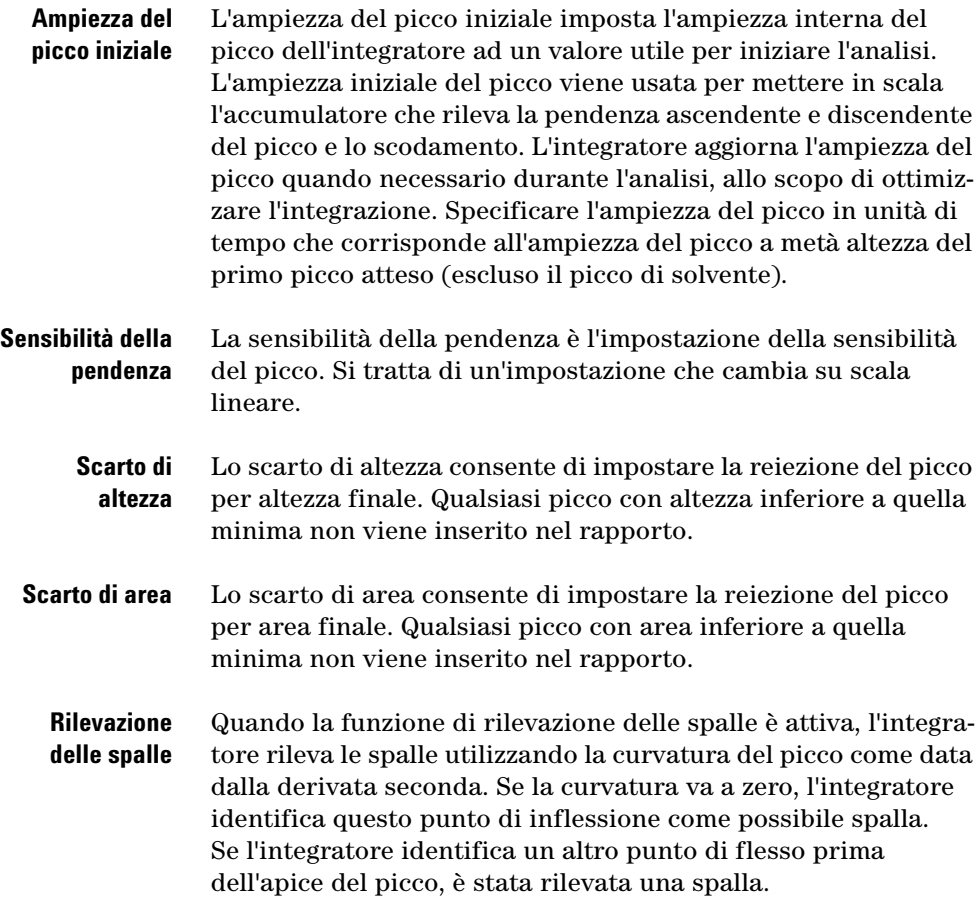

### **Ampiezza del picco**

L'impostazione dell'ampiezza del picco controlla la selettività dell'integratore nel distinguere i picchi dal rumore della linea di base. Per ottenere buone prestazioni, la linea di base del picco deve essere impostata vicina all'ampiezza a metà altezza dei picchi cromatografici effettivi. L'integratore aggiorna l'ampiezza del picco quando necessario durante l'analisi, allo scopo di ottimizzare l'integrazione.

### **Scelta dell'ampiezza del picco**

Scegliere l'impostazione che consente un filtraggio appena sufficiente ad evitare che il rumore venga interpretato come picchi senza distorcere le informazioni sul segnale.

- **•** Per scegliere un picco iniziale adatto per un singolo picco di interesse, utilizzare l'ampiezza del tempo del picco come base e come riferimento.
- **•** Per scegliere un'ampiezza iniziale del picco quando ci sono più picchi che interessano, impostare l'ampiezza iniziale del picco ad un valore uguale o inferiore all'ampiezza del picco più ristretto per ottenere una selettività ottimale del picco.

Se l'ampiezza iniziale del picco selezionata è troppo bassa, il rumore potrebbe essere interpretato come picchi. Se i picchi larghi ed i picchi ristretti vengono mischiati, si può decidere di usare eventi di analisi programmati per regolare l'ampiezza del picco per alcuni picchi. A volte i picchi diventano notevolmente più larghi man mano che l'analisi procede, ad esempio nelle analisi LC isocratiche e GC isoterme. Per compensare questo, l'integratore aggiorna automaticamente l'ampiezza del picco man mano che i picchi si allargano durante un'analisi a meno che non siano disabilitati o impostati ad un evento programmato.

L'aggiornamento dell'ampiezza del picco viene pesata nel seguente modo:

 $0.75 \times$  (existing peak width) +  $0.25 \times$  (width of current peak)

Se un evento di integrazione programmato disabilita o imposta l'ampiezza del picco ad un valore specifico, la regolazione automatica dell'ampiezza del picco viene disabilitata.

**7 Concetti per l'elaborazione dei dati Integrazione**

#### **Scarto di altezza ed ampiezza del picco**

Sia l'ampiezza del picco che lo scarto di altezza sono molto importanti nel procedimento di integrazione. Modificando questi valori si possono ottenere risultati diversi.

- **•** Aumentare lo scarto di area e l'altezza del picco là dove componenti relativamente dominanti devono essere rilevati e quantificati in un ambiente ad elevato tasso di rumore. Un'ampiezza aumentata del picco migliora il filtraggio del rumore ed uno scarto di area aumentato assicura che il rumore casuale venga ignorato.
- **•** Diminuire lo scarto di altezza e l'ampiezza del picco per rilevare e quantificare componenti a livello di tracce, almeno quelli le cui altezze si avvicinano a quella del rumore stesso. La diminuzione dell'ampiezza del picco diminuisce il filtraggio del segnale, mentre la diminuzione dello scarto di altezza assicura che i picchi di piccole dimensioni non vengano scartati a causa della loro altezza insufficiente.

Quando un'analisi contiene picchi con ampiezze variabili, impostare l'ampiezza del picco per i picchi più ristretti e ridurre lo scarto di altezza per essere certi che i picchi ampi non vengano ignorati a causa della loro altezza ridotta.

### **Regolazione dell'integrazione**

Risulta spesso utile modificare i valori di sensibilità della pendenza, ampiezza del picco, scarto di area e di altezza per personalizzare l'integrazione.

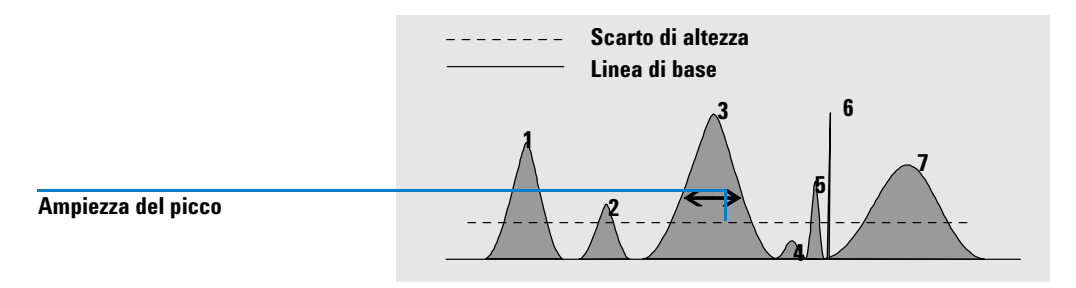

La [Figura 50](#page-160-0) mostra come questi parametri interessino l'integrazione di cinque picchi in un segnale.

<span id="page-160-0"></span>**Figura 50** Uso degli eventi iniziali

Un picco viene integrato solo quando i quattro parametri di integrazione vengono soddisfatti. Utilizzando l'ampiezza del picco per il picco 3, lo scarto di area e la sensibilità della pendenza illustrati nella [Figura 50](#page-160-0), solo i picchi 1, 3, 5 e 7 vengono integrati.

- **Picco 1** viene integrato poiché tutti e quattro i parametri di integrazione sono stati soddisfatti.
- **Picco 2** viene scartato perché l'area è al di sotto del valore di scarto di area impostato.
- **Picco 3** viene integrato poiché tutti e quattro i parametri di integrazione sono stati soddisfatti.
- **Picco 4** non viene integrato perché l'altezza del picco è al di sotto dello scarto di altezza.
- **Picco 5** viene scartato perché l'area è al di sotto del valore di scarto di area impostato.
- **Picco 6** non viene integrato; le operazioni di filtraggio e raggruppamento rendono il picco invisibile.
- **Picco 7** viene integrato.

**7 Concetti per l'elaborazione dei dati Integrazione**

> **Parametro di integra-Picco 1 Picco 2 Picco 3 Picco 4 Picco 5 Picco 7 zione**  Scarto di altezza Al di sopra Al di sopra Al di sopra Al di sotto Al di sopra Al di sopra Scarto di area Al di sopra Al di sotto Al di sopra Al di sotto Al di sotto Al di sopra **Picco integrato** Sì No Sì No No Sì

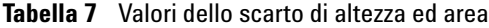

#### **Eventi programmati**

È possibile utilizzare gli eventi programmati per personalizzare la costruzione della linee di base del segnale quando la costruzione non è adatta. Questi eventi possono risultare utili per sommare le aree del picco finale per la correzione di aberrazioni della linea di base a breve e lungo termine. Per ulteriori informazioni sugli eventi di integrazione, vedere ["Eventi di](#page-157-0)  [integrazione" a pagina 158.](#page-157-0)

# **Integrazione automatica**

### **Panoramica**

La funzione Autointegrate (integrazione automatica) costituisce un punto di partenza per l'impostazione di eventi iniziali. Ciò è particolarmente utile quando si stanno implementando nuovi metodi. Cominciare con una tavola degli eventi di integrazione predefinita che non contenga eventi programmati; è quindi possibile ottimizzare i parametri proposti dalla funzione Autointegrate per uso generale.

#### **Principi di funzionamento**

La funzione Autointegrate legge i dati del cromatogramma e calcola i valori ottimali per i parametri di integrazione iniziali per ogni segnale dell'oggetto del cromatogramma.

L'algoritmo ne esamina l'1% all'inizio ed alla fine del cromatogramma, quindi determina il rumore e la pendenza per questa parte. Il rumore è determinato come 3 volte la deviazione standard della regressione lineare divisa per la radice quadrata del numero percentuale di punti utilizzato nella regressione. Questi valori vengono utilizzati per assegnare i valori adatti allo scarto di altezza ed all'interpolazione per l'integrazione. L'algoritmo assegna quindi un valore temporaneo per l'ampiezza del picco, a seconda della lunghezza del cromatogramma, utilizzando 0,5% per LC e da 0,3% a 0,2% per GC. Lo scarto di area iniziale è impostato a zero e viene effettuata un'integrazione di prova. La prova viene ripetuta più volte se necessario, regolando i parametri ogni volta, finché vengono rilevati almeno 5 picchi o viene effettuata un'integrazione con uno scarto di altezza iniziale di 0. L'integrazione di prova viene terminata se le condizioni non vengono soddisfatte dopo 10 prove.

I risultati dell'integrazione vengono esaminati e l'ampiezza del picco viene regolata in base alle ampiezze dei picchi rilevati, regolando il calcolo verso i valori dei picchi iniziali. La simmetria dei picchi rilevati viene utilizzata per inserire solo quei picchi con simmetria fra 0,8 e 1,3 per il calcolo dell'ampiezza del picco. Se non vengono trovati abbastanza picchi simmetrici, questo limite è spostato a minSimmetria/1,5 e maxSimmetria\*1,5. La linea di base fra i picchi viene quindi esaminata per raffinare i valori precedenti di scarto di altezza e soglia. Lo scarto di altezza è impostato al 90% dell'area minima del picco più simmetrico rilevato durante l'integrazione di prova.

Il cromatogramma viene reintegrato utilizzando questi valori finali per i parametri di integrazione ed i risultati dell'integrazione vengono memorizzati.

#### **Parametri di autointegrazione**

I parametri seguenti vengono impostati dalla funzione di integrazione automatica:

- **•** Soglia iniziale
- **•** Altezza iniziale
- **•** Ampiezza del picco iniziale
- **•** Scarto di area iniziale

**7 Concetti per l'elaborazione dei dati Integrazione**

# **Integrazione manuale**

### **Panoramica**

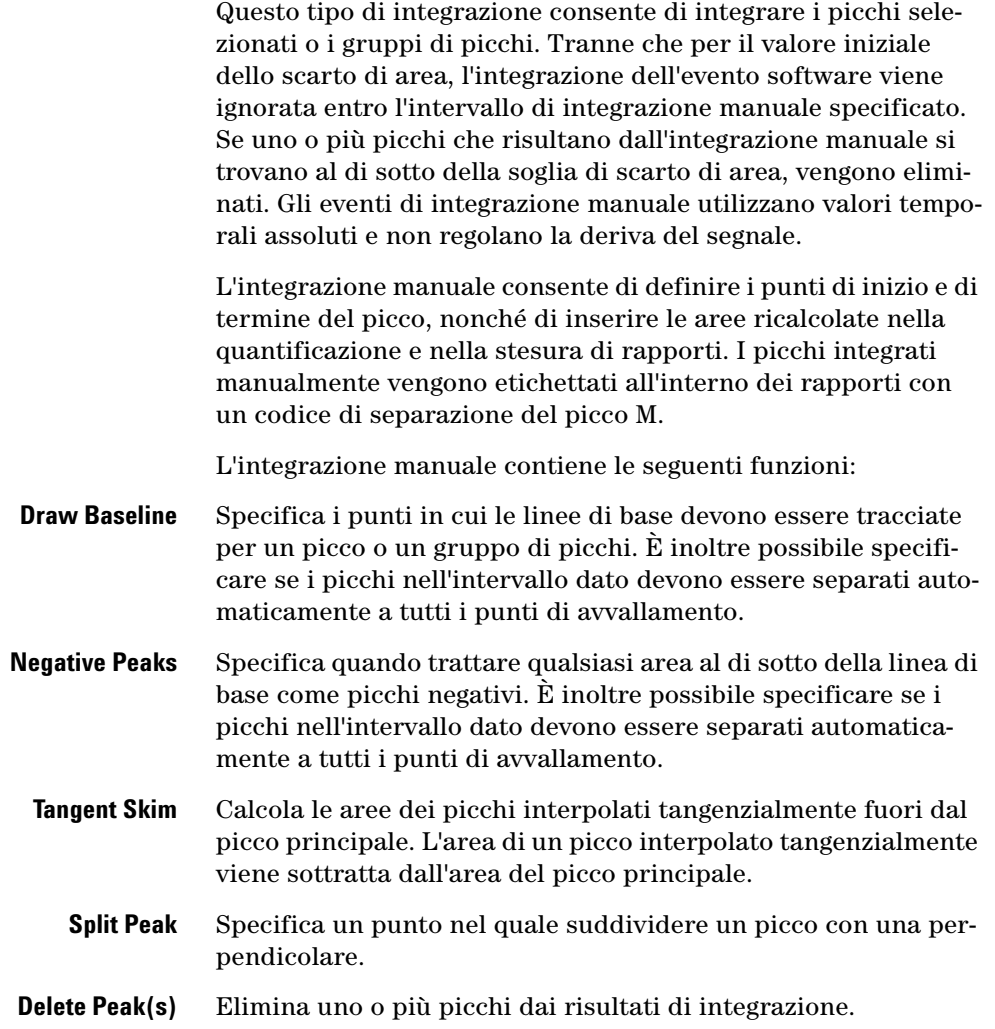

### **Codici di separazione del picco per picchi integrati manualmente**

- **•** I picchi integrati manualmente vengono etichettati nei rapporti di integrazioni con il codice MM.
- **•** Se è presente un picco prima del picco integrato manualmente e la fine di questo picco cambia a causa dell'integrazione manuale, gli viene attribuito un codice F (forzato).
- **•** Un picco di solvente sottoposto ad integrazione manuale, come l'interpolazione tangente, viene etichettato con R (solvente ricalcolato).

### **Documentazione degli eventi di integrazione manuale**

I risultati prodotti dopo l'applicazione degli eventi di integrazione manuale vengono salvati e viene creato un registro di ispezione per le operazioni di integrazione manuale. Gli eventi di integrazione manuale vengono specificati con valori assoluti per tempo di ritenzione ed altezza e sono quindi specifici per cromatogramma. Di conseguenza il sistema non applica automaticamente gli eventi di integrazione manuale ad altri cromatogrammi.

**7 Concetti per l'elaborazione dei dati Identificazione dei picchi**

# **Identificazione dei picchi**

# **Panoramica**

L'identificazione dei picchi individua i componenti di un campione incognito basandosi sui loro componenti cromatografici che sono stati precedentemente determinati dall'analisi di uno standard di calibrazione ben definito. Il cromatogramma di riferimento, contenente tutti i composti di interesse, viene selezionato e visualizzato nell'area di lavoro, come cromatogramma di esempio (vedere la [Figura 51](#page-165-0)).

L'identificazione di questi componenti è un'operazione necessaria se il metodo analitico richiede la quantificazione. Le caratteristiche del segnale di ogni composto di interesse vengono memorizzate nella tavola di calibrazione del metodo.

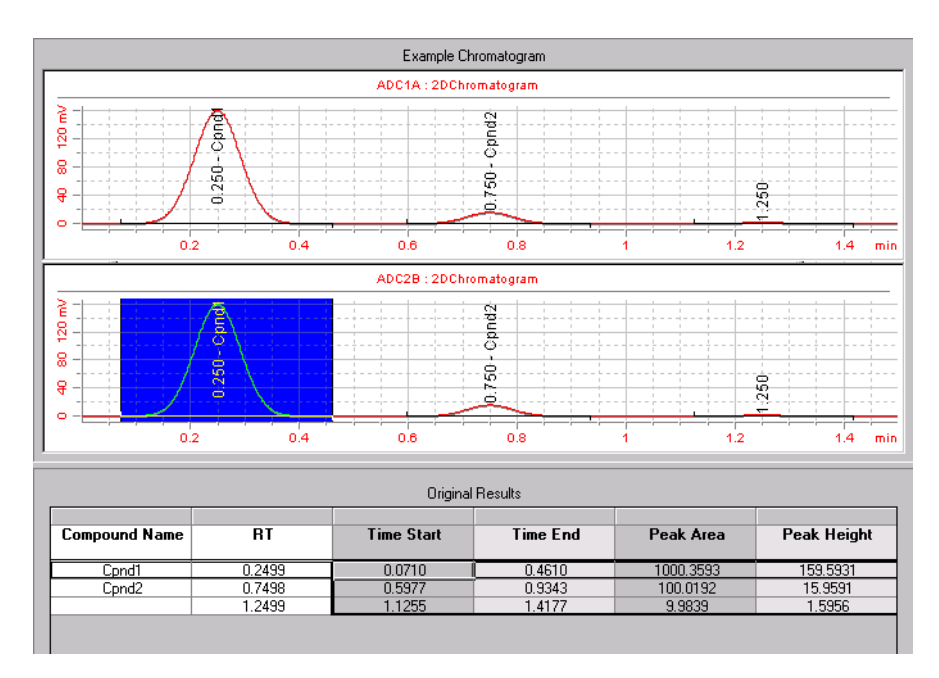

<span id="page-165-0"></span>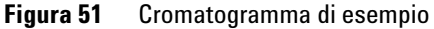

La funzione del procedimento di identificazione dei picchi è quella di comparare ogni picco del segnale con i picchi memorizzati nella tavola di identificazione.

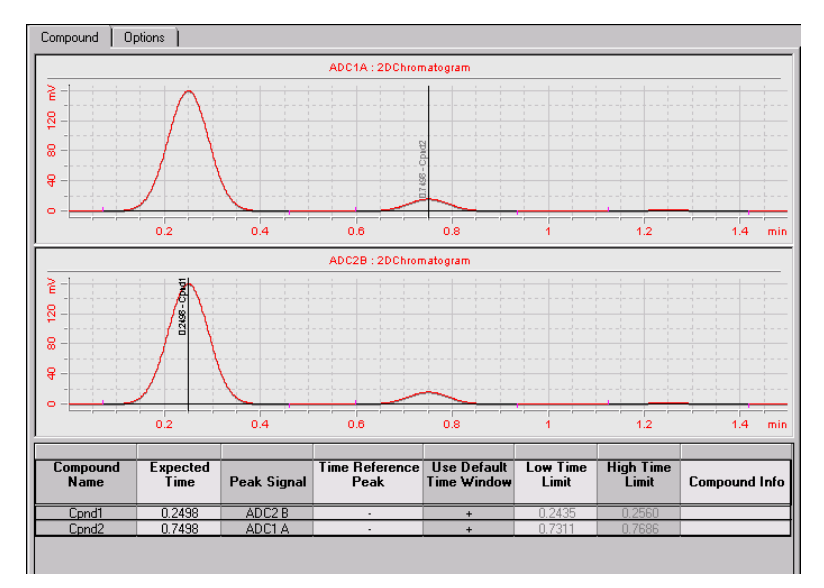

<span id="page-166-0"></span>**Figura 52** Tavola di identificazione dei picchi

La tavola di identificazione riportata nell'area di lavoro di identificazione dei picchi, al di sotto del cromatogramma (vedere la [Figura 52\)](#page-166-0) contiene i tempi di ritenzione attesi dei composti di interesse. Ad un picco, che corrisponde al tempo di ritenzione di un picco presente nella tavola di identificazione, vengono attribuite le caratteristiche di quel componente, ad esempio il nome ed il fattore di risposta. I picchi che non corrispondono a nessuna delle voci della tavola di identificazione vengono classificati come "non identificati". Il procedimento è controllato da:

- **•** tempo di ritenzione presente nella tavola di identificazione per i picchi designati come picchi di riferimento temporale
- **•** finestre dei tempi di ritenzione specificati per i picchi di riferimento
- **•** tempi di ritenzione presente nella tavola di identificazione per i picchi che non sono di riferimento
- **•** finestra dei tempi di ritenzione specificata per i picchi non considerati di riferimento.

**7 Concetti per l'elaborazione dei dati Identificazione dei picchi**

# **Principi di identificazione dei picchi**

La [Figura 53](#page-167-0) mostra le principali fasi del procedimento di identificazione dei picchi.

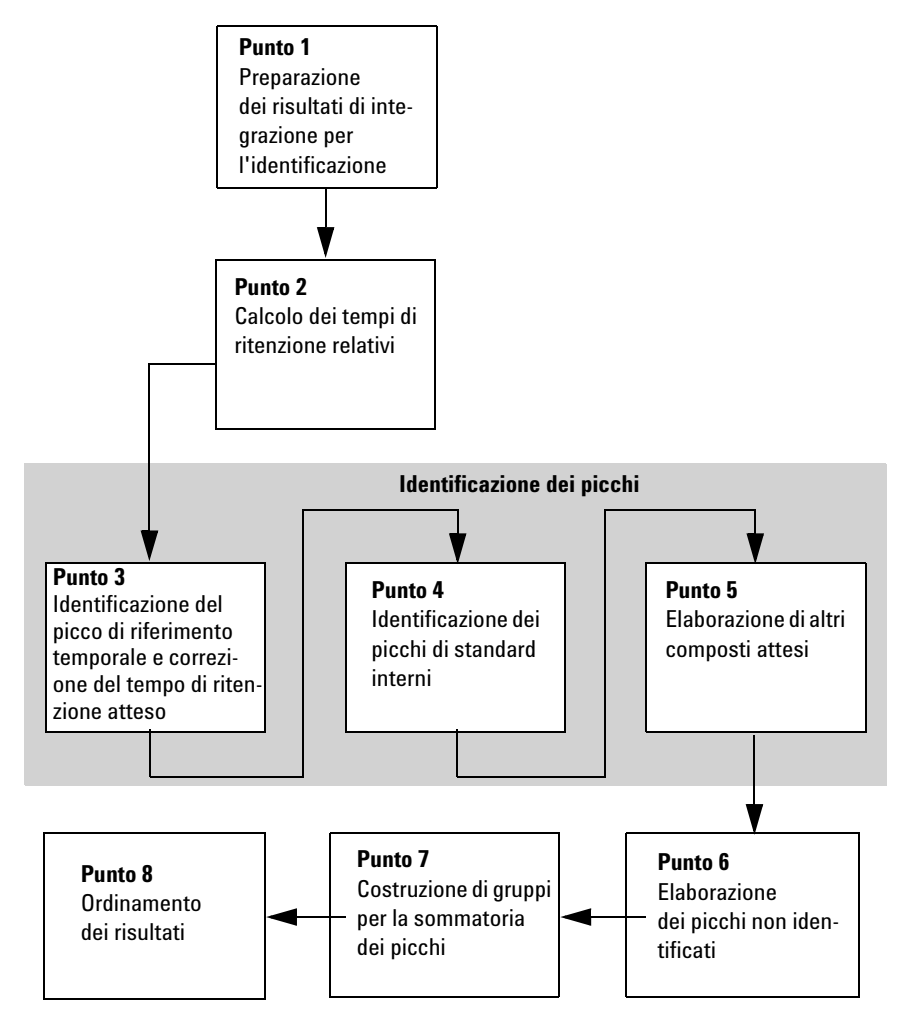

<span id="page-167-0"></span>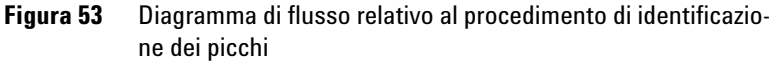

### **Punto 1: Preparazione dei risultati di integrazione per l'identificazione**

La prima fase del procedimento di identificazione copia ed inizializza i parametri di identificazione a partire dalle informazioni di calibrazione fino ai risultati dell'identificazione.

### **Punto 2: Calcolo dei tempi di ritenzione relativi**

Nella seconda fase, viene ricercato il picco di riferimento per il calcolo dei tempi di ritenzione relativi e vengono calcolati i tempi di ritenzione relativi per ogni picco. Se il picco di riferimento non viene trovato, per il calcolo viene utilizzato il tempo memorizzato con i risultati dell'identificazione.

### **Punti 3 - 5: Identificazione dei picchi**

Il procedimento di identificazione dei picchi esamina tre volte i composti presenti nelle informazioni relative a calibrazione e picchi integrati.

Durante il primo esame, Punto 3, i picchi di riferimento temporale contenuti nelle informazioni di calibrazione vengono identificati nei risultati. La deviazione dei picchi di riferimento temporale viene utilizzata per correggere i tempi di ritenzione attesi degli altri picchi calibrati. Ciò viene effettuato separatamente per ogni segnale.

Durante il secondo esame, Punto 4, gli standard interni vengono identificati nei risultati.

Al terzo esame, Punto 5, vengono elaborati gli altri composti attesi nei dati di calibrazione.

Il procedimento di identificazione dei picchi copia le informazioni dai picchi attesi che sono stati rilevati, ai picchi misurati, e collega i picchi con i composti attesi corrispondenti ed i relativi segnali. Per i picchi attesi ma non rilevati, vengono creati nuovi spazi vuoti.

**7 Concetti per l'elaborazione dei dati**

**Identificazione dei picchi**

### **Punto 6: Elaborazione di picchi incogniti**

Al Punto 6 ogni picco incognito viene legato ad un composto esistente identificato finché giace nella stessa finestra temporale ed il composto non ha altri picchi nello stesso segnale. Se sono presenti picchi incogniti che non possono essere collegati a composti esistenti, ogni insieme di picchi di segnali diversi che giacciono entro la stessa finestra temporale, viene raggruppato ad un nuovo composto non identificato.

### **Punto 7: Costruzione di gruppi per la sommatoria dei picchi**

In questa fase la tavola dei composti viene analizzata per trovare composti per la somma. Ogni picco di un composto di somma, rappresenta una sezione del cromatogramma per la quale viene costruita una somma di picchi. I picchi entro i limiti della finestra temporale dei picchi che appartengono alla somma vengono elaborati e le loro risposte sommate.

### **Punto 8: Ordinamento dei risultati**

Nella fase finale, i picchi vengono ordinati per tempo di ritenzione misurato (o tempo di ritenzione atteso se non è disponibile nessun tempo misurato). I composti vengono ordinati in base all'ordine dei loro picchi principali.

# **Regole per l'identificazione dei picchi**

Le regole che seguono si applicano al procedimento di identificazione del picco:

- **•** Se un picco di campione rientra nella finestra temporale del picco atteso di un picco componente presente nella tavola di identificazione e l'identificatore del segnale (nome del segnale o descrizione) è identico, al picco vengono attribuite le caratteristiche di quel componente.
- **•** Se più di un picco di campione rientra nella finestra temporale del picco atteso, allora il picco più vicino al tempo di ritenzione atteso viene identificato come quel componente.
- **•** Se più di un picco rientra nella finestra temporale o in una finestra di standard interno, il picco maggiore della finestra è identificato come quel componente.
- **•** Se un picco di campione non rientra in nessuna finestra corrispondente ad un picco, viene elencato come componente non identificato.

# **Tecniche di identificazione dei picchi**

Esistono diverse tecniche da utilizzare per trovare la corrispondenza fra i picchi del campione e quelli presenti nella tavola di identificazione.

#### **Uso di tempi di ritenzione assoluti**

Il tempo di ritenzione del picco di campione è comparato al tempo di ritenzione atteso specificato per ogni componente della tavola di identificazione.

#### **Uso di tempi di ritenzione corretti**

I tempi di ritenzione attesi dei picchi di componente vengono corretti utilizzando i tempi di ritenzione effettivi di uno o più picchi di riferimento ed il procedimento di corrispondenza viene effettuato utilizzando i tempi di ritenzione corretti. Il picco o i picchi di riferimento devono essere specificati nella tavola di identificazione.

#### **Uso di tempi di ritenzione relativi**

Viene calcolato un tempo di ritenzione relativo per ogni campione, successivamente comparato con il tempo di ritenzione relativo specificato per ogni componente nella tavola di identificazione.

# <span id="page-171-0"></span>**Identificazione dei picchi utilizzando tempi di ritenzione assoluti**

Il procedimento di identificazione dei picchi considera ognuno dei composti attesi presenti nelle informazioni di calibrazione e cerca i composti corrispondenti nei risultati integrati. Ogni composto atteso ha uno o più picchi; se il composto ha più di un picco, il picco principale viene identificato per primo, quindi vengono identificati i picchi secondari.

Per un'identificazione positiva, il tempo misurato deve giacere entro una finestra temporale e l'identificatore del segnale del picco misurato deve corrispondere a quello del picco calibrato.

La finestra temporale entro la quale il picco misurato viene ricercato è un intervallo di tempo costruito intorno al tempo atteso del picco, che viene utilizzato per consentire la deriva nel sistema analitico. L'intervallo di tempo deve essere asimmetrico rispetto al tempo del picco atteso, cioè il tempo del picco atteso non è necessariamente al centro della finestra temporale. Se sono stati specificati picchi di riferimento temporale, devono essere utilizzate finestre di tempo corrette (vedere ["Identifi](#page-173-0)[cazione dei picchi utilizzando tempi di ritenzione corretti"](#page-173-0) [a pagina 174\)](#page-173-0).

La [Figura 54](#page-172-0) riporta una finestra di tempi di ritenzione per il picco 2, che si trova fra 1,809 e 2,631 minuti, dove il tempo di ritenzione atteso è di 2,22 minuti. Esistono due possibilità per il picco 2: una è a 1,85 minuti, l'altra a 2,33 minuti.

- **•** Se il picco atteso non è un picco di riferimento, viene selezionato il picco più vicino al tempo di ritenzione atteso di 2,22 minuti.
- **•** Se il picco atteso è un picco di riferimento temporale o uno standard interno, viene selezionato il picco più grande della finestra.

In entrambi i casi viene selezionato il picco a 2,33 minuti. Se i due picchi della finestra sono delle stesse dimensioni, viene selezionato il picco più vicino al centro della finestra.

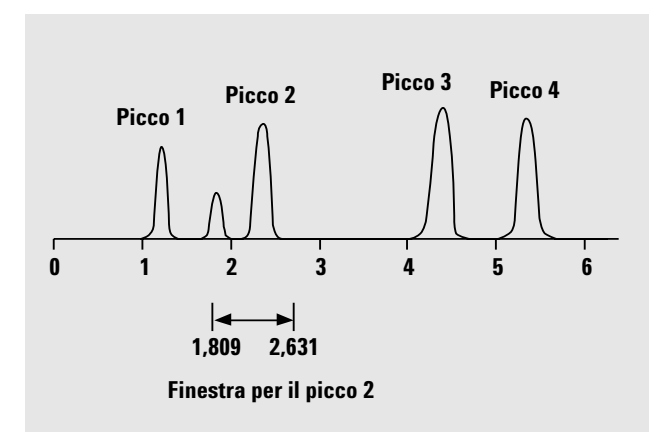

<span id="page-172-0"></span>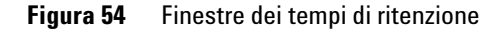

### <span id="page-172-1"></span>**Corrispondenze multiple**

Nella maggior parte dei casi un solo picco corrisponde alla finestra temporale ed all'identificatore del segnale del picco atteso. In questo caso, le informazioni sulla calibrazione del picco vengono copiate nei risultati ed il picco viene collegato al composto corrispondente atteso.

Se nella finestra temporale del picco atteso vengono trovati più picchi misurati, viene selezionato il picco più vicino al tempo atteso.

Se più picchi misurati si trovano in una finestra di riferimento di tempo (sia un riferimento temporale sia uno standard interno), viene selezionato il picco maggiore presente nella finestra.

Se un picco misurato corrisponde a più di una finestra temporale di picco atteso, viene clonato per ogni finestra e contrassegnato come doppio.

I picchi diversi dalla migliore corrispondenza ed i picchi doppi vengono eliminati e si conservano unicamente le migliori corrispondenze.

**7 Concetti per l'elaborazione dei dati Identificazione dei picchi**

### **Picchi mancanti**

Se non si trovano picchi misurati nella finestra temporale del picco atteso, le informazioni attese sul picco vengono copiate dai dati di calibrazione ai risultati, collegati al composto atteso e contrassegnati con "not found" (non trovato).

# <span id="page-173-0"></span>**Identificazione dei picchi utilizzando tempi di ritenzione corretti**

L'identificazione dei picchi per tempi di ritenzione assoluti è un procedimento non sempre affidabile poiché i singoli tempi di ritenzione possono variare leggermente, a causa di piccole modifiche delle condizioni o della tecnica. Di conseguenza, possono prodursi picchi non identificabili al di fuori delle finestre di corrispondenza.

Una tecnica che può essere utilizzata per correggere le inevitabili fluttuazioni che si verificano nei tempi di ritenzione assoluti è l'espressione dei tempi di ritenzione dei componenti relativi ad uno o più picchi di riferimento.

I picchi di riferimento vengono identificati nella tavola di identificazione; la tecnica di corrispondenza relativa del picco utilizza i tempi di ritenzione del picco o dei picchi di riferimento per modificare la posizione delle finestre di corrispondenza del picco, per compensare le deviazioni dei tempi di ritenzione degli stessi picchi.

Se non viene specificato alcun picco di riferimento, o se non è possibile identificare almeno un picco di riferimento durante l'analisi, per l'identificazione del picco vengono utilizzati tempi di ritenzione assoluti.

#### **Picchi di riferimento singolo**

Viene creata una finestra dei tempi di ritenzione per il picco di riferimento intorno al relativo tempo di ritenzione. Il picco maggiore che rientra in questa finestra viene identificato come picco di riferimento. I tempi di ritenzione attesi di tutti gli altri picchi nella tavola di identificazione sono corretti proporzionalmente al rapporto del tempo di ritenzione atteso e del tempo di ritenzione effettivo del picco di riferimento.

 $\emph{Corrected Expected Peak Time} = \emph{Expected Peak Time}$ <br>*Expected Reference Time* 

### **Picchi di riferimento multipli**

La correzione dei tempi di ritenzione in base ad un picco di riferimento singolo parte dal presupposto che la deviazione dei tempi di ritenzione effettivi dai tempi di ritenzione attesi cambia uniformemente ed in modo lineare man mano che l'analisi progredisce. Spesso durante un'analisi lunga il tempo di ritenzione cambia in modo non uniforme. In questi casi è possibile ottenere migliori risultati utilizzando picchi di riferimento multipli spaziati ad intervalli regolari durante l'analisi. Ciò suddivide il segnale in zone separate; entro ogni zona si presuppone che la deviazione fra i tempi di ritenzione cambi in modo lineare, ma la percentuale di modifica viene determinata separatamente per ogni zona.

La correzione utilizza la seguente formula:

Corrected Expected Peak Time =  $b + m \times$  Expected Peak Time

Dove

*b* è lo scarto della zona di correzione del tempo

*m* è la pendenza della zona di correzione del tempo

**NOTA** L'algoritmo di correzione del tempo può non funzionare se i tempi di ritenzione di picchi di riferimento multipli sono troppo vicini l'uno all'altro e non distribuiti lungo il tempo di analisi totale.

**7 Concetti per l'elaborazione dei dati**

**Identificazione dei picchi**

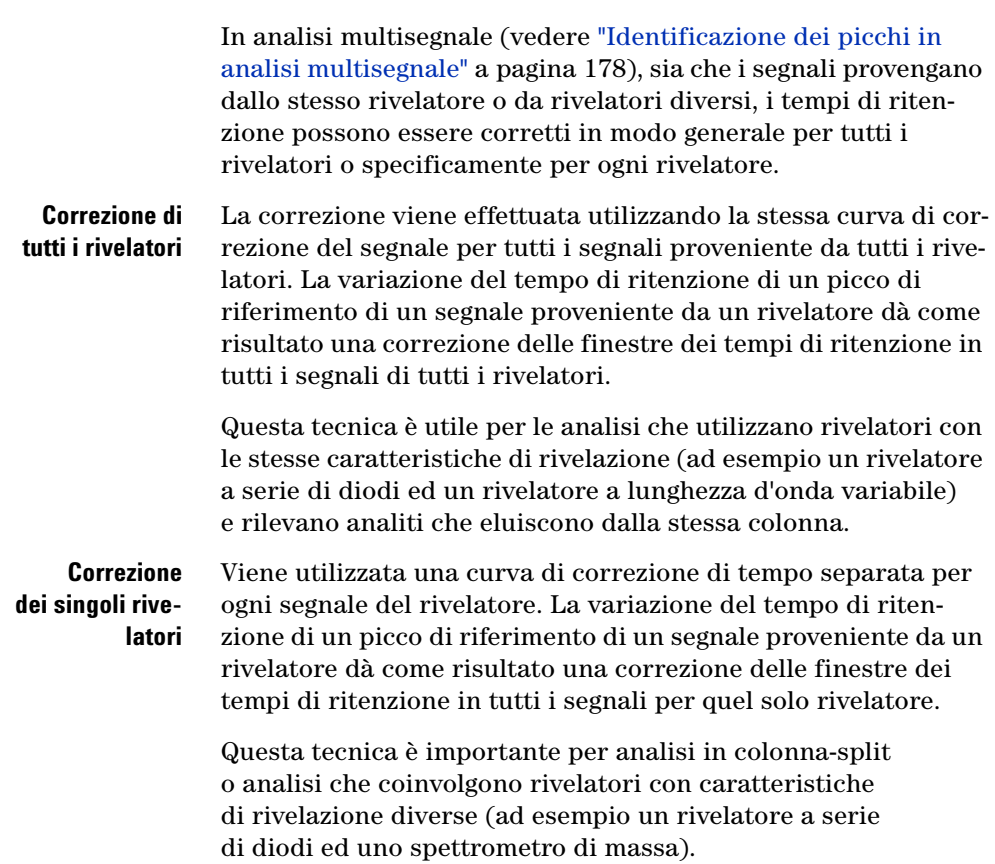

### **Correzione del tempo di ritenzione di segnali multipli**

# **Identificazione dei picchi utilizzando tempi di ritenzione relativi**

Molte normative specificano che i tempi di ritenzione relativi devono essere utilizzati per la rivelazione di componenti minori, impurezze note o prodotti di degrado. I tempi ritenzione relativi sono parametri stabili, calcolati relativamente al tempo di ritenzione di un picco di riferimento principale:

$$
RRT_i = (k'_{i} + 1)/(k'_{ref} + 1) = (RT_i)/(RT_{ref})
$$

dove

*RRT*i è il tempo di ritenzione relativo del componente

*k'*i è il fattore di capacità del componente

*k'*ref è il fattore di capacità del riferimento

*RT*<sup>i</sup> è il tempo di ritenzione del componente

*RT*ref è il tempo di ritenzione relativo del riferimento

Nei casi in cui nel processo di identificazione dei picchi vengono utilizzati tempi di ritenzione relativi, i tempi di ritenzione attesi nei dati di calibrazione vengono sostituiti dai tempi di ritenzione relativi attesi. Prima dell'inizio del procedimento di identificazione dei picchi, viene identificato il picco di riferimento principale da utilizzare per il calcolo dei tempi di ritenzione relativi e tutti i tempi di ritenzione dei risultati di integrazione vengono quindi convertiti in tempi di ritenzione relativi. Il procedimento di identificazione dei picchi procede quindi nello stesso modo dei tempi di ritenzione assoluti (vedere ["Identifi](#page-171-0)[cazione dei picchi utilizzando tempi di ritenzione assoluti"](#page-171-0) [a pagina 172\)](#page-171-0).

<span id="page-177-0"></span>**7 Concetti per l'elaborazione dei dati Identificazione dei picchi**

# **Identificazione dei picchi in analisi multisegnale**

L'identificazione del picco può comprendere qualsiasi numero di segnali calibrati e/o misurati. Ogni composto calibrato comprende uno o più picchi, che in genere, ma non necessariamente, sono in segnali diversi. Uno dei picchi, in genere il più grande, viene specificato in un segnale come obiettivo o picco principale. Gli altri picchi, negli altri segnali, vengono specificati come picchi secondari.

L'identificazione del picco differenzia i segnali ma non i rivelatori. Ciò significa che i segnali provenienti da diversi rivelatori vengono gestiti esattamente nello stesso modo dei segnali diversi che provengono dallo stesso rivelatore.

**NOTA** Se il picco principale non viene identificato, ad esempio perché ha deviato fuori dalla finestra dei tempi di ritenzione, i picchi secondari rimangono anch'essi non identificati.

# **Risoluzione di conflitti di identificazione**

Se, durante il procedimento di identificazione dei picchi, nella finestra temporale del picco atteso vengono trovati più picchi misurati, viene mantenuta la migliore corrispondenza (vedere ["Corrispondenze multiple" a pagina 173](#page-172-1)) e le altre corrispondenze vengono scartate.

Allo stesso modo, se un picco misurato corrisponde ad uno o più finestre temporali di picchi attesi durante il procedimento di identificazione dei picchi, e viene clonato per ogni finestra, viene utilizzato solo uno dei picchi clonati (es. la migliore corrispondenza) ed i picchi doppi vengono scartati.

Se un picco rientra nella finestra temporale di due diversi composti, viene identificato il composto con la migliore corrispondenza e l'altro composto viene contrassegnato come non identificato.

Questo processo fa in modo che i risultati comprendano solo le migliori corrispondenze.

# **Correlazione del segnale: assegnazione di picchi incogniti in analisi multisegnale**

Alla fine del procedimento di identificazione dei picchi, il risultato contiene una voce per ogni picco contenuto nelle informazioni di calibrazione; i picchi sono collegati con i composti ed i segnali corrispondenti ed attesi.

Il procedimento di correlazione del segnale cerca quindi di creare una corrispondenza fra picchi incogniti misurati e composti noti entro una finestra di correlazione del segnale di 0,03 minuti. La correlazione del segnale procede come segue:

- **1** Se ci sono picchi adiacenti in altri segnali che rientrano nella finestra di correlazione, il picco incognito viene associato ad essi.
- **2** Se il picco adiacente è un picco noto, il picco incognito è collegato al composto noto.
- **3** Se il picco adiacente è un picco incognito, i picchi vengono associati ed il procedimento di correlazione del segnale viene continuato finché tutti i picchi sono stati elaborati.
- **4** Per associazioni di picchi che contengono solo picchi incogniti, un nuovo picco incognito viene aggiunto ai risultati ed i picchi vengono collegati al composto incognito.

Alla fine del processo di correlazione del segnale, ogni picco misurato viene associato ad un composto, noto o incognito.

La correlazione del segnale è indipendente dall'identificazione del picco. I segnali possono essere correlati anche se non vi sono picchi attesi nelle informazioni di calibrazione.

**7 Concetti per l'elaborazione dei dati Identificazione dei picchi**

# **Raggruppamento di picchi**

La funzione di raggruppamento dei picchi calcola una risposta totale per tutti i picchi entro un intervallo di tempo specificato. L'intervallo di tempo può essere contiguo (ad esempio 4 – 6 minuti) o non contiguo (ad esempio 1 – 3 minuti e 6 – 8 minuti). Il gruppo di picchi viene quantificato utilizzando il fattore di risposta di un picco di riferimento.

**NOTA** È impossibile utilizzare un picco di riferimento di tempo per effettuare correzioni dei tempi di ritenzione ai gruppi di picchi.

# **Conferma dei composti UV**

Il calcolo di conferma dei composti UV è disponibile solo per metodi che comprendono l'acquisizione di spettri. Il calcolo compara lo spettro all'apice del picco con uno spettro di riferimento selezionato e calcola un valore di similarità.

I parametri di conferma del composto UV specificano come debba essere utilizzato lo spettro dell'apice del picco nel calcolo e come viene notificata la conferma del composto UV.

Il calcolo di conferma del composto UV funziona solo per picchi non identificati.

### **Correzione del fondo**

È possibile scegliere di correggere gli spettri di qualsiasi contributo di assorbanza del fondo, utilizzando uno o due spettri di fondo. Gli spettri utilizzati per la correzione del fondo possono essere selezionati automaticamente o manualmente. Gli spettri selezionati automaticamente sono quelli all'inizio ed alla fine del picco. Gli spettri di fondo scelti manualmente possono provenire da qualsiasi parte dello spettro.

Per ulteriori informazioni su come effettuare la correzione del fondo, vedere ["Correzione del fondo" a pagina 183](#page-182-0).
### **Calcoli**

È possibile specificare una soglia di rumore per la conferma del composto UV. I segnali che si trovano al di sotto del valore di soglia sono considerati rumore e non vengono utilizzati nei calcoli di conferma del composto UV.

### **Livelli**

Sono disponibili tre livelli di notifica per la conferma del composto UV:

- **• Accepted** viene notificato in verde quando il valore di similarità è al di sopra del livello di **Warning** specificato.
- **• Warning** è notificato in giallo quando il valore di similarità è al di sotto del livello di **Warning** ma al di sopra del livello di **Reject.**
- **• Rejected** viene notificato in rosso quando il valore di similarità è al di sotto del livello di **Reject** specificato.

Se **Warning** e **Reject** vengono impostati allo stesso valore, solo **Accepted** e **Rejected** vengono notificati.

Se il valore di similarità è al di sotto del livello di **Reject**, il composto non viene utilizzato per i calcoli di calibrazione e quantificazione. In tal caso la quantità viene riportata come N/A.

**7 Concetti per l'elaborazione dei dati Purezza UV**

# **Purezza UV**

Il calcolo di purezza dei composti UV è disponibile solo per metodi che comprendono l'acquisizione di spettri. Il calcolo compara ogni spettro estratto con uno spettro all'apice del picco e calcola un valore di similarità. Il valore di purezza UV è dato dalla media dei risultati di similarità.

I parametri di purezza UV specificano gli spettri impiegati per il calcolo, nonché le relative modalità d'uso e le modalità di notifica della purezza UV.

## **Intervallo di lunghezze d'onda**

Per impostazione predefinita, per il calcolo della purezza viene utilizzato l'intero intervallo di lunghezze d'onda dello spettro acquisito. Il gruppo di intervalli di lunghezze d'onda consente di specificare un intervallo ridotto.

## **Spettri del picco**

### **Numero di spettri**

È possibile scegliere di utilizzare tutti gli spettri acquisiti nel calcolo della purezza UV o specificare un numero ridotto di spettri per ogni picco ai fini dell'estrazione dei dati.

Se si sceglie di utilizzare un numero di spettri ridotto, essi vengono estratti in punti all'incirca equidistanti intorno all'apice del picco.

#### **Intervallo di risposta minimo**

L'**intervallo di risposta minimo** specifica la differenza minima fra le risposte minima e massima che risulta nell'inclusione di un picco nel calcolo di purezza UV. I picchi con un intervallo inferiore all'**intervallo di risposta minimo** non vengono utilizzati per i calcoli.

## <span id="page-182-0"></span>**Correzione del fondo**

È possibile scegliere di correggere gli spettri di qualsiasi contributo di assorbanza del fondo, utilizzando uno o due spettri di fondo. Gli spettri utilizzati per la correzione del fondo possono essere selezionati automaticamente o manualmente. Gli spettri selezionati automaticamente sono quelli all'inizio ed alla fine del picco. Gli spettri di fondo scelti manualmente possono provenire da qualsiasi parte dello spettro.

Per ulteriori informazioni su come effettuare la correzione del fondo, vedere ["Correzione del fondo" a pagina 183](#page-182-0).

## **Calcoli**

È possibile specificare una soglia di rumore per i calcoli di purezza UV. I segnali che si trovano al di sotto del valore di soglia, sono considerati rumore e non vengono utilizzati nei calcoli di purezza UV.

**7 Concetti per l'elaborazione dei dati Purezza UV**

## **Livelli**

Sono disponibili tre livelli di notifica per la purezza UV:

- **• Accepted** viene notificato in verde quando il valore di purezza è al di sopra del livello di **Warning** specificato.
- **• Warning** è notificato in giallo quando il valore di purezza è al di sotto del livello di **Warning** ma al di sopra del livello di **Reject**.
- **• Rejected** viene notificato in rosso quando il valore di purezza è al di sotto del livello di **Reject** specificato.

Se **Warning** e **Reject** vengono impostati allo stesso valore, solo **Accepted** e **Rejected** vengono notificati.

Se il valore di purezza è al di sotto del livello di **Reject**, il composto non viene utilizzato per i calcoli di calibrazione e quantificazione. In tal caso la quantità viene riportata come N/A.

## **Gestione degli spettri**

La funzione di gestione degli spettri è disponibile solo per metodi che comprendono l'acquisizione di spettri. I parametri di gestione degli spettri specificano come debbano essere visualizzati gli spettri nella tabella **Spectra** della finestra di visualizzazione dei risultati di campioni singoli.

## **Intervallo di lunghezze d'onda**

Per impostazione predefinita viene visualizzato l'intero intervallo di lunghezze d'onda acquisito. Il gruppo di intervalli di lunghezze d'onda consente di specificare un intervallo ridotto a scopo di visualizzazione.

## **Spettri del picco**

#### **Numero di spettri**

È possibile scegliere di utilizzare tutti gli spettri acquisiti o specificare un numero ridotto di spettri per ogni picco ai fini dell'estrazione dei dati.

Se si sceglie di utilizzare un numero di spettri ridotto, essi vengono estratti in punti all'incirca equidistanti intorno all'apice del picco. Per ulteriori informazioni sull'estrazione degli spettri, consultare la guida di riferimento tecnico.

#### **Intervallo di risposta minimo**

L'**intervallo di risposta minimo** specifica la differenza minima fra le risposte minima e massima che risulta nella finestra di visualizzazione del picco. I picchi con un intervallo inferiore all'**intervallo di risposta minimo** non vengono visualizzati.

**7 Concetti per l'elaborazione dei dati Gestione degli spettri**

## **Correzione del fondo**

È possibile scegliere di correggere gli spettri di qualsiasi contributo di assorbanza del fondo, utilizzando uno o due spettri di fondo. Gli spettri utilizzati per la correzione del fondo possono essere selezionati automaticamente o manualmente. Gli spettri selezionati automaticamente sono quelli all'inizio ed alla fine del picco. Gli spettri di fondo scelti manualmente possono provenire da qualsiasi parte dello spettro.

Ogni spettro di composto del picco viene quindi corretto sottraendo una media pesata dei due spettri di fondo selezionati. Ogni spettro di fondo viene pesato in base alla propria relazione nel tempo con lo spettro di composto; lo spettro all'apice di un picco simmetrico ha quindi uguali contributi da entrambi gli spettri di fondo sottratti. Uno spettro sulla pendenza ascendente del picco ha un contributo maggiore all'inizio dello spettro sottratto; uno spettro sulla pendenza discendente ha un contributo maggiore alla fine dello spettro sottratto. La somma dei pesi è sempre 1.

Se viene selezionato un solo spettro di fondo, non viene pesato nulla.

## **Calibrazione**

## **Panoramica**

Il procedimento di calibrazione può essere suddiviso in due fasi separate che hanno luogo in condizioni diverse, a seconda della situazione analitica.

La calibrazione iniziale è il processo iniziale di un nuovo metodo analitico. I fattori di risposta (la relazione fra la risposta del rivelatore e la concentrazione del composto) vengono determinati per ogni composto utilizzando standard di calibrazione appositamente preparati, che contengono quantità note del composto. I fattori di risposta vengono utilizzati per calcolare le concentrazioni assolute dei composti nei campioni. I dati relativi a risposta e concentrazione per i composti (unitamente ai dati del tempo di ritenzione per l'identificazione del picco) vengono memorizzati nella tavola di calibrazione.

Dopo aver impostato la tavola di calibrazione del metodo analitico, le informazioni di calibrazione (risposte e tempi di ritenzione) nella tavola di calibrazione possono essere aggiornate in base a nuove iniezioni di standard di calibrazione. Si tratta del procedimento di ricalibrazione, che può essere effettuato in qualsiasi momento, comprendendo eventualmente i dati della calibrazione esistente nei calcoli di aggiornamento.

## **Principi di calibrazione**

La [Figura 55](#page-187-0) mostra le principali fasi del procedimento di calibrazione.

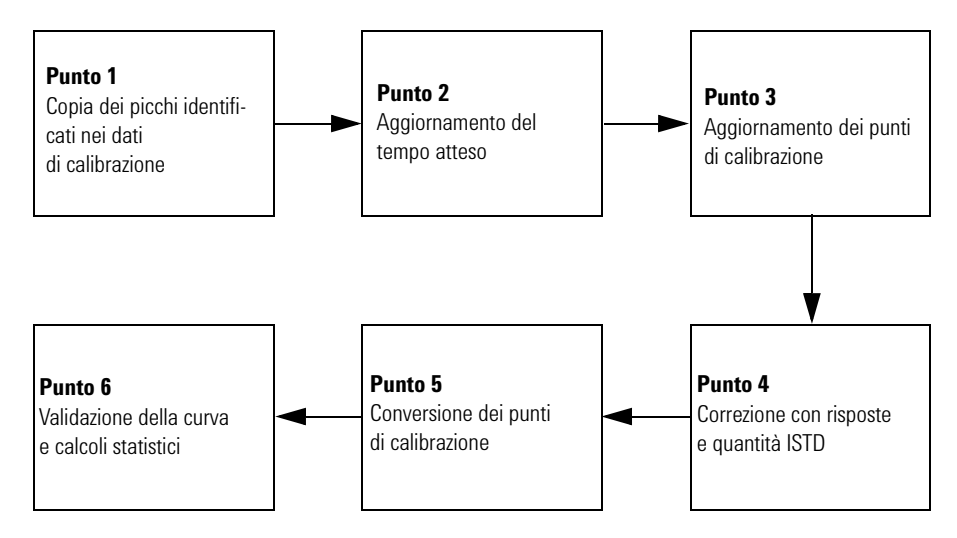

<span id="page-187-0"></span>**Figura 55** Grafico del procedimento di calibrazione

#### **Punto 1: Copia dei picchi identificati nei dati di calibrazione**

La prima fase del procedimento di calibrazione rileva i picchi identificati e li copia dai risultati di identificazione dei picchi nei dati di calibrazione. Tutti i picchi vengono copiati. I picchi non validi (ad esempio standard interni mancanti) vengono contrassegnati.

#### **Punto 2: Aggiornamento dei tempi attesi**

Nella seconda fase, le finestre temporali dei picchi attesi ed identificati vengono aggiornate. Se specificate durante l'impostazione del metodo, le finestre temporali attese dei picchi attesi che non sono stati rilevati, vengono anch'esse aggiornate per interpolazione a partire dai tempi misurati dei picchi più vicini al di sopra ed al di sotto del tempo del picco atteso.

### **Punto 3: Aggiornamento dei punti di calibrazione**

Al punto tre, i punti di calibrazione di tutti i picchi validi rilevati, vengono aggiornati o ricalcolati. Per calibrazioni a quantità fissa, viene calcolata la media del punto di calibrazione oppure esso viene sostituito in base ai parametri specificati nel metodo. Se non esiste già un punto di calibrazione con questo valore, viene aggiunto un punto nuovo. Per calibrazione a quantità variabile, i nuovi punti di calibrazione vengono aggiunti al picco e la curva di calibrazione viene ricalcolata in base a tutti i punti di calibrazione misurati.

#### **Punto 4: Correzione con risposte e quantità ISTD**

Per i metodi ISTD, il punto 4 corregge i punti di calibrazione con riferimento a risposte e quantità di standard interni. Per metodi ESTD non vengono effettuate correzioni; vengono calcolate le quantità e le risposte relative.

#### **Punto 5: Conversione della curva di calibrazione**

I punti di calibrazione di tutti i picchi vengono accoppiati al tipo di curva di calibrazione specificato, tenendo conto dei fattori di peso di ogni punto di calibrazione.

#### **Punto 6: Validazione della curva e calcoli statistici**

Al punto sei, il tipo di curva di calibrazione ed il trattamento dell'origine vengono validati rispetto al numero dei punti di calibrazione. Dopo la validazione, i coefficienti della curva di calibrazione vengono calcolati e valutati e vengono effettuati calcoli statistici relativi alla curva.

## **Calibrazione iniziale**

### **Tavola di calibrazione**

La tavola di calibrazione specifica la conversione di aree o altezze del picco in unità a scelta, in base al procedimento di calcolo selezionato. Contiene un elenco di tempi di ritenzione proveniente da una calibrazione. Tali tempi di ritenzione vengono comparati ai tempi di ritenzione dei picchi relativi ad un'analisi di campioni. Quando viene stabilita una corrispondenza, si presume che il picco nel campione rappresenti lo stesso componente presente nella tavola di calibrazione, vedere ["Identificazione dei picchi" a pagina 166.](#page-165-0) Durante un'analisi o la creazione di un rapporto, le quantità immesse per ogni picco vengono utilizzate per calcolare le quantità nel procedimento di calcolo scelto per il rapporto. Il tipo e la quantità di informazioni richieste per la creazione di una tavola di calibrazione variano a seconda del tipo di procedimento di calcolo desiderato.

Per la creazione di una tavola di calibrazione sono necessarie le seguenti informazioni:

- **•** tempo di ritenzione di ogni picco componente della miscela di calibrazione
- **•** quantità di ogni composto utilizzato per la fabbricazione della miscela di calibrazione, espressa in unità coerenti.

### **Curva di calibrazione**

Una curva di calibrazione è una rappresentazione grafica dei dati di quantità e risposta di un composto, ottenuta da uno o più standard di calibrazione.

In genere viene iniettata un'aliquota dello standard di calibrazione, si ottiene un segnale e la risposta viene determinata calcolando l'area o l'altezza del picco, come illustrato nella [Figura 56.](#page-190-0)

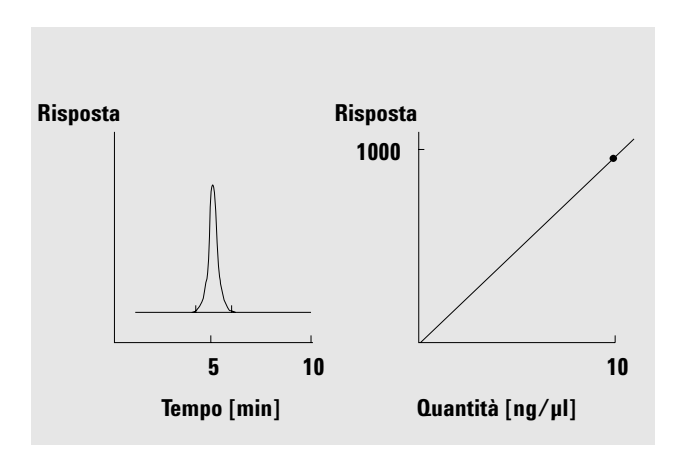

<span id="page-190-0"></span>**Figura 56** Standard di calibrazione (10 ng/µl) e curva di calibrazione

#### **Campioni**

Un campione contiene una quantità incognita del composto da quantificare.

Per stabilire la quantità di composto presente nel campione incognito, è necessario effettuare le seguenti operazioni:

- **1** Creare una curva di calibrazione per il composto.
- **2** Iniettare un'aliquota del campione incognito ed eseguire l'analisi esattamente allo stesso modo utilizzato per lo standard di calibrazione.
- **3** Determinare quale sia l'area o l'altezza del picco dovuta alla quantità incognita del composto a partire dalla risposta del segnale.
- **4** Utilizzare la curva di calibrazione per calcolare la quantità di composto del campione incognito.

Ad esempio, se l'area del picco del campione incognito è 500, è possibile determinare che la quantità dell'incognito è pari a 5 ng/µl, utilizzando la curva di calibrazione come illustrato nella [Figura 57](#page-191-0).

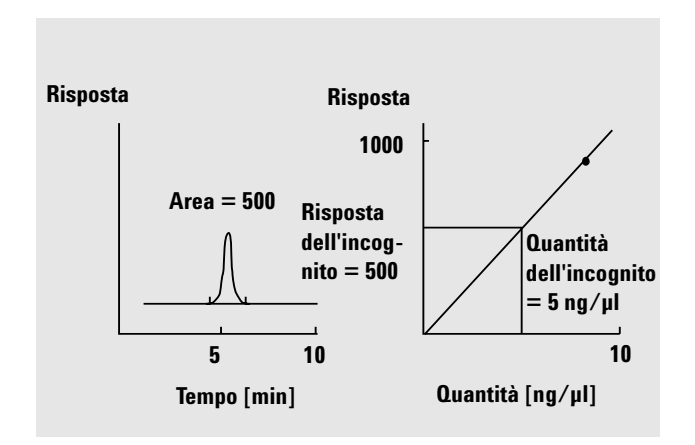

<span id="page-191-0"></span>**Figura 57** Segnale proveniente da un campione incognito e curva di calibrazione

### **Tipi di calibrazione**

Il software consente due tipi di calibrazione: a livello singolo e multilivello.

**Calibrazione a livello singolo** La curva di calibrazione riportata nella [Figura 58](#page-192-0) contiene un punto, cioè un livello. Per la curva di calibrazione a livello singolo, si presume che la risposta del rivelatore sia lineare sull'intervallo di funzionamento delle concentrazioni per i campioni che interessano. Il fattore di risposta per il picco di un componente stabilito è dato dall'inverso della pendenza della curva di calibrazione attraverso il punto e attraverso l'origine. Uno svantaggio della calibrazione a livello singolo è costituito dalla risposta del rivelatore alla concentrazione del campione, che si presuppone lineare e passante per l'origine in un grafico di concentrazione rispetto alla risposta. Ciò non è sempre vero e può portare a risultati non accurati.

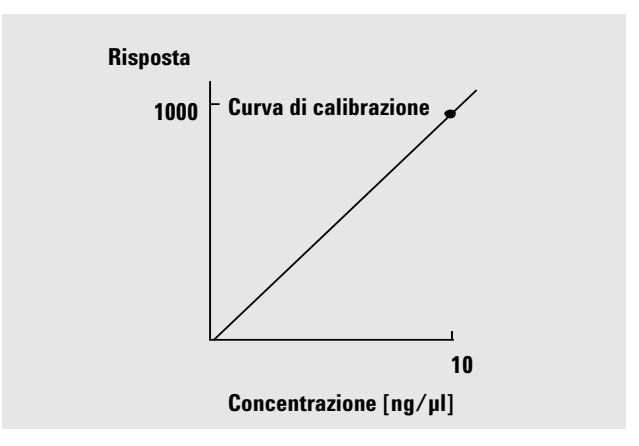

<span id="page-192-0"></span>**Figura 58** Curva di calibrazione a livello singolo

**Calibrazioni multilivello** Per ottenere risultati quantitative accurate, una curva di calibrazione deve avere almeno due livelli. Tali livelli dovrebbero comprendere le quantità attese da rilevare nei campioni incogniti.

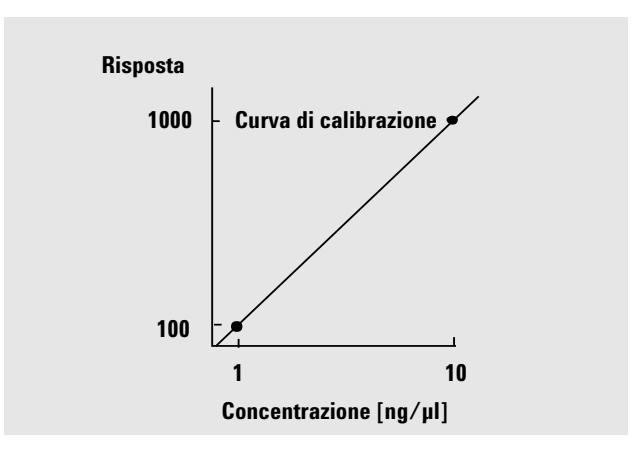

<span id="page-193-0"></span>**Figura 59** Curva di calibrazione a due livelli

Ad esempio, se si desidera quantificare un composto e ci si aspetta un intervallo di campioni incogniti di 1-10 ng/µl, una curva di calibrazione deve avere almeno due livelli, come illustrato nella [Figura 59](#page-193-0).

La calibrazione multilivello può essere utilizzata quando non è sufficientemente accurato presumere che un componente presenti una risposta lineare o per confermare la linearità dell'intervallo di calibrazione. Ogni livello di calibrazione corrisponde ad uno standard di calibrazione con una particolare concentrazione di componenti. Gli standard di calibrazione devono essere preparati in modo che la concentrazione di ogni composto vari lungo l'intervallo di concentrazioni attese nei campioni incogniti. In questo modo è possibile consentire una modifica della risposta del rivelatore con la concentrazione e calcolare i fattori di risposta in base ad essa.

La curva di calibrazione multilivello riportata nella [Figura 60](#page-194-0) ha tre livelli e mostra una corrispondenza lineare passante per l'origine. Questo metodo di adattamento lineare attraverso l'origine è simile alla calibrazione a singolo punto. Si presume che la risposta del rivelatore alla concentrazione sia lineare. La differenza fra due tipi di calibrazione è che con l'adattamento lineare, la pendenza della risposta del rivelatore può essere determinata da una migliore corrispondenza attraverso un certo numero di punti.

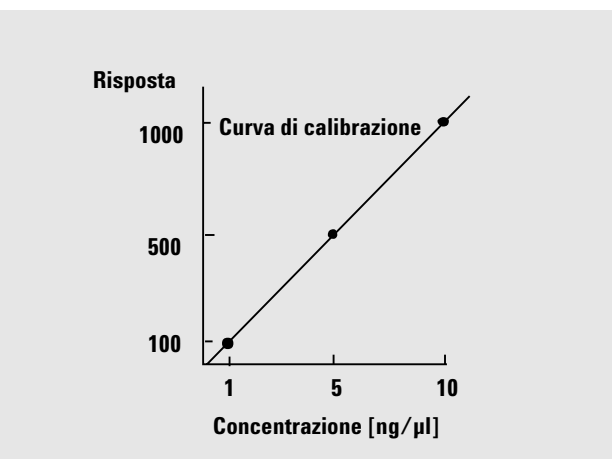

<span id="page-194-0"></span>**Figura 60** Curva di calibrazione multilivello a tre livelli

La tavola di calibrazione corrispondente, che corrisponde alla rappresentazione in formato tabellare delle informazioni utilizzate per produrre la curva, può sembrare simile a quella riportata nella [Tabella 8.](#page-194-1)

<span id="page-194-1"></span>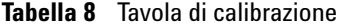

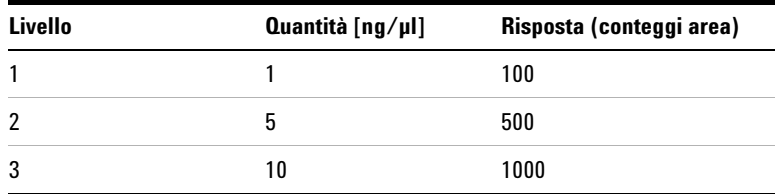

In questo esempio, gli standard di calibrazione utilizzati per produrre i tre livelli sono stati identificati come 1, 2 e 3.

### **Intervalli di calibrazione**

Ogni calibrazione multilivello è valida per l'intervallo di concentrazioni utilizzato negli standard di calibrazione. L'estrapolazione di una curva di calibrazione, specialmente se non lineare, è la migliore approssimazione.

#### **Adattamenti della curva di calibrazione**

Sono disponibili diversi tipi di calcolo per l'adattamento della curva che possono essere utilizzati con calibrazioni multilivello.

- **•** Lineare a spezzata
- **•** Lineare
- **•** Registro
- **•** Potenza
- **•** Esponenziale
- **•** Elevazione al quadrato
- **•** Elevazione al cubo
- **•** Pendenza media

#### **Adattamenti non lineari**

In alcuni casi la risposta del rivelatore alle modifiche della concentrazione del campione non è lineare. Per questi tipi di analisi non è adatto un metodo di calibrazione a regressione lineare ed è necessario utilizzare un calcolo di calibrazione non lineare multilivello. Per il calcolo di curve di calibrazione non lineari si applica l'adattamento dei quadrati minimi lineari (LSQ).

## **Ricalibrazione**

La ricalibrazione è il procedimento utilizzato quando si desidera aggiornare un livello su di una curva di calibrazione. Quando si ricalibra si analizza un altro campione che contiene gli stessi composti di calibrazione dell'originale. Per metodi che utilizzano calibrazioni a quantità fissa è molto importante usare le stesse quantità dei composti di calibrazione. Quando si analizza lo standard di calibrazione, si ottengono fattori di risposta aggiornati e tempi di ritenzione. È inoltre possibile scegliere di effettuare la media dei fattori di risposta per un numero di calibrazioni, in modo che i fattori di risposta vengano equamente pesati.

### **Perché ricalibrare?**

La maggior parte delle calibrazione ha una durata limitata a causa della variazione delle condizioni analitiche che lo strumento non è in grado di controllare completamente. La ricalibrazione è necessaria per mantenere l'accuratezza dell'analisi. Ad esempio, si supponga di aver creato una tavola di calibrazione per il composto caffeina, che viene utilizzata ogni volta che è necessario quantificare campioni contenenti caffeina. Ad un certo punto è necessario sostituire la colonna/il capillare. Sebbene la colonna venga sostituita con una esattamente dello stesso tipo, la nuova colonna non si comporterà precisamente allo stesso modo della precedente, quando è stata creata la tavola di calibrazione per la caffeina. Quindi, per assicurare la coerenza, ricalibrare i livelli nella tavola di calibrazione prima di utilizzare la nuova colonna per analizzare campioni contenenti quantità note di caffeina. Facendo ciò si quantificano campioni analizzati nelle stesse condizioni di sistema.

#### **Ricalibrazione manuale**

È possibile immettere manualmente informazioni sulla calibrazione del picco e normalizzare la tavola di calibrazione. In genere un nuovo metodo di calibrazione viene prodotto analizzando una miscela standard di calibrazione, creando una tavola di calibrazione ed inserendo le quantità di tutti i picchi calibrati per ottenere fattori di risposta. Questo approccio non risulta tuttavia efficiente per alcune applicazioni, come quelle d'industria petrolchimica, dove gli stessi composti sono stati analizzati per molti anni ed i fattori di risposta dei vari composti e rivelatori sono facilmente disponibili.

Per creare manualmente la tavola di calibrazione, è necessario immettere i picchi ed i loro fattori di risposta e ricalibrare il metodo utilizzando uno standard contenente almeno un picco di riferimento di risposta.

### **Opzioni di ricalibrazione per calibrazioni a quantità fissa**

È possibile scegliere come aggiornare le risposte nella tavola di calibrazione con i nuovi dati di calibrazione.

**NOTA** Poiché la calibrazione a quantità fissa sovrascrive sempre la tavola di calibrazione, non è disponibile alcuna cronologia per le calibrazioni a quantità fissa.

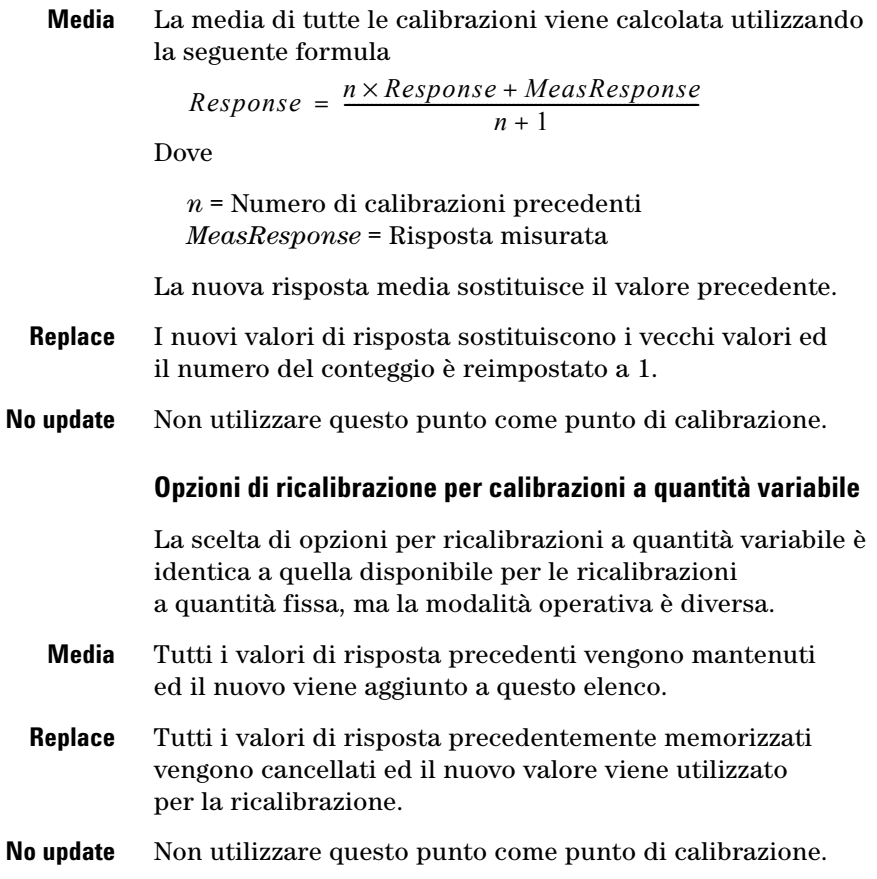

#### **Modi di ricalibrare**

Il software consente di utilizzare tre modi per la ricalibrazione durante una sequenza di analisi automatizzate.

- **•** Nella calibrazione ad aggiornamento singolo, la tavola di calibrazione viene aggiornata dopo ogni standard di calibrazione.
- **•** Bracketing, dove gruppi di campioni vengono analizzati utilizzando insiemi di analisi di standard di calibrazione prima e dopo il gruppo di campioni.
- **•** Bracketing generale, dove tutti i campioni vengono analizzati utilizzando tutti gli standard di calibrazione nella sequenza.

Quando si ricalibra utilizzando una sequenza, è possibile specificare la strategia di calibrazione ed il software effettua automaticamente la ricalibrazione nel punto più adatto. Per ulteriori informazioni, consultare il capitolo sull'impostazione dei metodi nella Guida ai concetti.

## <span id="page-198-0"></span>**Aggiornamento del tempo di ritenzione**

I calcoli di calibrazione impostano o aggiornano i tempi di ritenzione attesi nelle informazioni di calibrazione. Sono disponibili diversi calcoli per effettuare la media degli errori casuali delle calibrazioni e compensare la deriva delle condizioni di analisi.

La media dei dati di calibrazione provenienti da una o più esecuzioni può essere usata per compensare gli errori casuali. La deriva può essere compensata meglio sostituendo i dati di calibrazione esistenti con i nuovi valori misurati o calcolando la media a virgola mobile.

L'aggiornamento dei tempi del picco è indipendente dall'aggiornamento dei punti di calibrazione. I calcoli sono identici per la calibrazione iniziale e la ricalibrazione; i calcoli di ricalibrazione sono basati sui dati di calibrazione dell'ultima volta che i valori di calibrazione sono stati sostituiti.

#### **Media a virgola mobile**

La media a virgola mobile calcola nuovi valori di calibrazione utilizzando i valori misurati pesati. Per ulteriori informazioni sui calcoli, consultare la guida di riferimento tecnico.

#### **Sostituzione**

L'operazione sostituisce i tempi correnti del picco attesi con i nuovi valori misurati e reimposta il conteggio di aggiornamento del tempo del picco a 1.

#### **Aggiornamento dei picchi non identificati**

I picchi attesi che non si trovano nei risultati di identificazione dei picchi possono essere aggiornati utilizzando la deriva temporale dei picchi adiacenti trovati. La deriva temporale dei picchi non trovati viene interpolata a partire dai tempi attesi e misurati dei picchi rilevati in tempi superiori o inferiori. Se non ci sono picchi in tempi inferiori, il tempo è interpolato a partire da zero al picco con il tempo inferiore. Se non esiste nessun picco al tempo superiore, il tempo viene estrapolato da zero attraverso il picco con il tempo superiore. Se mancano picchi, viene prodotto un messaggio di avviso.

#### **Ordinamento dei picchi calibrati e dei composti**

I picchi vengono ordinati per tempo picco atteso. I composti vengono ordinati per tempi del picco principale.

#### **Calcoli di limite della finestra temporale**

I limiti della finestra temporale del picco vengono ricalcolati dopo l'aggiornamento dei tempi del picco attesi. Per ulteriori informazioni sul calcolo utilizzato, vedere la guida di riferimento tecnico.

## **Aggiornamento del punto di calibrazione**

I calcoli di calibrazione impostano o aggiornano i tempi le risposte e le quantità attese nelle informazioni di calibrazione. L'aggiornamento dei punti di calibrazione è indipendente dall'aggiornamento dei tempi del picco. I calcoli di ricalibrazione si basano sui dati di calibrazione dell'ultima volta che i valori di calibrazione sono stati sostituiti.

### **Calibrazioni a quantità fissa**

Per calibrazione a quantità fissa, dove le quantità di standard di calibrazione iniettate sono le stesse immesse nella tavola di calibrazione ad ogni livello ogni volta che si esegue la calibrazione, sono disponibili due metodi di calcolo per l'aggiornamento dei punti di calibrazione.

- **Averaging** È possibile utilizzare i dati di calibrazione provenienti da una o più esecuzioni per compensare gli errori casuali. La deriva può essere meglio compensata per la sostituzione dei dati di calibrazione esistenti con i nuovi valori misurati.
- **NOTA** Poiché la calibrazione a quantità fissa sovrascrive sempre la tavola di calibrazione, non è disponibile alcuna cronologia per le calibrazioni a quantità fissa.
	- **Replacing** L'operazione sostituisce i valori di area o altezza correnti con valori nuovi misurati e reimposta il conteggio dell'aggiornamento della risposta a 1. I valori di tempo vengono calcolati ed aggiornati per primi (vedere ["Aggiornamento del tempo di](#page-198-0)  [ritenzione" a pagina 199](#page-198-0)), quindi vengono aggiornate le risposte.
	- **No update** Non utilizzare questo punto come punto di calibrazione.

#### **Metodi ISTD**

Per i calcoli ISTD i dati grezzi di altezza, area e quantità vengono sostituiti dai rapporti fra il composto e le risposte ISTD. La curva di calibrazione viene calcolata a partire dal rapporto di risposta e di quantità dei punti di calibrazione.

J.

## **Calibrazioni a quantità variabile**

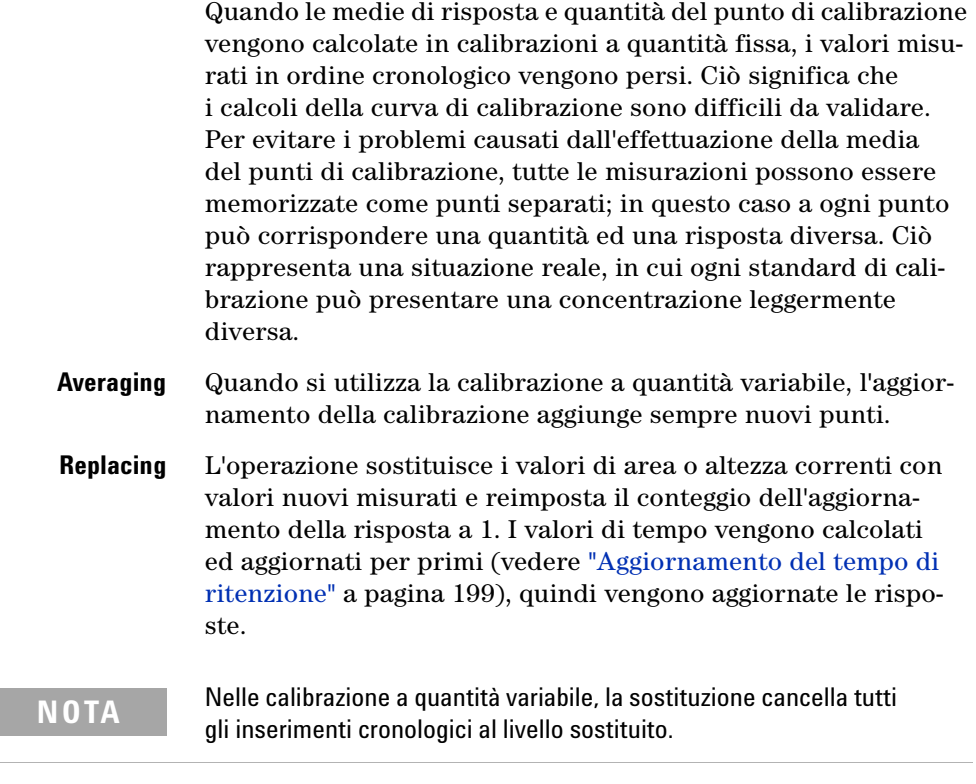

**No update** Non utilizzare questo punto come punto di calibrazione.

## **Quantificazione**

## **Panoramica**

Dopo che i picchi sono stati integrati ed identificati, il passo successivo dell'analisi è la quantificazione. La quantificazione utilizza la risposta (area o altezza del picco) per determinare la concentrazione di un composto in un campione.

Un'analisi quantitativa completa comporta molte fasi qui brevemente riassunte:

- **•** Conoscenza del composto da analizzare
- **•** Scelta di un metodo per analizzare i campioni contenuti nel composto
- **•** Analisi di campioni contenenti concentrazioni note di composto per ottenere la risposta dovuta a quella concentrazione
- **•** In alternativa è possibile analizzare un certo numero di questi campioni con diverse concentrazioni dei composti di interesse se il rivelatore utilizzato non ha una risposta lineare. Questo procedimento è chiamato *calibrazione multilivello*.
- **•** Analisi del campione contenente una concentrazione incognita del composto per ottenere la risposta dovuta alla concentrazione incognita
- **•** Comparazione della risposta della concentrazione incognita alla risposta della concentrazione nota per determinare quanto il composto sia presente

Per ottenere una comparazione valida della risposta del campione incognito a quella del campione noto, i dati devono essere acquisiti ed elaborati in condizioni identiche.

**7 Concetti per l'elaborazione dei dati Quantificazione**

## **Principi di quantificazione**

La [Figura 61](#page-203-0) mostra le principali fasi del procedimento di quantificazione.

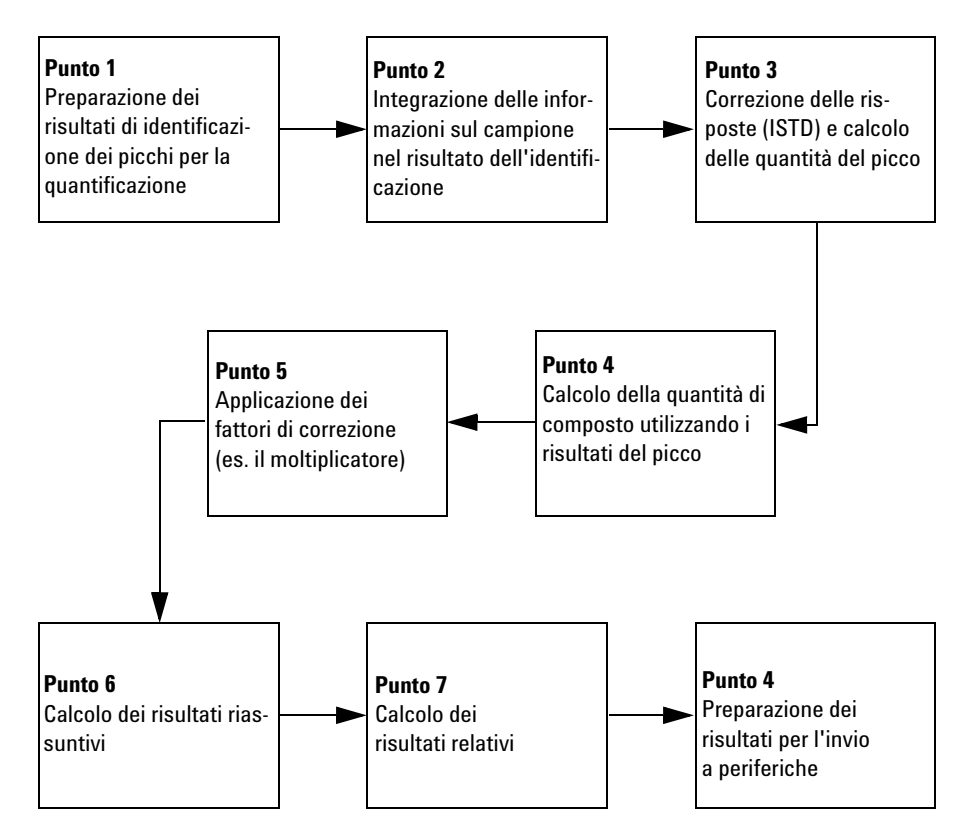

<span id="page-203-0"></span>**Figura 61** Grafico del procedimento di qualificazione

## **Punto 1: Preparazione dei risultati di identificazione dei picchi per la quantificazione**

La prima fase del procedimento di quantificazione copia i parametri essenziali (base e tipo di calcolo) a partire dalle informazioni di calibrazione fino ai risultati dell'identificazione.

## **Punto 2: Integrazione delle informazioni sul campione nel risultato dell'identificazione**

Nella seconda fase del procedimento di quantificazione, le informazioni sul campione vengono integrate nei risultati del procedimento di identificazione.

### **Punto 3: Correzione delle risposte (ISTD) e calcolo delle quantità del picco**

Il punto tre è suddiviso in due parti: nella prima parte ogni risposta del picco viene corretta con riferimento alla risposta relativa allo standard interno. Nella seconda parte, le quantità di picco vengono calcolate a partire dalle risposte corrette.

Il picco di riferimento ISDT viene ricercato all'interno del segnale. Se non viene trovato in questo segnale, il picco principale del composto di riferimento ISTD viene utilizzato per apportare correzioni.

Nella seconda parte viene calcolata la quantità di ogni picco. I calcoli si basano sulle informazioni sul campione, la risposta del picco (altezza o area) e la curva di calibrazione corrispondente.

Le quantità dei picchi incogniti vengono calcolate per prime; i parametri di quantificazione specificano se i picchi incogniti vengono calcolati con un fattore di risposta fisso, il fattore di un picco noto o non vengono calcolati affatto.

I parametri specifici per picco vengono in genere recuperati dalla curva di calibrazione. Tuttavia è possibile utilizzare i dati di calibrazione di un composto e di un picco diversi oppure utilizzare un fattore fisso.

**7 Concetti per l'elaborazione dei dati Quantificazione**

### **Punto 4: Calcolo di quantità di composto utilizzando i risultati del picco**

Al punto quattro, le quantità di composto vengono calcolate a partire dai risultai del picco principale.

### **Punto 5: Applicazione dei fattori di correzione**

Il punto cinque prevede il prelevamento di quantità calcolate di picco e composto e lì applicazione di tutti i relativi fattori di correzione, dai dati del campione, ad esempio i moltiplicatori, al fattore di diluizione ed i calcoli della quantità di campione.

### **Punto 6: Calcolo dei risultati riassuntivi**

Al punto sei, i risultati riassuntivi, ad esempio area, altezza e somme di quantità, vengono calcolati basandosi sui risultati corretti. I composti ISTD non sono inseriti nei calcoli.

### **Punto 7: Calcolo dei risultati relativi**

Il punto sette calcola i risultati relativi, Area%, Altezza% e Norm% basandosi sulle risposte del picco (area o altezza), quantità di composto e risultati riassuntivi derivati dal punto sei. I risultati dei composti ISTD sono sempre pari a zero.

### **Punto 8: Preparazione dei risultati per l'invio a periferiche**

Al punto finale i risultati ESTD% ed ISTD% vengono preparati per l'invio a periferiche mettendo in scala i risultati di quantità per Sample Amount.

## **Calcoli personalizzati**

È possibile accedere ai calcoli personalizzati di NDS Cerity per QA/QC in campo farmaceutico tramite una comune interfaccia di foglio di calcolo simile a Microsoft® Excel. Il numero e il tipo di fogli di lavoro su cui è possibile impostare i calcoli dipendono dal tipo di metodo, campione singolo o sequenza, e dal tipo di risultato. Anche le variabili disponibili dal database dipendono dal tipo di risultato.

#### **Tipi di risultato disponibili per i calcoli personalizzati**

Un *tipo di risultato* è una categoria di risultato basata su un'iniezione, un gruppo di campioni o standard oppure una sequenza.

Per i campioni singoli, i calcoli personalizzati possono essere impostati per risultati di iniezione singola e per risultati di riepilogo di più iniezioni. Per impostare i calcoli si utilizzano le variabili del metodo, incluse le variabili personalizzate del campione impostate nel metodo e i risultati di quantificazione di composti e picchi.

Un *gruppo per tipo di campione* è un insieme di risultati di sequenza raggruppati secondo il tipo di campione, quali lo standard di calibrazione, il campione QC o i gruppi di campioni. È anche possibile definire gruppi di campioni personalizzati.

Per le sequenze, i calcoli personalizzati possono essere impostati per risultati di iniezione singola, per riepiloghi di più iniezioni e per *gruppi per tipo di campione*. È inoltre possibile impostare calcoli di gruppo incrociati per campione utilizzando i fogli di calcolo di **identificatore di gruppo** ed **identificatore di sotto-gruppo**.

**Calcoli personalizzati**

#### **Processo di impostazione di calcoli personalizzati**

Durante l'impostazione di calcoli personalizzati è possibile aggiungere al foglio di lavoro colonne che contengano campi, variabili e risultati già presenti nel database, quindi aggiungere nuove colonne che contengano le formule per calcolare le nuove variabili definite.

Per operare sulle variabili sono disponibili diversi operatori matematici e istruzioni condizionali. La sintassi per combinare le variabili con queste funzioni è essenzialmente la stessa di Excel. Per le descrizioni di tutte le funzioni disponibili, vedere la guida di riferimento in linea.

Ricordare che se si aggiungono composti al metodo successivamente, è necessario rielaborare i fogli di lavoro per i calcoli personalizzati in modo che i risultati aggiuntivi dei composti vengano calcolati.

## **Creazione di calcoli personalizzati**

Per comprendere il processo di impostazione, osservare come vengono creati i calcoli personalizzati. Come illustrato nella figura seguente, il sistema utilizza i risultati di calcolo personalizzati di un'iniezione singola per calcolare i risultati riassuntivi di più iniezioni, i quali possono essere utilizzati per calcolare i risultati di gruppi per tipo di campione. Tutti i risultati vengono memorizzati nel database da cui è possibile recuperarli.

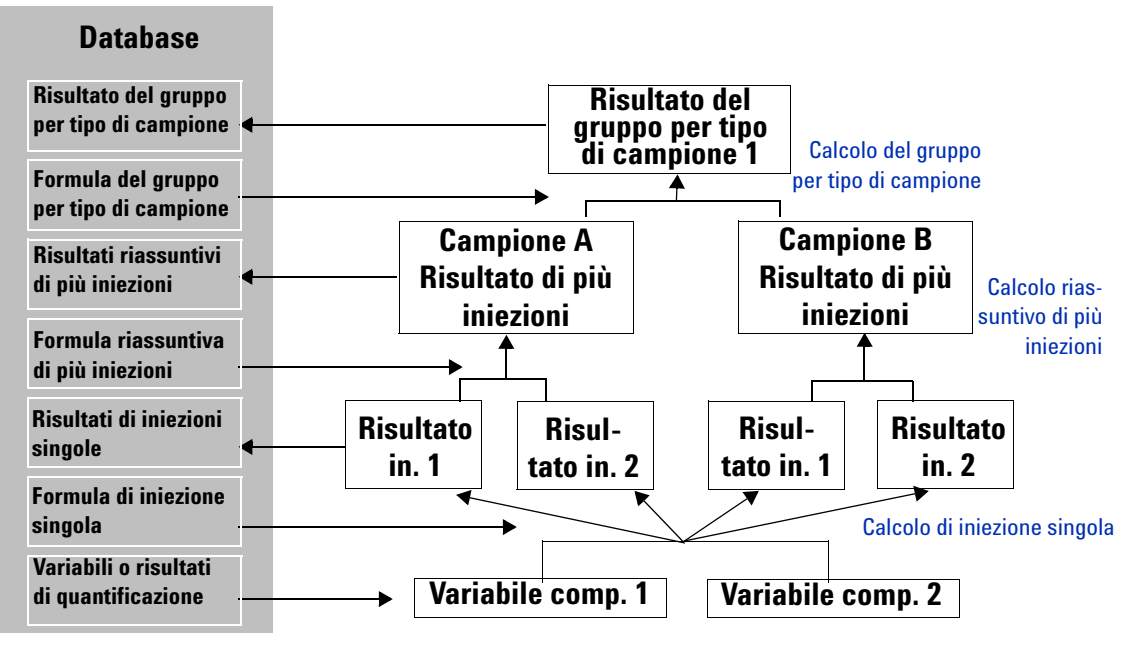

**Figura 62** Gerarchia di calcoli creati

**Calcoli personalizzati**

## **Esempio di creazione di calcoli**

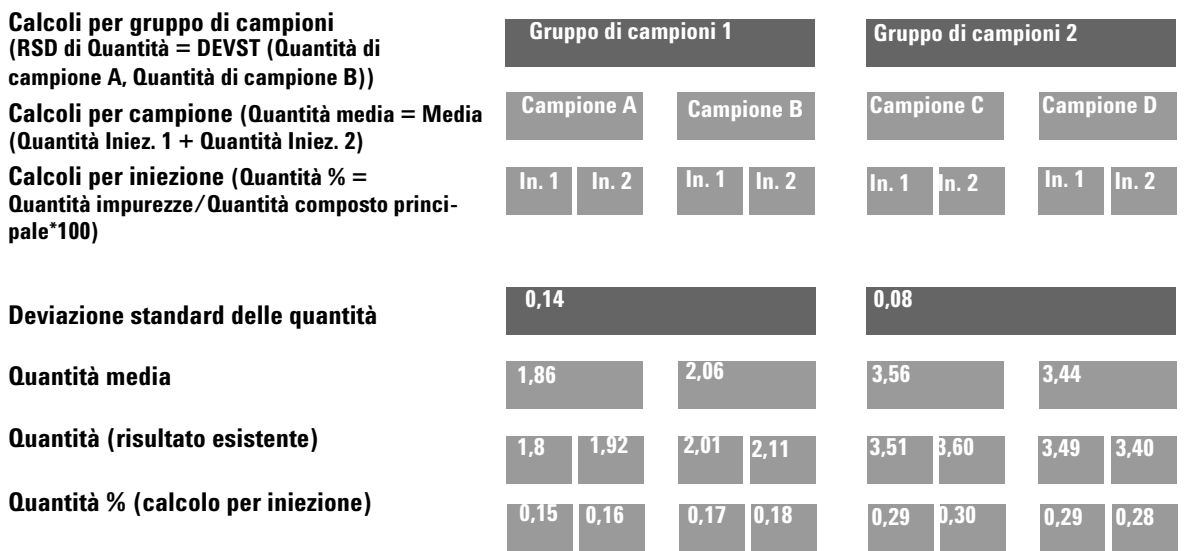

## **Impostazione del foglio di lavoro per i calcoli**

I calcoli personalizzati si impostano tramite una comune interfaccia di foglio di calcolo simile a Microsoft Excel. Questi fogli di lavoro consentono di impostare ed eseguire calcoli sui tipi di risultato per ogni fase del processo di calcolo.

- **•** Il foglio di lavoro per **iniezione singola**, attivo dopo la quantificazione, consente di impostare il calcolo di un'iniezione singola per tutti i tipo di campione ([Figura 64\)](#page-212-0).
- **•** Il foglio di lavoro riassuntivo per **più iniezioni** consente di impostare i calcoli per più iniezioni dello stesso campione, un calcolo per tutti i tipi di campioni [\(Figura 65](#page-213-0)).
- **•** Il foglio di lavoro per il gruppo per tipo di campione consente di impostare i calcoli per un gruppo dello stesso tipo di campione e per gruppi di campioni personalizzati ([Figura 66\)](#page-214-0).

**•** Il foglio di lavoro dell'**identificatore di gruppo** consente di effettuare calcoli su campioni selezionati in una sequenza, ad esempio un gruppo di campioni designati per essere sottoposti a test di system suitability ([Figura 67\)](#page-216-0).

### **Aggiunta di variabili o risultati esistenti**

Nei fogli di lavoro per i calcoli aggiungere innanzitutto una colonna che contenga la variabile o il risultato esistente, quindi impostare una nuova formula o un nuovo calcolo che utilizzi tale variabile o risultato. Le variabili o i risultati esistenti dipendono dal tipo di risultato.

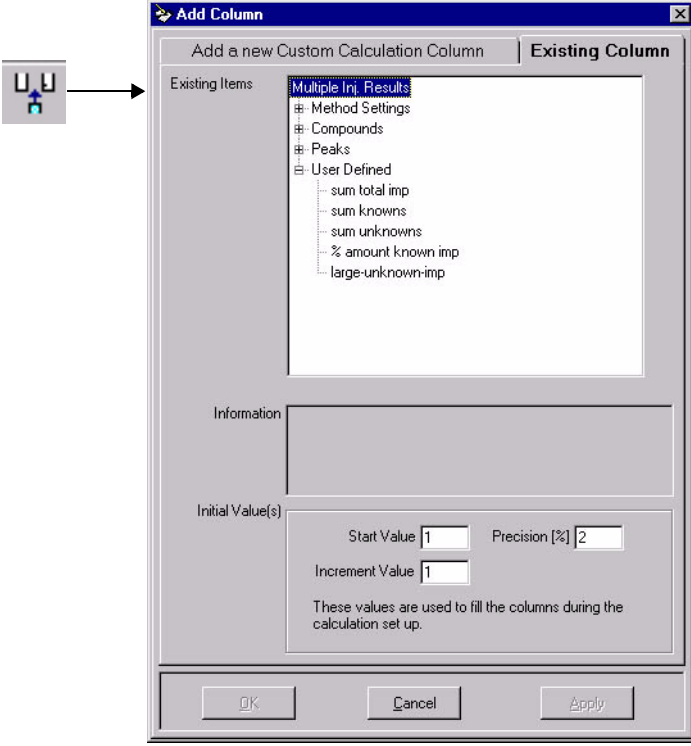

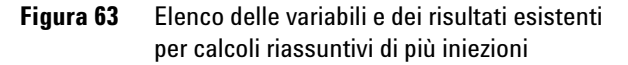

**Calcoli personalizzati**

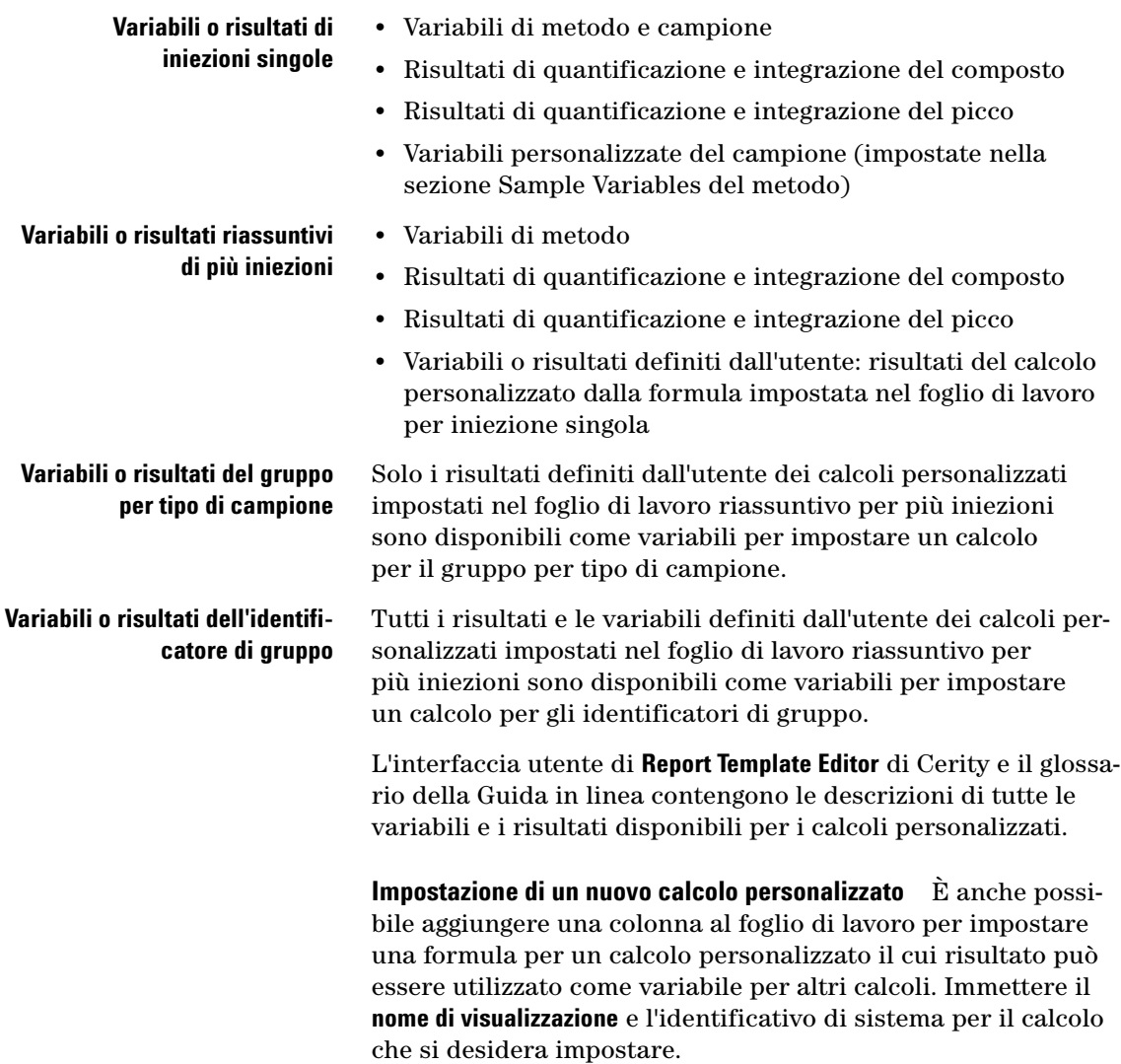

**Calcoli personalizzati**

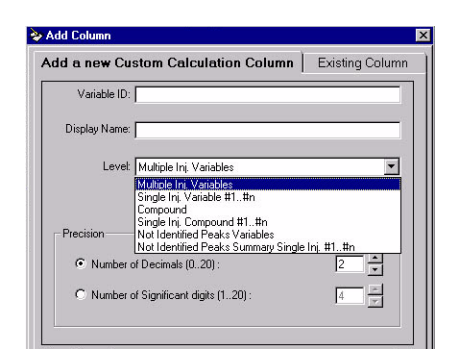

Un *livello* (level) è una riga del foglio di lavoro che contiene la formula o il risultato del nuovo calcolo. Inoltre, selezionare un *livello* per il calcolo. I livelli di calcolo per il foglio di lavoro dipendono dal tipo di risultato. Per conoscere il livello scelto per il calcolo, vedere gli esempi di foglio di lavoro riportati di seguito.

### **Livelli per il foglio di lavoro per iniezione singola**

La figura seguente illustra i livelli per l'iniezione singola.

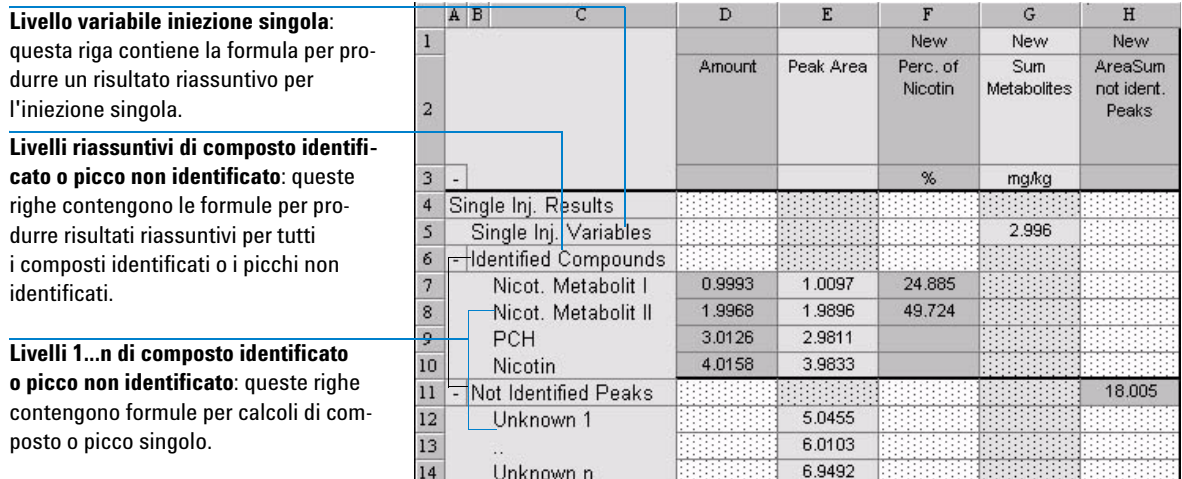

<span id="page-212-0"></span>**Figura 64** Foglio di lavoro per iniezione singola

**Calcoli personalizzati**

### **Livelli per il foglio di lavoro riassuntivo per più iniezioni**

La figura seguente illustra i livelli per risultati riassuntivi di più iniezioni.

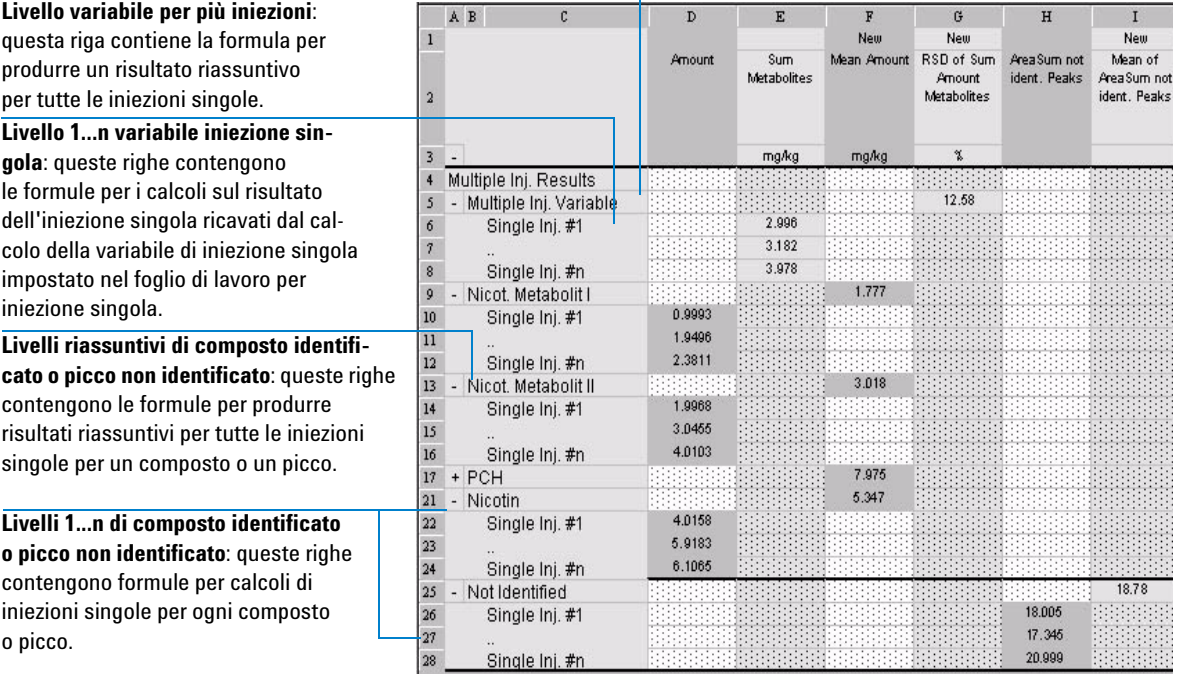

<span id="page-213-0"></span>**Figura 65** Foglio di lavoro riassuntivo di più iniezioni

### **Livelli per il foglio di lavoro per il gruppo per tipo di campione**

La [Figura 66](#page-214-0) illustra i livelli per i gruppi per tipo di campione.

**Calcoli personalizzati**

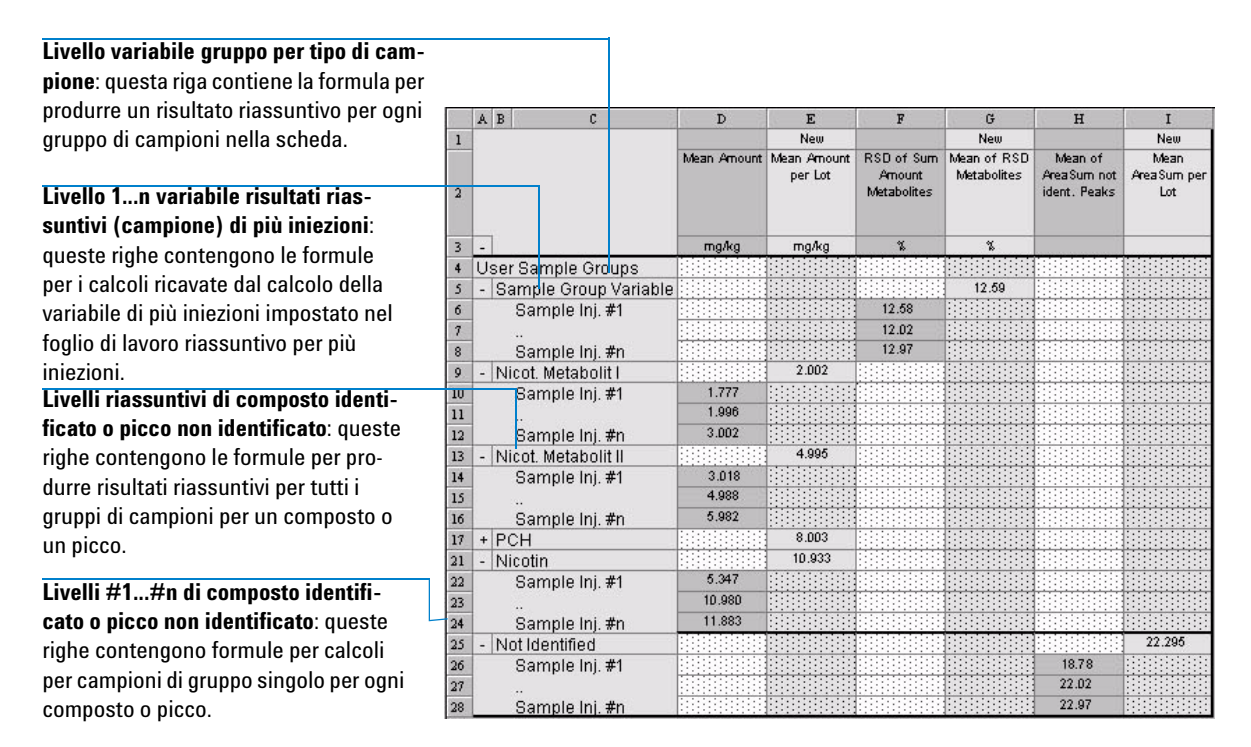

<span id="page-214-0"></span>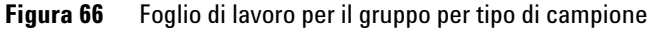

#### **Foglio di lavoro dell'identificatore di gruppo**

Il foglio di lavoro **Group Identifier** consente di assegnare campioni a gruppi diversi in modo da poter effettuare su di essi diversi tipi di calcolo. Ad esempio si può inserire nella propria sequenza un insieme di campioni da sottoporre a test di system suitability. Tali campioni dovranno essere trattati in modo diverso dagli altri; avranno infatti bisogno di un insieme di calcoli diversi. È possibile impostare i campioni di system suitability come gruppo ed effettuare i calcoli relativi nel foglio di lavoro **Group Identifier**. Il foglio di lavoro **Group Identifier** basa i propri calcoli su valori contenuti nel foglio di lavoro **Multi-Injection**; valori di altri fogli di lavoro risultano ininfluenti.

**Calcoli personalizzati**

Gli **identificatori di gruppo** vengono impostati nel foglio di lavoro relativo ai calcoli personalizzati durante l'impostazione del metodo. I campioni vengono allocati ai gruppi quando si imposta la tabella della sequenza. La tabella della sequenza offre anche un ulteriore livello di classificazione, il **Sub-group Identifier (Identificatore di sotto-gruppo)**. Gli **identificatori di sotto-gruppo** non vengono impostati durante lo sviluppo del metodo ma sono una parte della definizione della sequenza. Ciò consente di disporre di grande flessibilità nell'uso di **identificatori di sotto-gruppo**, poiché essi possono essere specificati ed allocati di nuovo per ogni sequenza. La [Figura 66](#page-214-0) riporta il layout del foglio di lavoro **Group Identifier**.
**Calcoli personalizzati**

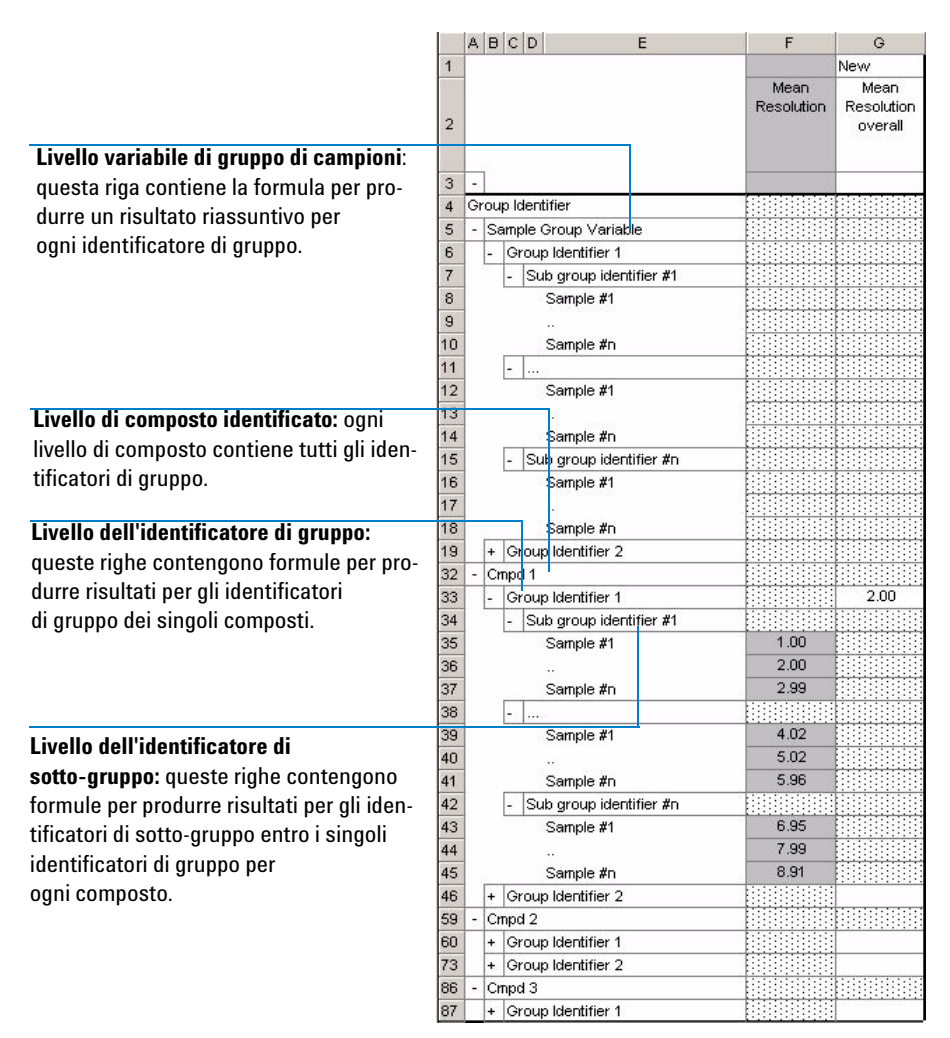

#### **Figura 67** Foglio di lavoro degli identificatori di gruppo

**Calcoli personalizzati**

*Per le definizioni di tutte le funzioni e le istruzioni condizionali disponibili, vedere la sezione di riferimento nella Guida in linea.*

#### **Funzioni e istruzioni condizionali**

Per impostare una formula, immettere in un'unica cella una funzione matematica o un'istruzione condizionale e le righe cui si riferisce. Un calcolo deve iniziare con un segno uguale (=). Ad esempio, la voce della cella per calcolare la quantità media per lotto di metabolita nicotina I nella [Figura 66 a pagina 215](#page-214-0) è la seguente: =AVERAGE(D10:D12).

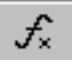

Facendo clic sul pulsante **Function** della barra degli strumenti Tools, è possibile accedere a un elenco completo di funzioni matematiche nell'area di lavoro Custom Calculations.

#### **Valori visualizzati durante l'impostazione**

Durante l'impostazione del calcolo, il sistema Cerity produce numeri casuali da inserire nelle celle, poiché è possibile che i risultati non siano sempre disponibili.

# **Esempi di calcoli personalizzati**

*Per esercitarsi sull'impostazione di un calcolo personalizzato, vedere l'esercizio iniziale "Set up a method to identify impurities" (Impostazione di un metodo per identificare le impurezze).*

Per istruzioni relative all'impostazione dei seguenti calcoli personalizzati, vedere la Guida in linea (HowTos/Setting Up Methods/Set up custom calculations):

- **•** Statistiche sulle aree di picco per più iniezioni
- **•** % di impurezze note
- **•** % di impurezze note totali
- **•** % di impurezze sconosciute
- **•** % di impurezze sconosciute totali
- **•** Fattori di risposta medi per più iniezioni
- **•** Fattore di risposta medio per ogni composto nel gruppo standard di calibrazione
- **•** Deviazione standard per il fattore di risposta medio per ogni composto negli standard
- **•** Deviazione standard relativa (RSD, Relative Standard Deviation) per il fattore di risposta medio per ogni composto negli standard
- **•** Fattore di risposta relativo (RRF, Relative Response Factor) tra i picchi
- **•** Precisione degli standard di controllo rispetto agli standard di calibrazione
- **•** Concentrazione e quantità effettiva di un campione
- **•** Quantità regolate per singoli composti

# **Relazione tra fogli di lavoro**

I fogli di lavoro per i calcoli sono correlati come illustrato nell'esempio precedente, nella [Figura 68](#page-219-0) e nella [Figura 69](#page-220-0). I risultati ricavati dal foglio di lavoro per l'iniezione singola sono utilizzati nel foglio di lavoro riassuntivo per più iniezioni, i cui risultati sono a loro volta utilizzati nel foglio di lavoro del gruppo per tipo di campione.

**Calcoli personalizzati**

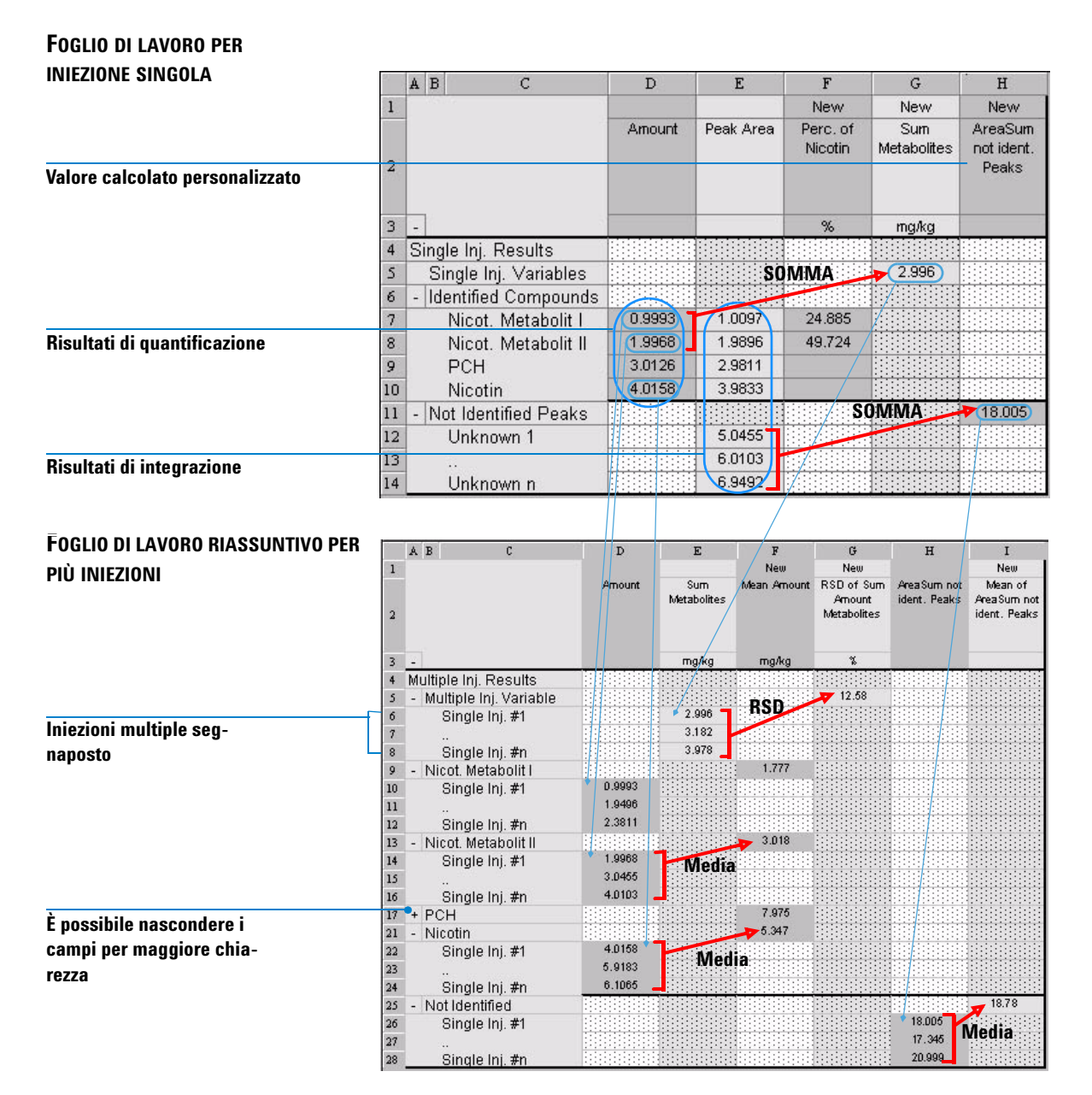

#### <span id="page-219-0"></span>**Figura 68** Relazione tra il foglio di lavoro per iniezione singola e il foglio di lavoro riassuntivo per più iniezioni

**Calcoli personalizzati**

#### **FOGLIO DI LAVORO RIASSUNTIVO PER PIÙ INIEZIONI**

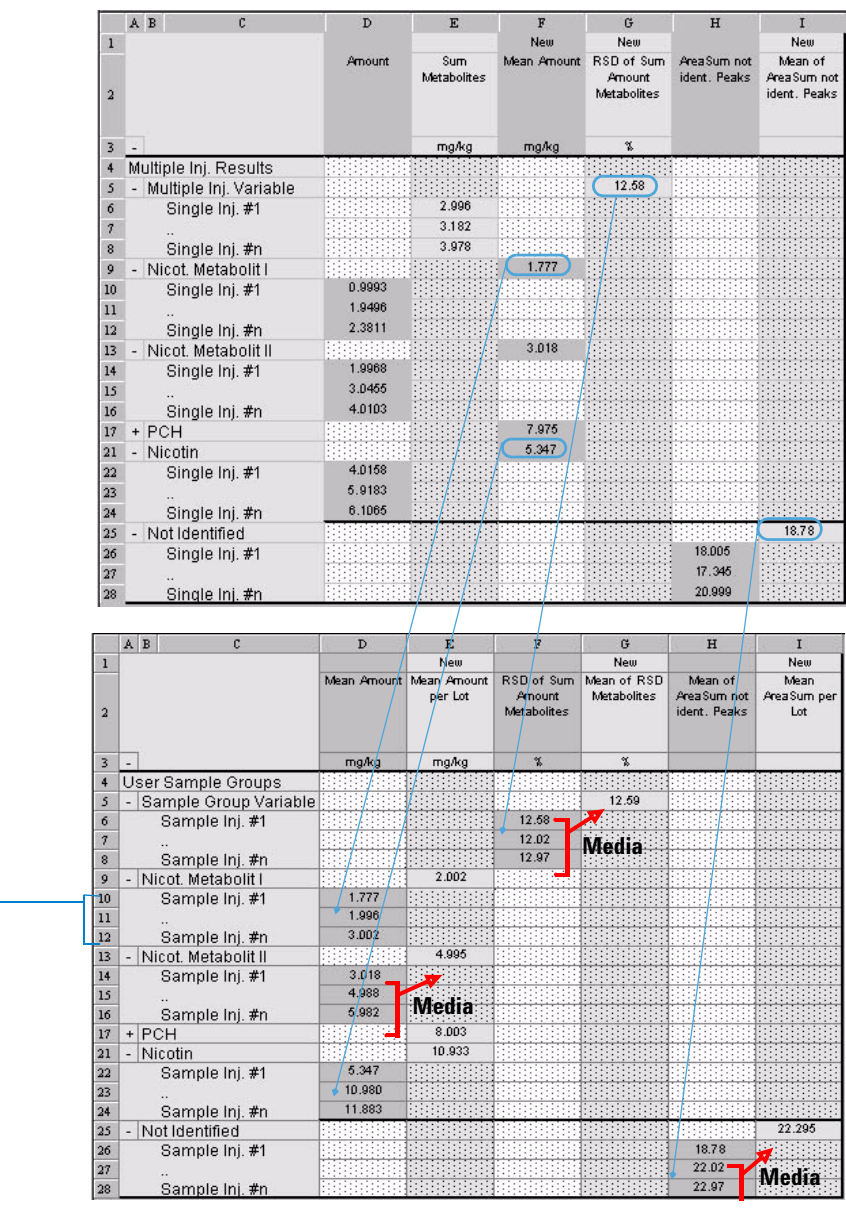

**FOGLIO DI LAVORO PER IL GRUPPO PER TIPO DI CAMPIONE**

**Campioni segnaposto nel gruppo per tipo di campione**

<span id="page-220-0"></span>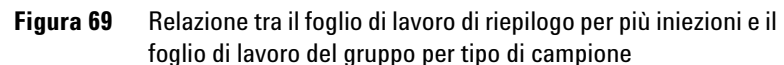

# **Rifiuto o approvazione dei risultati**

NDS Cerity per QA/QC in campo farmaceutico consente di approvare, respingere, inviare alla rielaborazione o bloccare i risultati in base alle procedure in vigore in azienda. Confermare la revisione di ciascun risultato utilizzando la finestra di dialogo **Accept/Reject Results**.

|   | <b>Sample Result</b>     | <b>Review Status</b>    | <b>Analyst Review</b> | <b>Peer Review</b> |
|---|--------------------------|-------------------------|-----------------------|--------------------|
| П | Demodad - Reprocessed #1 | Not Done                | Accepted              | Not Done           |
|   |                          |                         |                       |                    |
|   |                          |                         |                       |                    |
|   |                          |                         |                       |                    |
|   |                          |                         |                       |                    |
|   | Accept Results           | <b>X</b> Reject Results | Needs Rework          |                    |

**Figura 70 Finestra di dialogo Accept/Reject Results**

La revisione si applica a tutti i risultati di un campione, ossia le iniezioni singole vengono riviste singolarmente e il risultato riassuntivo viene assegnato al campione o alla sequenza.

# **Livelli di accettazione dei campioni**

Sono disponibili tre livelli di accettazione NDS Cerity per QA/QC in campo farmaceutico definiti per tutti i risultati:

- **1** Richiesta revisione dell'analista (Livello 1) L'accettazione deve essere approvata da utenti con capacità di revisione di Livello 1, 2 o 3.
- **2** Richiesta revisione di pari livello (Livello 2) L'accettazione deve essere approvata da utenti con capacità di revisione di Livello 2, o 3.

**3** Richiesta revisione manageriale (Livello 3) L'accettazione deve essere approvata da utenti con capacità di revisione di Livello 3.

# **Diritti di revisione degli utenti**

L'amministratore di sistema può assegnare agli utenti NDS Cerity dell'applicazione Software Administration una di quattro capacità di revisione, che consentono di accettare o respingere i risultati a un determinato livello.

 Non è consentito effettuare revisioni È consentito effettuare revisioni di tipo Analyst (livello 1) È consentito effettuare revisioni di tipo Peer o Analyst (livello 2) È consentito effettuare revisioni di tipo Managerial, Analyst o Peer (livello 3)

# **Modalità di revisione**

Al momento dell'installazione, l'amministratore del sistema definisce se la modalità di revisione è o meno rigida.

#### **Revisione rigida**

La revisione rigida è un criterio specificato dal sistema, secondo il quale il laboratorio può scegliere solo il numero dei livelli di approvazione. Nella revisione rigida si applicano le seguenti regole:

**•** Affinché lo stato globale di un risultato sia **Accepted***,* tutte le etichette di revisione del risultato devono essere impostate su **Accepted.**

**Calcoli personalizzati**

- **•** Ogni livello deve essere firmato per consentire la revisione del livello successivo, ossia il livello 1 di accettazione deve essere impostato prima del livello 2 e questo prima del livello 3.
- **•** Solo un revisione con il più alto livello di approvazione del risultato può cambiare lo stato dello stesso da **Accepted** a **Needs Rework**.

#### **Revisione non rigida**

La revisione non rigida è un criterio definito dal laboratorio per il quale si applicano le seguenti regole:

- **•** Non è necessario impostare tutti i livelli di accettazione, un livello più elevato può procedere all'accettazione per un livello inferiore o ignorare un rifiuto di livello inferiore.
- **•** I livelli di accettazione possono essere eseguiti in qualsiasi ordine.
- **•** Tutti i revisori possono modificare lo stato della revisione da **Accepted** a **Needs Rework**, ma solo il livello più elevato può reimpostare lo stato di revisione globale su **Needs Rework**.

# **Rielaborazione dei metodi calibrati**

*La rielaborazione* è l'azione con cui si ricalcolano i risultati di analisi in base a parametri di elaborazione modificati. È possibile rielaborare solo un campione singolo o una sequenza selezionata. Non è possibile rielaborare iniezioni singole o campioni singoli in una sequenza.

Se è necessario analizzare di nuovo un campione o una sequenza, è possibile apportare modifiche ai risultati o al metodo, quindi rielaborare il risultato.

# **Opzioni di rielaborazione disponibili**

Tutti i parametri del metodo e le informazioni sul campione utilizzati per produrre un risultato vengono collegati a tale risultato. Questa struttura determina le opzioni per la rielaborazione.

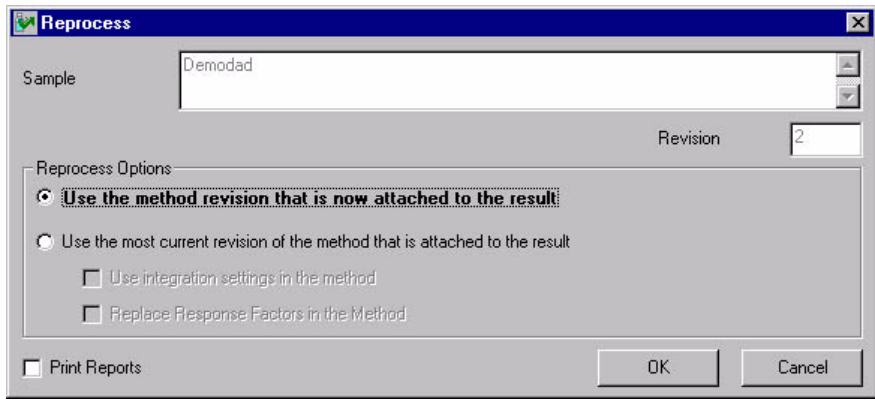

**7 Concetti per l'elaborazione dei dati Rielaborazione dei metodi calibrati**

# **Selezione delle opzioni di rielaborazione**

Le opzioni di rielaborazione selezionate dipendono dai motivi della rielaborazione stessa. Quando si rielaborano i metodi calibrati, è necessario considerare con attenzione il risultato che si sta cercando di ottenere. Utilizzare le seguenti linee guida per effettuare la selezione:

#### ● **Per standard di calibrazione che utilizzano metodi di calibrazione specifici per strumento**

Se si rielabora uno standard di calibrazione a campione singolo o una sequenza specifica per strumento che contiene standard di calibrazione e si desidera che le modifiche abbiano un impatto significativo sulle future analisi quantitative, selezionare l'opzione **Use the most current revision of the method that is attached to the result** e (importante) selezionare la casella **Replace Response Factors in the Method**.

Se la calibrazione non deve aggiornare il metodo, non selezionare la casella **Replace Response Factors in the Method** e selezionare l'opzione **Use the method revision that is now attached to the result.** Questa operazione disattiva gli effetti della ricalibrazione sul metodo. Si DEVE selezionare **Use the most current revision of the method that is attached to the result** solo in caso sia necessario attivare le modifiche sul metodo durante l'analisi quantitativa di campioni/sequenze.

#### ● **Per standard diversi dagli standard di calibrazione, campioni singoli e sequenze che utilizzano metodi di calibrazione specifici**

Quando si rielaborano bianchi di campioni singoli, campioni o controlli per QC, sequenze diverse dalle sequenze di calibrazione specifiche per strumento o sequenze calibrate specifiche per sequenza, selezionare l'opzione **Use the method revision that is now attached to the result**.

Solo in caso si desideri utilizzare le modifiche della calibrazione o altri parametri del metodo, selezionare l'opzione **Use the most current revision of the method that is attached to the result**.

#### ● **Riutilizzo di dati vecchi**

L'opzione **Use the method revision that is now attached to the result**  consente di effettuare una replica degli stessi identici calcoli effettuati in precedenza. Questa funzione è particolarmente utile per visualizzare risultati che risalgono a molti anni fa, in modo che possano nuovamente essere valutati. È inoltre utile per provare che da allora nessun risultato è stato modificato.

Utilizzare la [Tabella 9](#page-226-0) per trovare l'opzione di rielaborazione più adatta ai casi specifici.

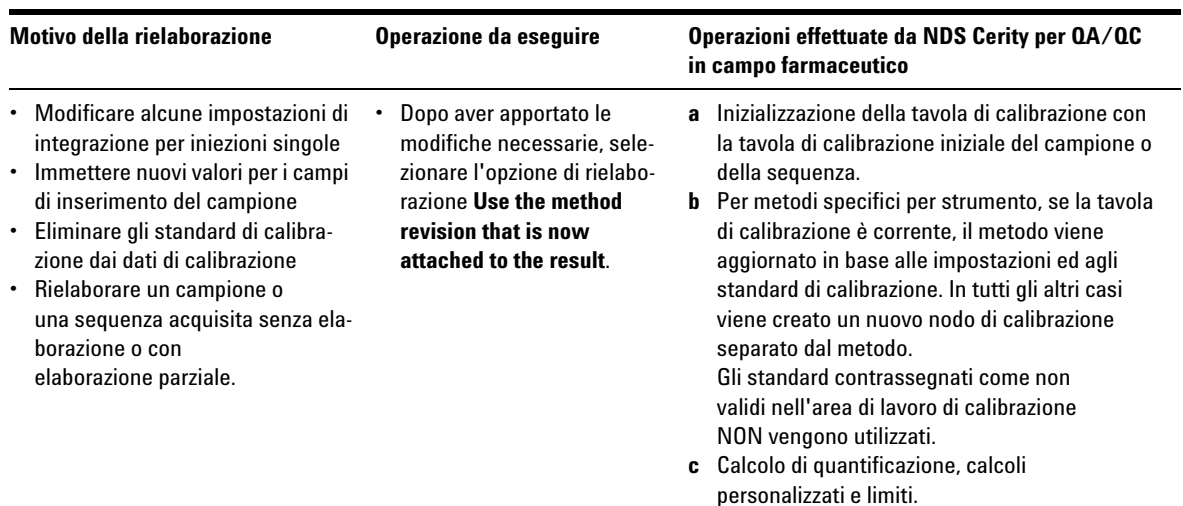

<span id="page-226-0"></span>**Tabella 9** Utilizzare la tabella seguente per selezionare le opzioni di rielaborazione in situazioni specifiche

**Rielaborazione dei metodi calibrati**

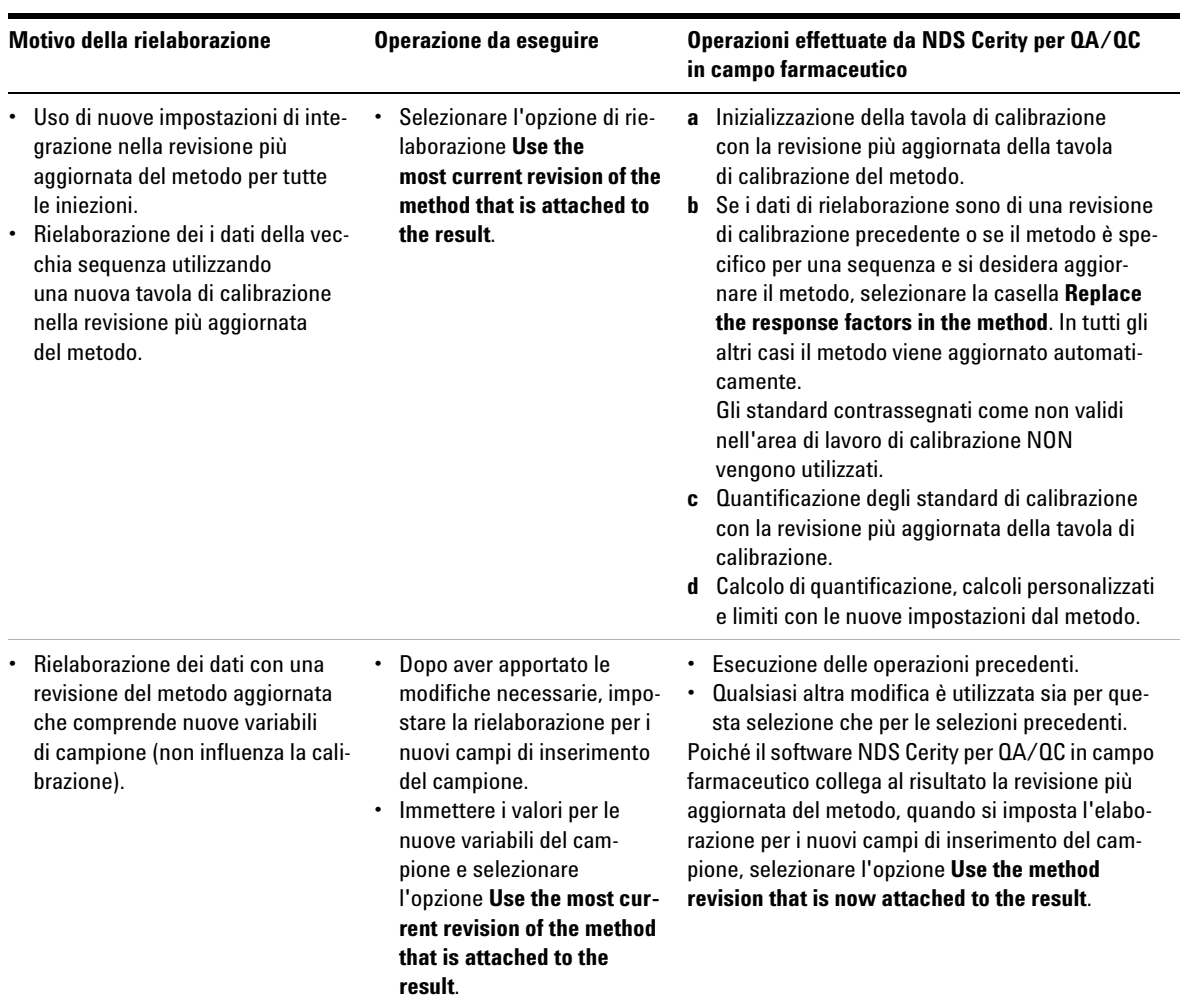

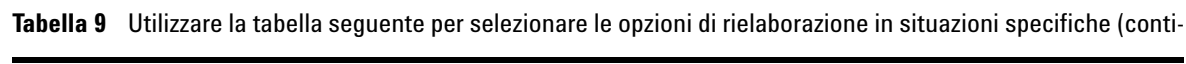

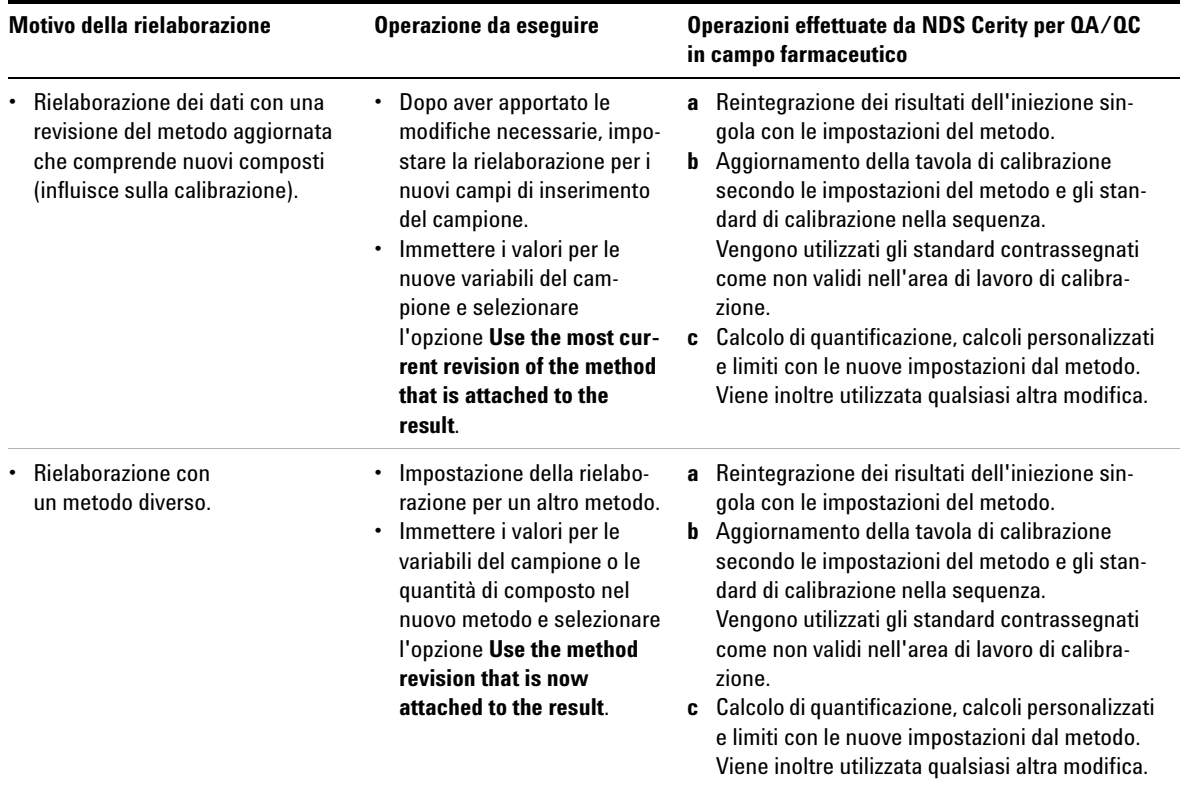

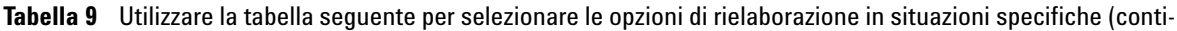

**AVVERTENZA** Quando si esegue la rielaborazione con un metodo diverso, nella struttura di selezione verrà inserito un nodo di calibrazione aggiuntivo con lo stesso nome.

**7 Concetti per l'elaborazione dei dati Rielaborazione dei metodi calibrati**

### **Reintegrazione**

L'applicazione per QA/QC in campo farmaceutico fornisce strumenti per la reintegrazione. È possibile reintegrare gli eventi iniziali modificati e gli eventi sincronizzati per i risultati o utilizzare l'autointegrazione per consentire al sistema di impostare i parametri per l'integrazione. È anche possibile integrare manualmente i singoli picchi con le proprie linee di base. Salvare le nuove impostazioni e i risultati nel database. È necessario rielaborare il risultato per ricalibrarlo e riquantificarlo.

# **Revisioni dei risultati e della tavola di calibrazione**

Per seguire la rielaborazione dei risultati, è necessario comprendere il sistema di numerazione delle revisioni dei risultati e della tavola di calibrazione.

# **Revisioni dei risultati**

Quando viene creato un campione singolo o una sequenza, il relativo numero di revisione viene impostato ad 1 e viene incrementato quando il campione singolo o la sequenza vengono salvati nel database. L'analisi del campione singolo o della sequenza incrementa di un'unità il numero di revisione.

Il risultato prodotto presenta lo stesso numero di revisione del campione singolo o della sequenza analizzata, in quanto contiene la revisione di tutte le informazioni relative a campione, sequenza e metodo nel campione singolo o nella sequenza analizzata. Il numero di revisione del risultato viene incrementato se si modificano uno o più parametri nel risultato.

# **Modifiche di revisione nel contesto dei risultati**

#### **Sequenza ad aggiornamento singolo (assenza di bracketing)**

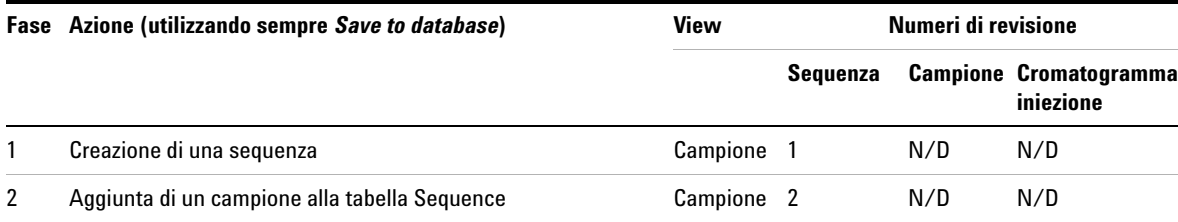

**Tabella 10** Modifiche di revisione per una sequenza ad aggiornamento singolo

**Revisioni dei risultati e della tavola di calibrazione**

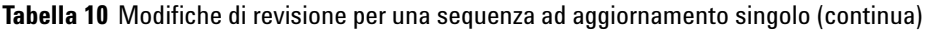

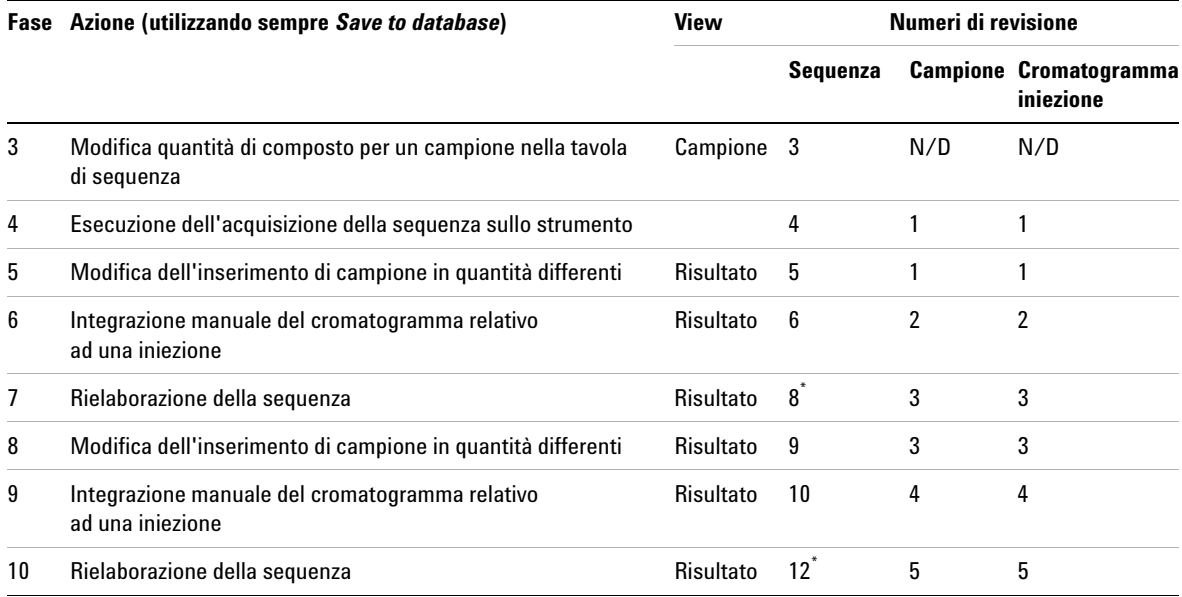

<span id="page-231-0"></span>\* L'azione di rielaborazione incrementa il numero di revisione di due unità a causa di processi interni.

#### **Sequenza in bracketing**

Per una sequenza in bracketing le revisioni differiscono come segue:

Revisione di standard di calibrazione:

- **•** Gli standard per un bracketing **aperto** aumentano di un'unità il numero di revisione di campione e cromatogramma.
- **•** Gli standard utilizzati in un bracketing **aperto e chiuso** aumentano di due unità il numero di revisione di campione e cromatogramma.

Revisione di incogniti calcolati (compresi campioni QC e bianchi):

**•** Il numero di revisione aumenta di un'unità quando viene calcolato il risultato.

#### **Sequenza globale in bracketing**

Revisione di standard di calibrazione:

**•** Dopo l'acquisizione il numero di revisione degli standard è 1.

Revisione di incogniti calcolati (compresi campioni QC e bianchi):

**•** Il numero di revisione viene incrementato di un'unità quando viene calcolato il risultato, ad esempio diventa 2 dopo l'acquisizione iniziale.

**Revisioni dei risultati e della tavola di calibrazione**

# **Revisioni della tavola di calibrazione**

Quando si crea una tavola di calibrazione, il relativo numero di revisione viene impostato a 1 e viene incrementato ad ogni aggiornamento della tavola di calibrazione. I seguenti esempi illustrano il controllo della revisione della tavola di calibrazione. In tutti i casi, le tavole presuppongono una sola iniezione per standard. Il numero di revisione della tavola di calibrazione viene incrementato ogni volta che si analizza un campione di calibrazione. Per le calibrazioni specifiche per sequenza, n è sempre 1.

#### **Tabella 11** Calibrazione di aggiornamento singola

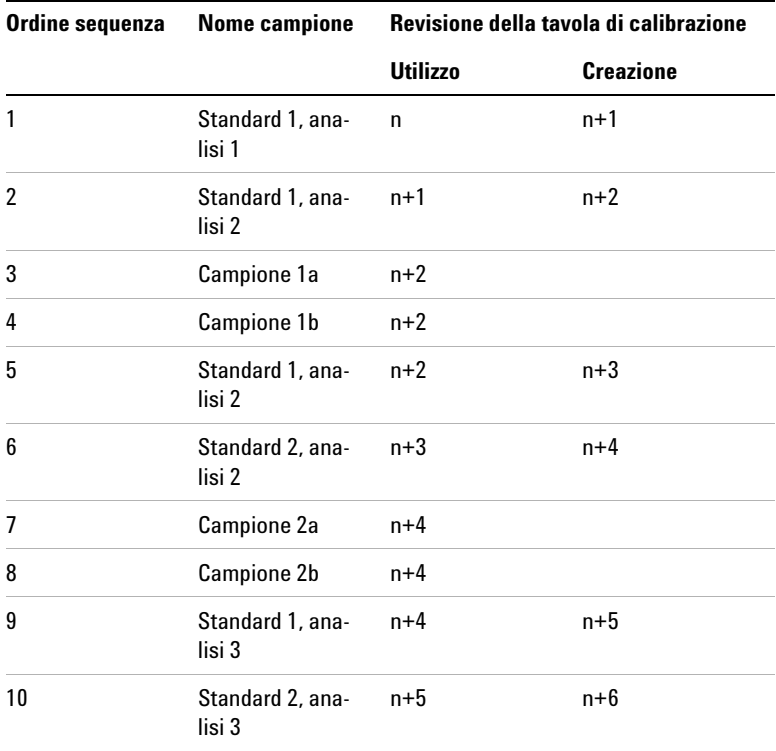

**Revisioni dei risultati e della tavola di calibrazione**

| Ordine<br>sequenza | Nome cam-<br>pione       | <b>Revisione della tavola</b><br>di calibrazione |                        | <b>Bracket</b>        |
|--------------------|--------------------------|--------------------------------------------------|------------------------|-----------------------|
|                    |                          | <b>Utilizzo</b>                                  | <b>Creazione</b>       |                       |
|                    | Standard 1.<br>analisi 1 | n                                                | $n+1$                  | 1 Aperto              |
| 2                  | Campione 1a              | $n+2$                                            |                        | 1                     |
| 3                  | Campione 1b              | $n+2$                                            |                        | 1                     |
| 4                  | Standard 1.<br>analisi 2 | $n+1$                                            | $n+2/n+3$ <sup>*</sup> | 1 Chiuso,<br>2 Aperto |
| 5                  | Campione 2a              | $n+4$                                            |                        | 2                     |
| 6                  | Campione 2b              | $n+4$                                            |                        | 2                     |
| 7                  | Standard 1.<br>analisi 3 | $n+3$                                            | $n+4$                  | 2 Chiuso              |

<span id="page-234-0"></span>**Tabella 12** Calibrazione in bracketing

\* Revisione n+2 alla chiusura del bracket 1, revisione n+3 all'inizio del bracket 2.

Il numero di revisione della tavola di calibrazione viene cambiato a ogni modifica. Per la calibrazione in bracketing, vengono generate revisioni intermedie dei dati di calibrazione, non direttamente utilizzate per la calibrazione dei campioni, ad esempio la revisione 3 nella [Tabella 12](#page-234-0).

#### **Tabella 13** Calibrazione in bracketing globale

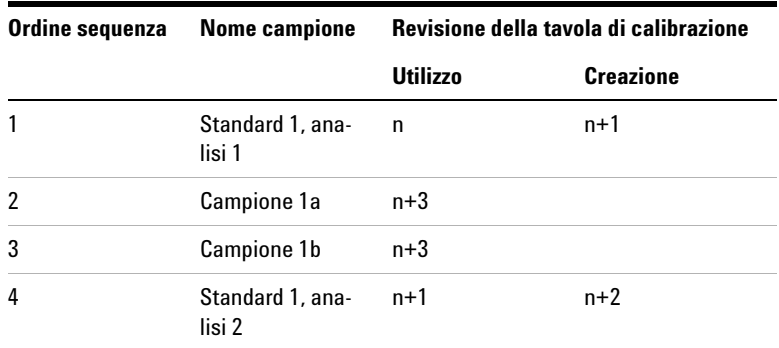

**Revisioni dei risultati e della tavola di calibrazione**

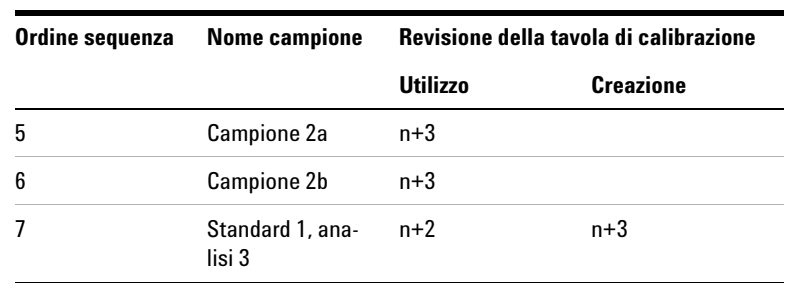

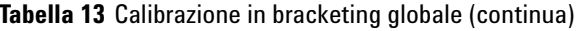

Nella revisione in bracketing globale i campioni non vengono quantificati finché tutti gli standard non sono stati analizzati. Ciò significa che la tavola di calibrazione viene inizializzata all'inizio della sequenza, quindi aggiornata due volte (righe 4 e 7) per produrre i numeri di revisione 2 e 3. I campioni vengono quantificati utilizzando la revisione 3 che consiste nella media di tutti i punti di calibrazione.

Per tenere traccia delle prestazioni cromatografiche coerenti del sistema, gli standard di calibrazione devono essere equamente distribuiti per tutta la sequenza. I problemi relativi alla precisione della calibrazione possono essere rilevati utilizzando statistiche adatte o fattori di risposta.

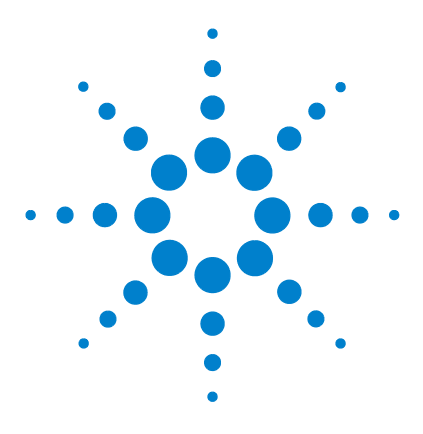

**Sistema NDS Cerity per QA/QC in campo farmaceutico Guida ai concetti**

# **Stesura di rapporti**

**8**

[Report Template Editor di Cerity](#page-237-0) 238 [Creazione e memorizzazione di un modello di rapporto](#page-244-0) 245 [Creazione di rapporti](#page-252-0) 253 [Modelli di rapporto predefiniti](#page-254-0) 255 [Funzioni di stesura rapporti](#page-272-0) 273 [Stesura di rapporti condizionale](#page-274-0) 275

Il Capitolo 8 contiene una descrizione di Report Template Editor, che costituisce la base per la creazione dei rapporti di Cerity.

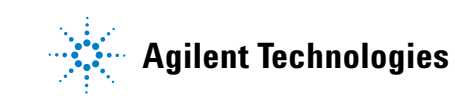

**Report Template Editor di Cerity**

# <span id="page-237-0"></span>**Report Template Editor di Cerity**

**Report Template Editor di Cerity** consente di creare e modificare i modelli di rapporto. Utilizzare **Report Template Editor** di Cerity per personalizzare e formattare i rapporti NDS Cerity per QA/QC in campo farmaceutico secondo le esigenze del laboratorio.

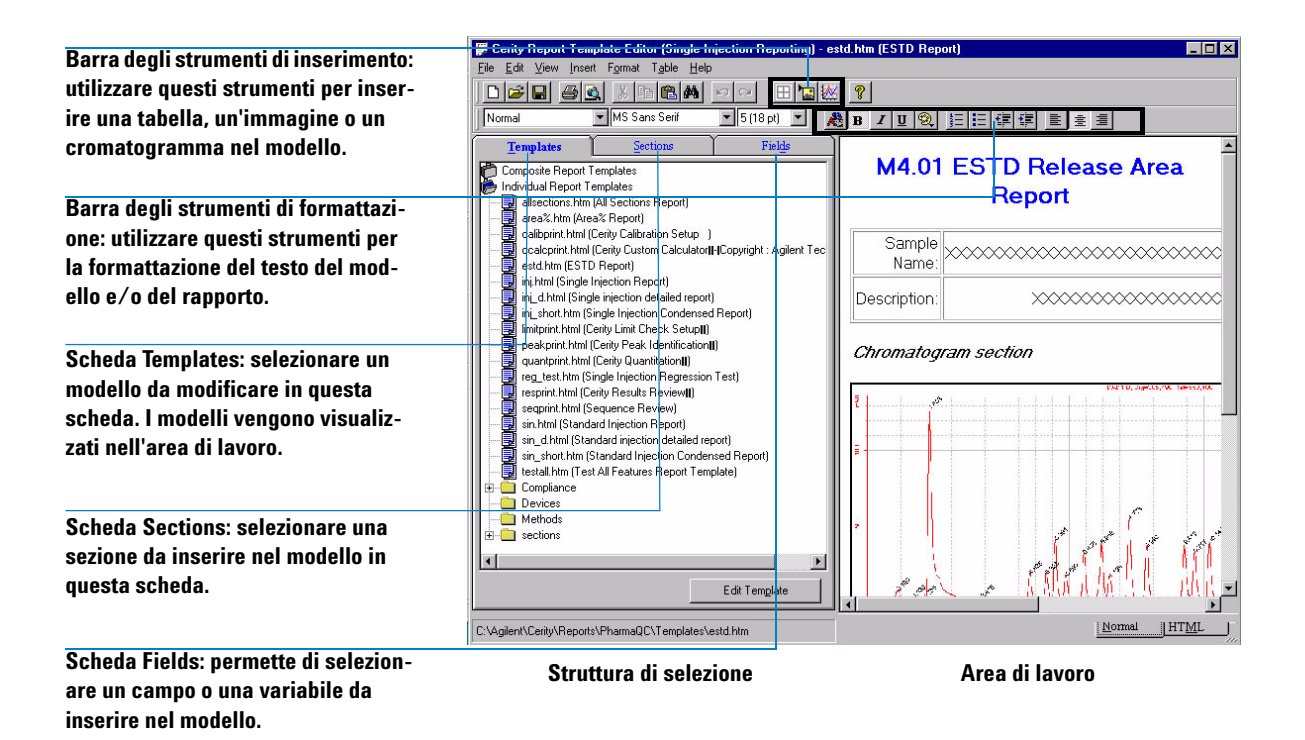

# **Modelli di rapporto**

Un *modello di rapporto* è una struttura contenente il layout di campi, diagrammi, immagini e tabelle che si desidera inserire nel rapporto.

Ogni tipo di rapporto è collegato a un modello predefinito che crea un rapporto del tipo selezionato. Quando si analizza un campione o una sequenza, il modello di rapporto fornisce istruzioni al database per completare il rapporto con i valori dei campi e delle variabili impostati nel layout e nel contento del modello.

Sono disponibili tre opzioni per selezionare un modello di rapporto:

- **•** Utilizzare il modello predefinito già collegato al tipo di rapporto
- **•** Selezionare un altro modello di rapporto predefinito per il tipo di rapporto
- **•** Creare un nuovo modello di rapporto o modificarne uno esistente, quindi selezionarlo come modello per il tipo di rapporto.

Se si sceglie di modificare un modello per un tipo di rapporto, **Report Template Editor** di Cerity visualizza solo i modelli per il tipo di rapporto selezionato.

### **Nuovi modelli di rapporto**

Per creare un nuovo modello di rapporto, fare clic sul pulsante **New** in **Report Template Editor** di Cerity.

**Report Template Editor** di Cerity fornisce due tipi di modelli: i **modelli di rapporto singoli** e i **modelli di rapporto compositi**.

#### **Modelli di rapporto singoli**

Utilizzare i **modelli di rapporto singoli** per inserire elementi semplici, quali tabelle, cromatogrammi, immagini o campi.

I **modelli di rapporto singoli** comprendono:

- **•** Rapporti per iniezione singola
- **•** Rapporti di metodo
- **•** Rapporti di conformità
- **•** Rapporti di dispositivi

**Report Template Editor di Cerity**

Dopo aver selezionato "new.htm" per creare un nuovo rapporto singolo, l'area di lavoro visualizza un modello di rapporto con l'intestazione **Report Title**. Assegnare un nome al nuovo modello di rapporto e salvarlo per visualizzare un titolo nella cartella **Individual Report Templates**.

#### **Modelli di rapporto compositi**

I **modelli di rapporto compositi** consentono di inserire più modelli singoli esistenti nel modello di rapporto finale.

I **modelli di rapporto compositi** comprendono:

- **•** Rapporti di più iniezioni
- **•** Rapporti di sequenze

È possibile creare *modelli per più iniezioni* da modelli singoli utilizzando i seguenti componenti di rapporto:

- **•** Copertina
- **•** Strumento
- **•** Sommario di più iniezioni
- **•** Iniezioni singole
- **•** Iniezioni standard

Il modello di rapporto salvato viene visualizzato come file XML nella cartella **Composite Report Template**.

È possibile creare *modelli di sequenze* da modelli singoli utilizzando i seguenti componenti di rapporto:

- **•** Copertina
- **•** Sequenza
- **•** Strumento
- **•** Gruppo di campioni personalizzati
- **•** Gruppo di campioni
- **•** Gruppo di campioni QC
- **•** Gruppo standard di calibrazione
- **•** Sommario di più iniezioni
- **•** Iniezioni singole
- **•** Iniezioni standard

Il modello di rapporto salvato viene visualizzato come file XML nella cartella **Composite Report Template**.

#### **Titoli dei modelli**

Quando si salva il file, il titolo del modello viene visualizzato nelle seguenti posizioni:

- **•** Nella descrizione del nome di file del modello o della sezione
- **•** Sulla barra del titolo di Microsoft Internet Explorer quando si visualizza un modello in anteprima
- **•** Nel nome del file al primo salvataggio del modello

Il titolo del modello e l'intestazione del rapporto visualizzati nel nuovo modello non coincidono. È possibile modificare l'intestazione del rapporto in base alle proprie esigenze.

#### **Creazione di nuovi modelli da quelli esistenti**

È possibile creare nuovi modelli di rapporto dai modelli predefiniti NDS Cerity oppure dai modelli personalizzati. Tutti i modelli vengono visualizzati nella scheda **Templates**. Dopo aver selezionato e modificato un modello di rapporto esistente, è sufficiente salvarlo con un nuovo nome di file. Il nuovo modello di rapporto viene visualizzato nelle cartelle Individual Report Templates o Composite Report Templates.

#### **Editor di testo**

L'editor di testo per l'applicazione **Report Template Editor** di Cerity utilizza gli strumenti comuni alla maggior parte dei programmi di elaborazione di testi. Quando si inizia a modificare il nuovo modello di rapporto il cursore è posizionato sull'intestazione. Per inserire un elemento nel rapporto, è necessario posizionare il cursore sotto l'intestazione.

Per immettere il testo desiderato nel rapporto, è possibile eseguire le operazioni seguenti:

- **•** Immettere i nomi di campi e descrizioni.
- **•** Modificare il carattere e le dimensioni del testo.
- **•** Modificare la posizione del testo.
- **•** Modificare l'enfasi del testo.
- **•** Creare un elenco numerato o puntato.
- **•** Impostare le proprietà dello sfondo.

**Report Template Editor di Cerity**

- **•** Modificare l'allineamento del testo.
- **•** Modificare lo stile dei paragrafi.
- **•** Modificare il colore del testo.
- **•** Ripristinare la formattazione normale.
- **•** Creare o modificare un'intestazione o un piè di pagina.

#### **Elementi del modello di rapporto**

**Report Template Editor** di Cerity contiene le sezioni e i campi che possono essere inseriti in un modello di rapporto. È possibile inserire i singoli modelli di rapporto salvati come sezioni visualizzate nella scheda **Sections** di **Report Template Editor** di Cerity.

La scheda **Fields** contiene tutti i campi disponibili nelle finestre **Sample**, **Method**, **Instrument** e **Result**.

È possibile inserire in un modello di rapporto singoli campi, tabelle, immagini, diagrammi di segnale e altri elementi.

**Report Template Editor di Cerity**

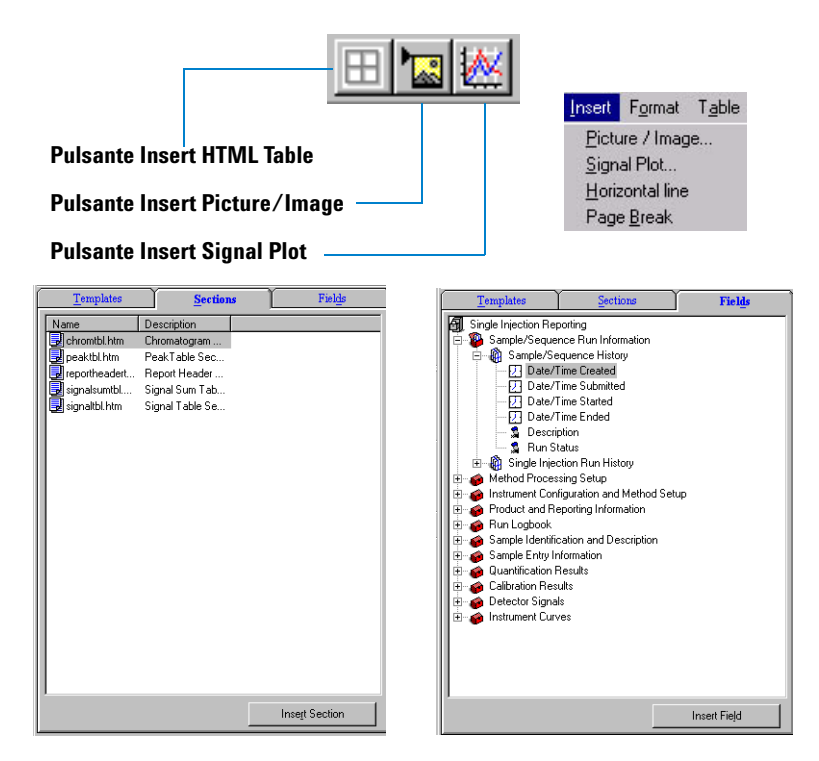

#### **Formati degli elementi del rapporto**

È possibile impostare i formati nelle finestre di dialogo **Picture/Image**, **Signal Plot** e **Table**. Utilizzare ogni finestra di dialogo per selezionare le opzioni di formato. Non impostare formati per sezioni o campi singoli.

#### **Anteprima o stampa di modelli di rapporto**

Nell'area di lavoro **Report Template Editor** è possibile solo stampare il modello di rapporto visualizzato. Selezionare la voce **Preview Template** nel menu **File** per accertarsi che il modello di rapporto sia completo e pronto per la stampa. È possibile stampare il modello dal programma Microsoft Internet Explorer.

**Report Template Editor di Cerity**

#### **Salvataggio di un modello di stampa**

Sono disponibili diverse opzioni per salvare un modello di rapporto:

**•** Salvare il modello di rapporto con lo stesso nome dopo la modifica di un rapporto.

Il Sistema NDS Cerity per QA/QC in campo farmaceutico fornisce modelli predefiniti di sola lettura. Questi modelli possono essere modificati solo se l'amministratore di NDS Cerity modifica l'autorizzazione per le directory del modello di rapporto per consentirne la lettura e la scrittura.

- **•** Salvare un modello di rapporto come nuovo file dopo la modifica. Utilizzare il comando **Save As** nel menu **File**.
- **•** Salvare il modello di rapporto come una sezione.

È necessario modificare il titolo del modello di rapporto prima di rinominare il relativo file. Il nuovo modello viene visualizzato nella scheda **Sections** e nella cartella **Sections** all'interno della scheda **Templates**. A questo punto è possibile aggiungere la sezione a un altro modello.

# <span id="page-244-0"></span>**Creazione e memorizzazione di un modello di rapporto**

La presente sezione spiega come creare e salvare i modelli di rapporto.

- **•** Il dizionario dei dati Cerity, visualizzato nella scheda Fields in Report Template Editor di Cerity, definisce i campi e le informazioni di formato contenuti in un modello di rapporto.
- **•** È possibile creare un layout per un modello di rapporto all'interno del metodo quando si modifica il layout del modello di rapporto in Report Template Editor di Cerity.
- **•** La funzione Cascading Style Sheets (CSS) fornisce parametri di stile del rapporto che consentono di visualizzare caratteri e dimensioni in modo coerente per ogni rapporto.
- **•** I formati di dati Cerity si applicano unicamente ai dati numerici.
- **•** È possibile memorizzare i rapporti nella directory dei rapporti Cerity che si trova nella directory condivisa Cerity Reports. In alternativa, è anche possibile impostare una directory di rapporti personale nella directory condivisa Cerity Reports. L'applicazione di QA/QC in campo farmaceutico memorizza rapporti nel percorso CerityReports share\PharmaQC\Reports.

# **Dizionario di dati**

Il dizionario di dati Cerity descrive i contenuti del database relazionale di Cerity che memorizza ed organizza i dati Cerity per diverse risorse di dati. Tutte le voci di dati possono essere inserite nei rapporti. Il sistema NDS Cerity utilizza il campo Field per le voci di dati. La scheda **Fields** in Report Template Editor visualizza il dizionario di dati. I dati dei risultati, formattati in base alle definizioni dei dati nel dizionario, vengono visualizzati nei rapporti creati.

**Creazione e memorizzazione di un modello di rapporto**

Il dizionario di dati contiene:

- **•** i nomi dei campi;
- **•** i dati di accesso necessari per la creazione di rapporti;
- **•** i dati necessari per la formattazione dei risultati.

Ad esempio, il modello Multi-injection Summary visualizza le seguenti cartelle e nomi di campo in Report Template Editor di Cerity:

- **•** Sample/Sequence Run Information
	- **•** Sample/Sequence History
	- **•** Multi-injection Run History
- **•** Method Processing Setup
	- **•** Method Information
	- **•** Single and Multi-injection Setup
	- **•** Sequence Setup
- **•** Instrument Configuration and Method Setup
- **•** Product and Reporting Information
- **•** Run Logbook
- **•** Accept/Reject Review
- **•** Sample Identification and Description
- **•** Sample Entry Information
- **•** Integration Settings
- **•** Multi-Injection Summary Results
	- **•** Multi-injection Variables
	- **•** Compounds
	- **•** Unidentified Peaks
	- **•** Results for each Injection

Il modello Sequence Reporting visualizza le seguenti cartelle e nomi di campo in Report Template Editor di Cerity:

- **•** Sample/Sequence Run Information
- **•** Method Processing Setup
- **•** Instrument Configuration and Method Setup

**Creazione e memorizzazione di un modello di rapporto**

- **•** Product and Reporting Information
- **•** Run Logbook
- **•** Accept/Reject Review
- **•** Sequence Information
- **•** Sequence Execution
- **•** Sequence Entry Information
	- **•** Overall Sequence Settings
	- **•** Sequence Sample Information Table
	- **•** Sequence Template Sample Table
	- **•** Sample Entry Information
- **•** Calibration Standard Group
	- **•** Standard Group Variables
	- **•** Compounds
	- **•** Unidentified Peaks
	- **•** Results for each Standard
- **•** QC Sample Group
- **•** Sample Group
- **•** Custom Sample Groups

Il file del dizionario di dati pharmaqc.dd è reperibile nella directory **CerityReports** share\PharmaQC\.

**Creazione e memorizzazione di un modello di rapporto**

### **Layout del modello**

I modelli di rapporto predefiniti contengono il layout dei rapporti creati. L'area di lavoro per la creazione dei rapporti nella finestra **Method** consente di selezionare i tipi di rapporto adatti dai modelli di rapporto Cerity predefiniti. In alternativa **Report Template Editor** Cerity consente di modificare i rapporti predefiniti o creare nuovi modelli di rapporto. È possibile accedere a **Report Template Editor** Cerity durante la creazione del metodo o la modifica dall'area di lavoro **Reporting**.

Le funzioni **Individual Report Templates** e **Composite Report Templates** contengono i componenti di rapporto che possono essere modificati o aggiunti al nuovo modello di rapporto. Quando si inserisce un campo di risultati in un modello di rapporto, viene inserito un elemento <SPAN> Hypertext Markup Language (HTML) che utilizza un attributo ExpandTo unitamente ad un identificatore di testo di campo nell'HTML. Il valore dell'attributo ExpandTo si riferisce alla definizione di campo nel dizionario di dati. Ad esempio l'elemento del dizionario di dati **Single Injection Reporting** in **Method Processing Setup**, campo **Method Name** viene visualizzato in HTML:

<SPAN expand to= "Method.Method.Title">XXXXXXXXXXXXXXXXXXXX</SPAN>

Il campo di dati viene visualizzato nel modello di rapporto come:

#### XXXXXXXXXXXXXXXXXXXX

Quando il rapporto viene creato, questo campo di dati viene sostituito dal valore effettivo.

**NOTA** L'attributo ExpandTo per la definizione <SPAN> HTML non è un attributo HTML standard. L'attributo ExpandTo è un attributo Cerity.

> È anche possibile inserire campi specifici per metodo come calcoli personalizzati, variabili di campione personalizzate e voci specifiche per dispositivo per un metodo in Report Template Editor Cerity.

## **Stile del modello**

Per una maggiore chiarezza del rapporto è necessario essere consapevoli della relazione fra lo stile dello schermo e quello di stampa. Cascading Style Sheets (CSS2), un'estensione di HTML 4.0, fornisce parametri di stile per stabilire un layout coerente per un rapporto. Cerity NDS definisce lo stile dello schermo nel file ScreenStyle.css e lo stile di stampa nel file PrintStyle.css.

I rapporti visualizzati in Cerity **Report Viewer** applicano lo stile di schermo impostato tramite il file ScreenStyle.css. Lo stile dello schermo fornisce un formato che visualizza adeguatamente il rapporto. Lo stile di stampa impostato in PrintStyle.css fornisce un formato che consente una stampa corretta del rapporto. Gli stili di visualizzazione e di stampa applicano formati diversi. È possibile modificare PrintStyle.css in modo che corrisponda a ScreenStyle.css. Lo stile di visualizzazione richiede l'uso del carattere fisso MS Sans Serif perché il punto decimale all'interno delle celle delle colonne possa essere allineato correttamente. Per il testo esterno alla tabella che contiene titoli, intestazioni, piè di pagina, ecc., è possibile utilizzare il carattere proporzionale predefinito Arial con caratteri di dimensioni fisse.

I requisiti hardware Cerity per la visualizzazione corretta dei rapporti sono una scheda video impostata a 1024x768 pixel per area di schermo e High Color per i colori. **Report Viewer** fornisce le impostazioni di formato richiesto per visualizzare e stampare il rapporto.

**NOTA** Per esigenze di conformità alle normative è necessario usare **Report Viewer** Cerity per stampare i rapporti su file. Qualsiasi rapporto che utilizzi Microsoft Internet Explorer (MSIE) per la stampa visualizza un titolo/piè di pagina diverso dal titolo/piè di pagina di **Report Viewer** di Cerity. Il rapporto stampato con MSIE non è valido.

**Creazione e memorizzazione di un modello di rapporto**

# **Formati dei dati**

L'applicazione **Software Administration** di Cerity consente, in base ai diritti di ruolo assegnati, di definire il formato dei dati Cerity per i dati dei risultati presenti in un rapporto. L'applicazione per QA/QC in campo farmaceutico supporta formati predefiniti del settore per la visualizzazione dei campi, a meno che formati specifici del metodo non sovrascrivano i formati predefiniti. È possibile modificare solo i campi caratterizzati da un **tipo di formato** equivalente a quello definito nell'applicazione **Software Administration** di Cerity in **System Wide Settings** per **Numeric Format** e **Date and Time Format**. Tutti gli utenti diversi dall'amministratore Cerity non devono essere autorizzati a modificare i valori di **System Wide Settings**. Per ulteriori informazioni vedere il capitolo relativo al sistema nella guida di riferimento Cerity.

I formati dati Cerity si applicano unicamente ai dati numerici. Tutti i dati di testo vengono inseriti nel rapporto in modo che la creazione del rapporto non tronchi i dati del testo se questi ultimi superano le dimensioni del campo.

I modelli di rapporto consentono di utilizzare un segnaposto di campo predefiniti con nessun risultato corrispondente in un rapporto. I segnaposto predefiniti per i dati testuali vengono visualizzati come una serie di caratteri X. I segnaposto predefiniti per i dati numerici vengono visualizzati in base alle specifiche di formato Cerity. Ad esempio un campo numerico può essere visualizzato come ####.DDD.

### **Memorizzazione di modelli di rapporto**

Il sistema di gestione dati in rete (NDS) Cerity memorizza modelli di rapporto sul file system del server e crea una directory condivisa **CerityReports**, durante l'installazione del sistema client/server Cerity NDS. Il sistema NDS Cerity crea la cartella condivisa **CerityReports** sul computer locale durante l'installazione del sistema NDS Cerity Professional. Il file in condivisione **CerityReports** consente di accedere a:

- **•** file di modelli di rapporto;
- rapporti memorizzati in un file;
- **•** visualizzazione di un rapporto in Report Viewer.

Il sistema di installazione Cerity fa in modo che il programma di installazione imposti la condivisione **CerityReport** e ne stabilisca la posizione. Per ulteriori informazioni consultare la guida all'installazione. La condivisione **CerityReport** crea le seguenti directory:

#### **Tabella 14** Condivisione CerityReport

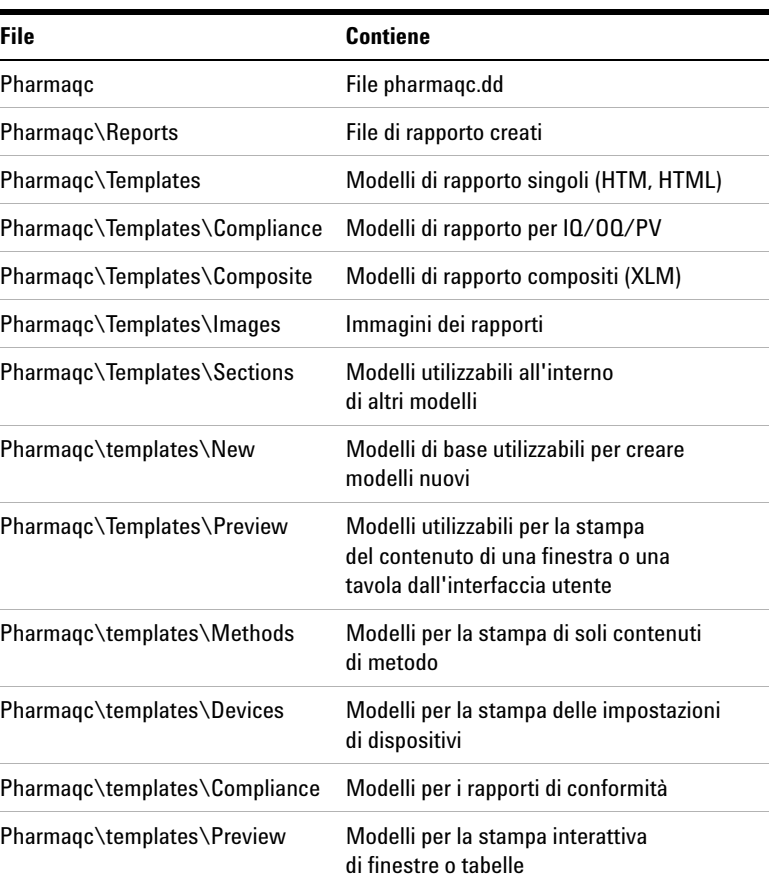

**Creazione e memorizzazione di un modello di rapporto**

Gli utenti possono creare sottodirectory aggiuntive nelle caselle **Sample Entry** o **Sequence Sample Entry Report Destination** per organizzare i propri rapporti. Non è necessario creare le sottodirectory di destinazione del rapporto nel file system poiché vengono create automaticamente durante la creazione dei rapporti. Durante la creazione dei rapporti le directory ed il loro contenuto sono impostati in sola lettura. Per evitare la sovrascrittura delle directory, viene aggiunto un suffisso numerico (-####) alla directory di destinazione per renderla esclusiva.

Il sistema Cerity NDS limita l'accesso alle directory in condivisione **CerityReport**. Per ulteriori informazioni, vedere ["Accesso ai rapporti Cerity" a pagina 28](#page-27-0).
# **Creazione di rapporti**

L'area di lavoro **Reporting** di un metodo consente di selezionare un modello di rapporto predefinito per tutti i tipi di rapporti. È possibile abilitare o disabilitare un tipo di rapporto in modo che solo i rapporti abilitati vengano creati durante l'analisi di un campione singolo o di una sequenza. Il sistema Cerity per QA/QC in campo farmaceutico crea rapporti abilitati per un sola iniezione, un campione o la fine di una sequenza. L'ordine esatto dipende dall'esatta calibrazione o dal bracketing per la sequenza. Ad esempio gli standard possono essere riportati più di una volta se si utilizza il bracketing.

# **Ordine di memorizzazione dei rapporti**

Di seguito è riportato un esempio di ordine con cui un rapporto di sequenza memorizza singoli rapporti nel file system:

MySeqReport\

\001 Multi-injection Summary Group\ default.htm, \*.gif, \*.css, report.xml \01 Standard Single Injection\default.htm, \*.gif, \*.css, \*.wmf, report.xml \02 Standard Single Injection\default.htm, \*.gif, \*.css, \*.wmf, report.xml

\002 Multi-injection Summary Report\ default.htm, \*.gif, \*.css, report.xml \01 Sample Single Injection\default.htm, \*.gif, \*.css, \*.wmf, report.xml \02 Sample Single Injection\default.htm, \*.gif, \*.css, \*.wmf, report.xml

**Creazione di rapporti**

#### \003 Multi-injection Summary Report\

default.htm, \*.gif, \*.css, report.xml

\01 Standard Single Injection\default.htm, \*.gif, \*.css,

\*.wmf, report.xml

\02 Standard Single Injection\default.htm, \*.gif, \*.css, \*.wmf, report.xml

#### \Sequence

default.htm, \*.gif, \*.css, report.xml

\QC Sample Group default.htm, \*.gif, \*.css, report.xml

Il rapporto può utilizzare il file GIF contenente il logo Agilent o un file di immagine selezionato dall'utente. Il sistema NDS Cerity memorizza i file di immagine nella cartella Images della directory **Templates**. Tutte le immagini copiate nel modello di rapporto devono essere ordinate nella cartella **Images**. Il sistema NDS Cerity memorizza i file Cascading Style Sheet files (CSS) nella directory **Templates**. Per creare rapporti coerenti, ogni cartella di rapporto deve comprendere Screen-Style.css e PrintStyle.css. Windows Meta File (WMF) è un file di immagine contenente l'immagine del cromatogramma. I rapporti che creano un cromatogramma memorizzano anche il file WFM nella cartella del rapporto di iniezione. Il file report.xlm fornisce informazioni sul file del rapporto che comprende il nome del file di rapporto, il nome del server, la stampante, l'applicazione e le meta informazioni.

# **Modelli di rapporto predefiniti**

Il sistema NDS Cerity fornisce modelli di rapporto per un campione singolo o una sequenza per la creazione di un rapporto. È possibile accedere ai modelli di rapporto predefiniti nell'area di lavoro **Reporting** di un metodo. Per ogni tipo di rapporto è possibile scegliere il modello di rapporto standard o selezionare una versione condensata o dettagliata del modello di rapporto standard. I nomi di file per i tre livelli di un rapporto predefinito sono:

- **•** Modello di standard <Nome del modello>.html
- **•** Modello condensato <Nome modello\_short>.htm
- **•** Modello di rapporto dettagliato <Nome del modello\_d>.html

Per ogni tipo di rapporto è disponibile una selezione di modelli di rapporti singoli inseribili in un rapporto. È anche possibile creare un modello di rapporto composito. Il rapporto composito può comprendere tutti i modelli di rapporto di una sequenza. È possibile selezionare quali modelli di rapporto inserire nel rapporto composito.

| [ Agilent Cerity NDS for Pharmaceutical QA/QC - SCHEIDERER, ROBIN - Administrator - Cerity for Pharma QA-QC |       |                                  |                        |
|----------------------------------------------------------------------------------------------------|-------|----------------------------------|------------------------|
| Tools Actions Help<br>View<br>File<br>Edit                                                                  |       |                                  |                        |
| B<br>Method<br>台                                                                                            |       |                                  |                        |
| ※ 略 品 ク シ ユ シ キ リ 職<br>西<br>Fill Down -<br>KO                                                               |       |                                  |                        |
| 母<br>凮<br>AllMasterMethods<br>Q                                                                             | Print | <b>Report Type</b>               | <b>Report Template</b> |
| AllMasterMethods<br><b>de</b><br>eetestVWDDAD                                                               | Yes   | Sample single injection          | Inj short.htm          |
| $\mathbf{k}^2$<br>fluoranthss_br_va_31_1                                                                    | Yes   | Standard single injection        | Sin short.htm          |
| $\bullet$ mancalib1<br>ஈ                                                                                    | Yes   | Multi-Injection Summary Group    | Smp_short.htm          |
| t<br>singsampcal                                                                                            | Yes   | Calibration Standards Group      | Cal short.htm          |
| 島<br>smoktest                                                                                               | No.   | QC Sample Group                  | QC short.htm           |
| wfi_120901_i20_1S_ss_su_va_2l_DAD+VWD<br>央                                                                  | No.   | Sample Group                     | SuS short.htm          |
| wij 121001_i20_2S_tst_1                                                                                     | No.   | Custom Sample Groups             | Sum short.htm          |
| El-⊘ wfi_171001_i20_1S_ss_br_va_3l_1<br>Ď                                                                   | Yes   | Sequence                         | Seq_short.htm          |
| Instrument Setup                                                                                            | No.   | Customer Report 1                | Composite 1.xml        |
| Sample Variables<br>m.                                                                                      | No    | Customer Report 2                | Composite 2.xml        |
| 嚣<br>Sequence Template                                                                                      | No    | Customer Report 3                | Composite_3.xml        |
| Data Analysis<br>中<br>Data Review Layout<br>S<br>Reporting<br><b>Old Revisions</b><br>田                     |       | Select Template<br>Edit Template |                        |

**Figura 71** Area di lavoro per la stesura di rapporti

**Modelli di rapporto predefiniti**

# **Modelli di rapporto singoli**

**Individual Report Templates** specifica un rapporto che comprende **Single Injection templates** per le iniezioni di campioni e **Standard Injection templates** per le iniezioni di calibrazione. La funzione **Individual report templates** per gruppi e sommari comprende **Multi-Injection Summary**, **Calibration Standard Group**, **QC Sample Group**, **Sample Group**, **Custom Samples Group**e **Sequence Report**. I modelli singoli possono riportare le seguenti informazioni:

- **•** L'identificazione del campione contiene i dati identificativi del campione stesso, comprendenti il nome, la data e l'ora di iniezione ed il nome dello strumento.
- **• Method Reference** identifica il metodo da applicare. **Method Reference** deve fornire informazioni sufficienti per riprodurre il test. Le informazioni opzionali possono comprendere il registro elettronico, i parametri del metodo, i risultati di system suitability, lo storico dello strumento, il riferimento della sequenza, le proprietà della colonna ed i limiti. L'operatore e lo strumento vengono identificati unitamente a qualsiasi parametro variato.
- **•** La sezione **Results** è in grado di fornire un risultato in una tabella unitamente ad un singolo indice per composti o picchi ed il nome dell'iniezione o del campione come indice secondario. La sezione **Results** può contenere dati di quantità e sommari statistici che un rapporto comprende sui controlli di limite.
- **•** La sezione **Chromatogram** contiene il cromatogramma delle iniezioni sovrapposte o in grafici separati con lo stesso asse temporale.
- **•** Il modulo dello strumento fornisce informazioni di base sullo strumento che comprendono modello, produttore, numero di serie, versione e firmware.

## **Sample single injection**

Nomi di file di modelli predefiniti: Inj.html, Inj\_Short.htm, Inj\_D.html

I modelli di singole iniezioni di campioni forniscono un rapporto sull'iniezione singola per tutte le iniezioni, escluse le calibrazioni.

## Sample single injection

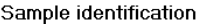

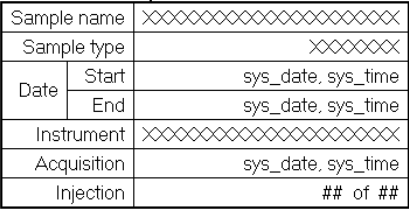

#### Sample method description

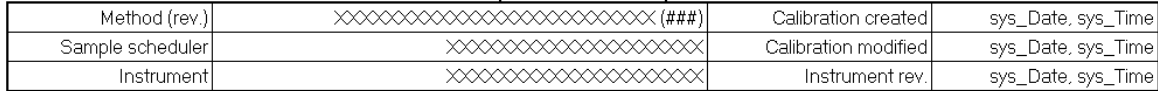

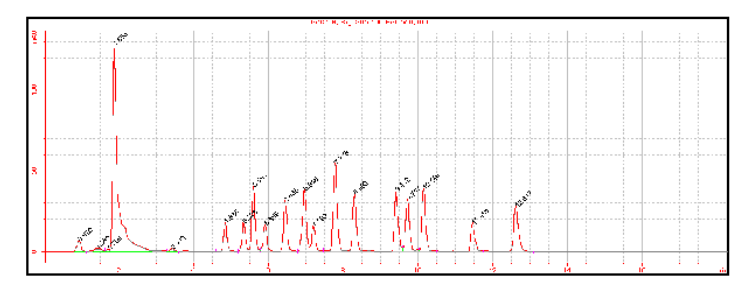

#### Sample single injection compounds

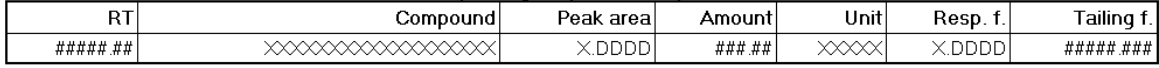

**Modelli di rapporto predefiniti**

## Sample single injection report

#### Sample identification

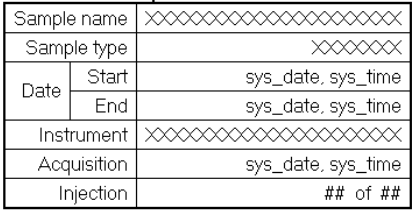

#### Sample Method Description

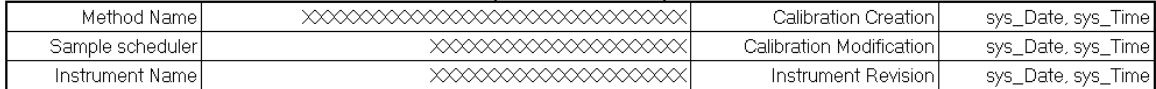

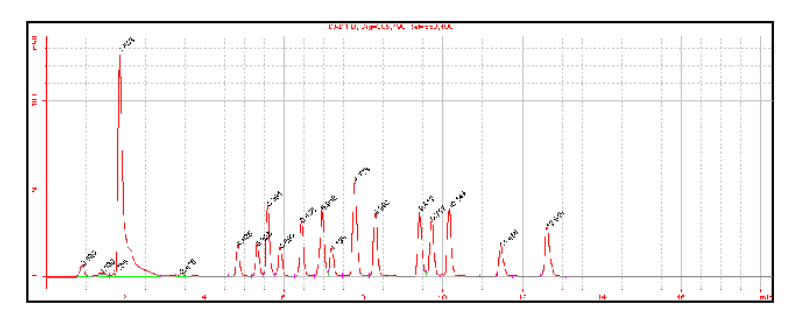

#### Sample single injection compounds

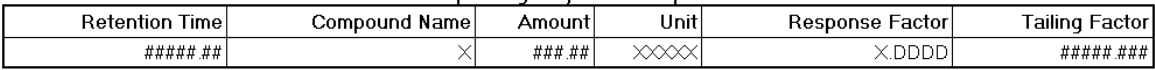

Instrument:  $\begin{picture}(10,10) \put(0,0){\vector(1,0){10}} \put(10,0){\vector(1,0){10}} \put(10,0){\vector(1,0){10}} \put(10,0){\vector(1,0){10}} \put(10,0){\vector(1,0){10}} \put(10,0){\vector(1,0){10}} \put(10,0){\vector(1,0){10}} \put(10,0){\vector(1,0){10}} \put(10,0){\vector(1,0){10}} \put(10,0){\vector(1,0){10}} \put(10,0){\vector(1,0){10}} \put(10,0){\vector(1$ 

Info:  $\times$ 

Acquisiton Server:  $\begin{picture}(100,100) \put(0,0){\vector(1,0){10}} \put(10,0){\vector(1,0){10}} \put(10,0){\vector(1,0){10}} \put(10,0){\vector(1,0){10}} \put(10,0){\vector(1,0){10}} \put(10,0){\vector(1,0){10}} \put(10,0){\vector(1,0){10}} \put(10,0){\vector(1,0){10}} \put(10,0){\vector(1,0){10}} \put(10,0){\vector(1,0){10}} \put(10,0){\vector(1,0){10}} \put(10,0){\vector$ 

Acq. Server Name:  $\times$ 

Instrument Description

- ID:  $\begin{picture}(180,10) \put(0,0){\vector(1,0){10}} \put(10,0){\vector(1,0){10}} \put(10,0){\vector(1,0){10}} \put(10,0){\vector(1,0){10}} \put(10,0){\vector(1,0){10}} \put(10,0){\vector(1,0){10}} \put(10,0){\vector(1,0){10}} \put(10,0){\vector(1,0){10}} \put(10,0){\vector(1,0){10}} \put(10,0){\vector(1,0){10}} \put(10,0){\vector(1,0){10}} \put(10,0){\vector($
- Name: xxxxxxxxxxxxxxx

##### Revision:

Information: XXXXXXXXXXXXXXXXX

#### Instrument Module Description

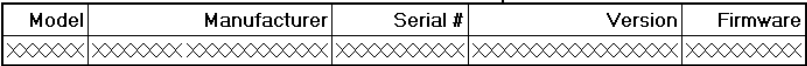

**Modelli di rapporto predefiniti**

## Sample single injection detailed report

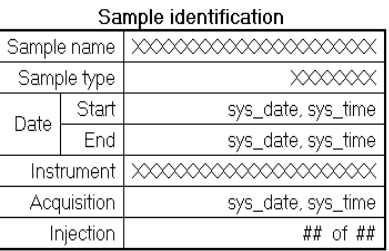

#### Sample method description

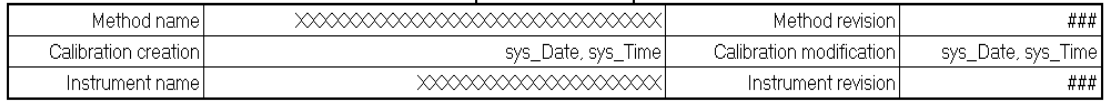

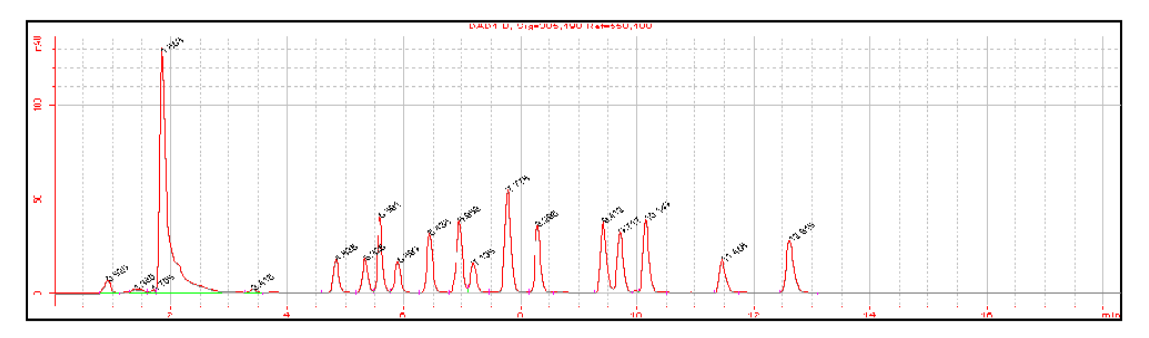

#### Sample single injection compounds

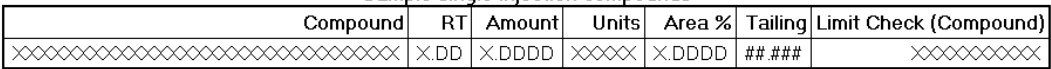

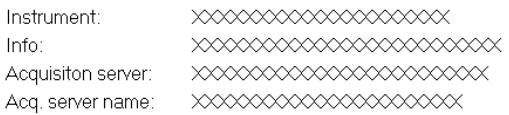

Instrument module reports will replace this section. Don't edit this box.

Sono inoltre disponibili sei modelli di rapporti dettagliati che comprendono anche diversi diagrammi spettrali.

**Modelli di rapporto predefiniti**

## **Modello di iniezioni singole di standard**

Nomi di file di modelli predefiniti: Sin.html, Sin\_short.htm, Sin\_D.html

I modelli di iniezioni singole di standard forniscono i risultati dell'iniezione di campioni di calibrazione. Ogni iniezione di calibrazione fornisce un rapporto di iniezione standard.

## Standard single injection condensed report

#### Sample identification

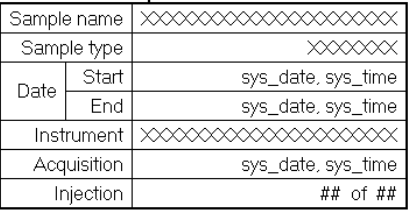

#### Sample method description

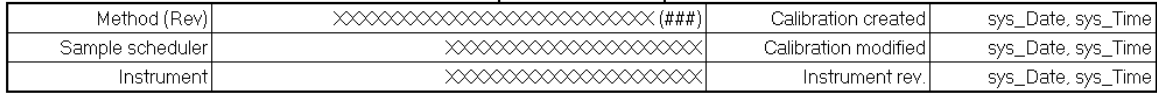

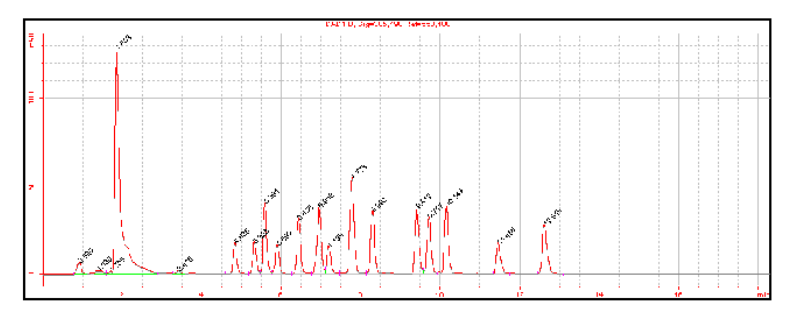

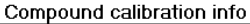

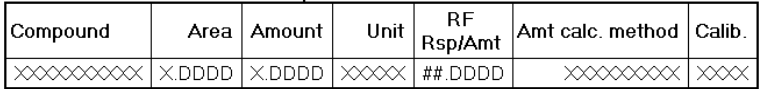

**Modelli di rapporto predefiniti**

## Standard single injection report

#### Sample identification

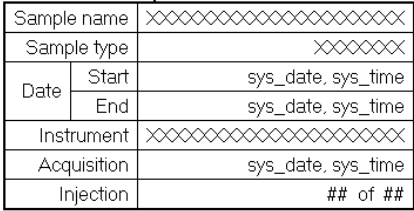

#### Sample method description

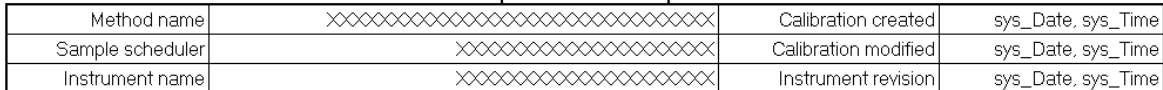

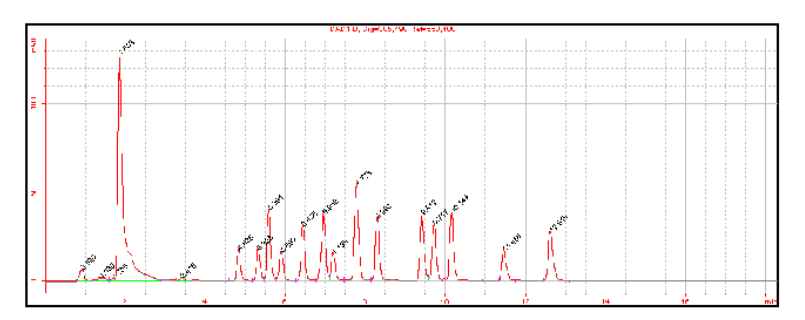

#### Quantification results of compounds

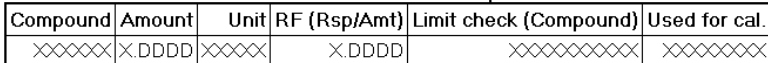

**Modelli di rapporto predefiniti**

## Standard single injection detailed report

#### Sample identification

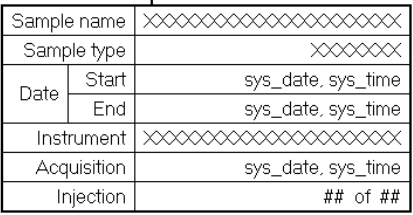

#### Sample method description

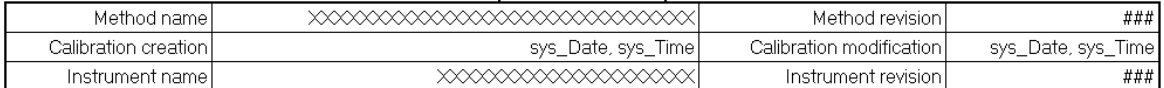

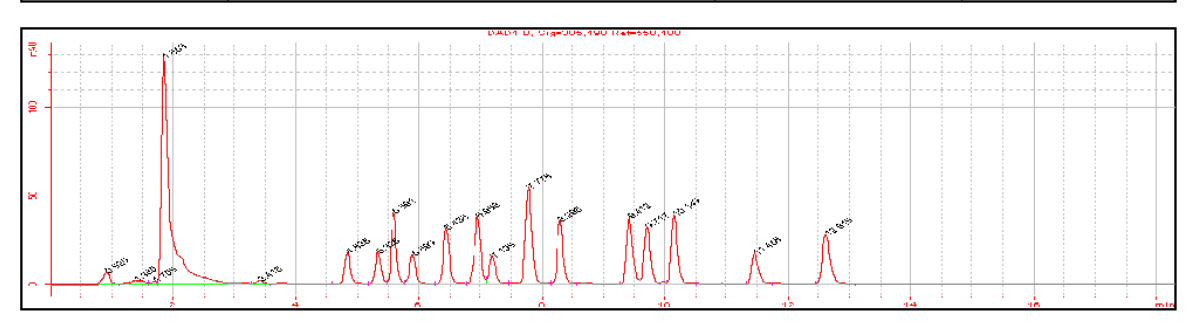

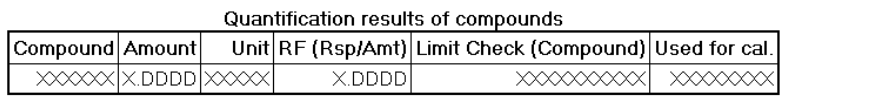

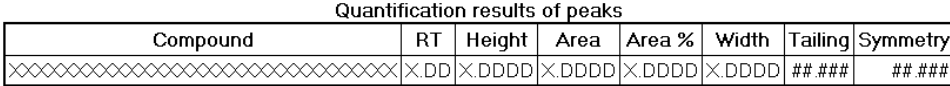

#### Quantification results of peaks

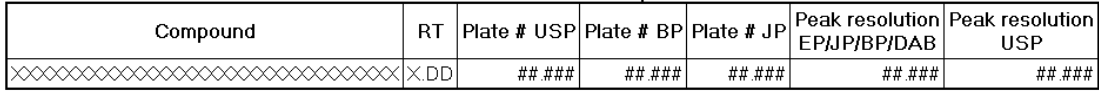

## **Multi-injection Summary Group template**

Nomi di file di modelli predefiniti: Smp.html, Smp\_Short.htm, Smp\_D.html

I modelli di gruppi riassuntivi di più iniezioni rappresentano più iniezioni dello stesso campione.

## Multi-Injection summary group

#### Sample Condensed Identification

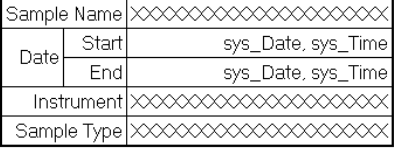

#### Sample method description

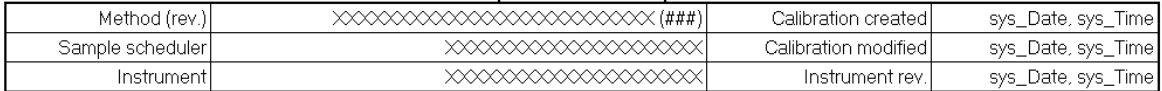

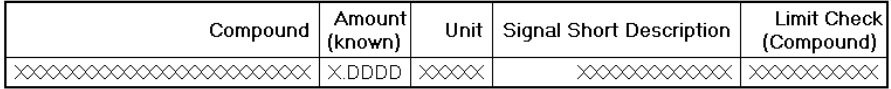

## Multi-Injection summary group

#### Sample identification

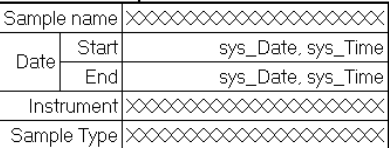

#### Method identification

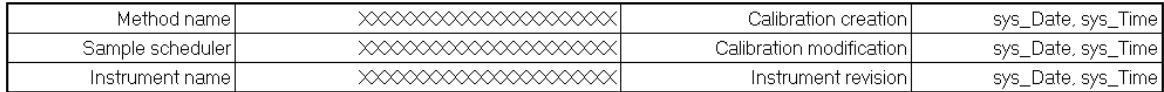

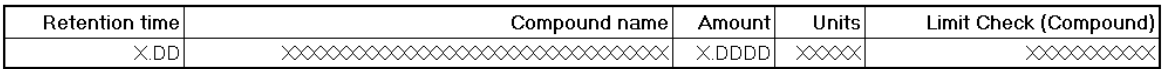

**Modelli di rapporto predefiniti**

## Multi-Injection summary group

#### Sample identification

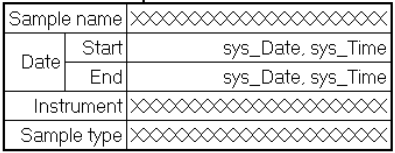

#### Method identification

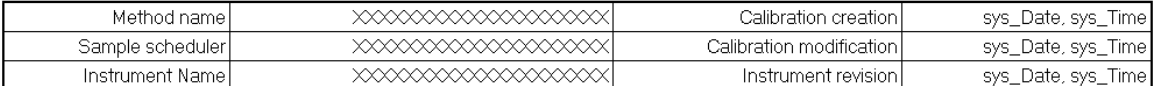

#### Multi-Injection compound results

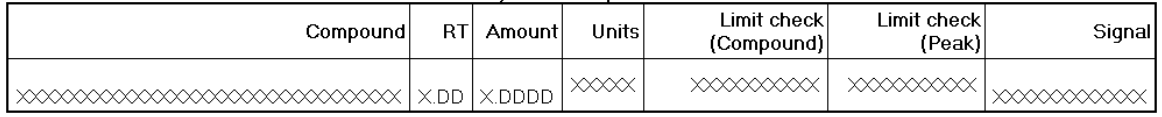

## **Calibration Standard Group**

Nomi di file di modelli predefiniti: Cal.html, Cal\_Short.htm, Cal\_D.html

I modelli di rapporto relativi ai gruppi di standard di calibrazione rappresentano i gruppi di campioni di calibrazione.

## Calibration standards group (condensed)

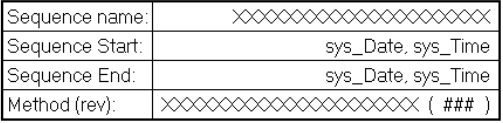

Number of unidentified Peaks: ##

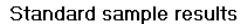

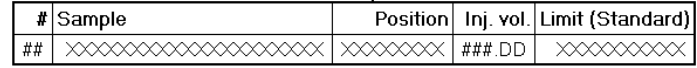

**Modelli di rapporto predefiniti**

## Calibration standard group

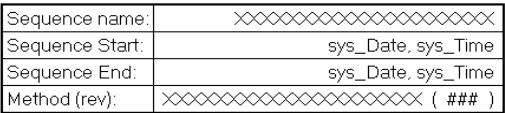

Number of unidentified Peaks: ##

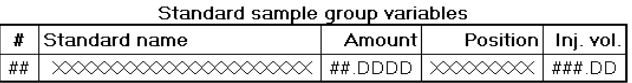

#### Standard sample group limit results

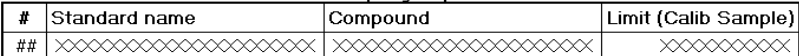

## Calibration standard group report

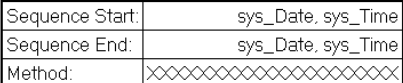

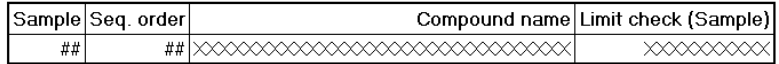

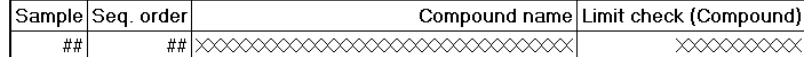

Number of Unkowns: ##

**Modelli di rapporto predefiniti**

## **QC Sample Group**

Nomi di file di modelli predefiniti: QC.html, QC\_Short.htm, QC\_D.html

I modelli di rapporto relativi ai campioni QC rappresentano i gruppi di campioni QC.

## QC sample group (condensed)

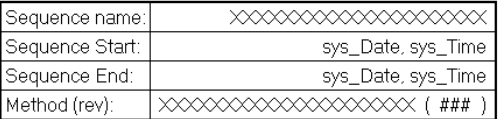

Number of unidentified peaks: ##

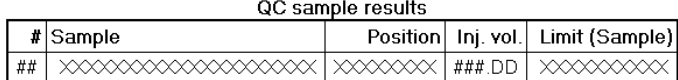

## QC sample group

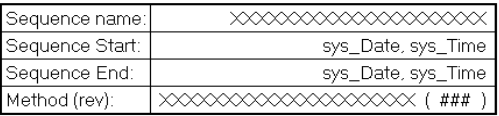

Number of unidentified peaks: ##

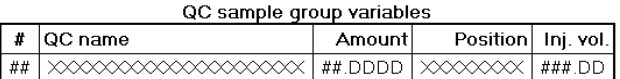

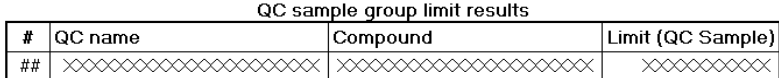

**Modelli di rapporto predefiniti**

## QC sample group (detailed)

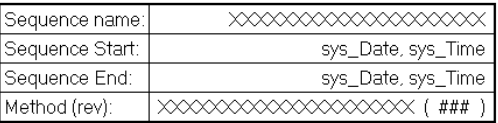

Number of unidentified peaks: ##

QC sample group variables

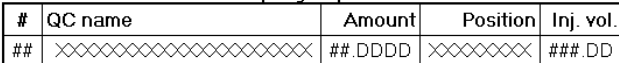

QC sample group limit results

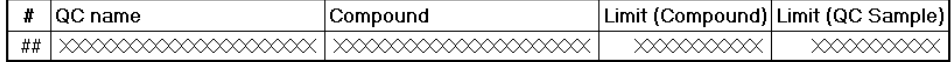

## **Sample Group**

Nomi di file di modelli predefiniti: Sus.html, Sus\_Short.htm, Sus\_D.html

I modelli di rapporto relativi ai gruppi di campioni rappresentano i gruppi di campioni.

## Sample group (condensed)

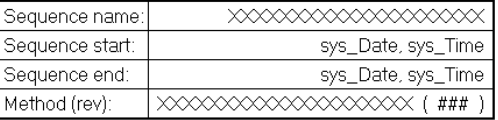

Number of unidentified peaks: ##

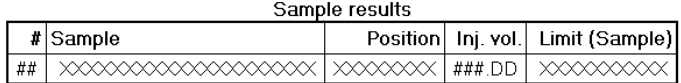

**Modelli di rapporto predefiniti**

#### Sample group

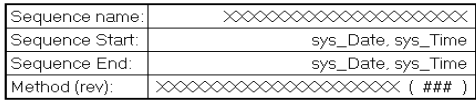

Number of unidentified peaks: ##

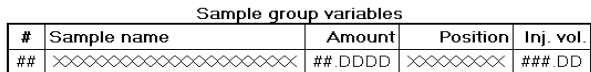

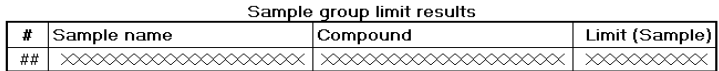

#### Sample group (detailed)

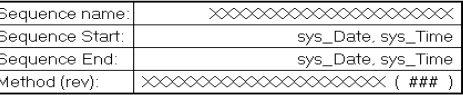

Number of unidentified peaks: ##

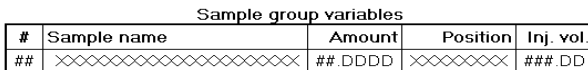

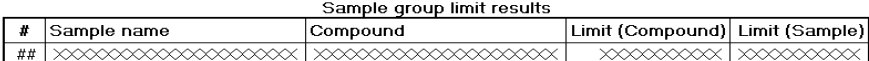

## **Custom Sample Group**

Nomi di file di modelli predefiniti: Sum.html, Sum\_Short.htm

I modelli di gruppi di campioni personalizzati rappresentano gruppi di campioni definiti dall'utente.

#### Custom sample groups

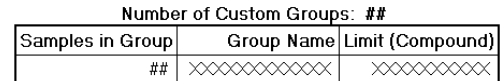

## **Custom sample groups**

Number of Custom Groups: ## Samples in Group Group Name

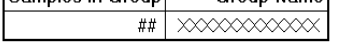

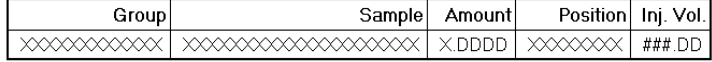

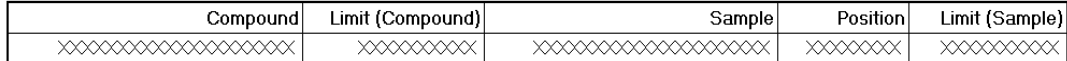

## **Sequence template**

Nomi di file di modelli predefiniti: Seq.html, Seq\_Short.htm, Seq\_D.html

I modelli di sequenza rappresentano tutti i rapporti di calibrazione ed iniezione del campione.

## Sequence report (condensed)

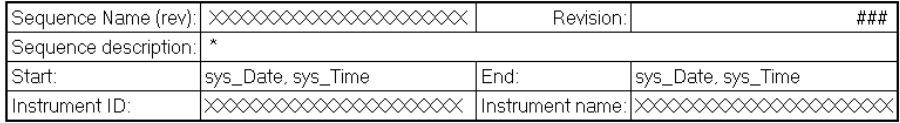

#### Method parameters

Method: XXXXXXXXXXXXXXXXXXXXXXXXXXXX Revision: ### Last modified: sys\_Date, sys\_Time

Reporting

Destination: XXXXXXX Printer:  $\times$ File:  $\begin{picture}(100,100) \put(0,0){\vector(1,0){10}} \put(10,0){\vector(1,0){10}} \put(10,0){\vector(1,0){10}} \put(10,0){\vector(1,0){10}} \put(10,0){\vector(1,0){10}} \put(10,0){\vector(1,0){10}} \put(10,0){\vector(1,0){10}} \put(10,0){\vector(1,0){10}} \put(10,0){\vector(1,0){10}} \put(10,0){\vector(1,0){10}} \put(10,0){\vector(1,0){10}} \put(10,0){\vector$ 

#### Sequence rollout

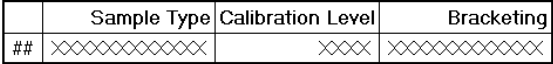

Sequence samples

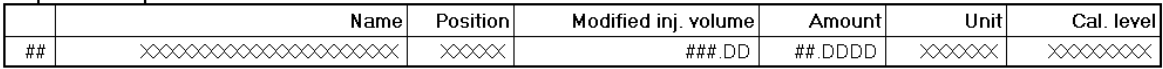

#### **NDS Cerity - Guida ai concetti 269**

**Modelli di rapporto predefiniti**

## Sequence report

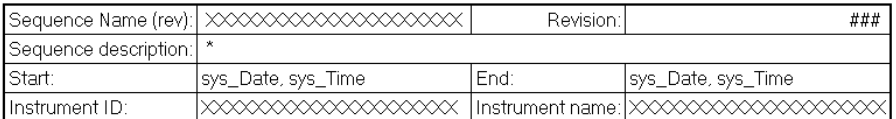

Method parameters

Method:  $\longrightarrow \hspace*{0.1cm} \times \hspace*{0.1cm} \times \hs$ Revision: ### Last modified: sys\_Date, sys\_Time Description: xxxxxxxx

#### Reporting

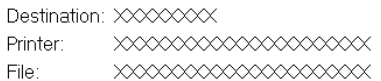

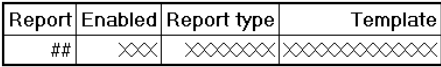

#### Instrument

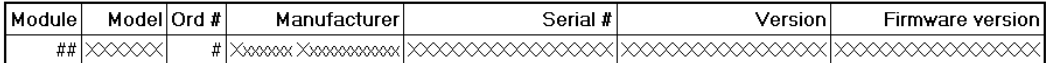

#### Sequence rollout

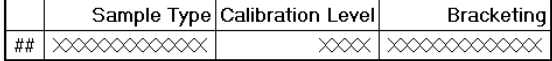

#### Sequence samples

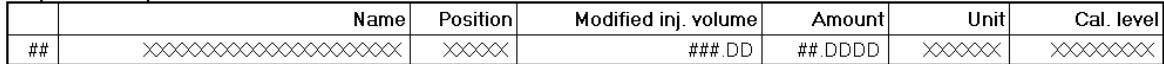

**Modelli di rapporto predefiniti**

## Sequence report (detailed)

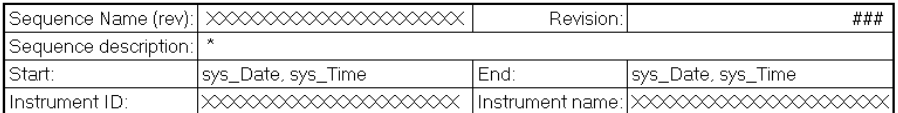

Method parameters

Method: Revision: ### Last modified: sys\_Date, sys\_Time Description: xxxxxxxx

#### Reporting

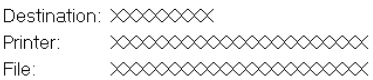

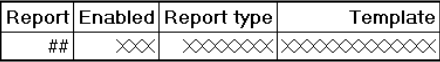

#### Instrument

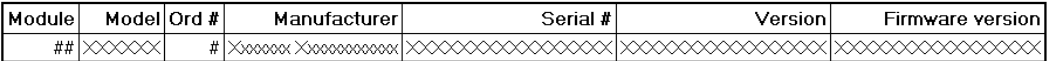

#### LogBook name: XXXXXXXXXXXXXX

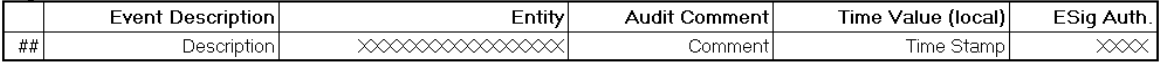

#### Sequence rollout

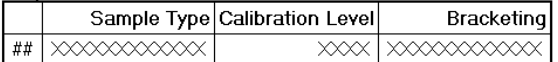

#### Sequence samples

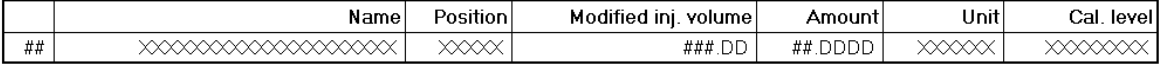

**Modelli di rapporto predefiniti**

# **Modelli di rapporto compositi**

Un **modello di rapporto composito** unisce un gruppo di modelli di rapporto singoli in un unico rapporto con una pagina di copertina. Ad esempio i rapporti compositi possono combinare i risultati che iniziano con un rapporto di iniezione singola ed e terminano con un rapporto di sequenza. I **modelli di rapporti compositi** sono file XML che organizzano i modelli di rapporto selezionati da stampare in un file o su una stampante definita.

I nomi di file per i tre livelli di un rapporto composito sono:

- **•** Customer Report 1: Composite\_1.xml
- **•** Customer Report 2: Composite\_2.xml
- **•** Customer Report 3: Composite\_3.xml

È possibile creare un nuovo **rapporto personalizzato** solo per una sequenza. Il nome di file per il nuovo **rapporto personalizzato** predefinito per una sequenza è sequence.xml.

Il **modello di rapporto composito** viene impostato separatamente da rapporti singoli. Un esempio di **modello di rapporto composito** imposta il seguente ordine di rapporto:

- **•** Copertina
- **•** Sequenza
- **•** Strumento
- **•** Gruppi di campioni personalizzati
- **•** Gruppi di campioni
- **•** Gruppo di campioni QC
- **•** Gruppo standard di calibrazione
- **•** Modello di gruppo riassuntivo di più iniezioni 1
	- **•** Iniezione singola di campione 1
	- **•** Iniezione singola di campione 2
	- **•** Iniezione singola di campione n
- **•** Modello di gruppo riassuntivo di più iniezioni n

La numerazione delle pagine si basa sull'intero rapporto.

# **Funzioni di stesura rapporti**

# **Curva di calibrazione**

CalibrationCurve.html è un modello predefinito di rapporto a iniezione singola che comprende la curva di calibrazione. Le curve di calibrazione possono essere aggiunte anche a qualsiasi altro modello di iniezione singola dalla sezione **Compounds**  del nodo **Calibration Results**. Altre informazioni correlate alla calibrazione sono disponibili nel nodo **Calibration Points** della sezione **Compounds**.

# **Impostazioni e risultati del metodo spettrale**

Le impostazioni del metodo possono essere inserite nel rapporto da Cerity in **Report Template Editor** o dalla finestra **Method** utilizzando il comando **Print Method**. I modelli sono comuni ad entrambe le opzioni di rapporto. Per una descrizione dei modelli disponibili vedere ["Revisione di meta dati e stesura di](#page-58-0)  [rapporti" a pagina 59](#page-58-0).

# **Stesura di rapporti sui risultati spettrali**

Per l'inserimento dei risultati spettrali in rapporti sono disponibili sei modelli predefiniti di iniezione singola.

- **•** Inj\_d\_3D.html è un modello di rapporto dettagliato per la stesura di rapporti di conferma dei composti UV. Per ogni composto comprende diagrammi individuali dello spettro di riferimento del composto e dello spettro di apice oltre che un grafico sovrapposto di entrambi gli spettri.
- **•** Inj\_short\_3D\_ApexAndRawApexSpectrumOverlaid.html è un modello di rapporto per la stesura di rapporti di risultati spettrali. Per ogni composto comprende un grafico sovrapposto dello spettro di apice corretto del fondo e dello spettro di apice grezzo, unitamente ad un grafico dello spettro di fondo.

**Funzioni di stesura rapporti**

- **•** Inj\_short\_3D\_CompRefAndApexSpectrumOverlaid.html è un modello di rapporto per la stesura di rapporti di risultati di conferma di composti UV. Per ogni composto comprende un grafico sovrapposto dello spettro di riferimento del composto e dello spettro apice, unitamente ad un grafico dello spettro di fondo.
- Inj\_short\_3D\_PuritySpectrumOverlaid.html è un modello di rapporto per la stesura di rapporti sui risultati di purezza UV. Per ogni composto comprende un diagramma dello spettro di purezza del picco ed un grafico degli spettri residui. Le tabelle di purezza UV sono anch'esse inserite nel rapporto.
- **•** Inj\_short\_3D\_CompRefAndApexSpectrumOverlaid.html è un modello di rapporto per la stesura di rapporti di risultati di conferma di composti UV. Per ogni composto comprende un grafico sovrapposto dello spettro residuo rispetto allo spettro di riferimento del composto, unitamente ad un grafico dello spettro di fondo.
- **•** Inj\_short\_3D\_ResidualOfApexAndPuritySpectrumOverlaid.ht ml è un modello di rapporto per la stesura di rapporti di purezza UV. Per ogni composto comprende un grafico dello spettro residuo rispetto allo spettro di apice, unitamente ad un grafico dello spettro di fondo.

Oltre agli spettri, a qualsiasi altro modello di rapporto di iniezione singola è possibile aggiungere anche le **impostazioni di purezza spettrale del composto UV**, le **impostazioni predefinite di conferma UV** e le **impostazioni di gestione degli spettri**.

# **Stesura di rapporti di risultati di calcolo personalizzati**

I risultati di calcolo personalizzati vengono inseriti in rapporti utilizzando uno strumento di stesura dedicato; i parametri di rapporto vengono impostati nel nodo **Custom Calculator** della funzione di impostazione di **Data Analysis** nella finestra **Method**. I rapporti di risultati di calcolo personalizzati vengono impostati utilizzando una finestra di dialogo a schede che consente di decidere il layout di rapporti a più pagine, di aggiungere titoli e piè di pagina e specificare quali elementi del foglio di lavoro di calcolo personalizzato stampare.

# **Stesura di rapporti condizionale**

La stesura di rapporti condizionale consente di modificare la visualizzazione dell'elemento di un rapporto basandosi sul risultato di una condizione di test. È possibile modificare la visualizzazione di una tabella completa, una colonna di tabella o di una singola cella o campo. Ad esempio si può applicare la formattazione di un elemento (miglioramenti del carattere, come grassetto, corsivo o colore) o visualizzare o nascondere un elemento, a seconda del risultato della condizione di test. Le condizioni di test possono essere di due tipi:

**•** Una **condizione interna** funziona senza operandi e viene valutata utilizzando stati interni. Sono disponibili i seguenti operatori:

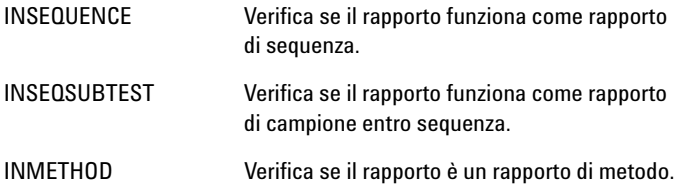

Se il risultato del test è vero, l'elemento viene inserito nel rapporto, se il risultato è falso l'elemento viene omesso.

**Stesura di rapporti condizionale**

**•** Una **condizione esterna** utilizza operandi e riferimenti. Sono disponibili i seguenti operatori:

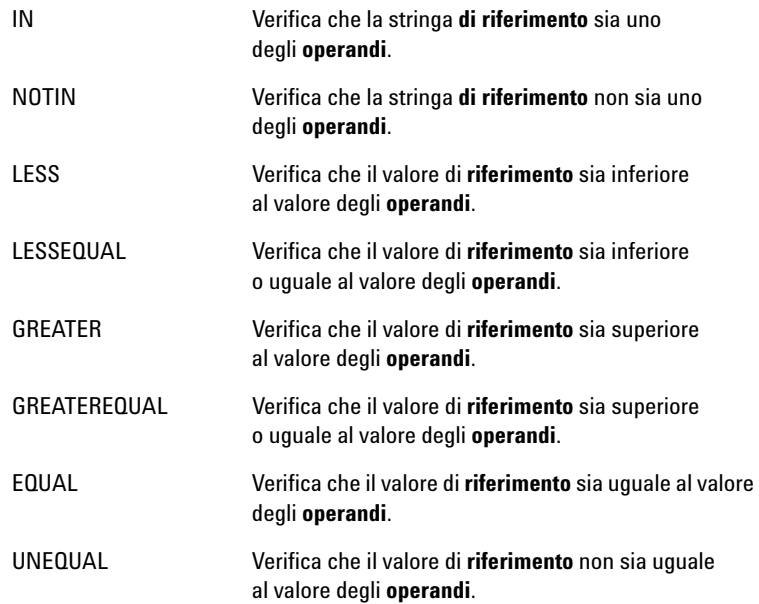

Selezionare il **riferimento** da una struttura di selezione che comprenda tutti i riferimenti disponibili. Se il risultato del test è reale, l'elemento viene inserito nel rapporto, se il risultato è falso l'elemento viene omesso.

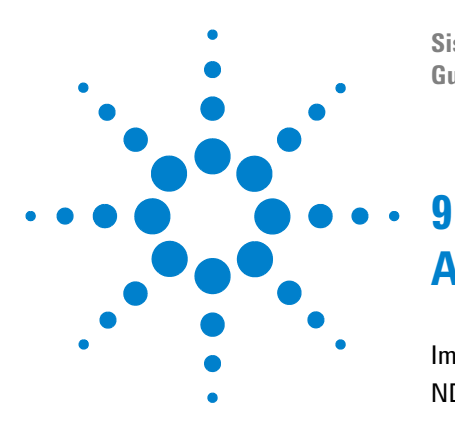

**Sistema NDS Cerity per QA/QC in campo farmaceutico Guida ai concetti**

# **Amministrazione e gestione**

[Impostazione dopo l'installazione](#page-277-0) 278 [NDS Cerity - Amministrazione del sistema e manutenzione](#page-284-0) 285

Questo capitolo spiega il funzionamento dell'utilità Administration and Maintenance di Cerity e descrive altre caratteristiche del sistema.

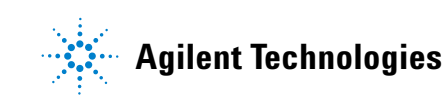

# <span id="page-277-0"></span>**Impostazione dopo l'installazione**

Dopo aver installato il software NDS Cerity per QA/QC in campo farmaceutico, l'amministratore deve configurare gli utenti di NDS Cerity perché possano utilizzare l'applicazione di QA/QC in campo farmaceutico.

L'amministratore di NDS Cerity deve effettuare le seguenti operazioni:

- **•** Avviare l'applicazione di amministrazione NDS Cerity
- **•** Collegarsi al database
- **•** Impostare la configurazione bootp solo se il laboratorio non utilizza il protocollo DHCP per gli strumenti
- **•** Aggiungere eventuali licenze
- **•** Verificare che l'installazione sia riuscita
- **•** Impostare una stampante predefinita per l'utente dell'assistenza NDS Cerity
- **•** Sincronizzare i timbri orari delle macchine NDS Cerity
- **•** Aggiungere utenti
- **•** Aggiungere controllori di acquisizione
- **•** Aggiungere strumenti
- **•** Aggiungere un dispositivo
- **•** Salvare le modifiche apportate al database

Per informazioni su queste operazioni, vedere la Guida in linea per l'amministrazione del sistema. I concetti illustrati in questa sezione consentono all'amministratore di eseguire queste operazioni.

# **Applicazione Administration di NDS Cerity**

Utilizzare gli strumenti di configurazione dell'applicazione Administration di NDS Cerity per gestire il sistema. Selezionare la voce di menu **Cerity Software Administration** nel menu **Start** per aprire la finestra di configurazione.

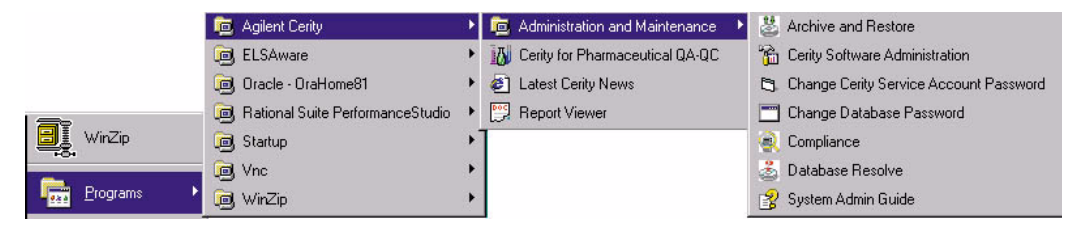

**Figura 72** Voce di menu Administration di NDS Cerity

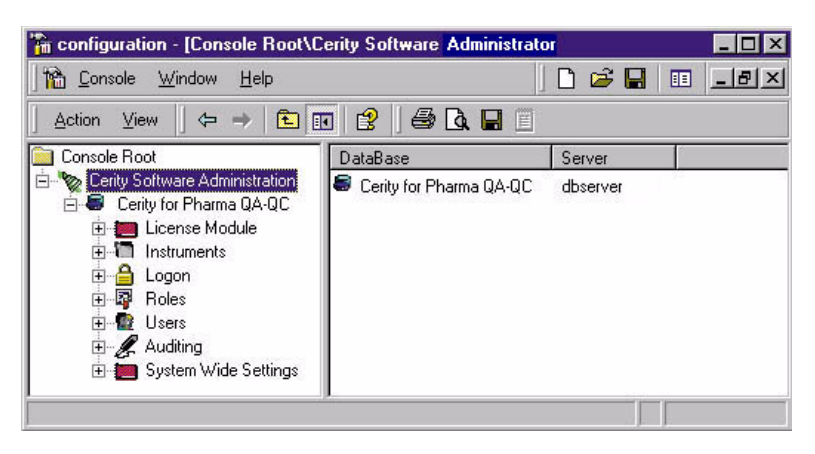

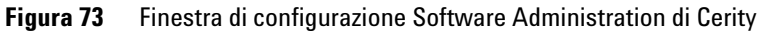

#### **9 Amministrazione e gestione**

**Impostazione dopo l'installazione**

# **Collegamento al database**

È necessario aggiungere il database gestito dagli strumenti di configurazione Software Administration di Cerity. Fare clic con il pulsante destro del mouse sulla cartella Cerity Software Administration nella finestra principale per aggiungere un database. Dopo l'aggiunta, espandere la cartella del database per visualizzare le proprietà e le relative impostazioni.

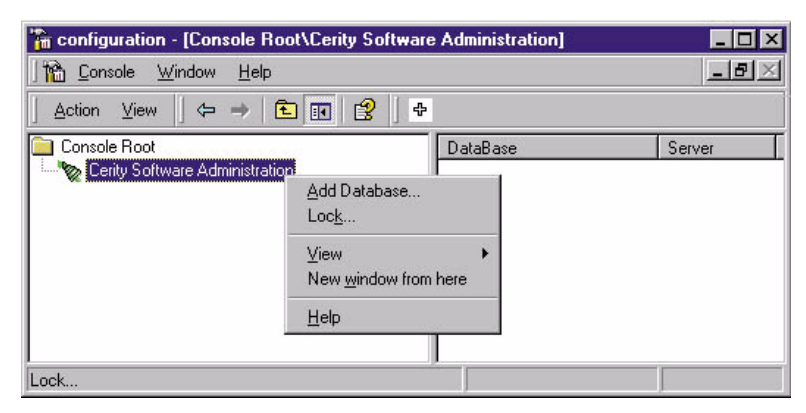

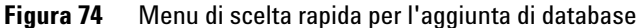

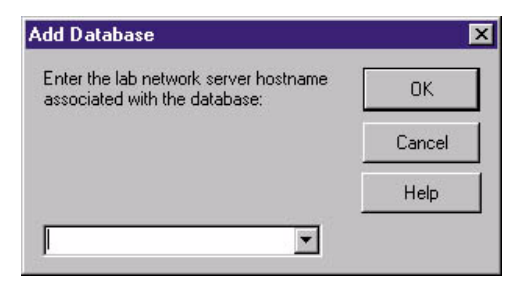

**Figura 75** Finestra di dialogo Add Database

In caso di installazione singola (NDS Cerity Professional), utilizzare il nome del PC singolo.

# **Licenza per NDS Cerity**

Il sistema autorizza un insieme di licenze dimostrative per gli strumenti e i moduli NDS Cerity durante l'installazione. Questo tipo di licenza è temporaneo e non può essere utilizzato per un periodo superiore ai 30 giorni. Per poter disporre della licenza per un periodo di tempo superiore ai 30 giorni, è necessario acquistare la licenza necessaria da Agilent Technologies ed aggiungerla al sistema nel modulo License. Dopo l'acquisto di una licenza, è necessario ottenere l'autorizzazione all'utilizzo in base al contratto di licenza.

La cartella **License Module** consente di:

- **•** Visualizzare l'utilizzo della licenza su tutti i moduli installati.
- **•** Autorizzare l'utilizzo di una licenza.
- **•** Aggiornare o aggiungere una licenza NDS Cerity.

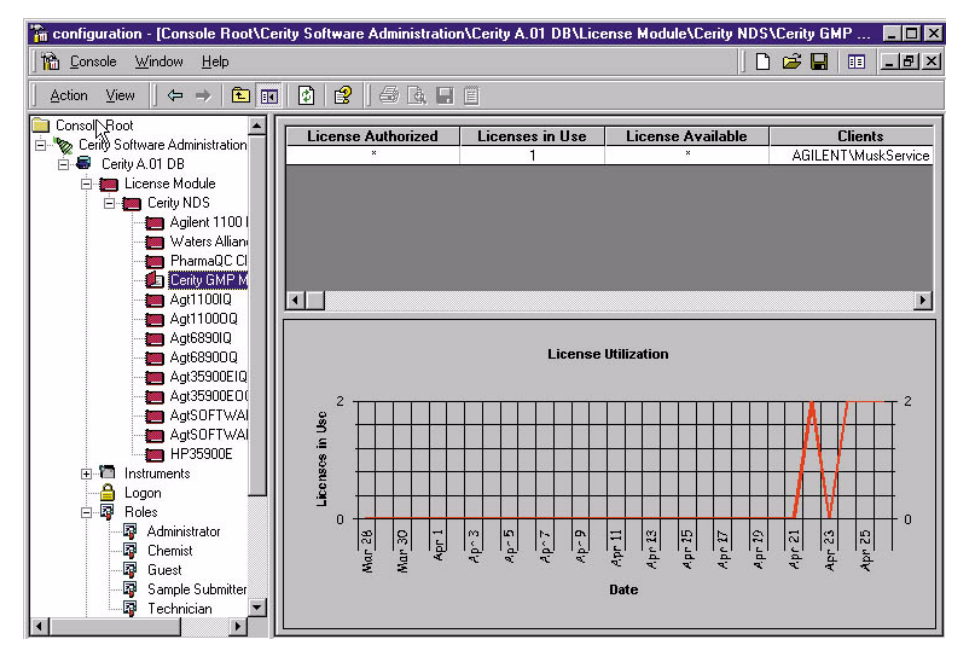

**Figura 76** Voce License

#### **9 Amministrazione e gestione**

**Impostazione dopo l'installazione**

#### **Tipi di licenza**

NDS Cerity per QA/QC in campo farmaceutico supporta tre tipi di licenze:

**Demo** È il tipo di licenza predefinito configurato al momento dell'installazione del software Cerity NDS. La licenza demo consente a un numero illimitato di utenti l'accesso ai moduli e agli strumenti Cerity. La licenza **Demo** scade ad una data predefinita; alla scadenza (o prima di essa), è necessario immettere le informazioni relative al certificato di licenza rilasciato da Agilent.

**Expiration** Questo tipo di licenza serve per l'utilità di validazione Cerity Compliance (IQ e OQ/PV). Il sistema conta quante volte gli utenti hanno eseguito l'utilità Compliance e hanno stampato un certificato. Quando questo numero raggiunge un limite predefinito, è necessario rivolgersi Agilent Technologies per acquistare ulteriori licenze.

**None** Questo tipo di licenza consente a un numero specifico di utenti simultanei di accedere a un modulo o a uno strumento. Il numero di utenti varia a seconda del contratto di acquisto stipulato con Agilent Technologies.

## **Licenza per spettri UV**

Questo tipo di licenza serve unicamente per l'acquisizione degli spettri UV; l'elaborazione degli spettri non richiede licenza. Viene assegnata ad uno strumento e consente di acquisire spettri UV tramite lo strumento stesso. Se la licenza viene revocata, è ancora possibile elaborare gli spettri acquisiti (conferma del composto spettrale UV, purezza UV), ma non acquisirne altri né creare metodi.

# **Gestione degli utenti**

La cartella Users consente di configurare gli utenti nel sistema NDS Cerity.

È possibile:

- **•** Aggiungere utenti a NDS Cerity.
- **•** Abilitare e disabilitare gli utenti.
- **•** Assegnare agli utenti il ruolo corrente.
- **•** Assegnare agli utenti i relativi diritti di revisione.
- **•** Assegnare una stampante predefinita ad ogni utente.
- **•** Copiare gli utenti da un database a un altro.

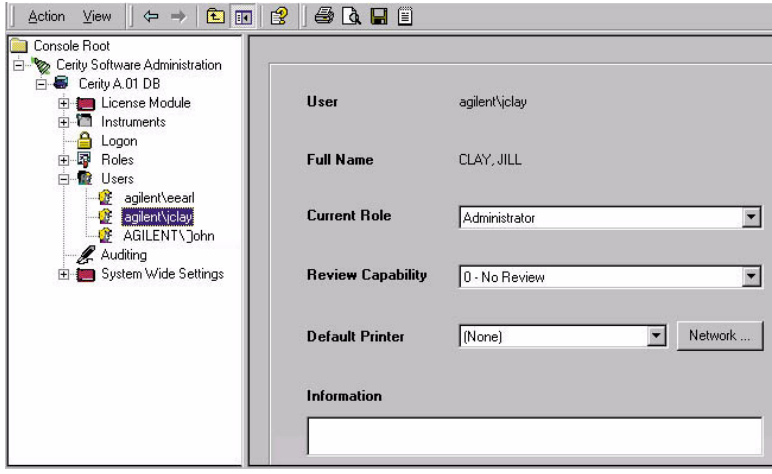

**Figura 77** Cartella Users

#### **9 Amministrazione e gestione**

**Impostazione dopo l'installazione**

# **Gestione degli strumenti**

Utilizzare la cartella Instruments per aggiungere controllori di acquisizione, strumenti logici e dispositivi. È necessario immettere i parametri per gli strumenti e i dispositivi nell'applicazione Pharmaceutical QA/QC.

È possibile:

- **•** Aggiungere ed eliminare controllori di acquisizione.
- **•** Aggiungere ed eliminare strumenti logici.
- **•** Aggiungere ed eliminare dispositivi.
- **•** Modificare le proprietà di collegamento di dispositivi, strumenti e server di acquisizione.
- **•** Spostare uno strumento logico e i dispositivi collegati su un altro controllore di acquisizione.
- **•** Arrestare o sospendere l'attività di uno strumento.
- **•** Riprendere o avviare l'attività di uno strumento.
- **•** Aggiungere una licenza per spettri UV.
- **•** Revocare una licenza per spettri UV.

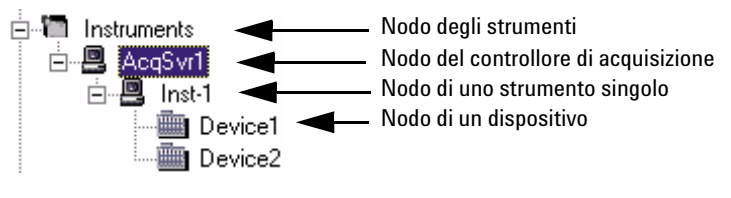

**Figura 78** Cartella Instruments

# <span id="page-284-0"></span>**NDS Cerity - Amministrazione del sistema e manutenzione**

Dopo aver eseguito le attività successive all'installazione, gli amministratori devono configurare il sistema NDS Cerity e personalizzarlo secondo le esigenze del loro laboratorio. A tal fine è opportuno che comprendano come gestire le seguenti funzioni di NDS Cerity.

## **Protezione e audit**

Gli amministratori possono eseguire le seguenti operazioni per accertarsi che il sistema sia sicuro:

- **•** Impostare o modificare la protezione dell'accesso.
- **•** Modificare la password dell'account NDS Cerity Network Server e per CAGDbAdmin.
- **•** Limitare l'accesso a Registry Editor.
- **•** Impostare le autorizzazioni per le directory di NDS Cerity e Oracle.
- **•** Assegnare ruoli agli utenti per limitarne l'accesso alle funzioni NDS Cerity per QA/QC in campo farmaceutico.
- **•** Impostare l'audit in modo che il sistema tenga traccia della modifica, dell'utente che l'ha effettuata, della data e del motivo secondo le procedure aziendali.

## **Formati per tutto il sistema**

Gli amministratori possono impostare o modificare i formati numerici o di data e ora per l'intero sistema.

## **Manutenzione del database**

Gli amministratori possono eseguire le operazioni seguenti per la gestione del database:

- **•** Archiviare, ripristinare o eliminare dati.
- **•** Effettuare un backup del database.
- **•** Eliminare incoerenze del database dopo il ripristino di dati.

#### **9 Amministrazione e gestione**

**NDS Cerity - Amministrazione del sistema e manutenzione**

## **Gestione del sistema**

Gli amministratori possono eseguire le operazioni seguenti per la gestione del sistema:

- **•** Stampare i parametri di impostazione di Software Administration di NDS Cerity.
- **•** Visualizzare informazioni sull'host NDS Cerity.
- **•** Verificare lo stato, avviare o interrompere i servizi NDS Cerity.

Per informazioni su queste attività, vedere la Guida in linea per l'amministrazione del sistema. I concetti illustrati in questa sezione consentono all'amministratore di eseguire queste attività.

**NDS Cerity - Amministrazione del sistema e manutenzione**

# **Protezione e audit**

#### **Accesso**

La voce Logon nella finestra Cerity Software Administration Configuration controlla l'accesso al server e ai sistemi client Cerity. Ad esempio, è possibile controllare il numero di utenti che possono accedere al sistema dallo stesso computer con Workstation Windows.

È possibile:

- **•** Abilitare e disabilitare la protezione dell'accesso.
- **•** Consentire l'uso del computer ad un solo utente.
- **•** Consentire l'uso di un computer client a più utenti.
- **•** Impostare il tempo di inattività per bloccare automaticamente l'applicazione per le sessioni utente che condividono lo stesso computer client.
- **•** Specificare le applicazioni di NDS Cerity che possono accedere al database.

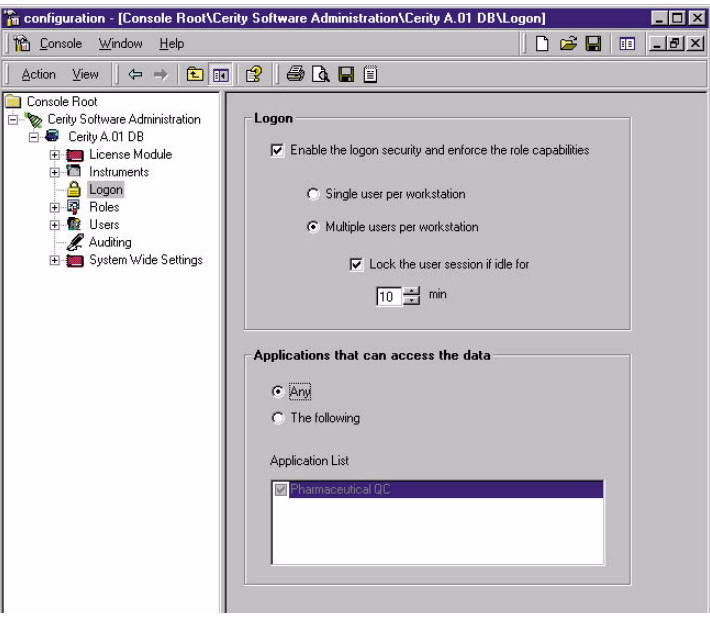

**Figura 79** Voce Logon

#### **9 Amministrazione e gestione**

**NDS Cerity - Amministrazione del sistema e manutenzione**

#### **Modifica delle password**

È possibile modificare le password per l'account del server e per il database nell'elenco di strumenti di Administration and Maintenance. Accedere a questi due strumenti dal menu **Start**. Selezionare le voci di menu **Change Password** per visualizzare le rispettive finestre di dialogo.

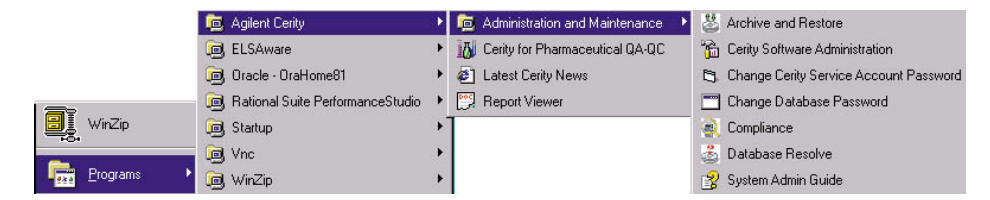

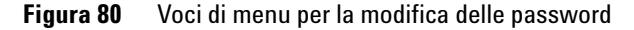

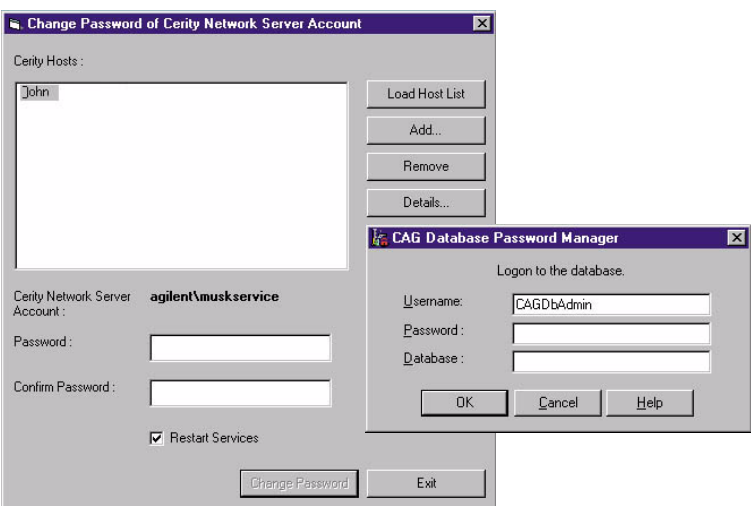

**Figura 81** Finestre di dialogo Change Password
# **Autorizzazioni per le directory NDS Cerity e Oracle**

<span id="page-288-0"></span>La tabella seguente fornisce un breve riepilogo delle principali directory di NDS Cerity e Oracle e delle autorizzazioni Windows consigliate per l'accesso.

<span id="page-288-2"></span><span id="page-288-1"></span>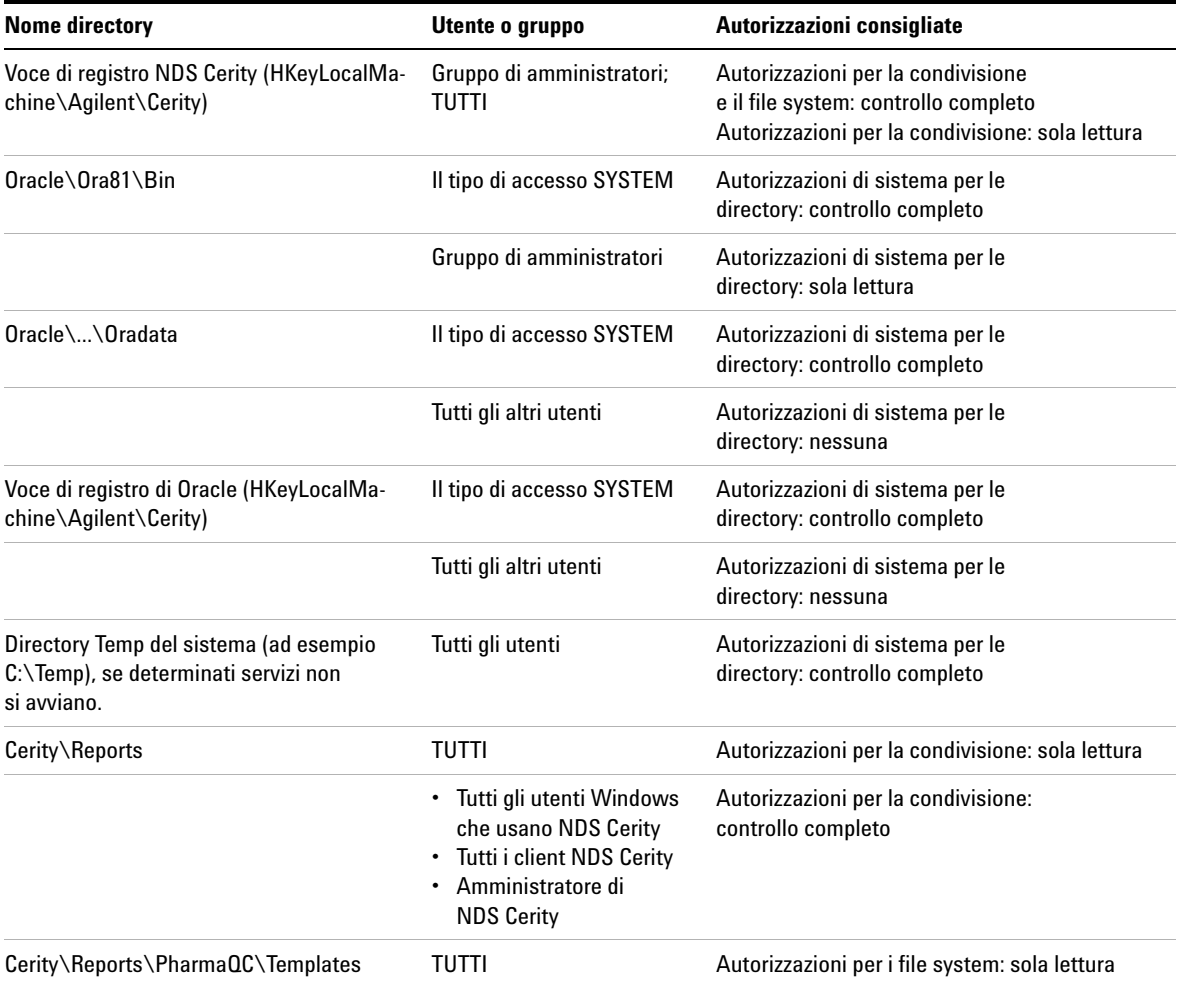

#### **Tabella 15** Autorizzazioni per la directory Windows

#### **9 Amministrazione e gestione**

**NDS Cerity - Amministrazione del sistema e manutenzione**

<span id="page-289-4"></span>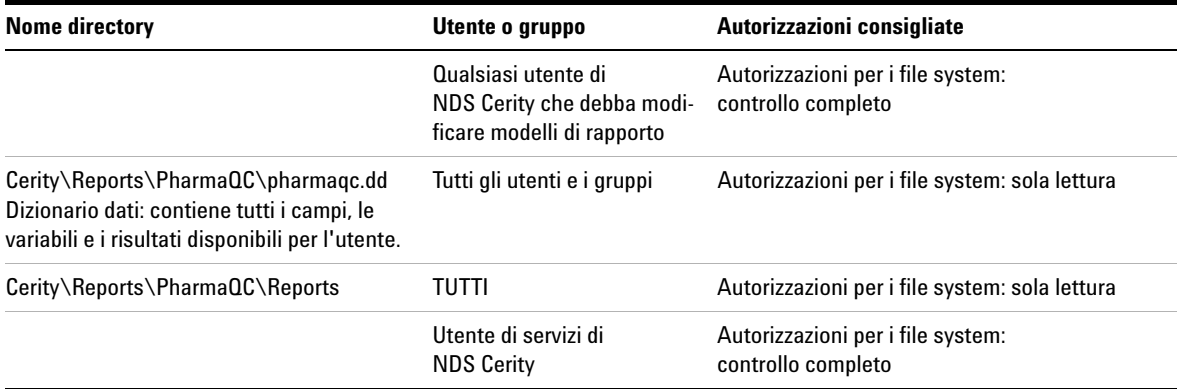

#### **Tabella 15** Autorizzazioni per la directory Windows (continua)

## <span id="page-289-7"></span>**Assegnazione dei ruoli**

<span id="page-289-6"></span><span id="page-289-1"></span><span id="page-289-0"></span>La cartella Roles consente di impostare i diritti per le attività dei ruoli predefiniti: Administrator, Chemist, Guest, Sample Submitter e Technician. Per ulteriori informazioni, vedere ["Ruoli e diritti degli utenti"](#page-28-0) a pagina 29.

## **Auditing**

**NOTA** Per impostazione predefinita il ruolo Guest (Ospite) non ha diritti ed ottiene quindi un'applicazione vuota al momento del login. L'impostazione del ruolo Guest è di competenza dell'amministratore del sistema.

> <span id="page-289-5"></span><span id="page-289-3"></span>NDS Cerity per QA/QC in campo farmaceutico fornisce un insieme di attività che supporta linee guida normative per l'audit di registrazioni elettroniche. La voce Auditing consente di impostare i requisiti di audit per ogni attività.

È possibile:

- **•** Richiedere agli utenti di immettere un motivo per l'audit di un'attività.
- **•** Limitare i motivi di audit disponibili per gli utenti a quelli impostati dall'amministratore di NDS Cerity.
- <span id="page-289-2"></span>**•** Richiedere una firma elettronica per un'attività.

**NDS Cerity - Amministrazione del sistema e manutenzione**

- **•** Creare un elenco di motivi di audit.
- **•** Cancellare motivi di audit dall'elenco.
- **•** Selezionare o deselezionare requisiti di audit per un'attività.

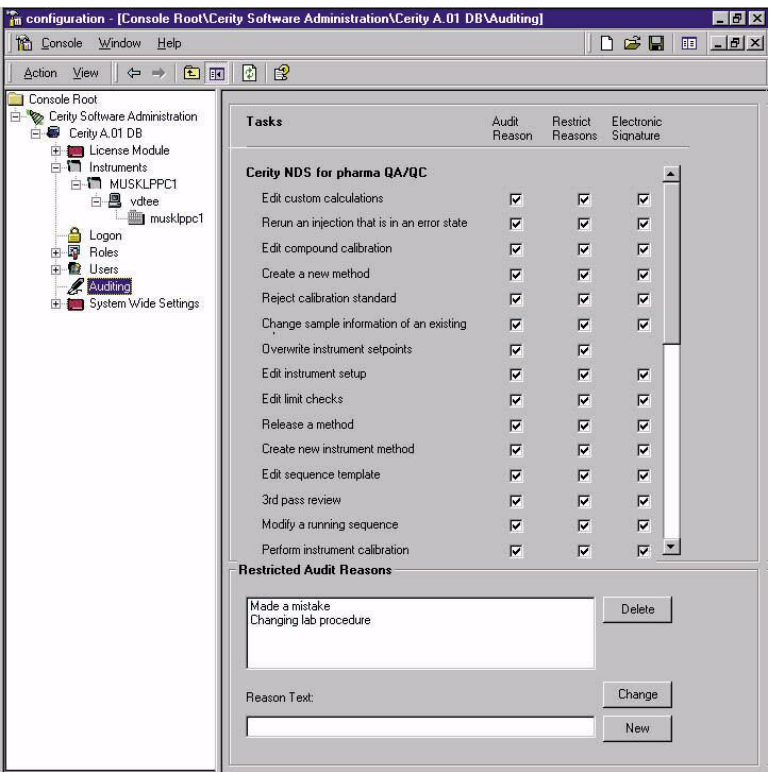

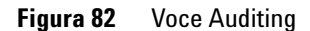

#### **9 Amministrazione e gestione**

**NDS Cerity - Amministrazione del sistema e manutenzione**

# **Gestione del database**

### **Archive and Restore**

<span id="page-291-1"></span><span id="page-291-0"></span>Utilizzare l'applicazione Archive and Restore per archiviare, ripristinare o eliminare dati presenti nel database. Selezionare la voce **Archive and Restore** dal menu **Start** per aprire il primo pannello dell'applicazione.

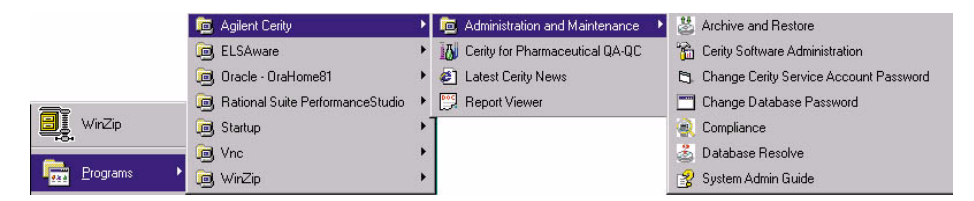

## **Figura 83** Voce di menu Archive and Restore

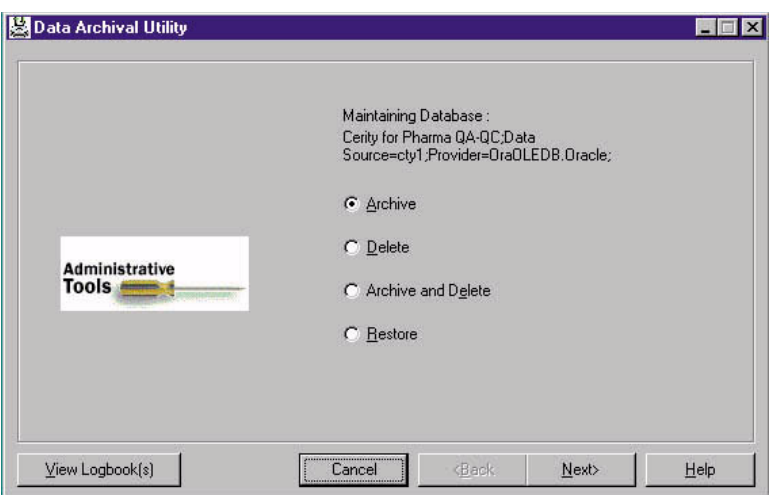

**Figura 84** Primo pannello dell'utilità Data Archival

#### **Ricerche nel database per l'archiviazione o l'eliminazione di**

**oggetti** L'utilità Data Archival di NDS Cerity consente di salvare su un supporto di archiviazione (disco o altro) oggetti di database, quali campioni e sequenze inseriti, risultati di campioni e sequenze, informazioni su strumenti e metodi. L'utilità di archiviazione può essere utilizzata per la memorizzazione permanente e per spostare i dati da un database a un altro. Dopo aver archiviato i dati, è possibile cancellare dal database i dati vecchi. Questa operazione deve essere eseguita regolarmente per garantire prestazioni ottimali del sistema. Il sistema NDS Cerity memorizza gli oggetti archiviati nelle directory del file system di Windows.

Per individuare gli oggetti da archiviare, l'utilità Data Archival esegue la procedura **Query Wizard** utilizzata dall'applicazione per QA/QC in campo farmaceutico per ricercare gli oggetti da impostare o modificare. Per ulteriori informazioni su Query Wizard, vedere ["Ricerche nel database"](#page-80-0) a pagina 81.

**Ripristino di oggetti nel database** L'utilità Data Archival ripristina gli oggetti presenti su qualsiasi unità della rete nel file system di Windows nello stesso database o in un altro in rete.

<span id="page-292-0"></span>Quando l'utilità Data Archival ripristina gli oggetti archiviati da un database a un altro, viene avviata l'utilità Database Resolve per risolvere le incoerenze tra i database. L'utente deve decidere quali versioni utilizzare se sono presenti duplicati.

## **Backup di NDS Cerity**

Per ulteriori informazioni su come effettuare i backup online o offline con gli strumenti Oracle standard (ad esempio RMAN), consultare la documentazione presente sul CD-ROM Cerity Application. Scenari di backup e ripristino tramite programmi di ripristino/backup di terze parti, come quelli prodotti da Veritas Software, possono essere sviluppati e forniti su richiesta dal servizio Agilent Professional Services Organization (PSO).

Rivolgersi al rappresentante Agilent di NDS Cerity per ottenere consigli su programmi di backup, archiviazione ed eliminazione appositamente creati per il sistema.

#### **9 Amministrazione e gestione**

**NDS Cerity - Amministrazione del sistema e manutenzione**

.

## **Risoluzione di conflitti di nomi nel database**

<span id="page-293-0"></span>L'utilità Database Resolve consente di risolvere i conflitti di nomi presenti nel database. Selezionare la voce di menu **Database Resolve** nel menu **Start** per avviare l'utilità.

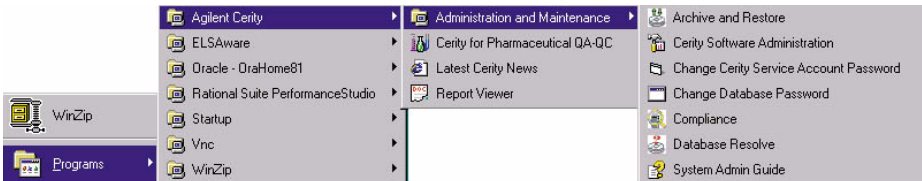

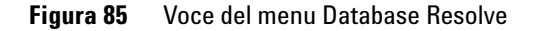

Dopo l'accesso di un utente, si avvia l'utilità e viene visualizzato un messaggio che indica l'assenza di conflitti di nomi o un pannello che riporta i conflitti di nomi da risolvere. Se sono presenti nomi duplicati, è possibile risolvere i conflitti di nomi di ruolo o utente e scegliere di abilitare uno strumento.

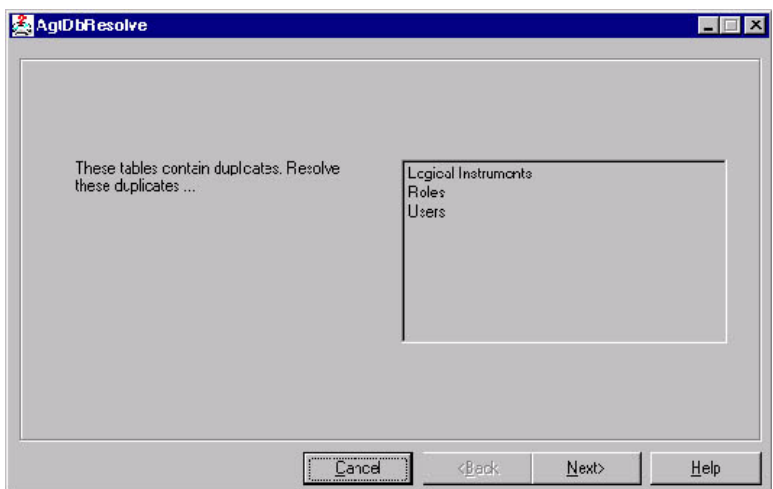

**Figura 86** Pannello Database Resolve

L'utilità **Archive and Restore** avvia automaticamente l'utilità **Database Resolve** per tentare di ripristinare dati da un database ad un altro.

# <span id="page-294-1"></span>**Blocco di oggetti**

<span id="page-294-0"></span>Quando un'applicazione accede ad un oggetto del database, ad esempio un campione o un metodo, l'oggetto viene automaticamente bloccato. Se si verifica un problema sul sistema, il blocco non viene eliminato e l'oggetto continua ad essere disponibile anche ad altri computer della rete. Il riavvio dell'applicazione dal computer sul quale si è verificato il problema consente di recuperare gli oggetti bloccati nella maggior parte dei casi. Tuttavia, nei casi in cui non sia possibile recuperare l'oggetto con l'avvio dell'applicazione, è possibile eseguire uno dei comandi della query *lockedobjects.sql* per recuperare l'oggetto.

# **9 Amministrazione e gestione**

**NDS Cerity - Amministrazione del sistema e manutenzione**

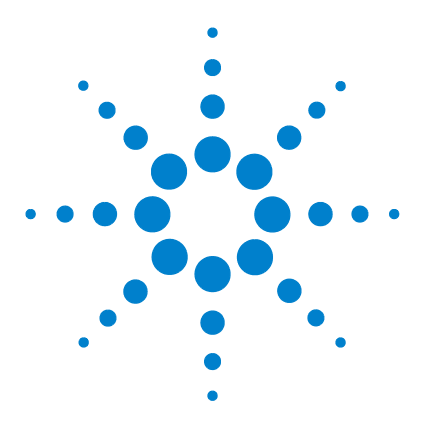

**Sistema NDS Cerity per QA/QC in campo farmaceutico Guida ai concetti**

# **10 Definizione dei termini**

[Integrazione](#page-297-0) 298 [Gestione degli spettri](#page-299-0) 300 [Identificazione](#page-300-0) 301 [Calibrazione](#page-302-0) 303 [Quantificazione](#page-305-0) 306

Il Capitolo 10 riporta le definizioni dei termini utilizzati nel Sistema NDS Cerity per QA/QC in campo farmaceutico.

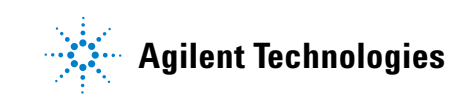

# <span id="page-297-0"></span>**Integrazione**

## **Punti cardinali**

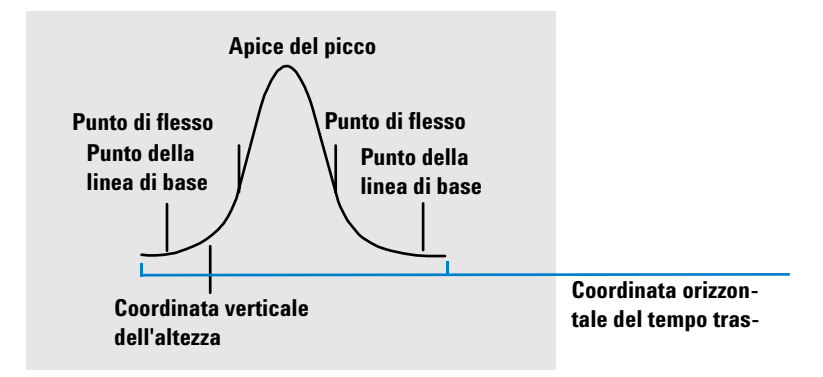

#### **Figura 87** Punti cardinali

<span id="page-297-2"></span>I punti cardinali sono punti scelti dall'integratore per definire e quantificare un picco. I punti della linea di base, degli avvallamenti, dell'apice del picco e i punti di flesso vengono definiti punti cardinali e salvati. Ogni punto cardinale include una coordinata orizzontale del tempo trascorso, una coordinata verticale dell'altezza dalla linea di base ed altri parametri, come il tipo di picco, i codici di separazione, i valori di inizio/fine di picchi potenziali ed i corrispondenti valori di altezza, area e pendenza utilizzati dall'integratore per calcolare le aree dei picchi.

## **Picco del solvente**

<span id="page-297-1"></span>Il picco di solvente, che è in genere un picco di grandi dimensioni privo di importanza analitica, non viene generalmente integrato. Tuttavia, quando picchi di piccole dimensioni ma di interesse analitico eluiscono vicini al picco di solvente, ad esempio sulla sua coda, possono essere impostate condizioni di integrazione speciali per calcolare le aree corrette del contributo della coda del picco.

## **Spalla (anteriore, posteriore)**

<span id="page-298-1"></span>Le spalle si verificano quando due picchi eluiscono l'uno vicino all'altro in modo che non si generi nessun avvallamento fra loro; i picchi risultano quindi non risolti. Le spalle possono verificarsi sul bordo anteriore (iniziale) del picco o sul bordo posteriore (finale) del picco. Se individuate, le spalle possono essere integrate per interpolazione della tangente o tramite perpendicolari.

## **Pendenza**

<span id="page-298-0"></span>La pendenza di un picco, che denota il cambiamento della concentrazione del composto rispetto al tempo, viene utilizzata per determinare l'inizio del picco, il suo apice e la sua fine.

# <span id="page-299-0"></span>**Gestione degli spettri**

#### **Estrazione dello spettro**

Se tutti gli spettri acquisiti non sono necessari per la rielaborazione dello spettro, è possibile estrarre un numero ridotto di spettri (3, 5, 7 o 9) da un insieme di dati.

#### **Spettro dell'apice**

E' lo spettro dell'apice del picco cromatografico. Lo spettro dell'apice viene sempre inserito in tutti i calcoli di elaborazione degli spettri.

#### **Spettro di riferimento**

E' uno spettro noto, estratto da un'analisi precedente, utilizzato a scopo di comparazione nella conferma dei composti spettrali.

#### **Spettro del fondo**

E' uno spettro contenente solo assorbanza di fondo, che viene sottratto dallo spettro del picco per fornire uno spettro corretto del fondo contenente assorbanza dovuta esclusivamente al campione.

#### **Correzione del fondo**

Consiste nell'eliminare le assorbanze di fondo dallo spettro del picco tramite sottrazione di uno o due spettri di fondo.

#### **Conferma del composto tramite lo spettro**

Consiste nel confrontare lo spettro dell'apice con uno spettro di riferimento e nel calcolare un valore di similarità.

#### **Purezza UV**

Consiste nel confrontare tutti gli spettri estratti in un picco con lo spettro dell'apice per controllare l'omogeneità del picco.

## **Valore di similarità**

E' una misura della similarità tra due spettri; spettri identici danno un valore di similarità pari a 1000.

# <span id="page-300-0"></span>**Identificazione**

### **Picchi e composti**

<span id="page-300-3"></span><span id="page-300-1"></span>Un picco è un inviluppo cromatografico integrato in un segnale. Un composto può essere costituito da un solo picco o da diversi picchi, ad esempio provenienti da più segnali o da rivelatori diversi.

## **Picco principale**

<span id="page-300-4"></span>Se il composto comprende più picchi, uno dei picchi (in genere il maggiore) viene designato come picco principale per l'identificazione del composto. Tutti gli altri composti vengono quindi classificati come picchi secondari.

#### **Tavola di identificazione dei picchi**

<span id="page-300-5"></span><span id="page-300-2"></span>La tavola di identificazione dei picchi è un database che contiene i tempi di ritenzione attesi ed un identificatore del segnale (il nome del segnale o la sua descrizione) dei composti dell'analisi.

#### <span id="page-300-7"></span>**Tempo di ritenzione atteso**

Il tempo di ritenzione atteso è il tempo al quale ci si aspetta che il picco eluisca. È il tempo di ritenzione del picco indicato nella tavola di identificazione dei picchi, corretto da qualsiasi deriva determinata dai picchi di riferimento per il tempo (se presenti).

#### **Tempo di ritenzione relativo**

<span id="page-300-6"></span>I tempi di ritenzione relativi sono specificati in molti metodi sottoposti a normative per l'identificazione di componenti minoritari. I tempi di ritenzione relativi vengono calcolati relativamente al picco di riferimento principale.

#### **Picchi di riferimento per il tempo**

<span id="page-300-8"></span>Un picco il cui tempo di ritenzione viene utilizzato per correggere qualsiasi deriva.

## **Finestra di tempo**

<span id="page-301-1"></span>È la finestra intorno al tempo di ritenzione atteso di un picco, entro la quale dovrebbe comparire il picco. Le finestre di tempo possono essere asimmetriche rispetto ai tempi di ritenzione attesi dei picchi.

## **Segnale**

<span id="page-301-2"></span>Un segnale è la risposta misurata del rivelatore rispetto al tempo durante l'analisi. Se il rivelatore può essere configurato per fornire misurazioni multiple (ad esempio i rivelatori a serie di diodi o a lunghezza d'onda multipla), ogni risposta è considerata un segnale diverso.

#### **Correlazione del segnale**

<span id="page-301-0"></span>La correlazione del segnale assegna allo stesso composto due picchi misurati in segnali del rivelatore diversi entro una finestra di tempo definita. Quando la correlazione del segnale è disattivata, i picchi che eluiscono allo stesso tempo di ritenzione in segnali del rivelatore diversi vengono considerati come composti diversi.

# <span id="page-302-0"></span>**Calibrazione**

## **Calibrazione**

<span id="page-302-1"></span>La calibrazione è il procedimento che consente di determinare i fattori di risposta utilizzati per calcolare concentrazioni di composti assolute tramite l'iniezione di standard di calibrazione appositamente preparati.

## **Ricalibrazione**

<span id="page-302-5"></span>La ricalibrazione è il procedimento che consente di aggiornare le informazioni (risposte e tempi di ritenzione) nella tavola di calibrazione sulla base delle nuove iniezioni di standard di calibrazione. La ricalibrazione può essere effettuata in qualsiasi momento e l'aggiornamento delle informazioni di calibrazione può includere o escludere i dati di calibrazione esistenti.

#### **Composto**

<span id="page-302-4"></span>Un composto chimico può comprendere diversi picchi; in una calibrazione multisegnale in genere contiene un picco per segnale. In una calibrazione a segnale singolo, il composto si riferisce ad un solo picco.

## **Livello di calibrazione**

<span id="page-302-2"></span>Un livello di calibrazione comprende i punti di calibrazione per la concentrazione di uno standard di calibrazione. In una calibrazione multisegnale, i punti di calibrazione possono essere distribuiti su diversi segnali.

#### **Punto di calibrazione**

<span id="page-302-3"></span>Il punto di calibrazione si riferisce ad una coppia quantità/risposta per un picco sulla curva di calibrazione.

## **Standard di calibrazione**

<span id="page-303-2"></span>Lo standard di calibrazione è un campione contenente una quantità nota del composto da quantificare. Nel software lo standard di calibrazione viene riferito a un'iniezione dal vial dello standard di calibrazione.

Gli standard di calibrazione possono essere acquistati da rivenditori di prodotti chimici o preparati utilizzando quantità accuratamente misurate del composto puro. La quantità di composto presente nello standard di calibrazione viene in genere espressa come una concentrazione, ad esempio in ng/ $\mu$ l.

## **Calibrazione a livello singolo**

<span id="page-303-0"></span>Per la calibrazione a livello singolo si ipotizza che la risposta del rivelatore sia lineare sull'intervallo di lavoro delle concentrazioni per campioni corrispondenti. Viene analizzato un solo standard di calibrazione e viene costruita una curva di calibrazione lineare utilizzando la risposta dello standard di calibrazione e l'origine. La pendenza della curva di calibrazione dà il fattore di risposta.

## **Calibrazione multilivello**

<span id="page-303-1"></span>Nella calibrazione multilivello, la curva di calibrazione viene caratterizzata utilizzando le risposte di numerosi standard di calibrazione, analizzati in concentrazioni diverse. La curva di calibrazione, che può non essere lineare, viene costruita adattando la curva a tutti i punti.

## **Tavola di calibrazione**

<span id="page-303-3"></span>La tavola di calibrazione è una matrice multidimensionale che definisce la risposta di ogni diverso analita ad ogni diversa concentrazione.

## **Curva di calibrazione**

<span id="page-304-0"></span>La curva di calibrazione definisce la risposta del rivelatore a diverse concentrazioni di un analita.

 $Response = f(Amount)$ 

È la rappresentazione grafica delle informazioni di quantità e risposta per l'analita nella tavola di calibrazione.

## **Fattore di risposta relativo**

<span id="page-304-4"></span>Il fattore di risposta relativo di un analita è la risposta relativa ad un altro composto, generalmente importante, il cui fattore di risposta è ben caratterizzato. I fattori di risposta relativi vengono utilizzati quando gli standard di calibrazione non sono disponibili.

## **Precisione della calibrazione**

<span id="page-304-1"></span>In calibrazioni a quantità variabili, la precisione della calibrazione può essere calcolata come deviazione standard relativa (RSD) dei fattori di risposta.

#### **Calibrazione a quantità fissa**

<span id="page-304-2"></span>Nelle calibrazioni a quantità fissa, le quantità degli standard di calibrazione iniettate sono le stesse immesse nella tavola di calibrazione ad ogni livello, ogni volta che viene effettuata la calibrazione. I fattori di risposta possono essere sostituiti o può esserne calcolata la media durante la ricalibrazione.

#### **Calibrazione a quantità variabile**

<span id="page-304-3"></span>Nelle calibrazioni a quantità variabile, i singoli pesi o le concentrazioni degli standard di calibrazione vengono inseriti per ogni calibrazione. Le calibrazioni a quantità variabile consentono di mantenere uno storico delle calibrazioni e di calcolare la precisione di calibrazione.

# <span id="page-305-0"></span>**Quantificazione**

#### **Risposta**

<span id="page-305-8"></span>La risposta corrisponde alla grandezza del segnale emesso dal rivelatore e può essere misurata come altezza del segnale all'intensità più elevata o come area del segnale al di sopra della linea di base.

#### **Fattore di risposta**

<span id="page-305-9"></span>Il fattore di risposta è il rapporto della risposta (la grandezza del segnale come altezza o area) alla concentrazione dell'analita.

<span id="page-305-4"></span>Response Factor = *Response Amount* ⁄

#### **Area percentuale ed altezza percentuale**

<span id="page-305-3"></span>L'area percentuale (Area%) calcola l'area di ogni picco come percentuale dell'area totale dei picchi dell'analisi.

<span id="page-305-2"></span><span id="page-305-1"></span>L'altezza percentuale (Altezza%) calcola l'altezza di ogni picco come percentuale dell'altezza totale dei picchi dell'analisi.

## **ESTD**

<span id="page-305-10"></span><span id="page-305-5"></span>Per ESTD (Standard esterno) si intende il procedimento di quantificazione di base nel quale la risposta dell'incognito viene confrontata con la risposta di uno o più standard di calibrazione analizzati nelle stesse condizioni.

## **Norm%**

<span id="page-305-7"></span>Il calcolo di Norm% permette di stabilire le quantità applicando fattori di risposta, prima di calcolare il risultato di ogni picco come percentuale delle quantità totali di tutti i picchi dell'analisi.

## **ISTD**

<span id="page-305-11"></span><span id="page-305-6"></span>Nel metodo di quantificazione ISTD (Standard interno) viene aggiunta una quantità nota di un componente a tutti i campioni ed agli standard. Il composto viene utilizzato come fattore di normalizzazione per compensare le modifiche, ad esempio della risposta del rivelatore.

## **Numerica**

21 CFR, [24](#page-23-0) 21 CFR Parte 11.10b dell'FDA, [33](#page-32-0) 21 CFR Parte 11.10c dell'FDA, [34](#page-33-0) 21 CFR Parte 11.10d dell'FDA, [3](#page-2-0), [24,](#page-23-0) [28](#page-27-0) 21 CFR Parte 11.10e c73 dell'FDA, [50](#page-49-0), [56](#page-55-0) 21 CFR Parte 11.10e c75 dell'FDA, [33,](#page-32-1) [54,](#page-53-0) [56](#page-55-1) 21 CFR Parte 11.10e dell'FDA, [35,](#page-34-0) [49,](#page-48-0) [50](#page-49-1), [54,](#page-53-1) [56](#page-55-2) 21 CFR Parte 11.10f dell'FDA, [34,](#page-33-1) [37](#page-36-0), [49](#page-48-1) 21 CFR Parte 11.10g dell'FDA, [26,](#page-25-0) [53](#page-52-0) 21 CFR Parte 11.10h dell'FDA, [38](#page-37-0) 21 CFR Parte 11.200 dell'FDA, [52](#page-51-0) 21 CFR Parte 11.300 dell'FDA, [24,](#page-23-1) [59](#page-58-0) 21 CFR Parte 11.70 dell'FDA, [52,](#page-51-0) [58](#page-57-0)

# **A**

accesso, [25](#page-24-0) autorizzato, [3](#page-2-1) Cerity, QA/QC farmaceutico, [25](#page-24-1) database, [287](#page-286-0) dati, oggetti, [37](#page-36-1) interfogliato, [37](#page-36-2) protezione, [287](#page-286-0) sessione, tempo di inattività, [287](#page-286-0) software administration, [24](#page-23-2) utente, impostazione, [287](#page-286-0) accesso agli oggetti, sincronizzazione, [37](#page-36-1) accesso autorizzato, [3](#page-2-1) accesso condiviso, [27](#page-26-0) accesso interfogliato, [37](#page-36-2) account utente, [24](#page-23-3) acquisire spettri, [95](#page-94-0) acquisizione, memorizzazione in transito, [46](#page-45-0)

affidabilità, [46](#page-45-1) aggiornamento licenza, [281](#page-280-0) aggiunta di tempi del segnale, [109](#page-108-0) altezza percentuale, [306](#page-305-1) altezza%, [306](#page-305-2) altezza, scarto di, [158](#page-157-0), [160](#page-159-0) amministratore, [290](#page-289-0) amministratore Cerity, [37](#page-36-3) amministratore di Cerity, [24](#page-23-4) ampiezza del picco iniziale, [158](#page-157-1) analisi campioni singoli, [93](#page-92-0) interruzione, [93](#page-92-1) ordine, [93](#page-92-1) programmazione regole, [93](#page-92-2) sequenza, [93](#page-92-0) analisi di dati calcoli personalizzati, [111](#page-110-0) calibrazione, [110](#page-109-0) cromatogramma di esempio, [108](#page-107-0) identificazione, [109](#page-108-1) integrazione, [109](#page-108-2) limiti, [111](#page-110-1) quantificazione, [111](#page-110-2) ANDI, [86](#page-85-0) ANDI, file, [79](#page-78-0) apice, [126](#page-125-0) apice picco, [131](#page-130-0), [139](#page-138-0) archiviazione, [285](#page-284-0), [292](#page-291-0) archiviazione dati, [34](#page-33-2) area del picco, [155](#page-154-0) area di lavoro, [68](#page-67-0), [70](#page-69-0) area percentuale, [306](#page-305-3) area%, [306](#page-305-4) assoluto, tempo di ritenzione, [172](#page-171-0) attività di analisi da eseguire, [89](#page-88-0)

attività, diritti, [290](#page-289-1)

audit campione, registro elettronico, [84](#page-83-0) firma elettronica, [290](#page-289-2) motivi, [285](#page-284-1), [290](#page-289-3) per attività, [290](#page-289-3) per modifica, [285](#page-284-1) requisiti, [290](#page-289-3) selezione di attività, [83](#page-82-0) sequenza, registro elettronico, [84](#page-83-0) audit, caratteristiche, [54](#page-53-2) audit, nodo, [52](#page-51-1) audit, traccia, [50](#page-49-2) attività, [54](#page-53-3) azioni, [49](#page-48-2) permanente, [50](#page-49-3) traccia, [49](#page-48-2) autenticazione, [24](#page-23-3) autointegrazione, [162](#page-161-0) autorizzazione capacità, [29](#page-28-1) ruoli, [29](#page-28-1) autorizzazioni, [289](#page-288-0) autotest finestra, [78](#page-77-0) avviso di manutenzione preventiva, [100](#page-99-0)

# **B**

barra degli strumenti, [68](#page-67-1) guida, [71](#page-70-0) modifica, [70](#page-69-0) barra dei menu, [68](#page-67-2) bilanciamento del carico, [19](#page-18-0) blocco di risultati, [41](#page-40-0) blocco sessione, [27](#page-26-0) bracketing, [114](#page-113-0) bracketing, calibrazione, [116,](#page-115-0) [235](#page-234-0)

# **C**

calcolatrice personalizzata gruppo di campioni, [214](#page-213-0) calcoli personalizzati aggiunta di colonne, [211](#page-210-0) altri esempi, [218](#page-217-0) analisi di dati, [111](#page-110-0) creazione, [208](#page-207-0) foglio di lavoro, [210](#page-209-0) impostazione, [207](#page-206-0), [218](#page-217-1) nuova formula, [211](#page-210-0) nuova impostazione, [212](#page-211-0) tipi di risultato, [207](#page-206-0) tipo di risultato, [211](#page-210-1) variabili esistenti, [211](#page-210-1) calcolo, foglio di lavoro, [210,](#page-209-0) [218](#page-217-2) calcolo, livelli gruppo per tipo di campione, [214](#page-213-1) informazioni su, [213](#page-212-0) risultati riassuntivi di più iniezioni, [214](#page-213-2) single injection, [213](#page-212-1) calibrazione, [187](#page-186-0), [303](#page-302-1) aggiornamento singolo, [115](#page-114-0), [234](#page-233-0) analisi di dati, [110](#page-109-1) bracketing, [116,](#page-115-0) [235](#page-234-0) bracketing globale, [117,](#page-116-0) [235](#page-234-1) campione, [113](#page-112-0) curva, [305](#page-304-0) curva, adattamento, [196](#page-195-0) impostazione, [110](#page-109-0) intervalli, [195](#page-194-0) livello, [113,](#page-112-0) [303](#page-302-2) livello singolo, [304](#page-303-0) multi-livello, [304](#page-303-1) precisione, [305](#page-304-1) punto, [189](#page-188-0), [303](#page-302-3) quantità fissa, [114,](#page-113-1) [198](#page-197-0), [201,](#page-200-0) [305](#page-304-2) quantità variabile, [114](#page-113-1), [198,](#page-197-1) [202](#page-201-0), [305](#page-304-3) risposta, fattori, [110](#page-109-0), [114](#page-113-2), [115](#page-114-1) ritenzione, tempi, [115](#page-114-1) standard, [110,](#page-109-0) [304](#page-303-2) strategia, [199](#page-198-0) tavola, [115](#page-114-2), [190,](#page-189-0) [195](#page-194-1), [304](#page-303-3)

calibrazione a quantità fissa, [198,](#page-197-0) [201](#page-200-0), [305](#page-304-2) calibrazione globale, [114](#page-113-0) calibrazione specifica per sequenza, [118](#page-117-0) calibrazione, aggiornamento, [89](#page-88-0) calibrazione, modalità livello singolo, [113](#page-112-1) multi-livello, [113](#page-112-1) calibrazione, procedimenti calibrazione specifica per sequenza, [118](#page-117-0) strumento, calibrazione specifica, [118](#page-117-0) calibrazione, revisioni della tavola, [234](#page-233-1) a [236](#page-235-0) calibrazione, standard media, [115](#page-114-3) risposta, fattori, [113](#page-112-0) cambiamento password, [287](#page-286-1) campione, [192](#page-191-0) inserimento, [75](#page-74-0) campione singolo, inserimento instrument, finestra, [88](#page-87-0) campione, inserimento immissione informazioni nella tabella, [89](#page-88-1) rapporto, destinazione, [123](#page-122-0) salvataggio informazioni, [89](#page-88-1) campione, quantità modifica, [89](#page-88-2) campione, quantità variabile divisori, [89](#page-88-2) moltiplicatori, [89](#page-88-2) campione, variabili di, [212](#page-211-1) modifica, [107](#page-106-0) personalizzate, [107](#page-106-0) sistema, [106](#page-105-0) cella, blocchi, [38](#page-37-1) Cerity accesso, [25](#page-24-0) Modelli, [289](#page-288-1) Rapporti, [289](#page-288-2) utenti, [25](#page-24-0)

Cerity Report Template Editor creazione di modelli, [238](#page-237-0) editor di testo, [241](#page-240-0) modifica di modelli, [238](#page-237-0) scheda Fields, [238](#page-237-1) scheda Sections, [238](#page-237-1) scheda Templates, [238](#page-237-1) strumenti, [238](#page-237-0) Cerity, Report Viewer rapporti memorizzati, [124](#page-123-0) Cerity, sistema client/server, [14](#page-13-0) Cerity, sistema Professional, [14](#page-13-0) Cerity, utilità Archive and Restore, [292](#page-291-1) ChemStation Agilent, file, [79](#page-78-0) chimico, [290](#page-289-0) client di revisione, [20](#page-19-0) client/server, [15](#page-14-0) cluster, [15](#page-14-1) cluster, disco, [48](#page-47-0) clustering, [46](#page-45-2) collegamento, proprietà, [284](#page-283-0) compositi, modelli di rapporto più iniezioni, [240](#page-239-0) sequenza, [240](#page-239-0) composti, tavola di calibrazione, [113](#page-112-1) composto, [301](#page-300-1), [303](#page-302-4) composto, identificazione aggiunta o eliminazione, [109](#page-108-1) composto, tabella, [170](#page-169-0) condizionali, istruzioni, [218](#page-217-3) conferma, [180](#page-179-0) Conferma dei composti UV, [180](#page-179-0) conformità, [42](#page-41-0) controllo di strumento generico, [99](#page-98-0) controllore di acquisizione, [18,](#page-17-0) [98](#page-97-0) correlazione del segnale, [179](#page-178-0), [302](#page-301-0) corrispondenze multiple, [173](#page-172-0) cromatogramma di esempio utilizzo, [108](#page-107-0) Current View, [74](#page-73-0)

# **D**

data e ora, formati, [285](#page-284-2) database aggiunta, [280](#page-279-0) incoerenze, [294](#page-293-0) strumenti di configurazione, [280](#page-279-0) database, gestione, [285](#page-284-0) database, server, [18](#page-17-1) dati archiviazione, [34](#page-33-2) automazione, procedimento, [37](#page-36-4) eliminazione, [285,](#page-284-0) [292](#page-291-0) migrazione, [36](#page-35-0) non corretti, [40](#page-39-0) ripristino, [35](#page-34-1) ritenzione, [35](#page-34-2) dati, dizionario, [245,](#page-244-0) [290](#page-289-4) dati, formato, risultati, [250](#page-249-0) dati, layout di revisione anteprima, [120](#page-119-0) tabella dei risultati, [112](#page-111-0) dati, verifica, [40](#page-39-1) DCOM, [17](#page-16-0) definiti dall'utente risultati, [212](#page-211-2) variabili, [212](#page-211-2) derivata, [128,](#page-127-0) [133](#page-132-0) diagramma in tempo reale, [92](#page-91-0) directory modello, [28](#page-27-1) directory, autorizzazioni, [289](#page-288-0) disponibilità, [46](#page-45-3) dispositivi, [284](#page-283-0) dispositivo, [98](#page-97-1) dispositivo, controlli, [38](#page-37-2) a [40](#page-39-2) dispositivo, valori effettivi, [92](#page-91-1) distribuzione metodo, [102](#page-101-0)

# **E**

editor modelli di rapporto, [28](#page-27-1) EMF, [100](#page-99-0) equilibrazione colonna, [92](#page-91-2) strumento, [92](#page-91-2)

equilibrazione, parametri, [92](#page-91-2) errore, gestione, [40](#page-39-3) ESTD, [189](#page-188-1), [306](#page-305-5) eventi di integrazione, [126](#page-125-1), [158](#page-157-2) eventi iniziali, [109](#page-108-3)

# **F**

failover, [46](#page-45-4) FDA 21 CFR, [24](#page-23-5) FDA 21 CFR Parte 11.10c, [35](#page-34-3) filtro picco, riconoscimento, [133](#page-132-1) fine del picco, [131](#page-130-1) finestra autotest, [78](#page-77-0) campione, [74](#page-73-1) corrente, [74](#page-73-0) method, [75](#page-74-0) finestra di tempo, [302](#page-301-1) finestra temporale, [172,](#page-171-1) [200](#page-199-0) firma elettronica, [58](#page-57-1) audit, [290](#page-289-2) motivi per le modifiche, [84](#page-83-1) requisiti, [84](#page-83-1) fogli di lavoro, relazioni, [219](#page-218-0) a [221](#page-220-0) foglio di lavoro, [210,](#page-209-0) [218](#page-217-2) fondo, correzione, [180,](#page-179-1) [183](#page-182-0), [186](#page-185-0) formati per sistema data e ora, [285](#page-284-3) numerici, [285](#page-284-3) formattazione risultati, [246](#page-245-0) funzioni, [218](#page-217-3)

# **G**

gestione della memorizzazione, [35](#page-34-4) GIC, [99](#page-98-0) globale, calibrazione in bracketing, [117,](#page-116-0) [199](#page-198-1), [235](#page-234-1) gruppo per tipo di campione, calcolatrice, [214](#page-213-0)

Gruppo per tipo di campione, variabili, [212](#page-211-3) gruppo, identificatori, [212](#page-211-4) GUID, [57](#page-56-0)

# **I**

identificatore del segnale, [170,](#page-169-1) [172,](#page-171-2) [301](#page-300-2) identificatore univoco globale dell'oggetto, [57](#page-56-0) impostazione del metodo rapporto, destinazione, [123](#page-122-1) inizio picco, [131](#page-130-2) inserimento di un campione singolo finestra Sample, [88](#page-87-0) installazione, qualificazione, [42](#page-41-1) Instrument, pannello immissione di parametri, [92](#page-91-3) moduli, [92](#page-91-3) integrazione analisi di dati, [109](#page-108-3) eventi iniziali, [109](#page-108-2) modifica cromatogramma, [109](#page-108-2) sincronizzati, eventi, [109](#page-108-2) integrazione, strumenti, [230](#page-229-0) integrità dei dati condivisi, [37](#page-36-5) interpolazione picco anteriore, [151](#page-150-0) interpolazione tangente, [146](#page-145-0) interpolazione, criteri, [149](#page-148-0) interruzione analisi, [93](#page-92-1) intervallo di lunghezze d'onda, [95](#page-94-1) intervallo di risposta minimo, [185](#page-184-0) ISTD, [189,](#page-188-2) [201,](#page-200-1) [306](#page-305-6)

# **L**

layout, rapporti, [248](#page-247-0) licenza aggiornamento, [281](#page-280-0) aggiunta, [281](#page-280-0) autorizzazione, [281](#page-280-0) utilizzo, [281](#page-280-0) limiti analisi di dati, [111](#page-110-1) impostazione, [111](#page-110-1) tipi di risultato, [111](#page-110-1)

linea di base iniziale, [126,](#page-125-2) [128](#page-127-1) linea di base, allocazione, [129](#page-128-0), [141](#page-140-0) linea di base, costruzione, [142](#page-141-0) linea di base, penetrazione, [143](#page-142-0) livello singolo, calibrazione, [113,](#page-112-1) [193,](#page-192-0) [304](#page-303-0)

## **M**

manuale, inserimento dati, [38](#page-37-3) manuale, integrazione, [164](#page-163-0) manuale, ricalibrazione, [197](#page-196-0) mappa impostazione di rapporti, [80](#page-79-0) master, metodo, [102](#page-101-0) matematiche, funzioni, [218](#page-217-3) memorizzazione di dati, [35](#page-34-4) memorizzazione in transito acquisizione, [46](#page-45-0) memorizzazione rapporto, [253](#page-252-0) menu contestuali, [68](#page-67-3) menu di scelta rapida, [70](#page-69-1) menu Help, [71](#page-70-0) metadati, [59,](#page-58-1) [74](#page-73-2) method finestra, [75](#page-74-0) metodo dati, layout di revisione, [119](#page-118-0) distribuzione, [102](#page-101-0) informazioni su, [75](#page-74-1) master, [102](#page-101-0) registro elettronico, [84,](#page-83-2) [105](#page-104-0) risultati collegati, [104](#page-103-0) stesura di rapporti, [112](#page-111-1) versioni, [105](#page-104-0) versioni precedenti, [105](#page-104-0) voci collegate, [104](#page-103-0) metodo, variabili, [212](#page-211-5) migrazione, [36](#page-35-0) modelli di sequenze, [240](#page-239-1) modello di dati, [32](#page-31-0) modello, stile rapporti, [249](#page-248-0) modulo, [98](#page-97-1) motore di automazione, [18](#page-17-2) multi-livello, calibrazione, [113](#page-112-1), [194,](#page-193-0) [304](#page-303-1)

# **N**

NDS Cerity utenti, [278](#page-277-0) negativo, picco, [130](#page-129-0) norm%, [306](#page-305-7) nucleo, [48](#page-47-1) numerici, formati, [285](#page-284-2)

# **O**

obsolescenza, [36](#page-35-1) oggetti bloccati, [295](#page-294-0) oggetti, blocco, [295](#page-294-1) oggetto, storico, [56](#page-55-3) operatore, [290](#page-289-0) OQ/PV, [43](#page-42-0) ospite, [290](#page-289-0)

# **P**

password, [285,](#page-284-4) [287](#page-286-1) pendenza, [299](#page-298-0) personalizzate, variabili del campione, [107](#page-106-0), [212](#page-211-6) picchi di riferimento multipli, [175](#page-174-0) picchi mancanti, [174](#page-173-0) picchi non assegnati, [152](#page-151-0) picchi uniti, [139](#page-138-1) picchi, sommatoria, [109,](#page-108-0) [170](#page-169-2) picco, [301](#page-300-3) picco di solvente, [156,](#page-155-0) [298](#page-297-1) picco principale, [301](#page-300-4) picco, ampiezza, [130,](#page-129-1) [132](#page-131-0), [159,](#page-158-0) [160](#page-159-1) picco, codici di separazione, [153](#page-152-0) picco, integrazione, [212](#page-211-7) picco, raggruppamento, [180](#page-179-2) picco, riconoscimento, [136](#page-135-0) filtro, [133](#page-132-1) più iniezioni, modelli, [240](#page-239-2) predefinito, modello di rapporto, [255](#page-254-0) programmati, eventi, [162](#page-161-1) programmazione analisi, [93](#page-92-2)

protezione accesso, [285,](#page-284-4) [287](#page-286-0) cambiamento password, [285](#page-284-4) directory, autorizzazioni, [285](#page-284-4) ruoli, [285](#page-284-4) punti cardinali, [130](#page-129-2), [298](#page-297-2) punto, [96](#page-95-0) purezza UV, [182](#page-181-0)

# **Q**

qualificazione operativa, [43](#page-42-0) quantificazione analisi di dati, [111](#page-110-3) composti non calibrati, [111](#page-110-2) picchi non identificati, [111](#page-110-2) risultati, [212](#page-211-7) quantità, [190](#page-189-1) quantità variabile, calibrazione, [198](#page-197-1), [202,](#page-201-0) [305](#page-304-3)

# **R**

raggruppamento,, [135](#page-134-0) rapporti creazione, [80](#page-79-1) formato, [241](#page-240-1) impostazione, [80](#page-79-2) mappa, [80](#page-79-2) visualizzazione o stampa, [80](#page-79-2) rapporto altezza valle, [150](#page-149-0) rapporto di altezza di interpolazione della coda, [149](#page-148-1) rapporto picco-valle, [145](#page-144-0) rapporto, componenti modelli di sequenze, [240](#page-239-3) più iniezioni, modelli, [240](#page-239-0) rapporto, creazione, [246](#page-245-1) rapporto, destinazione, [89](#page-88-3), [90](#page-89-0), [123](#page-122-1) rapporto, memorizzazione modelli, [250](#page-249-1)

rapporto, modello di, [248](#page-247-1) composito, [272](#page-271-0) creazione, [239](#page-238-0) creazione da modello esistente, [241](#page-240-2) gruppo di campioni QC, [266](#page-265-0) gruppo di standard di calibrazione, [264](#page-263-0) iniezione singola di campione, [257](#page-256-0) inserimento di elementi, [242](#page-241-0) opzioni di formato, [243](#page-242-0) opzioni di salvataggio, [243](#page-242-1), [244](#page-243-0) opzioni di stampa, [243](#page-242-1) Sommario di più iniezioni, [263](#page-262-0) Standard single injection (Injezione singola di standard), [260](#page-259-0) rapporto, tipi impostazione del metodo, [122](#page-121-0) per campione singolo, [122](#page-121-1) per sequenza, [122](#page-121-1) registrazioni confidenzialità, [58](#page-57-2) registrazioni elettroniche, [290](#page-289-5) registro, [285](#page-284-4) registro elettronico metodo, [84](#page-83-2) ruoli, [54](#page-53-4) sequenza, [91](#page-90-0) sistema, [54](#page-53-4) strumento, [54](#page-53-4) utenti, [54](#page-53-4) registro elettronico, visualizzatore, [54](#page-53-4) reintegrazione eventi iniziali, [230](#page-229-0) eventi sincronizzati, [230](#page-229-0) revisione, capacità di, [223](#page-222-0) revisione, modalità revisione non rigida, [223](#page-222-1) revisione rigida, [223](#page-222-1) revisione, numero incrementi, [231](#page-230-0) revisione dei risultati, [231](#page-230-0) revisione, stato accepted, [224](#page-223-0) necessità di revisione, [224](#page-223-0)

ricalibrazione, [113,](#page-112-1) [196](#page-195-1), [303](#page-302-5) manuale, [197](#page-196-0) ricerca predefinito, [81](#page-80-1) risultati, [81](#page-80-1) ricostruzione linea di base, [128](#page-127-2), [144](#page-143-0) rielaborazione azione, [225](#page-224-0) motivi, [227](#page-226-0) a [229](#page-228-0) opzioni, [225](#page-224-1) rielaborazione risultati, [225](#page-224-2) riferimento, picchi non di, [167](#page-166-0) riferimento, picco, [167](#page-166-1), [175](#page-174-1) rintracciabilità attivazione per classe di oggetti, [51](#page-50-0) attivazione utente, [51](#page-50-1) firma elettronica, [51](#page-50-0) oggetto, attivazione istanza, [51](#page-50-1) ripristino, [285,](#page-284-0) [292](#page-291-0) ripristino dati, [35](#page-34-1) risposta, [191,](#page-190-0) [192](#page-191-1), [306](#page-305-8) risposta relativa fattore, [305](#page-304-4) risposta, fattore, [193,](#page-192-1) [306](#page-305-9) risposta, fattori, [110](#page-109-0), [113,](#page-112-0) [114](#page-113-2), [115](#page-114-1) risultati approvazione, [222](#page-221-0) approvazione/rifiuto, [78](#page-77-1) autointegrazione, [230](#page-229-0) campi, [120](#page-119-1) integrazione del composto, [212](#page-211-8) picco, integrazione, [212](#page-211-8) quantificazione, [212](#page-211-8) revisione, [78](#page-77-1) rielaborazione, [78](#page-77-1) rifiuto, [222](#page-221-1) variabili, [120](#page-119-1) visualizzazione, [119](#page-118-1) risultati, blocco, [41](#page-40-0) Risultati, revisioni, [231](#page-230-0) ritenzione, [35](#page-34-2) ritenzione, tempi, [115](#page-114-1) rosso, campi, [38](#page-37-4) rumore, [181](#page-180-0)

rumore, soglia, [181](#page-180-0), [183](#page-182-1) ruoli amministratore, [290](#page-289-6) chimico, [290](#page-289-6) operatore, [290](#page-289-6) ospite, [290](#page-289-6) tecnico, [290](#page-289-6) ruoli, registro elettronico, [54](#page-53-5) ruolo, assegnazione, [290](#page-289-7) ruolo, configurazione, [29](#page-28-2)

# **S**

Salvataggio di modifiche nel database, [83](#page-82-1) sample finestra, [74](#page-73-1) scarto di area, [158](#page-157-3) Scheda Fields, [242](#page-241-1) Scheda Sections, [242](#page-241-1) scheda Templates, [238](#page-237-1) segnale, [302](#page-301-2) segnali multipli, [176](#page-175-0), [178](#page-177-0) sensibilità della pendenza, [158](#page-157-4) sequenza, [199](#page-198-2) analisi, [93](#page-92-0) impostazione, [75](#page-74-0) sequenza, inserimento instrument, finestra, [90](#page-89-1) sample, finestra, [90](#page-89-1) sequenza, modello, [108](#page-107-1) sequenza, opzioni attività di analisi da eseguire, [90](#page-89-2) rapporto, destinazione, [90](#page-89-2) sequenza, registro elettronico, [85,](#page-84-0) [91](#page-90-0) server, [18](#page-17-1) server di acquisizione, [284](#page-283-0) server di rielaborazione, [19](#page-18-1) server terminale, [21](#page-20-0) Servizi NDS Cerity, [286](#page-285-0) sessione, [25](#page-24-2) sessione, tempo di inattività, [287](#page-286-2) similarità, valore, [181](#page-180-1) sincronizzati, eventi, [109](#page-108-3) singola workstation, [14](#page-13-1)

singola, calibrazione di aggiornamento, [114](#page-113-0), [115,](#page-114-0) [199](#page-198-3), [234](#page-233-0) singolo campione, informazioni immissione nella tabella, [91](#page-90-1) singolo, modello di rapporto conformità, [239](#page-238-1) dispositivo, [239](#page-238-1) iniezione singola, [239](#page-238-1) metodo, [239](#page-238-1) salvataggio di nuovo rapporto, [240](#page-239-4) sistema, registro elettronico, [54](#page-53-5) sistema, variabili del campione, [106](#page-105-0) Software Administration di Cerity aggiunta di database, [280](#page-279-1) strumenti di configurazione, [279](#page-278-0) software administration, accesso, [24](#page-23-2) soglia, [96](#page-95-1) rumore, [181,](#page-180-0) [183](#page-182-1) sorgente di dati acesso, [25](#page-24-3) requisiti per il collegamento, ?? a [25](#page-24-4) spalla, [140,](#page-139-0) [299](#page-298-1) spalla, rilevazione, [158](#page-157-5) spettri acquisizione, [95](#page-94-0) stampa diagnostica, [100](#page-99-1) standard, [110](#page-109-0) standard esterno, [189](#page-188-1), [306](#page-305-10) standard interno, [189,](#page-188-2) [201](#page-200-1), [306](#page-305-11) status, ritorno a, [40](#page-39-4) strumenti logici, [284](#page-283-1) strumento, [98](#page-97-2) colonna, [92](#page-91-2) impostazione, [106](#page-105-0), [284](#page-283-2) metodo, [103](#page-102-0) strumento logico, [284](#page-283-0) strumento, calibrazione specifica, [118](#page-117-0) strumento, parametri impostazione valori, [92](#page-91-1) valori in tempo reale, [92](#page-91-1) strumento, registro elettronico, [54](#page-53-5) struttura di selezione, [68](#page-67-4) suggerimenti, [71,](#page-70-0) [73](#page-72-0)

system suitability impostazione, [121](#page-120-0) iniezioni, [116](#page-115-1) risultati, [121](#page-120-1) valori, [121](#page-120-0)

# **T**

tabella di identificazione, [167](#page-166-2), [301](#page-300-5) tecnico, [290](#page-289-0) tempi di ritenzione relativi, [169,](#page-168-0) [177](#page-176-0), [301](#page-300-6) tempo di ritenzione, [167](#page-166-3), [190](#page-189-2) aggiornamento, [199](#page-198-4) tempo di ritenzione atteso, [301](#page-300-7) tempo di ritenzione corretto, [174](#page-173-1) tempo, picchi di riferimento, [167,](#page-166-4) [169](#page-168-1), [301](#page-300-8) tracciabilità attivazione da sistema, [51](#page-50-0) tracciamento della linea di base (nessuna penetrazione), [144](#page-143-1)

## **U**

utente, impostazione, [287](#page-286-0) utente, licenza, [14](#page-13-0) utenti, [25](#page-24-0) utenti multipli accesso, [26](#page-25-1) accesso condiviso, [26](#page-25-1) per workstation, [26](#page-25-1) tracciabilità, [26](#page-25-1) utenti, registro elettronico, [54](#page-53-5) Utilità Database Resolve, [293](#page-292-0)

# **V**

valori effettivi dispositivo, [92](#page-91-1) variabili campione, [212](#page-211-8) campione personalizzato, [212](#page-211-8) gruppo per tipo di campione, [212](#page-211-3) metodo, [212](#page-211-8) variabili esistenti, [211](#page-210-1) verifica delle prestazioni, [43](#page-42-0)

versioni metodo, [105](#page-104-0) precedenti, [105](#page-104-0) virgola mobile, media, [200](#page-199-1)

# **W**

Windows, workstation, [14](#page-13-0) workstation, [14](#page-13-1)

# **X**

XML, file, [240](#page-239-5)

# **www.agilent.com**

# **In questo volume**

La presente Guida ai concetti descrive i principi fondamentali del Sistema NDS Cerity per QA/QC in campo farmaceutico e facilita la comprensione delle caratteristiche dei vari componenti e del loro funzionamento.

Il volume contiene informazioni sui principi di progettazione, il comportamento del sistema, il controllo ed il flusso di informazioni relativi al Sistema di gestione dati in rete (NDS) Cerity.

Agilent Technologies Deutschland GmbH 2003

Stampato in Germania 12/2003

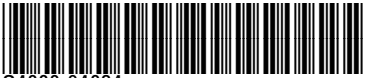

G4000-94024

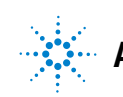

**Agilent Technologies**